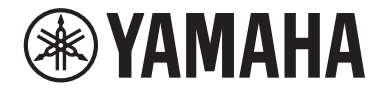

Clavinova

CVP-909 CVP-905 取扱説明書

このたびは、ヤマハ製品をお買い上げいただき、誠にありがとうございます。 この製品は、本格的なピアノの音とタッチ、さらに多彩な音色と機能で演奏をお楽しみいただける電子ピアノです。 本書をよくお読みになって、この楽器に搭載された機能を十分にご活用ください。また、お読みになったあとも、 いつでもご覧になれるところに大切に保管してください。

ご使用の前に必ず4~7ページの「安全上のご注意」をお読みください。

組み立て説明については、112ページまたは115ページをご覧ください。

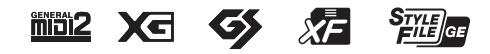

# <span id="page-1-0"></span>**説明書について**

この楽器には、以下の説明書が用意されています。

# **製品に付属**

#### ■ 取扱説明書(本書)

この楽器の基本操作と搭載されている機能をひととおり説明しています。最初に読みましょう。

#### ∰ **ウェブサイトで提供**

#### ■ リファレンスマニュアル

この楽器の応用的な機能と使い方を、メニュー画面[\(24ページ\)](#page-23-0)にあるアイコンごとに説明しています。 取扱説明書を読んでからご覧ください。

#### ■ データリスト

ボイス名、スタイル名などのリストや、MIDIに関する資料を掲載しています。

■ スマートデバイス接続マニュアル 楽器をスマートフォンやタブレット端末などのスマートデバイスと接続する方法を説明しています。

#### ■ コンピューターとつなぐ

楽器をコンピューターと接続する方法などを説明しています。

これらの説明書はヤマハのウェブサイトでご覧いただけます。

<span id="page-1-2"></span>ヤマハ ¦ 取扱説明書 - サポート・お問い合わせ <https://jp.yamaha.com/support/manuals/>

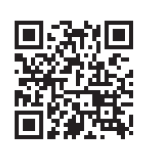

# <span id="page-1-1"></span>**付属品(お確かめください)**

- 取扱説明書(本書)
- 楽譜集「クラシック名曲50選」
- 製品登録のご案内
- 保証書
- 電源コード
- ヘッドホン
- 椅子(高さ調節可)

ハンドルを時計回りに回すと高くなります(ご購入時には、ハンドルは固めに締められています)。

機種名 ( 品番 )、製造番号 ( シリアルナンバー )、電源条件などの情報は、製品 の底面にある銘板または銘板付近に表示されています。製品を紛失した場合な どでもご自身のものを特定していただけるよう、機種名と製造番号については 以下の欄にご記入のうえ、大切に保管していただくことをおすすめします。

機種名

製造番号

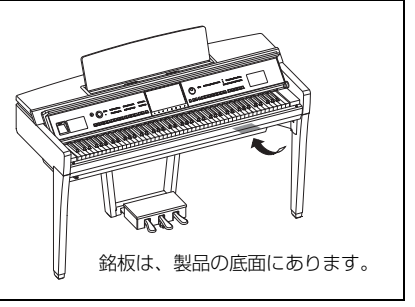

(1003-M06 plate bottom ja 01)

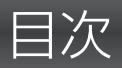

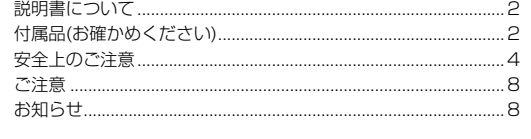

#### CVPの世界へようこそ! 10

#### 各部の名称

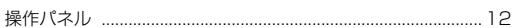

12

20

40

#### ご使用前の準備  $14$

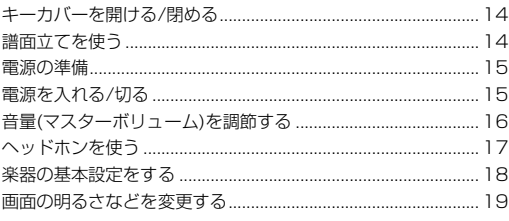

### 1 基本操作

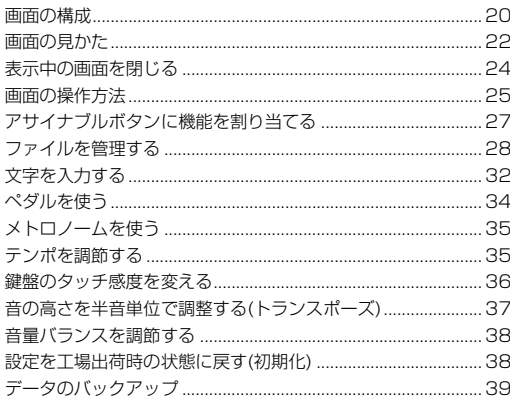

#### 2 ピアノ演奏を楽しむ(ピアノルーム)

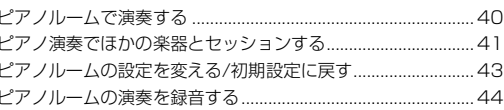

#### 3 いろいろな楽器音で演奏する(ボイス) 45

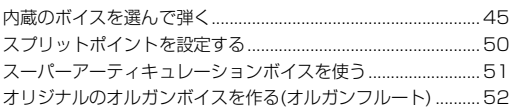

### 4 リズムや自動伴奏に合わせて演奏する(スタイル) 54

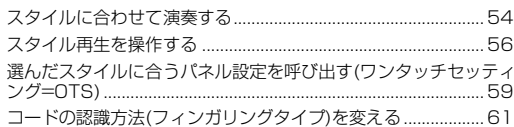

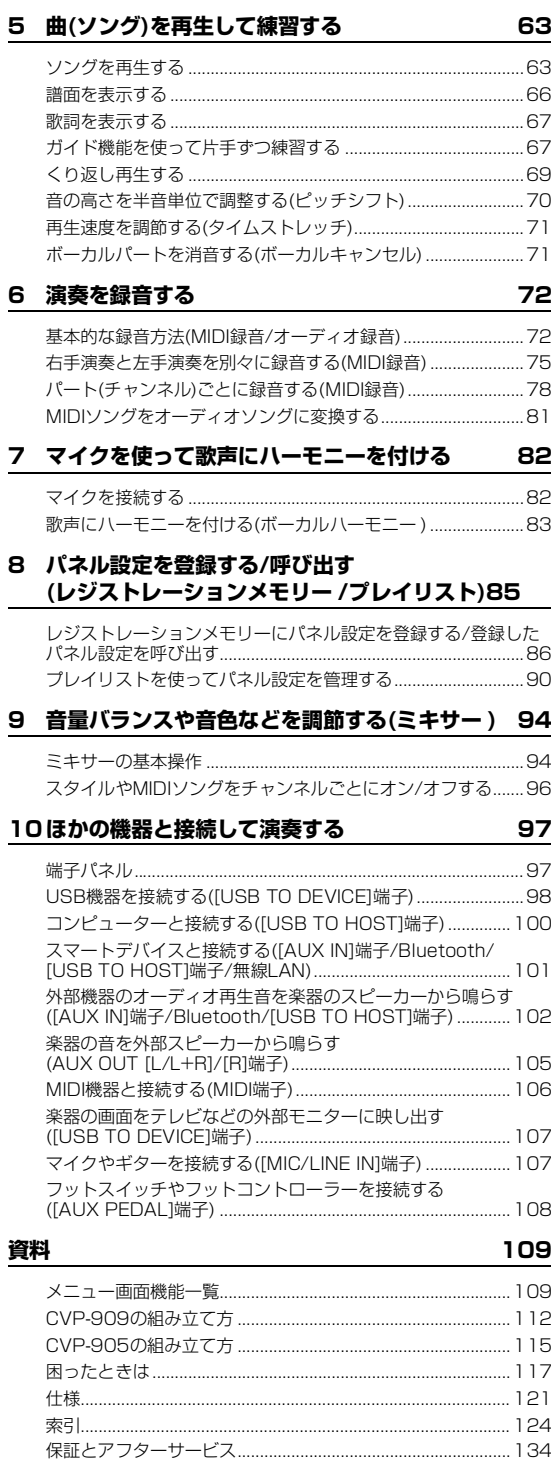

<span id="page-3-0"></span>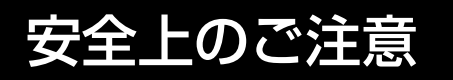

ご使用の前に、必ずこの「安全上の ご注意」をよくお読みください。

ここに示した注意事項は、製品を安全に正しくご使 用いただき、お客様やほかの方々への危害や財産へ の損害を未然に防止するためのものです。必ずお守 りください。

お子様がご使用になる場合は、保護者の方が以下の内容を お子様にご徹底くださいますようお願いいたします。 お読みになったあとは、使用される方がいつでも見られる 所に必ず保管してください。

# **記号表示について**

この製品や取扱説明書に表示されている記号には、次のよ うな意味があります。

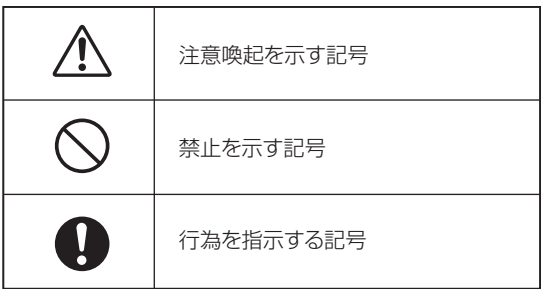

# **「警告」「注意」「ご注意」について**

誤った取り扱いをすると生じることが想定される内容を、 危害や損害の大きさと切迫の程度を区分して掲載してい ます。

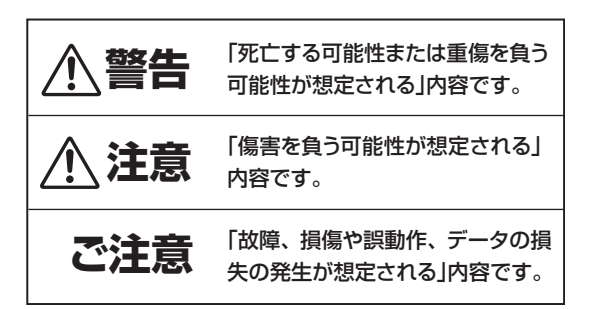

# **本体に表示されている注意マークに ついて**

本体には、次の注意マークが付いています。

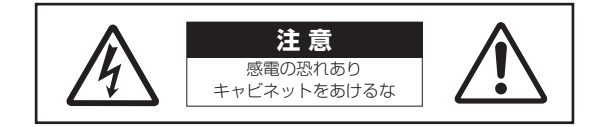

これは、以下の内容の注意を喚起するものです。 「感電防止のため、パネルやキャビネットを外さないでく ださい。内部には、お客様が修理 / 交換できる部品はあ りません。点検や修理は、必ずお買い上げの販売店または 巻末のヤマハ修理ご相談センターにご依頼ください。」

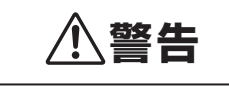

#### **電源**

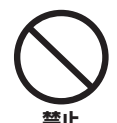

電源コードをストーブなどの熱器具に 近づけたり、無理に曲げたり、傷つけた りしない。また、電源コードに重いもの をのせない。

電源コードが破損し、感電や火災の原因にな ります。

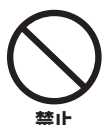

雷が鳴っているときは、本製品や電源プ ラグに触らない。

感電の原因になります。

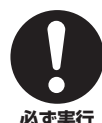

電源は必ず交流100 Vを使用する。

エアコンの電源など交流 200 V のものがあ ります。誤って接続すると、火災、感電、また **必ず実行** は故障の原因になります。

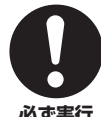

電源コードは、必ず付属のものを使用す る。また、付属の電源コードをほかの機 器に使用しない。

**必ず実行** 火災、やけど、または故障の原因になります。

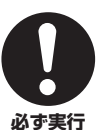

電源プラグを定期的に確認し、ほこりが 付着している場合はきれいに拭き取る。 ショートして火災や感電の原因になります。

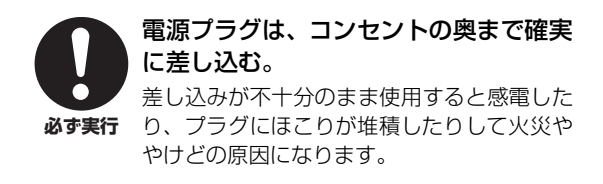

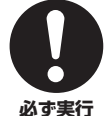

### 電源プラグは、見える位置で、手が届く 範囲のコンセントに接続する。

万一の場合、電源プラグを容易に引き抜くた めです。 電源を切った状態でも電源プラグを コンセントから抜かないかぎり電源から完全 に遮断されません。

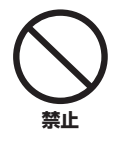

### たこ足配線をしない。

音質が劣化したり、コンセント部が異常発熱 したりして火災の原因になります。

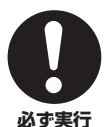

電源プラグを抜くときは、電源コードを 持たずに、必ず電源プラグを持って引き 抜く。

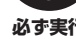

電源コードが破損して、感電や火災の原因に なることがあります。

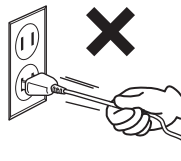

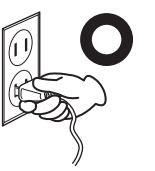

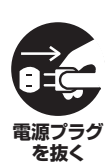

長期間使用しないときは、必ずコンセン トから電源プラグを抜く。 火災や故障の原因になります。

# **分解禁止**

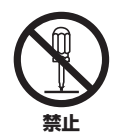

本製品を分解したり改造したりしない。 感電や火災、けが、または故障の原因になりま す。本製品の内部には、お客様が修理や交換で きる部品はありません。

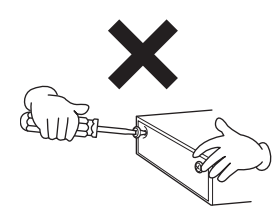

# **水に注意**

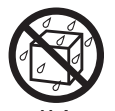

• 浴室や雨天時の屋外など湿気の多いと ころや水がかかるところで使用しな い。

• 本製品の上に花瓶や薬品など液体の 入ったものを置かない。 **禁止**

> 内部に水などの液体が入ると、火災や感電、ま たは故障の原因になります。

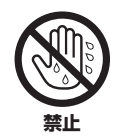

#### ぬれた手で電源プラグを抜き差ししな い。

感電のおそれがあります。

# **火に注意**

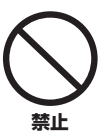

本製品の近くで、火気を使用しない。 火災の原因になります。

# **ワイヤレス機器**

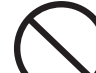

• 医療機器の近くなど、電波の使用が制 限された区域で使用しない。

• 心臓ペースメーカーや除細動器の装着 部分から15 cm以内で使用しない。 本製品が発生する電波により、動作に影響が あるおそれがあります。 **禁止**

### **接続**

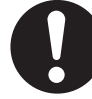

接続する機器のマニュアルを必ず読み、 記載されている内容に従う。

従わない場合、火災、発熱、破裂、故障の原因 **必ず実行** になる可能性があります。

# **椅子**

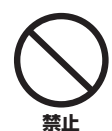

椅子を滑りやすい床面や平らでない床 面で使用しない。

椅子が転倒して、お客様やほかの方々がけが をするおそれがあります。

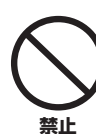

椅子で遊んだり、椅子を踏み台にしたり しない。

椅子が転倒したり壊れたりして、お客様がけ がをする原因になります。

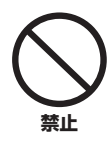

### 椅子には2人以上ですわらない。

椅子が転倒したり壊れたりして、お客様がけ がをする原因になります。

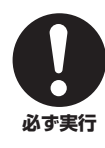

# 椅子のネジを定期的に締め直す。

椅子を長期間使用すると、椅子のネジがゆる み、お客様がけがをする原因になります。ネジ がゆるんだ場合は、工具で締め直してくださ い。

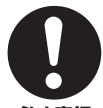

### 小さなお子様の後方への転倒に注意す る。

背もたれがないため、後方へ転倒してけがを するおそれがあります。 **必ず実行**

# **異常に気づいたら**

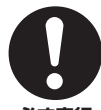

下記のような異常が発生した場合、すぐ に電源を切り、電源プラグをコンセント から抜く。

- **必ず実行 ・**電源コード/プラグが破損した場合
	- 製品から異常なにおいや煙が出た場合
	- 製品の内部に水や異物が入った場合
	- 使用中に音が出なくなった場合
	- 製品に亀裂、破損がある場合

そのまま使用を続けると、感電や火災、または 故障のおそれがあります。至急、お買い上げの 販売店または巻末のヤマハ修理ご相談セン ターに点検や修理をご依頼ください。

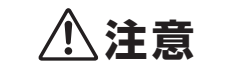

## **組み立て**

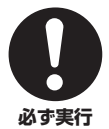

本書の組み立て方の説明をよく読み、手 順どおりに組み立てる。また、定期的に ネジを締め直す。

破損したりお客様がけがをしたりする原因に なります。

### **設置**

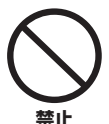

不安定な場所や振動の多い場所に置か ない。

本製品が転倒して故障したり、けがをしたり する原因になります。

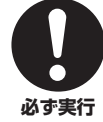

地震のときは、本製品から離れる。

地震による強い揺れで動いたり転倒したりし て、けがをするおそれがあります。

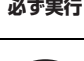

### 本製品を持ち上げて運ぶ場合は、必ず 2人以上で行う。

本製品を 1 人で無理に持ち上げると、腰を痛 めるおそれがあります。また、本製品が落下し てけがや破損の原因になります。 **必ず実行**

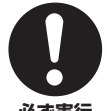

本製品を移動するときは、必ずすべての 接続ケーブルを外した上で行う。

ケーブルをいためたり、お客様やほかの方々 **必ず実行** が転倒したりするおそれがあります。

### **接続**

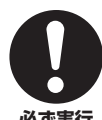

ほかの機器と接続する場合は、すべての 電源を切った上で行う。また、電源を入 れたり切ったりする前に、必ずすべての 機器の音量(ボリューム)を最小にする。 **必ず実行** 聴覚障害、感電または機器の損傷の原因にな

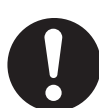

ります。

演奏を始める前に機器のボリュームを 最小にし、演奏しながら徐々にボリュー ムを上げて、適切な音量にする。

**必ず実行** 聴覚障害または機器の損傷の原因になりま す。

# **取り扱い**

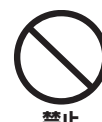

キーカバーや本製品のすき間に手や指 を入れない。また、キーカバーで指など をはさまないように注意する。 お客様がけがをするおそれがあります。

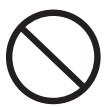

**禁止**

本製品のキーカバーやパネル、鍵盤のす き間から金属や紙片などの異物を入れ ない。

火災、感電、故障や動作不良の原因になりま す。

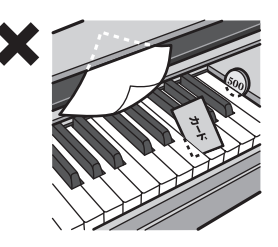

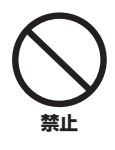

本体の上にのったり重いものをのせた りしない。また、ボタンやスイッチ、入 出力端子などに無理な力を加えない。 本体が破損したり、お客様やほかの方々がけ がをしたりする原因になります。

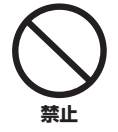

小さな部品は、乳幼児の手の届くところ に置かない。

お子様が誤って飲み込むおそれがあります。

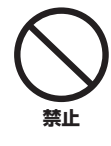

### 大きな音量で長時間使用しない。

聴覚障害の原因になります。特にヘッドホン を使用する場合はご注意ください。万一、聴力 低下や耳障りを感じた場合は、専門の医師に ご相談ください。

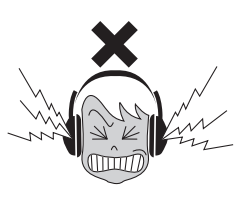

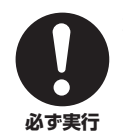

本製品のお手入れをするときは、必ずコ ンセントから電源プラグを抜く。 感電の原因になります。

**椅子**

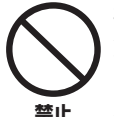

椅子にすわったままで椅子の高さを調 節しない。

高低調節機構に無理な力が加わり、高低調節 機構が壊れたりお客様がけがをしたりする原 因になります。

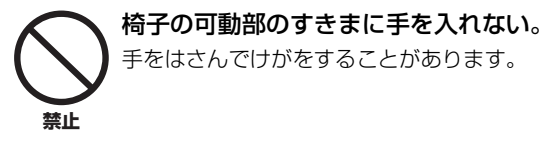

- ●データが破損したり失われたりした場合の補償は いたしかねますので、ご了承ください。
- ●不適切な使用や改造により故障した場合の保証は いたしかねます。

使用後は、必ず電源を切りましょう。 [ ]( スタンバイ / オン ) スイッチを切った状態 ( 画面表 示が消えている) でも微電流が流れています。[b] (スタ ンバイ / オン ) スイッチが切れているときの消費電力は、

最小限の値で設計されています。この製品を長時間使用し ないときは必ず電源プラグをコンセントから抜いてくだ さい。

### 高調波電流規格 JIS C 61000-3-2 適合品

(DMI-11)

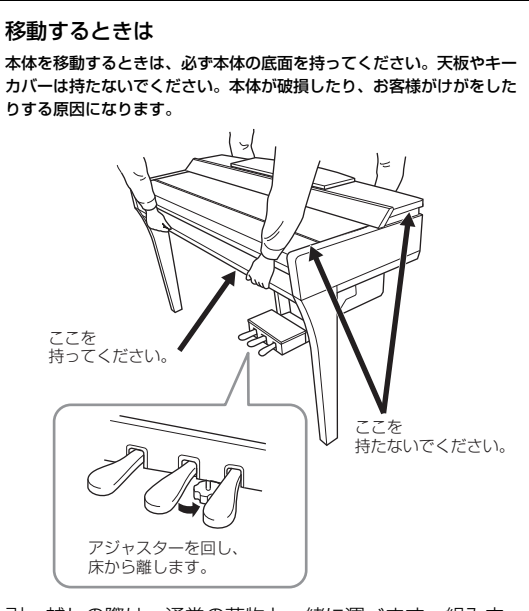

引っ越しの際は、通常の荷物と一緒に運べます。組み立 てた状態でも、組み立て前の状態でも問題ありませんが、 立てかけたりせず、必ず水平に置いて運搬してください。 また、大きな振動や衝撃を与えないでください。組み立 てた状態で運んだ場合は、設置の際に、各部のネジのゆ るみを確認し、ゆるんでいる場合は締め直してください。

#### <span id="page-7-0"></span>**ご注意**

製品の故障、損傷や誤動作、データの損失を防ぐため、以下の内容をよく読んでお使いください。

#### **製品の取り扱いに関する注意**

- 本製品をインターネットに接続する場合は、セキュリティーを保つため必ずルーターなどを経由し接続してください。経由するルー ターなどには適切なパスワードを設定してください。電気通信事業者(移動通信会社、固定通信会社、インターネットプロバイダーな ど)の通信回線(公衆回線LANを含む)には直接接続しないでください。
- テレビやラジオ、ステレオ、携帯電話など他の電気製品の近くで使用しないでください。楽器本体またはテレビやラジオなどに雑音 が生じる場合があります。
- スマートフォンやタブレット端末などのスマートデバイスのアプリと一緒に使用する場合は、通信によるノイズを避けるためスマー トデバイスの機内モードをオンにしてお使いいただくことをおすすめします。楽器と無線で接続するときは、スマートデバイスの Wi-Fiや*Bluetooth*®の設定がオンになっていることを確認してください。
- 直射日光のあたる場所(日中の車内など)やストーブの近くなど極端に温度が高くなるところ、逆に温度が極端に低いところ、また、 ほこりや振動の多いところで使用しないでください。本体が変形したり、内部の部品が故障したり、動作が不安定になったりする原 因になります(5°C~40°Cの範囲で動作することを確認しています)。
- 本体上にビニール製品やプラスチック製品、ゴム製品などを置かないでください。本体が変色/変質する原因になります。
- つや出し仕上げのモデルの場合、本体の表面に金属、陶器、その他硬い物を当てないでください。表面にひびが入ったり、はがれた りする原因になります。
- 椅子の脚で床やたたみを傷つけないよう注意してご使用ください。椅子の下にマットを敷くなどして、床やたたみを保護されること をおすすめします。

#### **製品のお手入れに関する注意**

- お手入れの際は、乾いた柔らかい布、または水を含ませた柔らかい布を固くしぼってご使用ください。ベンジンやシンナー、アル コール、洗剤、化学ぞうきんなどを使用すると、変色/変質する原因になりますので、使用しないでください。
- つや出し仕上げのモデルの場合、本体のほこりや汚れは、柔らかい布で軽く拭き取ってください。強く拭くと、ほこりの粒子で本体 の表面に傷がつく場合があります。
- 極端に温湿度が変化すると、本体表面に水滴がつく(結露する)ことがあります。水滴をそのまま放置すると、木部が水分を吸収して 変形する原因になります。水滴がついた場合は、柔らかい布ですぐに拭きとってください。

### **データの保存に関する注意**

- 編集したソング/スタイル/ボイスやMIDI設定などは、保存前に電源を切ると消えてしまいます。オートパワーオフ機能([16ページ\)](#page-15-1)に より電源が切れた場合も同様です。保存しておきたいデータは、本体またはUSBフラッシュメモリーに保存してください([28ページ](#page-27-1))。
- 本製品内のデータや設定は、バックアップファイルとしてUSBフラッシュメモリーに保存できます([39ページ](#page-38-1))。保存したデータや 設定は楽器に戻して再現ができます。大切なデータや設定は、故障や誤操作などによる消去に備え、USBフラッシュメモリーに保存 してください。
- USBフラッシュメモリーの万一の事故に備えて、大切なデータは予備のUSBフラッシュメモリー /コンピューターなどの外部機器に バックアップとして保存されることをおすすめします。

### <span id="page-7-1"></span>**お知らせ**

#### **データの著作権に関するお願い**

• 本製品に搭載されている「コンテンツ」\*1の著作権は、ヤマハ(株)もしくはその著作権者に帰属します。私的使用のための複製など 著作権法上認められている場合を除いて、権利者に無断で「複製または転用」\*2することは禁じられています。ご使用時には、著作 権の専門家にご相談されるなどのご配慮をお願いします。

なお、製品本来の使用を通して、上記コンテンツを使用した音楽制作や演奏を行い、それらを録音して配布する場合、配布方法が有 償、無償を問わずヤマハ(株)の許諾は必要ありません。

- \*1:「コンテンツ」には、コンピュータープログラム、サウンドデータ、伴奏スタイルデータ、MIDIデータ、WAVEデータ、音声記録データ、 楽譜や楽譜データなどを含みます。
- \*2:「複製または転用」には、この製品に内蔵または同梱されたコンテンツそのものを取り出すこと、もしくは酷似した形態で記録/録音して配 布することを含みます。

### **製品に搭載されている機能/データに関するお知らせ**

- 内蔵曲は、曲の長さやイメージが原曲と異なる場合があります。
- 本製品には、XGフォーマット以外の音楽/サウンドデータを扱う機能があります。その際、元のデータをこの楽器に最適化して動作 させるため、オリジナルデータ(音楽/サウンドデータ)制作者の意図どおりには再生されない場合があります。ご了承のうえ、ご使用 ください。
- CAMAC CVP-909: T-2280009, CVP-905: T-2280010
- N Nextone •

#### **取扱説明書の記載内容に関するお知らせ**

- この取扱説明書に掲載されているイラストや画面は、特に説明のない限り、CVP-909のものを使用しています。また、すべて説明 のためのものです。
- 本製品の品番末尾のアルファベット(「B」「PE」)は、外装の色や仕上げの情報を表しています。この取扱説明書では、品番末尾のア ルファベットは省略しています。
- Windowsは、米国Microsoft Corporationの米国およびその他の国における登録商標です。
- Wi-FiはWi-Fi Allianceの登録商標です。
- *Bluetooth*®ワードマークおよびロゴは登録商標であり、Bluetooth SIG, Inc. が所有権を有します。ヤマハ株式会社は使用許諾の下 でこれらのマークおよびロゴを使用しています。

# **Bluetooth**®

- MIDIは社団法人音楽電子事業協会(AMEI)の登録商標です。
- その他、本書に記載されている会社名および商品名等は、各社の登録商標または商標です。

#### **調律について**

• 調律の必要はありません。電源を入れるといつでも正しいピッチ(音の高さ)でお使いいただけます。

#### **廃棄に関するお知らせ**

• 本製品を廃棄するときは、地方自治体の条例に従って処理してください。詳しくは、各地方自治体にお問い合わせください。

### **この楽器の対応フォーマット**

#### **Miji2 GMシステムレベル2**

「GMシステムレベル1\*」を、さらに表現力を高める機能にまで拡張した音源フォーマットです。多くのMIDI機器がGMシステム レベル1に対応しており、市販のミュージックデータの多くがGMシステムレベル1で作られています。GMシステムレベル2に対 応したMIDI機器では、GMシステムレベル1で制作されたミュージックデータも再生できます。

\* メーカーや機種が異なった音源でも、ほぼ同じ系統の音色で演奏が再現されることを目的に設けられた、音色配列やMIDI機能に関する音源フォーマッ トです。

# **X**C<sub>xG</sub>

「GMシステムレベル1」をさらに拡張し、豊かな表現力とデータの継続性を可能にしたヤマハが提唱する音源フォーマットです。 このフォーマットで制作されたデータは、広く普及しているXG対応機器やPCソフトウェアで再生できます。

# **GS**

ローランド株式会社の音源フォーマットです。ヤマハのXGフォーマットと同様、GMシステムレベル1の仕様に加え、音色セット やドラムセットの拡張、音色の修正、エフェクトなどの拡張機能を規定しています。

# **XF**<br>XF

ソングデータの代表的なフォーマットであるSMF(スタンダードMIDIファイル)をより拡張し、歌詞表示などを可能にしたヤマハ 独自のMIDIファイルのフォーマットです。

### <u>『江』</u><br>『江』『ロンタイルファイルフォーマットGE (ギターエディション)

「スタイルファイルフォーマット(SFF)」とは、ヤマハの自動伴奏機能のノウハウを集大成した、伴奏スタイルに関するフォーマッ トです。SFF GEは、ギターの表現力をさらに高めた、SFFの拡張フォーマットです。

# <span id="page-9-0"></span>CVPの世界へようこそ!

CVPでは、直感的に操作できるタッチパネルを搭載。大きくてわかりやすい画面をタッチすることにより、 さまざまな機能を簡単に操作できます。

### **まずは、本格的なピアノ演奏を楽しもう!**

ヤマハ最上位コンサートグランドピアノCFXや、ウィンナー トーンで有名なベーゼンドルファー社\*のグランドピアノから 収録したピアノ音源を搭載しています。グランドピアノの弾 き心地を再現した「グランドタッチ鍵盤」や「グランドタッ チペダル」により、これらの音色(ボイス)をピアニッシモか らフォルティッシモまで表現力豊かに演奏できます。また、 微妙なタッチの変化に応じて忠実に音を変化させる「グラン ド・エクスプレッション・モデリング」技術や複雑に変化す るグランドピアノの共鳴音を緻密に再現した「VRM (バー チャル・レゾナンス・モデリング)」技術により、

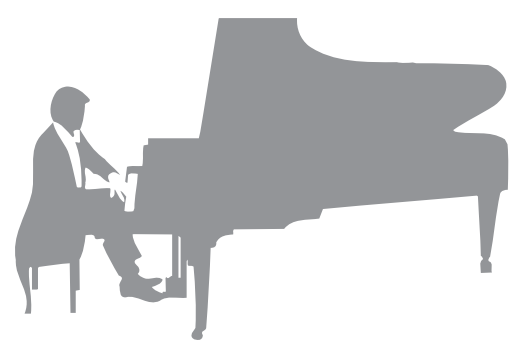

アコースティックピアノさながらの繊細で多彩な表現が可能

です。さらに、ヘッドホンを接続すると、ヘッドホン専用にサンプリング(バイノーラルサンプリング)された音 に切り替わり、ヘッドホン使用時でもピアノ本体から音が響いてくるような臨場感が楽しめます。 これらを活かしてピアノ演奏に専念したいときには、ピアノルームがおすすめです。好みに合わせてピアノの種 類や演奏する空間(音響効果)を選べます。また、1人でもほかの楽器とセッションするような演奏も楽しめます。

\* ベーゼンドルファー社はヤマハのグループ会社です。

[40ページ](#page-39-2)

### **さまざまな音楽ジャンルの曲を弾こう!**

ピアノ以外にも、オルガンやギター、サックスなどあらゆる音楽で使われる、さまざまな楽器音(ボイス)を演奏 することができます。さらに、「スーパーアーティキュレーションボイス」なら、それぞれの楽器特有の奏法か ら生まれる表情までリアルに再現。ギターと指の摩擦音やサックスのブレス音、滑らかなレガートなど、演奏に 細かい表情を付けることができます。

#### ■■ [45ページ](#page-44-2)

#### **豪華な伴奏をバックに演奏を楽しむ**

「スタイル」と呼ばれる自動伴奏機能を使うと、 コードを弾くだけで、専用のバックバンドが伴奏を してくれます。ポップスやジャズなどからお好みの スタイルを選んで演奏してみましょう。イントロや エンディングを付けたり、フィルインしたりと、 リアルタイムのアレンジも可能です。

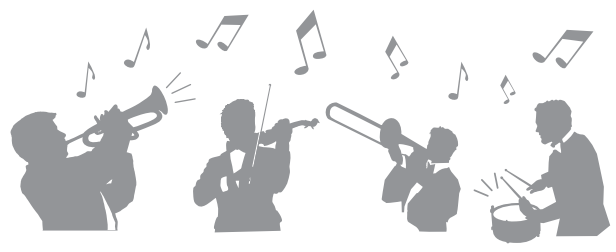

[54ページ](#page-53-2)

# **譜面とガイド機能で楽しくレッスン!**

レッスンに役立つ、譜面表示機能や鍵盤ガイドランプ も搭載されています。鍵盤ガイドランプが、次に弾く 鍵盤の位置やタイミングを教えてくれるので、楽譜が 苦手な方やピアノが初めての方でも安心です。

[67ページ](#page-66-2)

# ا بی می می می می می می می می در دارد.<br>ا  $\int_{\mathbb{R}^{3}} f(x) dx$ ئف نەرلە شەرە<sub>نى</sub> دىر رام دىر بۇ  $\overline{\phantom{a}}$   $\overline{\phantom{a}}$   $\overline{\$ O. <u>i a aa aan aa aan ah aa aan aa aan aa aan aa aan aa aa aan a</u>  $\overline{\mathcal{L}}$  $\overline{\Pi}$

# **カラオケも弾き語りも!**

クラビノーバに歌詞\*を表示させて、マイクをつなげば、 家でも本格的な弾き語りが楽しめます。歌声には、1人 で歌ってもコーラスパートがいるかのように豊かなハー モニーを付けられます。また、オーディオ曲のボーカル パートを消音して、オリジナルの曲をバックに歌ったり 演奏したりできます。 \*曲データに歌詞情報が含まれている場合のみ。

[67](#page-66-3)[、82ページ](#page-81-2)

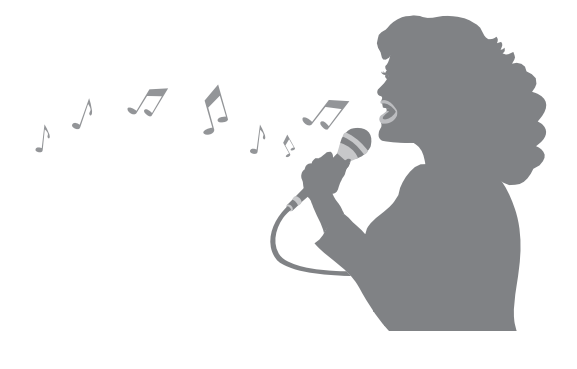

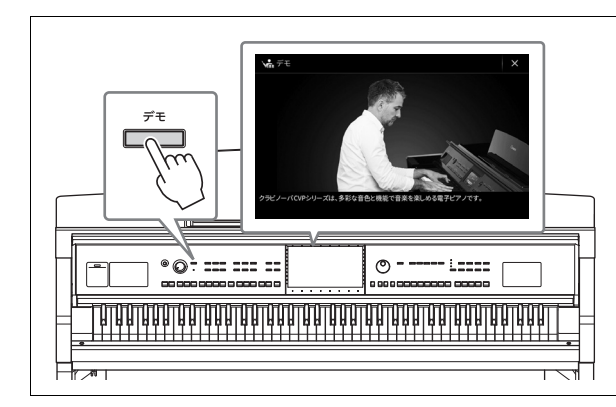

<span id="page-10-0"></span>**デモを見れば、クラビノーバの魅力をもっと 感じられます。[デモ]ボタンを押して、デモ を見てみましょう!**

デモの再生を止めるには、画面右にある[ホーム] ボタンを押します。

# <span id="page-11-1"></span><span id="page-11-0"></span>**操作パネル**

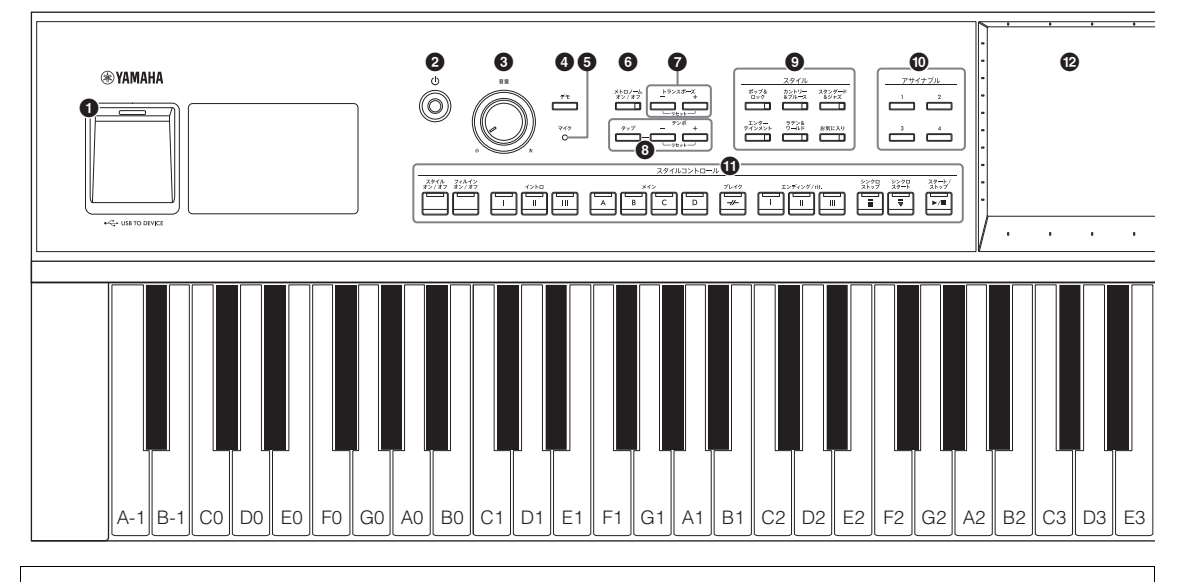

#### **パネル設定(楽器の設定)**

この楽器では、操作パネルでボイスやスタイルの選択、チューニングなどさまざまな設定ができます。これらの設定を 「パネル設定」または「楽器の設定」と呼びます。

# 1 **[USB TO DEVICE]端子([98ページ](#page-97-1))**

USBフラッシュメモリーやUSB無線LANアダプ ター、USBディスプレイアダプターを接続しま す。この端子は本体底面にもあります。

2 **[**P**](スタンバイ/オン)スイッチ[\(15ページ\)](#page-14-2)** 電源のスタンバイ/オンを切り替えます。

3 **[音量]つまみ([16ページ](#page-15-2))** 楽器全体の音量を調節します。

- 4 **[デモ]ボタン([11ページ](#page-10-0))** デモ画面を表示します。
- 5 **[マイク]ランプ([82ページ](#page-81-3))** マイク使用時の入力レベルを確認します。
- 6 **[メトロノームオン/オフ]ボタン[\(35ページ\)](#page-34-2)** メトロノームを鳴らします。
- 7 **トランスポーズボタン([37ページ](#page-36-1))** 半音単位で移調します。
- 8 **[タップ]/テンポ[-]/[+]ボタン([35ページ](#page-34-3))** MIDIソングやスタイル、メトロノームのテンポを 調節します。
- 9 **スタイルボタン([54ページ](#page-53-2))** スタイルカテゴリーを選びます。
- ) **アサイナブルボタン([27ページ](#page-26-1))** よく使う機能へのショートカットを割り当てます。
- ! **スタイルコントロールボタン([56ページ](#page-55-1))** スタイル再生をコントロールします。
- @ **画面(タッチパネル)([25ページ](#page-24-1))** タッチして表示内容を操作します。
- # **データダイヤル([26ページ](#page-25-0))** データを選んだり、設定値を変更したりします。
- \$ **[ホーム]ボタン([26ページ](#page-25-1))** ホーム画面(電源を入れたときの画面)を表示しま す。
- % **[ピアノルーム]ボタン([40ページ](#page-39-2))** ピアノ演奏に適した設定を呼び出します。
- ^ **ソングコントロールボタン([65ページ](#page-64-0))** ソング再生をコントロールします。
- & **ボイスボタン([46ページ](#page-45-0))** 鍵盤パートやボイスカテゴリーを選びます。
- **⑬レジストレーションメモリーボタン ([85ページ](#page-84-1))** パネル設定を保存したり、呼び出したりします。
- ( **ワンタッチセッティング(OTS)ボタン ([59ページ](#page-58-1))** 選んだスタイルに最適なパネル設定を呼び出しま す。

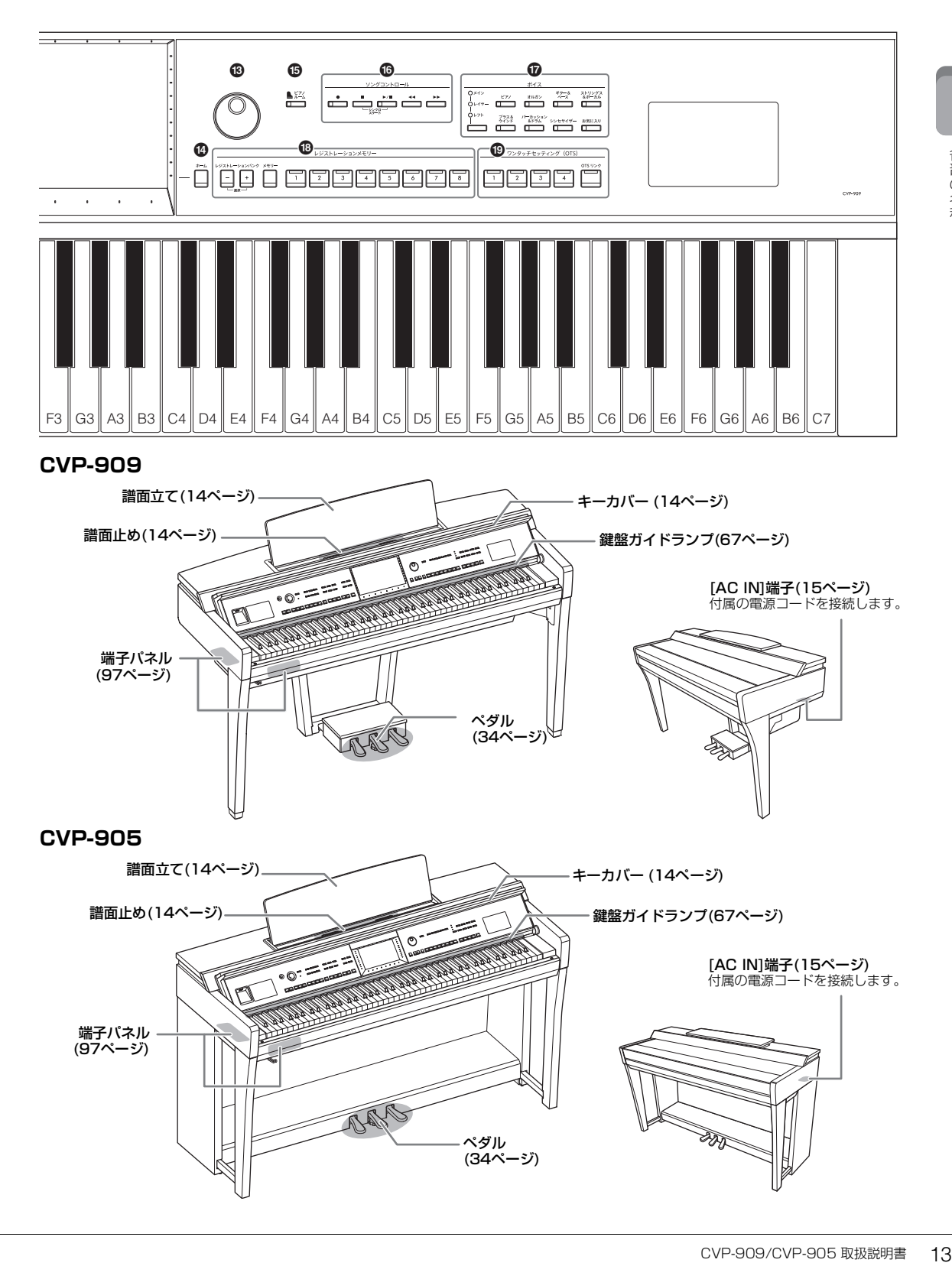

ペダル [\(34ページ\)](#page-33-1)

RS

<span id="page-13-0"></span>ご使用前の準備

組み立て説明については[、112ページ](#page-111-1)または[115ページを](#page-114-1)ご覧ください。

<span id="page-13-4"></span><span id="page-13-1"></span>**キーカバーを開ける/閉める**

キーカバーを開けるときは、本体正面のくぼみに両手を掛け、キーカバーを持ち上げて開きます。 閉めるときは、キーカバーを両手で持って、静かに閉めます。

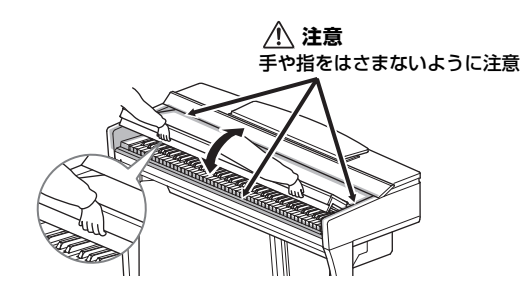

**注意**

- キーカバーを開閉するときは、両手で静かに行い、途中で手を離さないでください。また、ご自分や周りの方、特にお子様などが、 キーカバーの端と本体の間に手や指をはさまないようご注意ください。
- キーカバーを開けるとき、キーカバーの上に金属や紙片などを置かないでください。本体の内部に落ちて取り出せなくなり、感電、 ショート、発火や故障などの原因になります。

### <span id="page-13-3"></span><span id="page-13-2"></span>**譜面立てを使う**

譜面立てを使うときは、止まる位置まで手前に起こします。譜面止めを使うと、譜面立てに置いた楽譜のページ を固定できます。

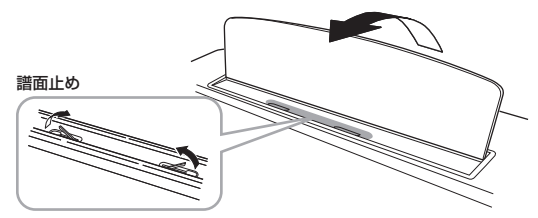

#### **注意** 譜面立てを立てるとき/倒すときは、途中で手を離さないでください。

譜面立てを倒すときは、譜面止めを下ろしてから、譜面立ての中央部を持ち上げて回転させるように、ゆっくり 戻します。

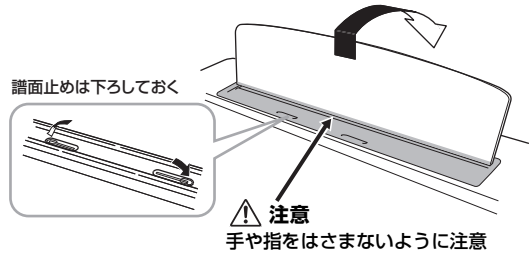

#### **注意**

譜面立てを倒す前に、譜面止めを下ろしてください。譜面立てと譜面止めの間に指をはさみ、お客様がけがをするおそれがあります。

### <span id="page-14-3"></span><span id="page-14-0"></span>**電源の準備**

図の順序で電源コードを接続します。

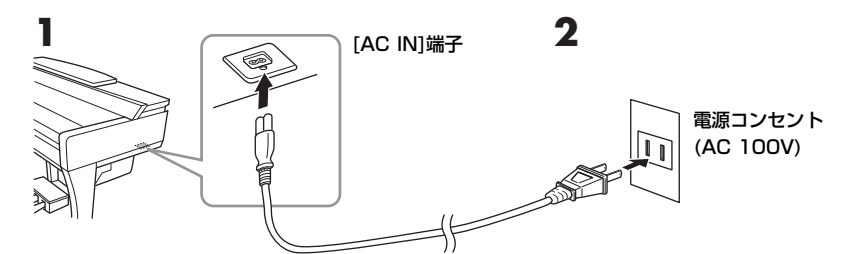

#### **警告**

- 電源コードは、必ず付属のものをご使用ください。また、付属の電源コードをほかの製品に使用しないでください。故障、発熱、火 災などの原因になります。
- 電源プラグに容易に手の届く位置に設置し、異常を感じた場合にはすぐに電源スイッチを切り、電源プラグをコンセントから抜いて ください。

#### NOTE

電源コードを外すときは、電源を切ってから、逆の手順で行ってください。

# <span id="page-14-1"></span>**電源を入れる/切る**

**1 [音量]つまみを左に回し、音量を最小にします。**

### <span id="page-14-2"></span>**2 [**P**](スタンバイ/オン)スイッチを押して電源を入れます。**

[音量]つまみの右側にある[マイク]ランプが点灯し、画面に表示が現れます。 しばらくすると、ホーム画面([22ページ](#page-21-1))が表示され、楽器が起動します。音量 は鍵盤を弾いて確かめながら、徐々に上げてください。

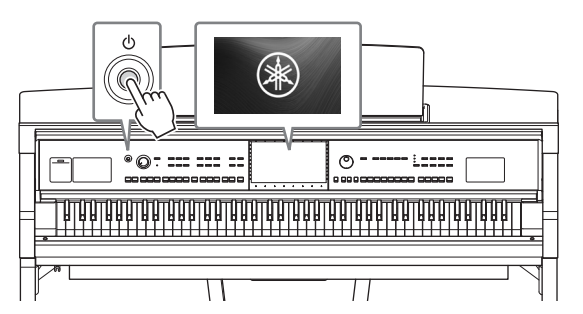

#### **NOTE**

ホーム画面が表示されるまでは、鍵盤を弾いても音は出ません。また[b](スタンバイ/オン)スイッチを押しても電源は切れません。

### **3 電源を切るには、もう一度[**P**](スタンバイ/オン)スイッチを押します(1秒)。**

#### **注意**

電源を切った状態でも微電流が流れています。この楽器を長時間使用しないときや落雷のおそれがあるときは、必ずコンセン トから電源プラグを抜いてください。

#### **ご注意**

1でください。故障、発熱、火<br>ブラグをコンセントから抜いて<br>ブラグをコンセントから抜いて<br>す。<br>キーマーマーマーマーマーマーマーマーマーマーマーマーマーマーマーマーマーマークが失われたり、楽器<br>ません。電源を切りたい場合<br>さい。やむを得ず強制終了した<br>こく、データが失われたり、楽器<br>CVP-909/CVP-905 取扱説明書 15 録音中、編集中、メッセージ表示中は、[む](スタンバイ/オン)スイッチを押しても電源が切れません。電源を切りたい場合 は、録音、編集、メッセージ表示が終了してから[b](スタンバイ/オン)スイッチを押してください。やむを得ず強制終了した い場合は、「め1(スタンバイ/オン)スイッチを3秒以上押してください。ただし、強制終了すると、データが失われたり、楽器 や外部機器が故障したりする場合があります。

# <span id="page-15-3"></span><span id="page-15-1"></span>**オートパワーオフ機能**

この楽器は、電源の切り忘れによる無駄な電力消費を防ぐため、オートパワーオフ機能を搭載しています。これ は、本体が一定時間操作されないと自動的に電源が切れる機能です。電源が切れるまでの時間は、初期設定では 30分ですが、変更することもできます([18ページ\)](#page-17-1)。

#### **ご注意**

オートパワーオフ機能により電源が切れると、保存していないデータは失われます。ご注意ください。

#### **オートパワーオフ機能の簡単解除**

左端の鍵盤を押したまま電源を入れると、オートパワーオフ解除を知らせるメッセージが表示され、オートパワー オフ機能が解除された状態で電源がオンになります。

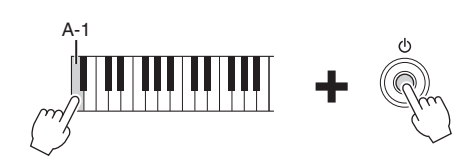

# <span id="page-15-2"></span><span id="page-15-0"></span>**音量(マスターボリューム)を調節する**

鍵盤を弾いて音を出しながら、[音量]つまみを左右に回して、全体音量を調節します。

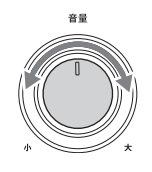

**注意**

大きな音量で長時間使用しないでください。聴覚障害の原因になります。

## **インテリジェント・アコースティック・コントロール(IAC)**

IACとは、楽器の全体音量の大小に応じて、自動的に音質を補正する機能です。音量が小さい場合でも、低音や 高音がしっかりと聞こえるようになります。IACは、この楽器のスピーカーからの出力音のみに有効です。初期 設定ではこの機能はオンです。オン/オフを切り替えたり、効果のかかり具合を調節したりできます。詳しくは、 ウェブサイト([2ページ\)](#page-1-2)上のリファレンスマニュアルの「ユーティリティー」をご覧ください。

# <span id="page-16-0"></span>**ヘッドホンを使う**

ヘッドホンは、[PHONES]端子に接続して使い ます。端子は2つあるので、2本同時に使えます。 1本だけ使う場合は、どちらの端子を使っても 構いません。

#### **注意**

大きな音量で長時間ヘッドホンを使用しないでください。 聴覚障害の原因になります。

#### **NOTE**

変換プラグを使っている場合は、ヘッドホンのプラグを抜くときに変換 プラグも抜いてください。変換プラグが端子に残ると楽器のスピーカー から音が出ません。

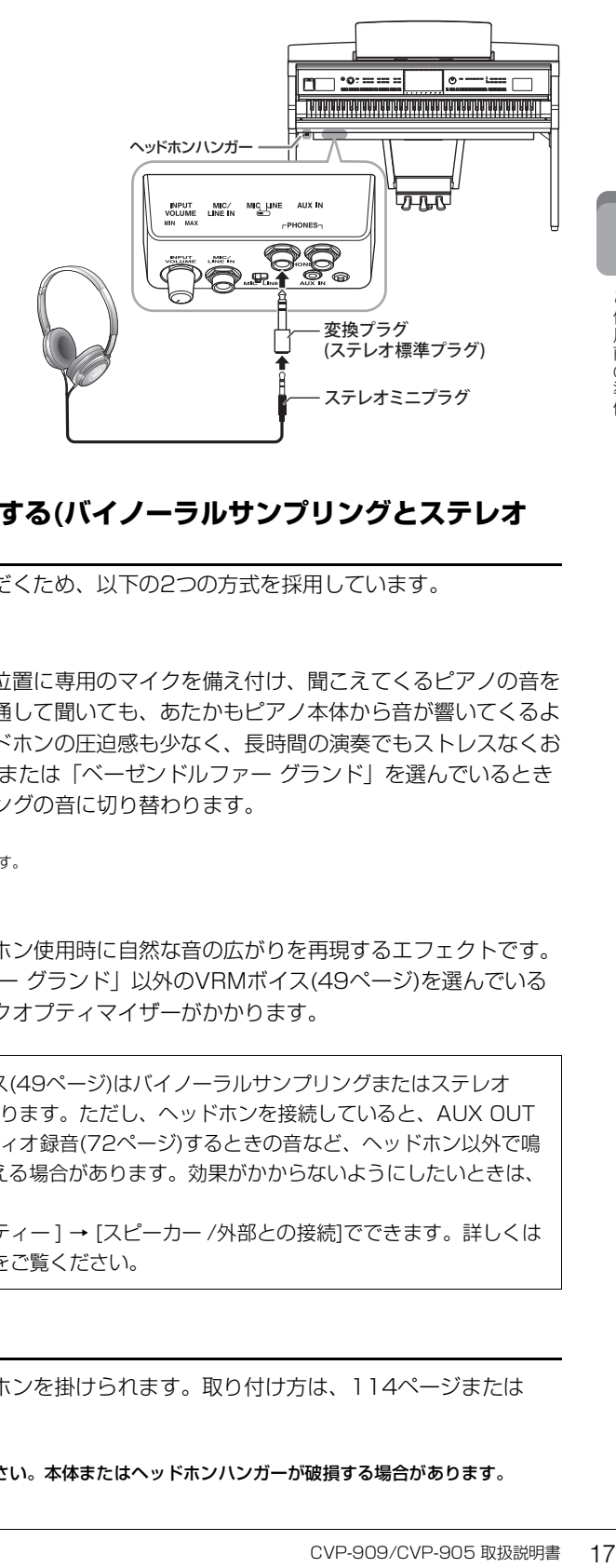

### **ヘッドホンでも自然な音の広がりを再現する(バイノーラルサンプリングとステレオ フォニックオプティマイザー )**

ヘッドホン使用時に臨場感のある音をお楽しみいただくため、以下の2つの方式を採用しています。

#### **バイノーラルサンプリング**

バイノーラルサンプリングとは、演奏者の耳と同じ位置に専用のマイクを備え付け、聞こえてくるピアノの音を そのままサンプリングする方式です。ヘッドホンを通して聞いても、あたかもピアノ本体から音が響いてくるよ うな臨場感ある演奏をお楽しみいただけます。ヘッドホンの圧迫感も少なく、長時間の演奏でもストレスなくお 楽しみいただけます。「CFX コンサート グランド」または「ベーゼンドルファー グランド」を選んでいるとき にヘッドホンを接続すると、バイノーラルサンプリングの音に切り替わります。

#### **サンプリングとは**

アコースティック楽器の音を録音して電子ピアノに組み込む技術のことです。

### **ステレオフォニックオプティマイザー**

ステレオフォニックオプティマイザーとは、ヘッドホン使用時に自然な音の広がりを再現するエフェクトです。 「CFX コンサート グランド」と「ベーゼンドルファー グランド」以外のVRMボイス[\(49ページ\)](#page-48-0)を選んでいる ときにヘッドホンを接続すると、ステレオフォニックオプティマイザーがかかります。

初期設定では、ヘッドホンを接続すると、VRMボイス[\(49ページ](#page-48-0))はバイノーラルサンプリングまたはステレオ フォニックオプティマイザーの音に自動的に切り替わります。ただし、ヘッドホンを接続していると、AUX OUT 端子に接続した外部スピーカーから鳴る音や、オーディオ録音[\(72ページ\)](#page-71-2)するときの音など、ヘッドホン以外で鳴 るVRMボイスにもこの効果がかかり、不自然に聞こえる場合があります。効果がかからないようにしたいときは、 この機能をオフにしてください。

オン/オフの切り替えは、[メニュー ] → [ユーティリティー ] → [スピーカー /外部との接続]でできます。詳しくは ウェブサイト[\(2ページ](#page-1-2))上のリファレンスマニュアルをご覧ください。

### **ヘッドホンハンガーを使う**

ヘッドホンハンガーを取り付けると、本体にヘッドホンを掛けられます。取り付け方は[、114ページ](#page-113-0)または [116ページ](#page-115-0)をご覧ください。

#### **ご注意**

ヘッドホンハンガーにヘッドホン以外のものを掛けないでください。本体またはヘッドホンハンガーが破損する場合があります。

## <span id="page-17-0"></span>**楽器の基本設定をする**

<span id="page-17-2"></span>必要に応じて、画面に表示される言語などを設定します。

## **1 設定画面(ユーティリティー )を表示させます。**

まず、ホーム画面(電源を入れたときの画面)の右下にある[メニュー ]アイコンをタッチして メニュー画面を表示させます。次に、必要に応じて[▶]をタッチして2ページめを表示させ、 [ユーティリティー ]アイコンをタッチします。

**2 表示された画面で、[システム]をタッチします。**

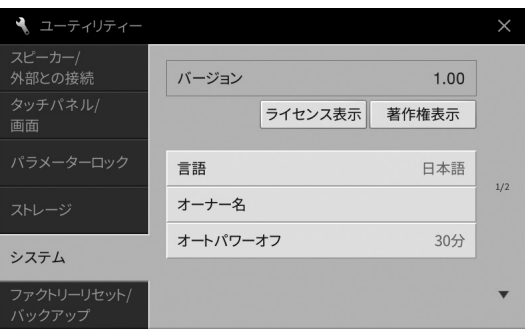

# **3 画面をタッチして、必要な設定をします。**

<span id="page-17-3"></span>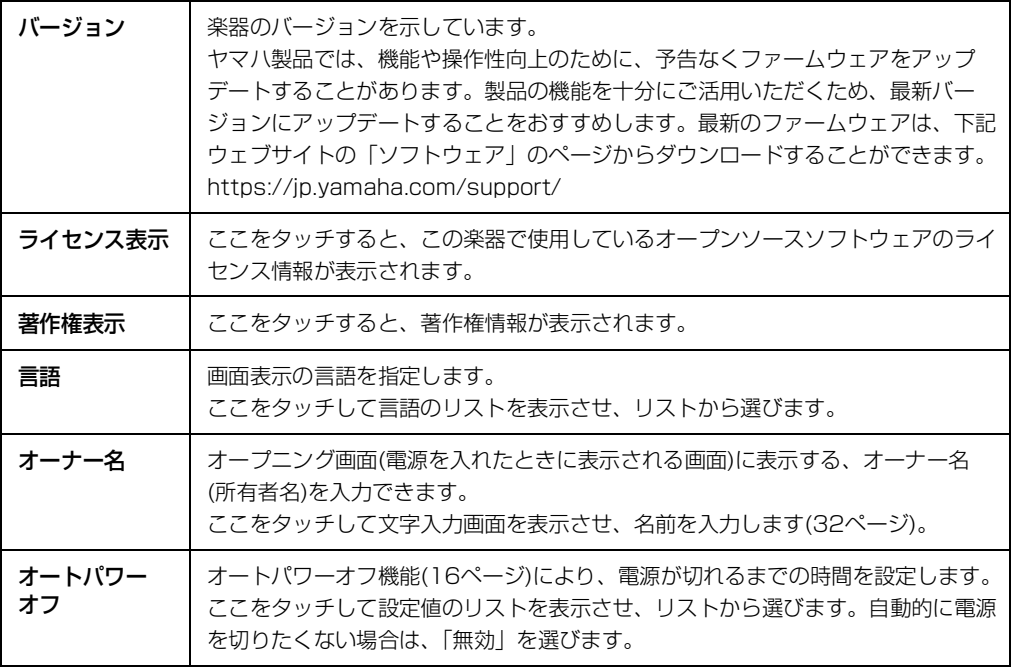

<span id="page-17-1"></span>この画面の2/2ページについては、ウェブサイト[\(2ページ](#page-1-2))上のリファレンスマニュアルの「ユー ティリティー」をご覧ください。

# <span id="page-18-1"></span><span id="page-18-0"></span>**画面の明るさなどを変更する**

必要に応じて、画面の明るさなどを変更します。

- **1 設定画面(ユーティリティー )を表示させます[\(18ページ](#page-17-2)手順1)。**
- **2 表示された画面で、[タッチパネル/画面]をタッチします。**

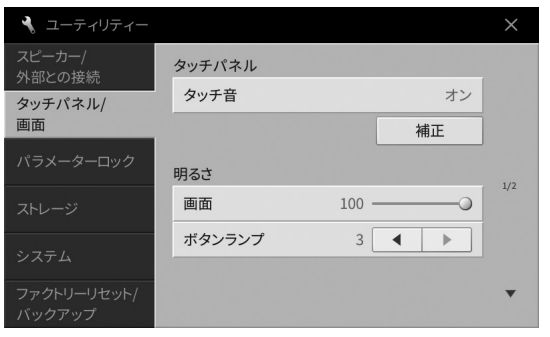

# **3 画面をタッチして、設定を変更します。**

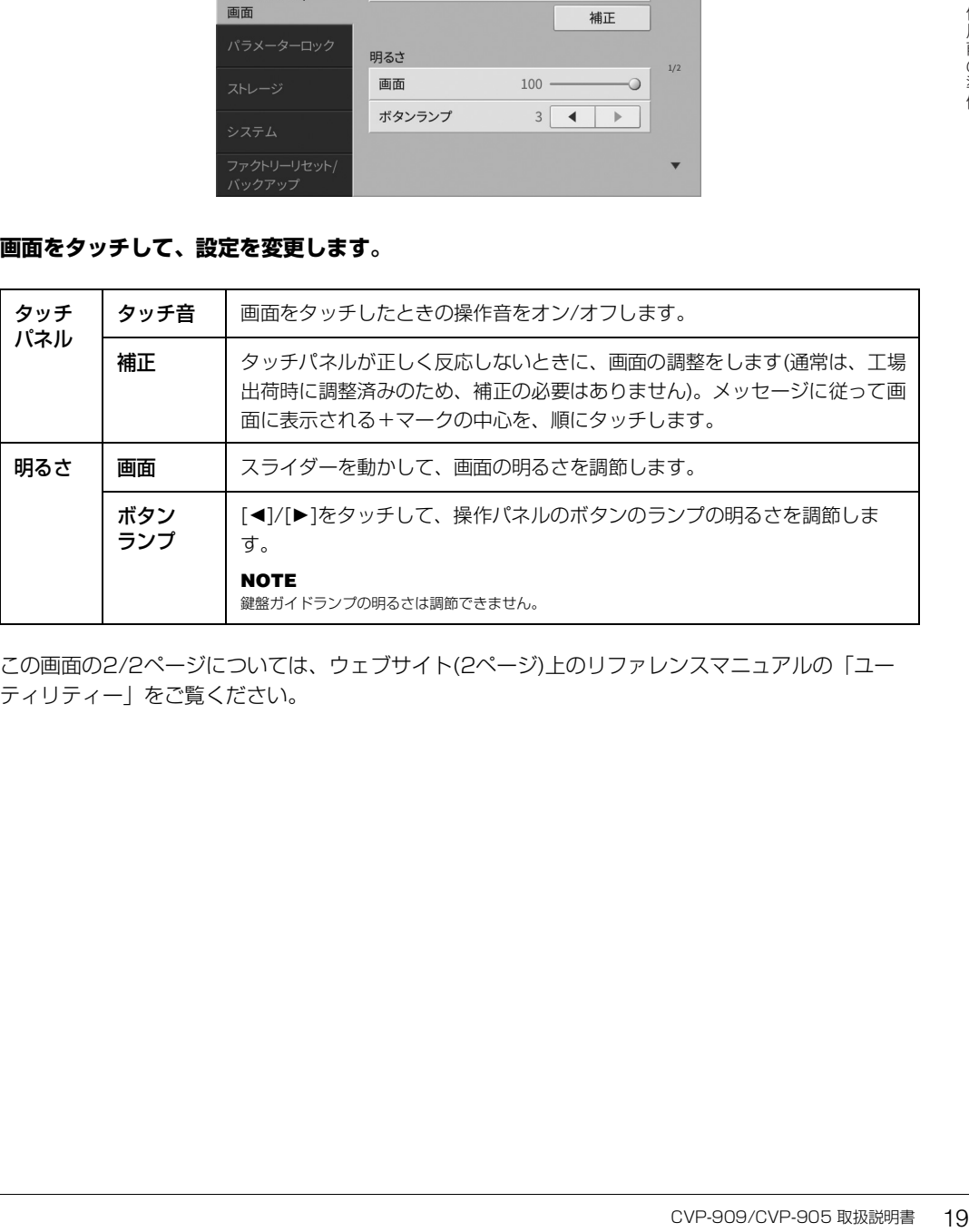

この画面の2/2ページについては、ウェブサイト[\(2ページ](#page-1-2))上のリファレンスマニュアルの「ユー ティリティー」をご覧ください。

<span id="page-19-0"></span>1 基本操作

### <span id="page-19-1"></span>**画面の構成**

この楽器では、電源を入れたときに表示される「ホーム画面」を基本画面とし、そこから「ファイル選択画面」 や「メニュー画面」を呼び出すことにより、さまざまな機能を使ったり、楽器の設定をしたりできます。画面の 操作について詳しくは[、25ページ](#page-24-1)をご覧ください。

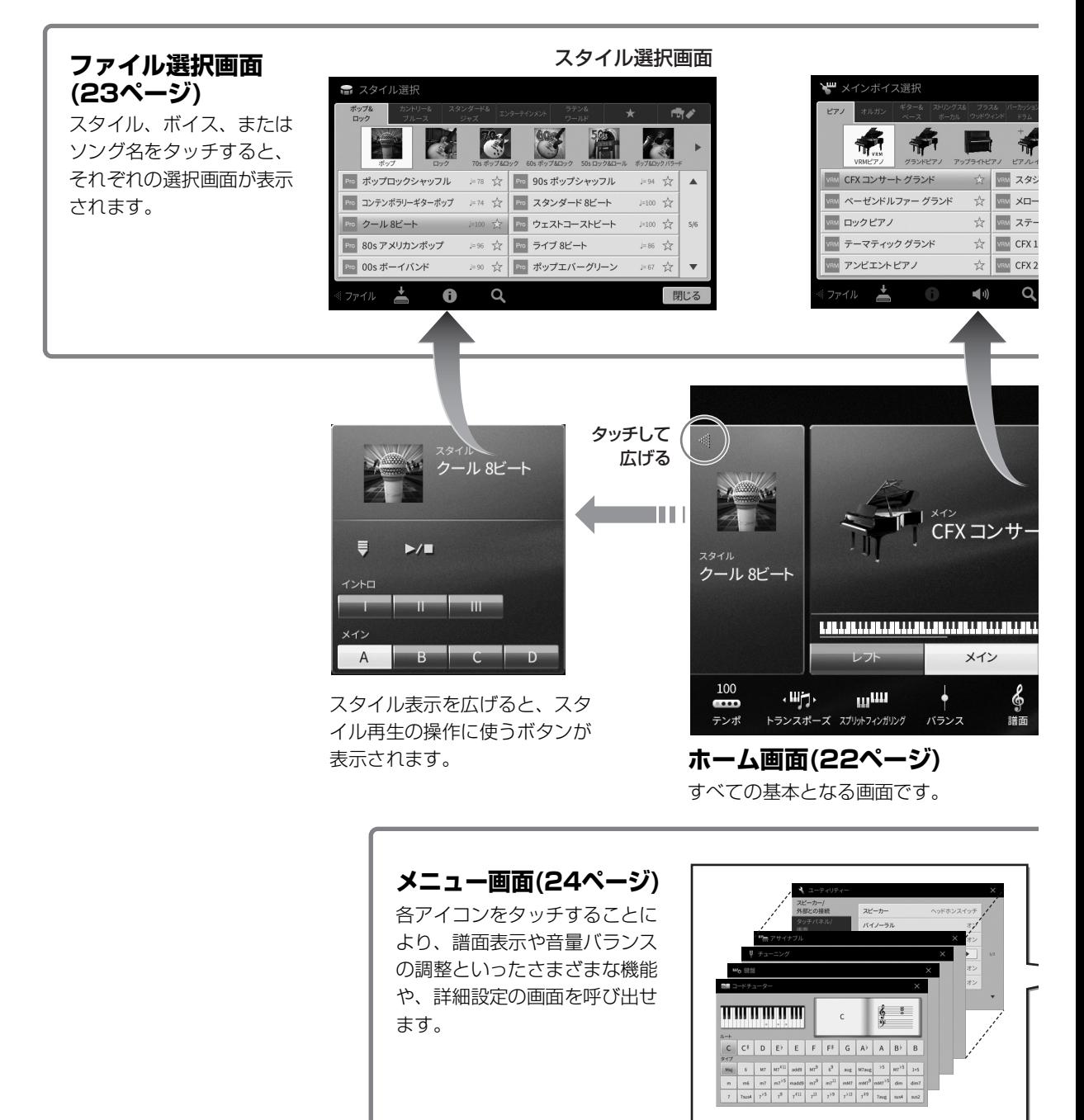

20 CVP-909/CVP-905 取扱説明書

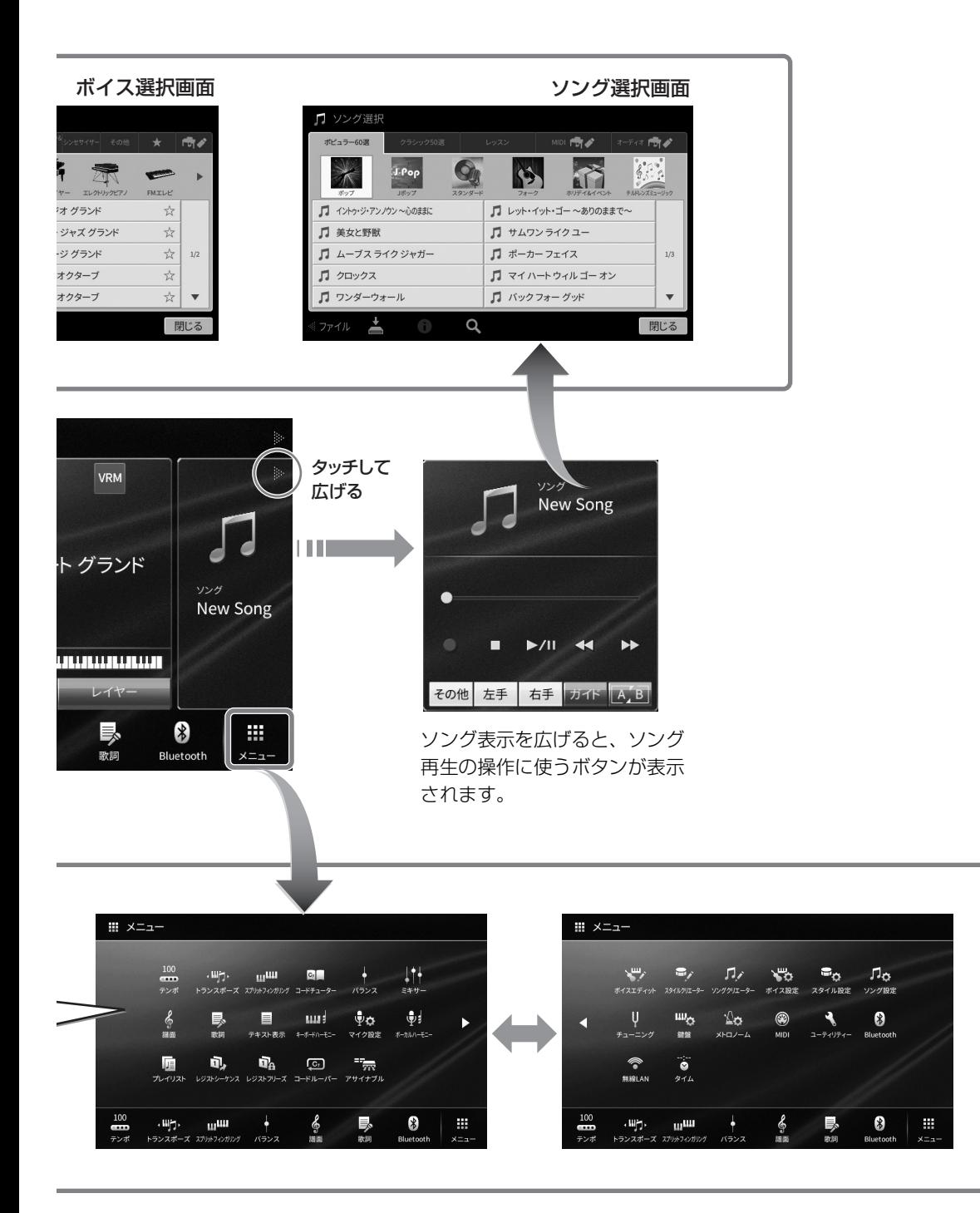

1 基本操作 基本操作

### <span id="page-21-0"></span>**画面の見かた**

ここでは、よく使う3つの画面(ホーム画面、ファイル選択画面、メニュー画面)について説明します。ホーム画 面は、この楽器の状態を表示する基本画面です。ファイル選択画面とメニュー画面は、ホーム画面から簡単に呼 び出せます。

### <span id="page-21-1"></span>**ホーム画面**

電源を入れたときや[ホーム]ボタンを押したときに表示される画面です。ホーム画面を見れば、今どのボイスを 選んでいるか、どのスタイルを選んでいるかなど、パネル設定の状態がひとめでわかります。演奏中に表示させ ておくと便利です。

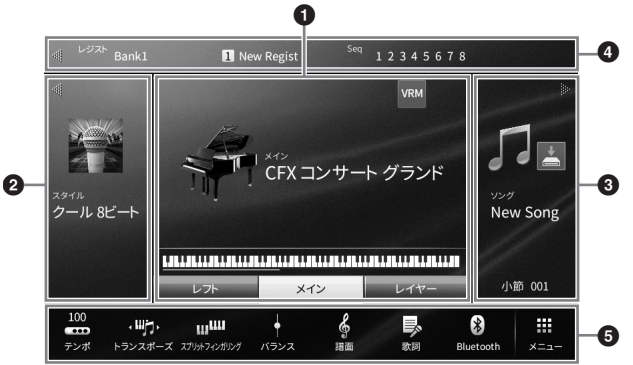

#### **0 ボイスエリア**

各鍵盤パート(メイン、レフト、レイヤー )で選ばれているボイスと、そのオン/オフの状態が表示されます ([45ページ](#page-44-3))。ボイス名をタッチすると、ボイス選択画面が開きます。

#### **NOTE**

ボイスエリア、スタイルエリア、ソングエリア上を、左から右へスライドすると、スタイルエリアを拡張表示できます。右から左へスライドすると、 ソングエリアを拡張表示できます。

#### 2 **スタイルエリア**

選ばれているスタイルが表示されます[\(54ページ\)](#page-53-3)。スタイル名をタッチすると、スタイル選択画面が開きま す。左上にある[4]をタッチすると、エリアが拡張され、スタイル再生の操作画面が現れます。元の表示に 戻すには、ボイスエリアの右上に表示される[]をタッチします。

#### 3 **ソングエリア**

選ばれているソングが表示されます([63ページ](#page-62-2))。ソング名をタッチすると、ソング選択画面が開きます。 右上にある[▶]をタッチすると、エリアが拡張され、ソング再生の操作画面が現れます。元の表示に戻すに は、ボイスエリアの左上に表示される[◀]をタッチします。

録音や編集をして保存していないソングがある場合は、▲ (保存)が表示されます。タッチするとデータを保 存する画面が表示されます([28ページ](#page-27-2))。

#### 4 **レジストレーションエリア**

選ばれているレジストレーションメモリーのバンク名やレジスト名、レジストレーションシーケンスがオン の場合はレジストレーションメモリーの順番が表示されます[\(86ページ\)](#page-85-1)。このエリアをタッチすると、レジ ストレーションメモリーのバンク選択画面が表示されます。

[▶]または[◀]をタッチして、表示を出したり隠したりできます。

#### **NOTE**

レジストレーションエリアを左右にスライドさせることで、表示を出したり隠したりすることもできます。

#### 5 **メニューエリア**

この楽器に搭載されているさまざまな機能の一部をワンタッチで呼び出せるよう、ショートカットとして並 べたエリアです。各ショートカットをタッチすることで、該当機能の画面を呼び出せます。また、右端にあ

## <span id="page-22-1"></span><span id="page-22-0"></span>**ファイル選択画面**

ファイル選択画面は、ボイスやスタイル、ソングなど、楽器内のさまざまなデータ(ファイル)を選ぶための画面 です。ホーム画面で、ボイス名やスタイル名、ソング名をタッチしたとき、ボイスボタンやスタイルボタンを押 したときなどに表示されます。

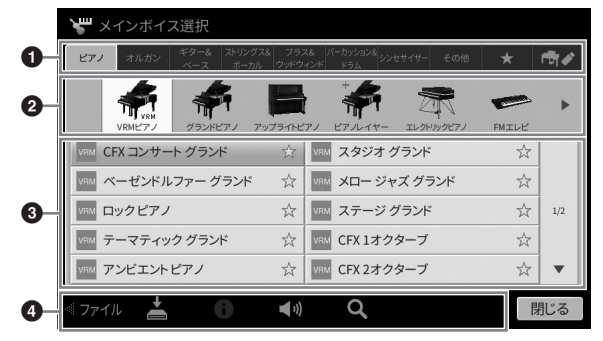

### **0 カテゴリー**

データを種類(カテゴリー )ごとに分類したタブです。下記以外のタブ(プリセットタブ)を選ぶと、この楽器 にあらかじめ内蔵されているデータ(プリセットデータ)が表示されます。

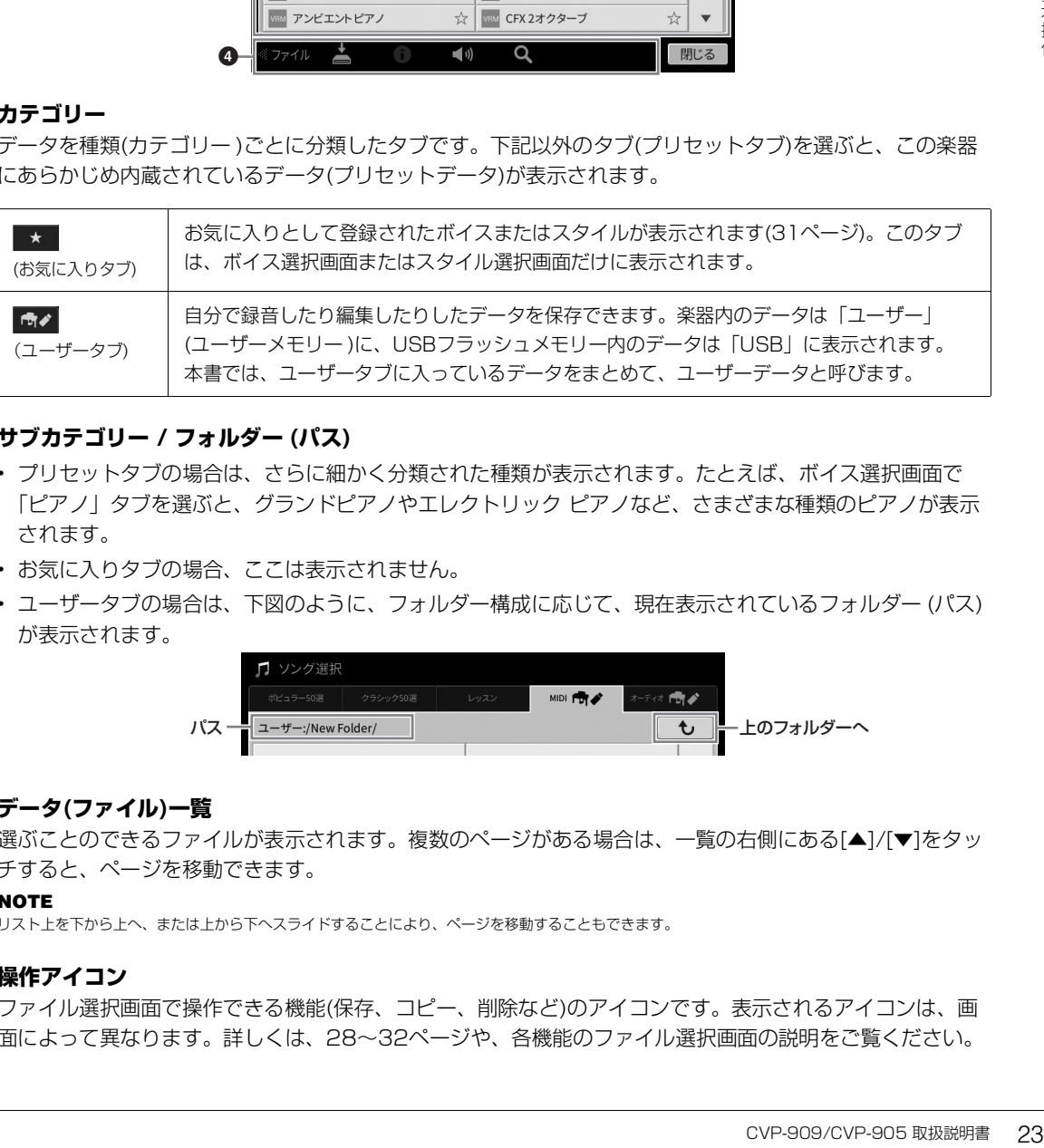

### <span id="page-22-2"></span>2 **サブカテゴリー / フォルダー (パス)**

- プリセットタブの場合は、さらに細かく分類された種類が表示されます。たとえば、ボイス選択画面で 「ピアノ」タブを選ぶと、グランドピアノやエレクトリックピアノなど、さまざまな種類のピアノが表示 されます。
- お気に入りタブの場合、ここは表示されません。
- ユーザータブの場合は、下図のように、フォルダー構成に応じて、現在表示されているフォルダー (パス) が表示されます。

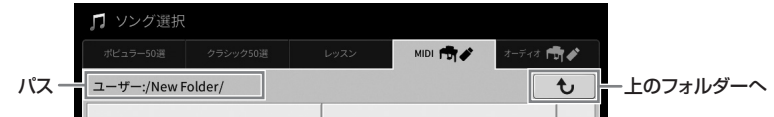

### 3 **データ(ファイル)一覧**

選ぶことのできるファイルが表示されます。複数のページがある場合は、一覧の右側にある[▲]/[▼]をタッ チすると、ページを移動できます。

#### **NOTE**

リスト上を下から上へ、または上から下へスライドすることにより、ページを移動することもできます。

### **Q 操作アイコン**

ファイル選択画面で操作できる機能(保存、コピー、削除など)のアイコンです。表示されるアイコンは、画 面によって異なります。詳しくは[、28~](#page-27-0)[32ページ](#page-31-2)や、各機能のファイル選択画面の説明をご覧ください。

### <span id="page-23-2"></span><span id="page-23-0"></span>**メニュー画面**

メニュー画面は、楽器を便利に使うためのさまざまな機能への入り口です。ホーム画面で、画面右下にある [メニュー ]アイコンをタッチしたときに表示されます。

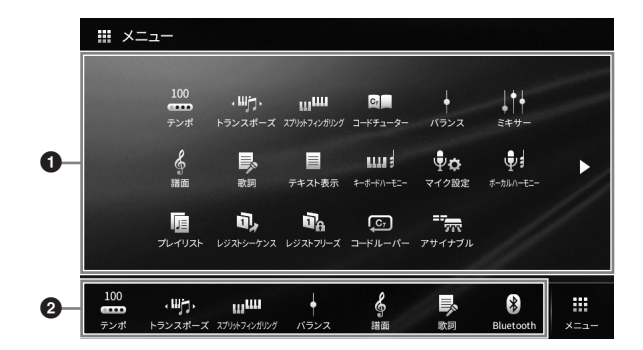

#### 1 **機能一覧**

楽器を便利に使うための機能のアイコンが表示されています。各機能アイコンをタッチすると、機能画面が 表示されます。2ページで構成されていて、[▶]または[◀]をタッチすると、ページが切り替わります。 各機能について詳しくは、巻末の「メニュー画面機能一覧」[\(109ページ](#page-108-2))や、ウェブサイト[\(2ページ](#page-1-2))上の リファレンスマニュアルをご覧ください。

#### **NOTE**

画面上を左から右に、または右から左にスライドすることで、ページを切り替えることもできます。

#### 2 **ショートカット**

機能一覧から、よく使う機能を選んでここにショートカットとして登録します。これにより、ホーム画面の メニューエリアからすぐに呼び出せるようになります。ショートカットとして登録するには、機能一覧上 で、登録したい機能のアイコンを長押しし、ショートカットエリアの色が変わったら、ショートカットを置 きたい場所をタッチします。詳しくは、ウェブサイト([2ページ\)](#page-1-2)上のリファレンスマニュアルの「目次」を ご覧ください。

#### **メニュー画面での操作手順の表記方法**

本書では、各種の画面を表示させるための操作手順が「→」で表記されています。 <例> 表記: [メニュー ] → [ユーティリティー ] → [システム] → [言語] 操作手順: 1. メニュー画面で[ユーティリティー ]にタッチします。 2. [システム]にタッチします。 3. [言語]をタッチします。

### <span id="page-23-1"></span>**表示中の画面を閉じる**

表示中の画面を閉じるには、画面右上の[×]、または右下の[閉じる]をタッチします。 操作中にメッセージが表示された場合は、[はい]、[いいえ]などメッセージに呼応する項目をタッチすると、 メッセージが閉じます。 すぐにホーム画面に戻りたい場合は、[ホーム]ボタンを押します。

# <span id="page-24-1"></span><span id="page-24-0"></span>**画面の操作方法**

この楽器の画面は、タッチパネルです。画面上の設定/選択したい項目に、直接指で触れて操作できます。また、 データダイヤルや[ホーム]ボタンも画面の操作に使います。

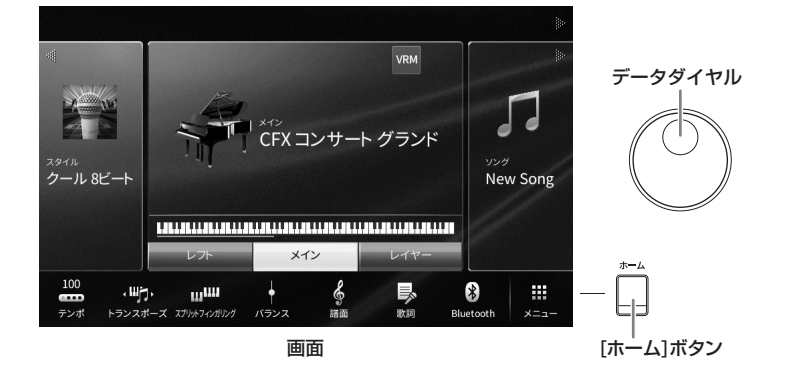

### **画面(タッチパネル)をタッチする**

#### **ご注意**

先のとがったものや、爪などの硬いもので、画面を操作しないでください。画面を傷つけるおそれがあります。

#### **NOTE**

2か所以上を同時にタッチして操作することはできません。

### **■ タッチする**

画面上の項目を選ぶときは、指で軽く押します。

#### **NOTE**

タッチパネルの操作音をオン/オフすることができます([19ページ\)](#page-18-1)。

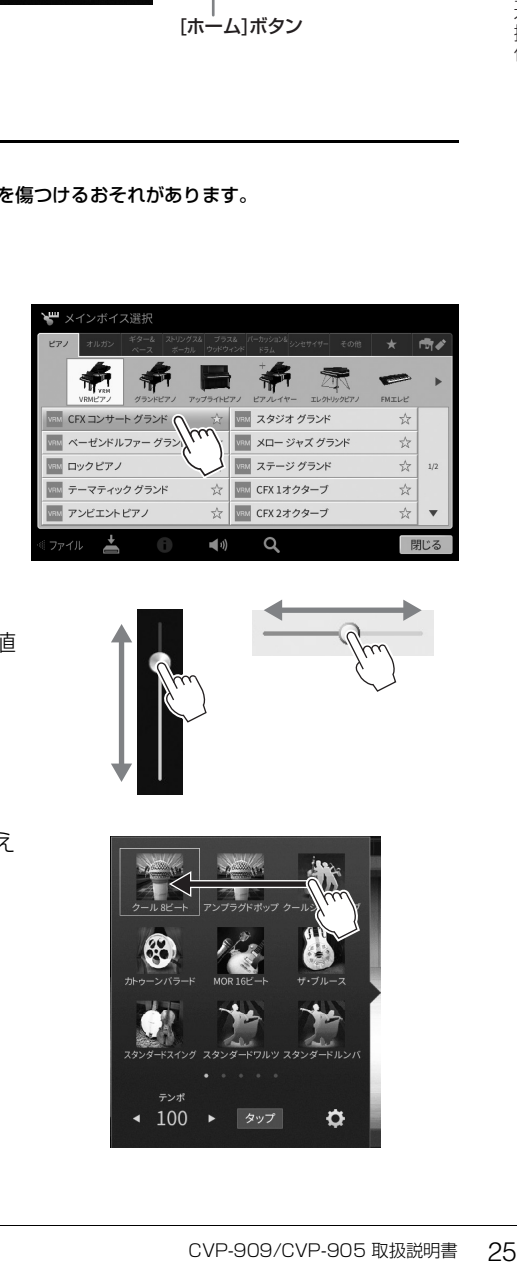

### **■ スライドする**

スライダーなどのイラストでは、指で上下/左右になぞることで数値 を増減させます。

画面によっては、指で上下/左右になぞることで、ページを切り替え たり、隠れている部分を表示したりできます。

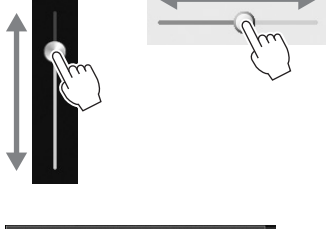

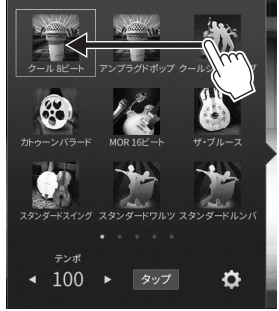

1

#### **■ 回す**

ノブなどのイラストでは、ノブの中心をタッチして、そのままノブ の少し外側に指を滑らせ孤を描くようにすることで、数値を増減さ せます。

### **■長押しする**

本書で、画面を「長押しします」とあったら、長めにタッチします。 [◀]/[▶]やスライダー、ノブを使って値を変更するときに、値の表 示を長押しすると、初期設定に戻せます。

# トランスポーズ ・町・マスター

# <span id="page-25-0"></span>**データダイヤルを回す**

画面に表示されている内容によって、2つの使い方があります。

#### **■ 設定値を変更する**

設定したい項目をタッチしてから、データダイヤルを回すと設定値を変更できます。値を細かく設定したいとき や、画面でのタッチ操作がしにくいときに便利です。

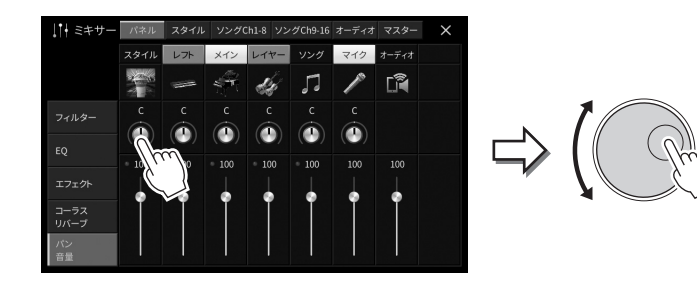

### **■ リストから項目を選ぶ**

ファイル選択画面([23ページ\)](#page-22-1)や、リストの画面では、データダイヤルで目的の項目(ボイスなど)を選べます。

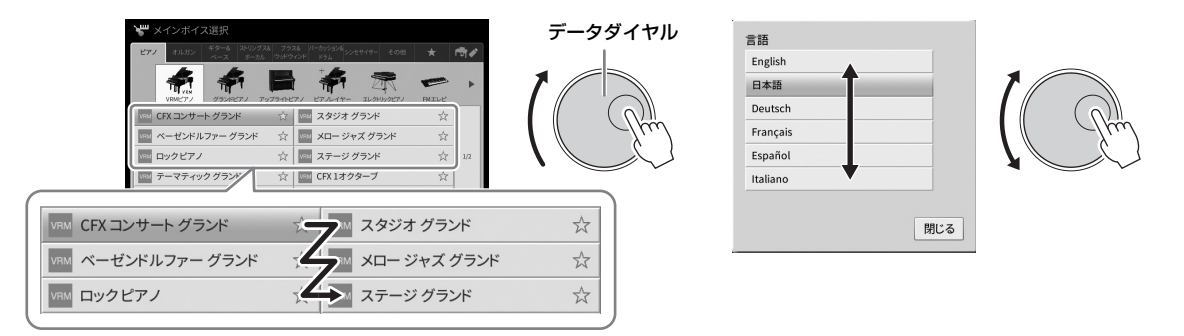

## <span id="page-25-1"></span>**[ホーム]ボタンを押す**

電源を入れたときの画面(ホーム画面)に戻すボタンです。どの画面を表示していても、このボタンを押せばすぐ にホーム画面を表示できます。

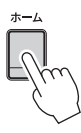

# <span id="page-26-1"></span><span id="page-26-0"></span>**アサイナブルボタンに機能を割り当てる**

画面左横にあるアサイナブル[1]~[4]ボタンに、よく使う機能を割り当てて、呼び出しやすくできます。また、 メニュー画面([24ページ\)](#page-23-2)にある各機能へのショートカットを登録することもできます。

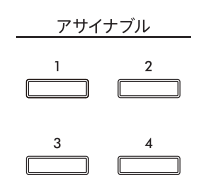

# **1 設定画面を表示させます: [メニュー ] → [アサイナブル] → [アサイナブル]**

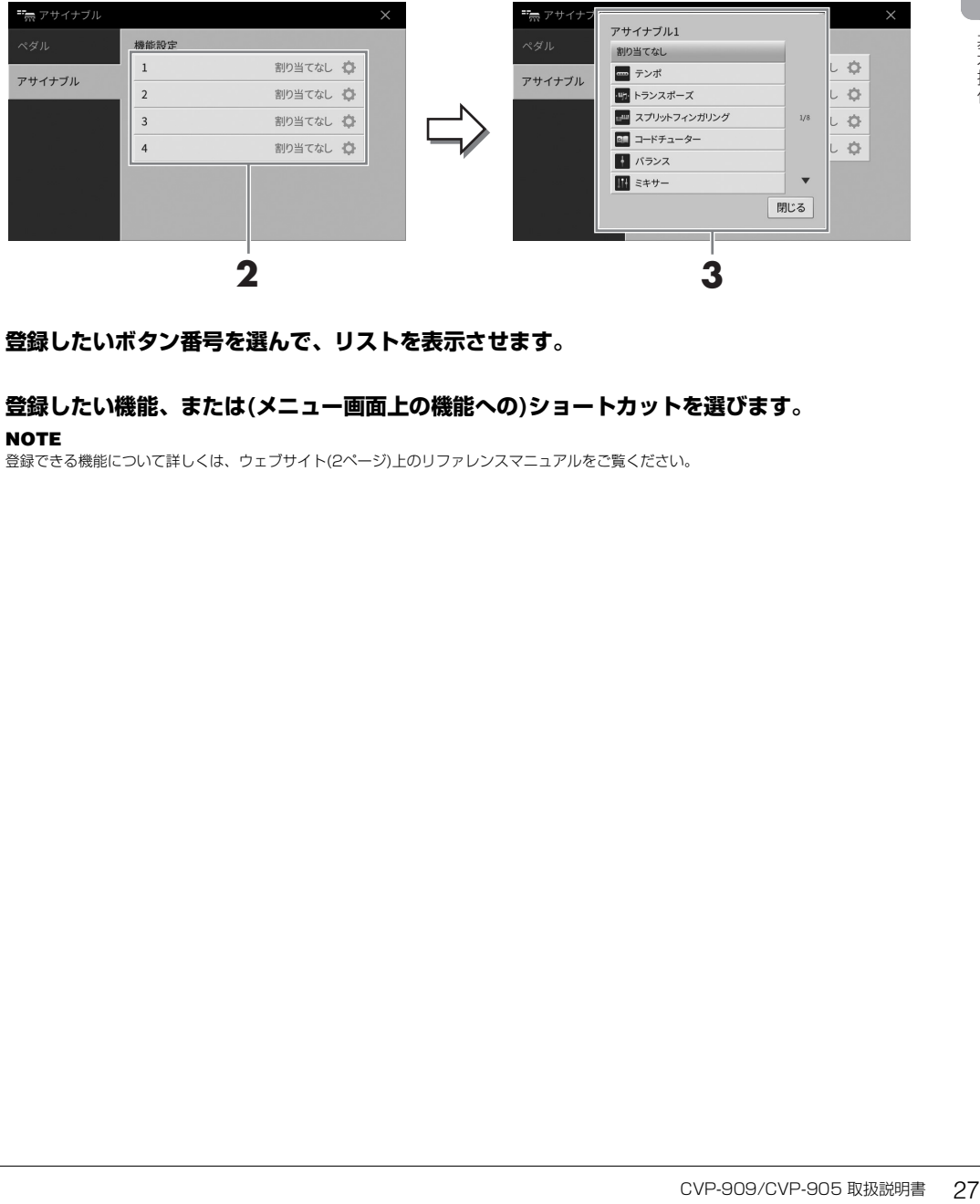

- **2 登録したいボタン番号を選んで、リストを表示させます。**
- **3 登録したい機能、または(メニュー画面上の機能への)ショートカットを選びます。 NOTE**

登録できる機能について詳しくは、ウェブサイト[\(2ページ\)](#page-1-2)上のリファレンスマニュアルをご覧ください。

# <span id="page-27-0"></span>**ファイルを管理する**

あなたが作ったデータ(録音したソング、編集したボイスなど)は、楽器内のユーザーメモリーやUSBフラッ シュメモリーにファイルとして保存できます。ファイルが増えると、目的のファイルを探すのが大変になりま す。ファイルを整理したり、検索機能を使ったりすれば、すばやく見つけられます。ファイルの管理は、ファイ ル選択画面で行います。

#### **NOTE**

USBフラッシュメモリーを使う前に、必ず「USB機器を接続する」([98ページ\)](#page-97-1)をお読みください。

# <span id="page-27-2"></span><span id="page-27-1"></span>**ファイルを保存する**

録音したソングや編集したボイスなどのデータを楽器内のユーザーメモリーまたはUSBフラッシュメモリーに ファイルとして保存します。

### **1 各画面で、 (保存)をタッチして、保存先選択画面を表示させます。**

### **2 ファイルの保存先を選びます。**

上の階層(フォルダー)を表示するには、 も (上へ)をタッチします。 ■■(フォルダー作成)をタッチして新しいフォルダーを追加することもできます。

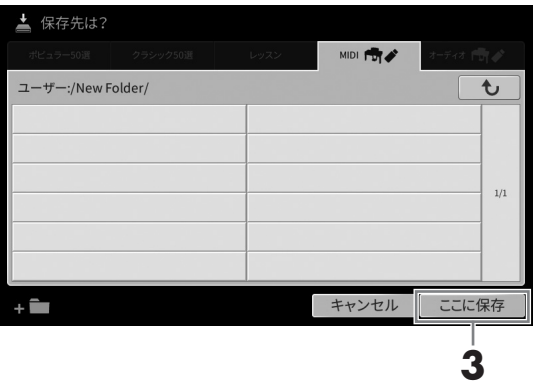

**3 [ここに保存]をタッチして、文字入力画面を表示させます。 NOTE** 

保存を中止するときは、[キャンセル]をタッチします。

### **4 必要に応じて、ファイル名を入力します[\(32ページ\)](#page-31-0)。**

ファイル名は、あとで変更できる([29ページ](#page-28-0))ので、そのまま手順5に進んでも構いません。

### **5 文字入力画面で[OK]をタッチすると、ファイルが保存されます。**

保存されたファイルは、アルファベット順/50音順に並べ替えられて表示されます。

# **フォルダーを作る**

新しいフォルダーを作ります。フォルダーには、ファイルを種類別に分けて入れられます。ファイル整理に活用 しましょう。

#### **NOTE**

- ユーザーメモリーに保存できるファイルとフォルダーの数は、ファイルサイズやファイル名の長さによって異なります。
- ひとつのフォルダーに保存できるファイル/フォルダーの数は2,500までです。
	- **1 ファイル選択画面で、ユーザータブ[\(23ページ\)](#page-22-2)をタッチしてから、フォルダーを作成したい 場所を選びます。**

上の階層(フォルダー)を表示するには、 む (上へ)をタッチします。

**NOTE** 

「PianoRoom」フォルダー [\(44ページ](#page-43-1))には、フォルダーを作れません。

### <span id="page-28-1"></span>**2 [ファイル]をタッチして、ファイル管理アイコンを表示させます。**

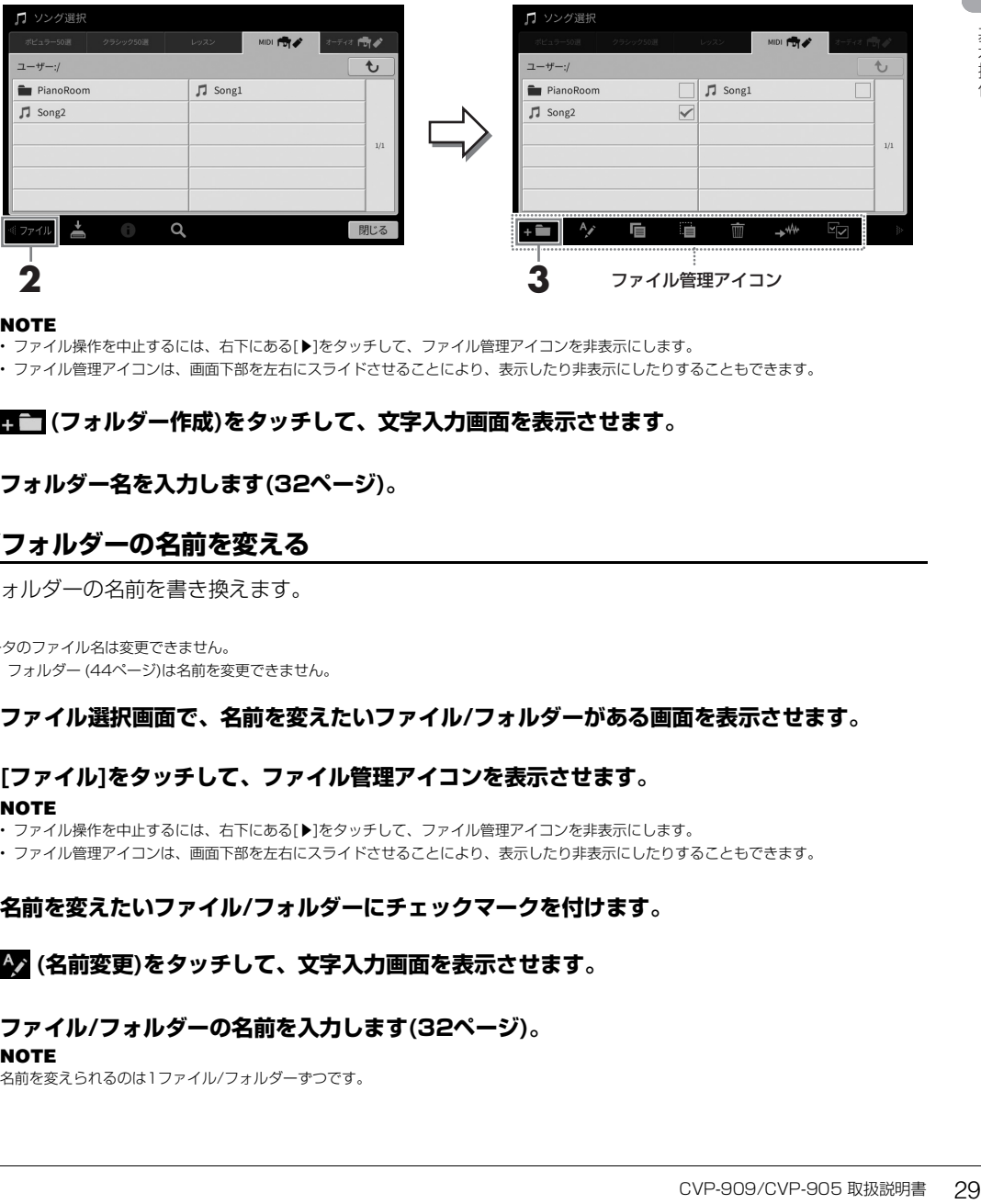

#### **NOTE**

• ファイル操作を中止するには、右下にある[▶]をタッチして、ファイル管理アイコンを非表示にします。

• ファイル管理アイコンは、画面下部を左右にスライドさせることにより、表示したり非表示にしたりすることもできます。

# **3 (フォルダー作成)をタッチして、文字入力画面を表示させます。**

**4 フォルダー名を入力します[\(32ページ\)](#page-31-0)。**

### <span id="page-28-0"></span>**ファイル/フォルダーの名前を変える**

ファイル/フォルダーの名前を書き換えます。

#### **NOTE**

- プリセットデータのファイル名は変更できません。
- •「PianoRoom」フォルダー ([44ページ](#page-43-1))は名前を変更できません。
	- **1 ファイル選択画面で、名前を変えたいファイル/フォルダーがある画面を表示させます。**

# **2 [ファイル]をタッチして、ファイル管理アイコンを表示させます。**

#### **NOTE**

• ファイル操作を中止するには、右下にある[▶]をタッチして、ファイル管理アイコンを非表示にします。

- ファイル管理アイコンは、画面下部を左右にスライドさせることにより、表示したり非表示にしたりすることもできます。
- **3 名前を変えたいファイル/フォルダーにチェックマークを付けます。**
- **4 (名前変更)をタッチして、文字入力画面を表示させます。**
- **5 ファイル/フォルダーの名前を入力します([32ページ](#page-31-0))。**
	- **NOTE** 名前を変えられるのは1ファイル/フォルダーずつです。

1

# **ファイルをコピーまたは移動する**

ファイルを別の保存場所にコピーまたは移動します。元の場所に残したまま別の場所にコピーしたり、元の場所 からは削除して別の場所に移動したりします。

フォルダー単位でもコピーできます(移動はできません)。

#### **NOTE**

- プリセットデータは移動できません。
- 市販のミュージックデータのコピーは個人で楽しむ範囲でご利用ください。市販のミュージックデータの中には、コピーできないものもあります。
- プリセットソングを楽器内のユーザーメモリーにコピーしたものは、ソング選択画面で、ソング名の左側に mg が表示されます。USBフラッシュメモリー にコピーや移動できません。

### **1 ファイル選択画面で、コピーまたは移動したいファイル/フォルダーがある画面を表示させます。**

### **2 [ファイル]をタッチして、ファイル管理アイコン[\(29ページ\)](#page-28-1)を表示させます。 NOTE**

• ファイル操作を中止するには、右下にある[▶]をタッチして、ファイル管理アイコンを非表示にします。

- ファイル管理アイコンは、画面下部を左右にスライドさせることにより、表示したり非表示にしたりすることもできます。
- **3 コピーまたは移動したいファイル/フォルダーにチェックマークを付けます。**

複数選ぶこともできます。すべてにチェックマークを付ける場合は、 ロイチェック)をタッチしま す。もう一度 (全チェック)をタッチすると、すべてのチェックマークが外れます。

# **4 (コピー )または (移動)をタッチし、コピー先または移動先の選択画面を表示させます。**

### **5 ファイル/フォルダーのコピー先/移動先を選びます。**

■■ (フォルダー作成)をタッチして新しいフォルダーを追加することもできます。 **NOTE** コピー /移動を中止するときは、手順6へ進む前に[キャンセル]をタッチします。

**6 [ここにコピー ]または[ここに移動]をタッチして実行します。**

コピー /移動されたファイル/フォルダーは、アルファベット/50音順に並べ替えられて表示されます。

# **ファイル/フォルダーを削除する**

ファイル/フォルダーを削除します。

#### **NOTE**

- プリセットデータは削除できません。
- •「PianoRoom」フォルダー ([44ページ](#page-43-1))は削除できません。

#### **1 ファイル選択画面で、削除したいファイル/フォルダーがある画面を表示させます。**

**2 [ファイル]をタッチして、ファイル管理アイコン[\(29ページ\)](#page-28-1)を表示させます。** NOTE

• ファイル操作を中止するには、右下にある[▶]をタッチして、ファイル管理アイコンを非表示にします。

• ファイル管理アイコンは、画面下部を左右にスライドさせることにより、表示したり非表示にしたりすることもできます。

#### **3 削除したいファイル/フォルダーにチェックマークを付けます。**

複数選ぶこともできます。すべてにチェックマークを付ける場合は、 ロイチェック)をタッチしま す。もう一度 クコ(全チェック)をタッチすると、すべてのチェックマークが外れます。

## **4 (削除)をタッチします。**

**5 確認メッセージが表示されたら、[はい]をタッチして削除を実行します。**

削除を中止するときは、[いいえ]をタッチします。

# <span id="page-30-0"></span>**ファイルをお気に入りとして登録する**

ボイス選択画面やスタイル選択画面では、お気に入りのボイスやスタイルをお気に入りタブに一覧表示させ、呼 び出しやすくできます。お気に入りタブに追加するには、各ファイル名の右側にある[☆]をタッチします。お気 に入りタブから削除するには、[★]をタッチします。

#### **NOTE**

- お気に入りに登録したボイスやスタイルは、元データのファイル名を変えたり、移動や削除したりすると、お気に入りタブに表示されていても呼び出せま せん。
- お気に入りタブ では、お気に入りを解除しても、お気に入りタブを閉じる(ほかの画面に切り替える)までは、お気に入りタブから削除されません。

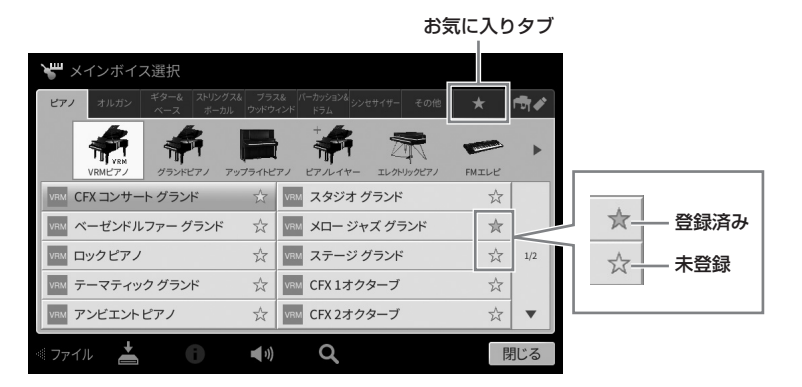

### **お気に入りのファイルを並べ替える**

お気に入りタブに表示されるボイスやスタイルの表示順を並べ替えます。

- **1 ボイス選択画面またはスタイル選択画面で、お気に入りタブを選びます。**
- **2 (並べ替え)をタッチして、並べ替え画面を表示させます。**
- **3 移動したいファイルを選びます。**

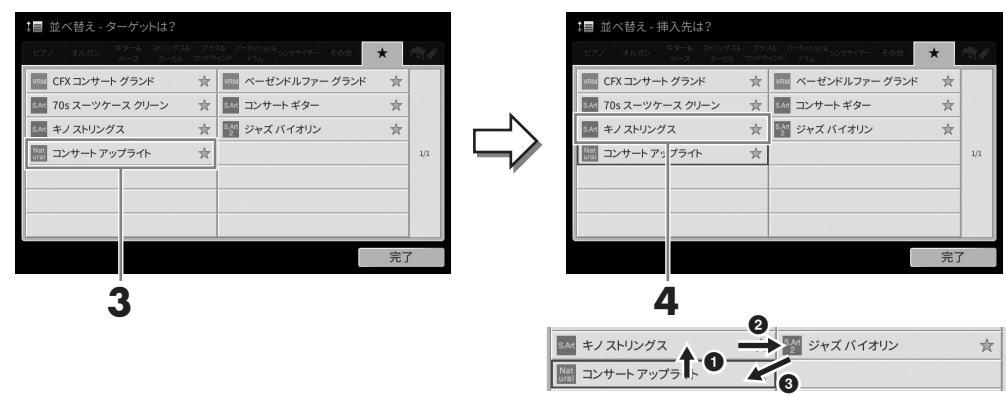

- **4 移動先をタッチすると、ファイルが移動します。**
- **5 必要に応じて、手順3~4をくり返します。**
- **6 [完了]をタッチして並べ替え画面を抜けます。**
- <span id="page-31-2"></span>**1 ファイル選択画面で、 (検索)をタッチして、検索画面を表示させます。**
- **2 検索ボックスをタッチして、文字入力画面を表示させます。**

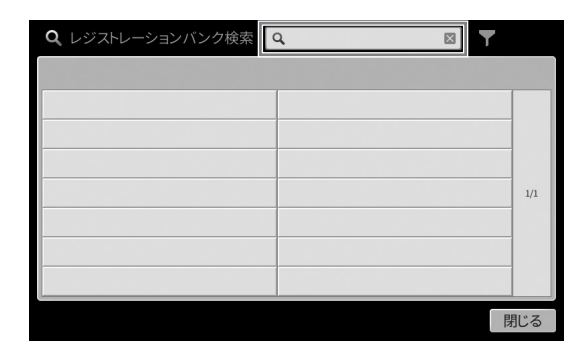

**3 ファイル名やフォルダー名(一部でも可)を入力して[\(33ページ\)](#page-32-0)、検索をスタートさせます。** 複数の文字列を入力するには、スペース(空白)で区切って入力します。検索が終わると、検索結果 が表示されます。結果が表示されない場合は、別の文字列を入力して試してみましょう。 **NOTE** 

レジストレーションバンク選択画面では、検索対象を絞ることもできます。詳しく[は88ページ](#page-87-0)をご覧ください。

### **4 目的のファイルを選びます。**

ファイルを選んだら、[OK]や[プレイリストに追加]など、目的に応じたボタンをタッチします。 [キャンセル]をタッチすると、検索画面を開く前の状態に戻ります。

# <span id="page-31-1"></span><span id="page-31-0"></span>**文字を入力する**

ファイル/フォルダーに名前を付けたり、ファイル検索をしたりするときの、文字の入力方法を説明します。 文字入力は、下記のような画面で行います。

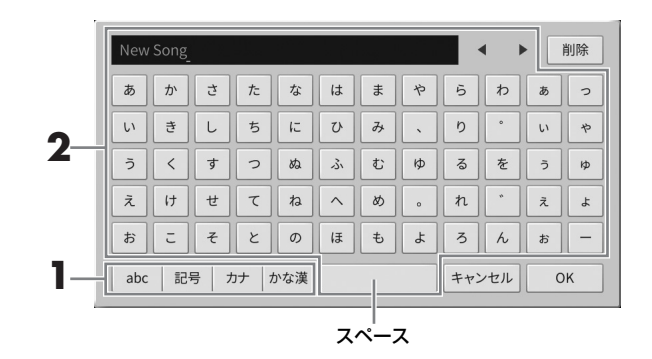

1

<span id="page-32-0"></span>**1 文字種を選びます。**

#### **■ 言語設定([18ページ](#page-17-3))が日本語の場合**

· abc(全角abc): 半角(全角)アルファベット、数字 大文字/小文字を切り替えるには、全(シフト)をタッチします。

- ・記号(全角記号):半角(全角)記号
- · カナ(半角カナ): 全角(半角)カタカナ
- · かな漢: ひらがな、漢字変換

全角/半角を切り替えるには、該当する文字種を長押しします。たとえば、[カナ]を長押しする と[半角カナ]になります。

#### **■ 言語設定([18ページ](#page-17-3))が日本語以外の言語の場合**

[Symbol](または[abc])をタッチすると、半角記号/半角アルファベット(と数字)を切り替えら れます。

大文字/小文字を切り替えるには、<sup>4</sup> (シフト)をタッチします。

### **2 [**L**]/[**R**]をタッチするか、データダイヤルを回して、文字を入力したい位置にカーソルを移 動させます。**

### **3 入力したい文字を順にタッチします。**

一文字だけを消すには[削除]をタッチし、すべての文字を消すには[削除]を長押しします。スペース (空白)を入力するには、図で示したスペースの位置をタッチします。

#### **NOTE**

- 入力画面によって、使用できない文字種があります。
- ファイル名は半角で46文字(全角23文字)、フォルダー名は半角で50文字(全角25文字)まで入力できます。
- 次の半角記号はファイル名/フォルダー名として入力できません。  $\backslash$  /  $\cdot * 2$  "  $\lt$   $>$  1

#### **■ 漢字に変換するには(言語設定が日本語の場合):**

**とい位置にカーソルを移**<br>を長押しします。スペース<br><sub>ます。</sub><br>奥候補を表示させます。<br>うると、漢字変換する範囲<br>変換中に[戻す]をタッチ<br>変換中の文字列がすべて<br>**以外の場合):**<br>ととなるアルファベットを<br>たとえば、「É」を入力す 入力した文字列が反転表示されているときに、[変換]をタッチして変換候補を表示させます。 [変換]をタッチするたびに候補が切り替わります。[■]/[▶]をタッチすると、漢字変換する範囲 を変えられます。目的の漢字が表示されたら、[確定]をタッチします。変換中に[戻す]をタッチ すると、ひらがなに戻ります。変換中に[キャンセル]をタッチすると、変換中の文字列がすべて 消去されます。

#### **■ 補助記号付きのアルファベットを入力するには(言語設定が日本語以外の場合):**

ウムラウトなどの補助記号付きのアルファベットを入力するには、もととなるアルファベットを 長押しして候補を表示させ、入力したいアルファベットを選びます。たとえば、「Ë」を入力す るには、[E]を長押します。

#### **NOTE**

途中で文字入力を中止するときは、[キャンセル]をタッチします。

### **4 [OK]をタッチして、入力した文字列(ファイル名など)を確定します。**

# <span id="page-33-1"></span><span id="page-33-0"></span>**ペダルを使う**

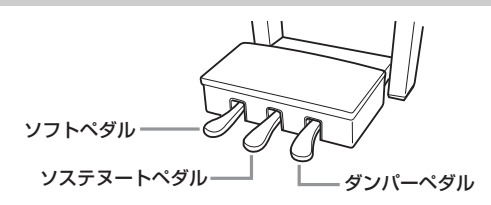

#### **NOTE**

• ペダルには、工場出荷時に袋をかぶせてあります。ペダルの効果を最大にするため、ご使用前に袋を外してください。

• ペダルを踏んだときにペダルボックスがガタガタする場合は、アジャスターを回して床にぴったりつけてください[\(114](#page-113-1)[、116ページ\)](#page-115-1)。

### **■ ダンパーペダル(右のペダル)**

このペダルを踏むと、鍵盤から指を離しても音を長く響かせることができます (サステイン機能)。VRMボイス[\(49ページ\)](#page-48-0)を選択して踏んだ場合は、よりリアル な共鳴音が響きます。

#### NOTE

- ストリングスやブラスなどの持続音系のボイスでは、ダンパーペダルやソステヌートペダルを踏むと、音が減衰 せずに、持続して鳴り続けることがあります。
- ここでダンパーペダルを踏むと、 このとき押さえていた鍵盤と、その あと弾いた音すべてが長く響く。
- ダンパーペダル/ソステヌートペダルは、ドラムキットなどの打楽器系ボイスには機能しません。

### **ハーフペダル機能**

ダンパーペダルは、ハーフペダル機能を搭載しています。「ハーフペダル」とは、ダンパーペダルを踏んでいな い状態と、完全に踏み込んだ状態の中間の状態をいい、グランドピアノのダンパーが弦に触れるか触れないかの 微妙な状態を指します。楽器の設置場所など状況によって、踏み心地が異なる場合があるので、必要に応じて ハーフペダルの位置(ハーフペダルポイント)を好みの状態に設定してください([メニュー] → [アサイナブル] → [ペダル])。詳しくはウェブサイト([2ページ\)](#page-1-2)上のリファレンスマニュアルをご覧ください。

#### **GPレスポンスダンパー (CVP-909のみ)**

CVP-909のダンパーペダルには、ペダルを踏んだときの感覚をよりグランドピアノに近づけるためのGPレスポ ンスダンパーが搭載されています。ハーフペダルポイントを体感しやすく、ハーフペダル効果をかけやすいのが 特長です。

### **■ ソステヌートペダル(中央のペダル)**

ピアノボイスを選んでいるときにこのペダルを踏むと、ペダルを踏んだときに 押さえていた鍵盤の音だけを、鍵盤から指を離しても長く響かせることができま す。ペダルを踏んだあとに弾いた音には効果はかかりません。ピアノボイス以外 を選んだときには、その音色にふさわしい機能が割り当てられます。

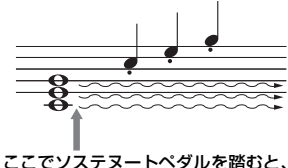

このとき押さえていた鍵盤の音だけ が長く響く。

### **■ ソフトペダル(左のペダル)**

ピアノボイスを選んでいるときにこのペダルを踏むと、音量がわずかに下がり、音の響きが柔らかくなります。 ピアノボイス以外を選んだときには、その音色にふさわしい機能が割り当てられます。ソフトペダルの効果の かかり具合は、調節できます([メニュー ] → [アサイナブル] → [ペダル])。詳しくはウェブサイト([2ページ](#page-1-2))上の リファレンスマニュアルをご覧ください。

### **ペダルにいろいろな機能を割り当てる**

クラビノーバの3本のペダルと別売のフットコントローラー /フットスイッチには、ソングを再生/一時停止した り、スーパーアーティキュレーションボイスのコントロールとして使ったりなど、いろいろな機能を割り当てて使 うこともできます([メニュー ] → [アサイナブル] → [ペダル])。詳しくはウェブサイト([2ページ\)](#page-1-2)上のリファレンス マニュアルをご覧ください。

# <span id="page-34-2"></span><span id="page-34-0"></span>**メトロノームを使う**

[メトロノーム オン/オフ]ボタンで、メトロノームをスタート/ストップできます。正確なテンポで練習したい とき、また、実際のテンポを音で確かめたいとき、メトロノームをお使いください。

#### NOTE

メトロノームの拍子や音量、音色を変えることもできます([メニュー ] → [メトロノーム] → [メトロノーム])。

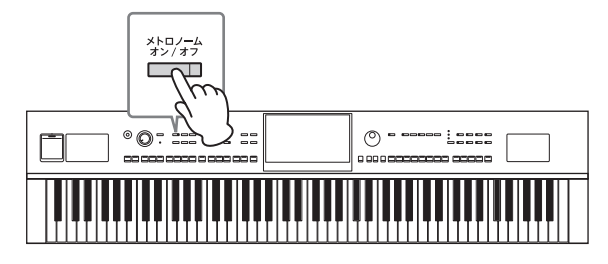

# <span id="page-34-3"></span><span id="page-34-1"></span>**テンポを調節する**

テンポ[-]/[+]ボタンで、メトロノームやスタイル、MIDIソングの再生テンポを変えられます。スタイルや MIDIソングは、[タップ]ボタンでもテンポを調節できます。

#### **NOTE**

オーディオソングのテンポは、タイムストレッチ機能([71ページ\)](#page-70-2)で調整します。

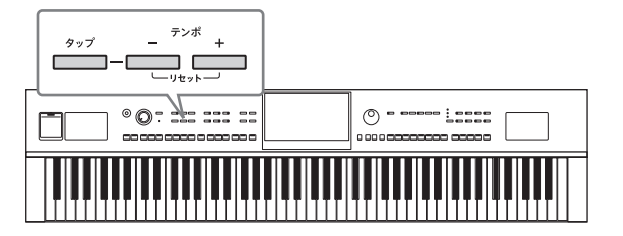

### **■ テンポ[-]/[+]ボタン**

テンポ[-]または[+]ボタンを押すと、テンポ画面が表示されます。 テンポ[-]/[+]ボタンで、テンポ(5~500: 1分間の拍数)を調節し ます。ボタンを押し続けることによって値が連続的に変わります。 テンポ[ー]と[+]ボタンを同時に押すと、最後に選択されたスタイル またはMIDIソングのテンポ値に戻ります。

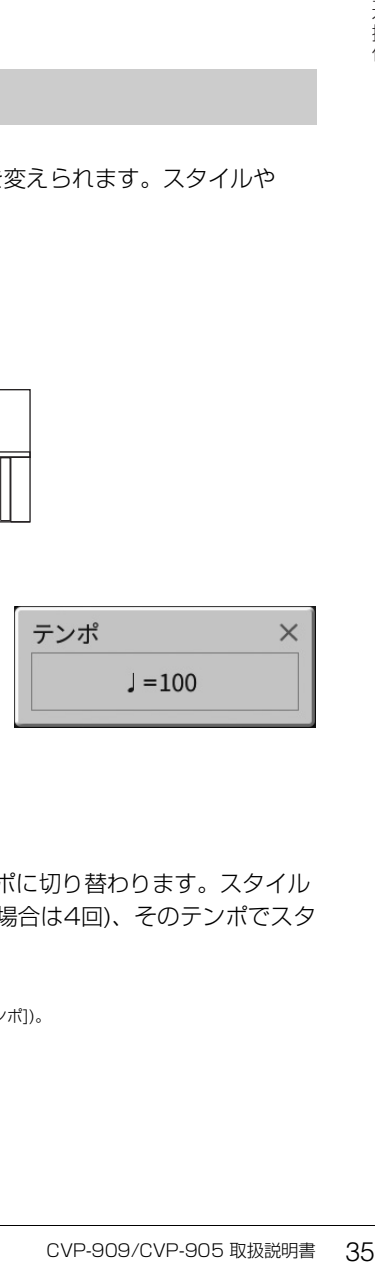

### **■ [タップ]ボタン**

スタイルやMIDIソングの再生中に[タップ]ボタンを2回たたくと、たたいたテンポに切り替わります。スタイル やソングの停止中は、タイミングを取りながらボタンをたたくと(4分の4拍子の場合は4回)、そのテンポでスタ イルのリズムパートの再生がスタートします。

#### **NOTE**

[タップ]ボタンをたたいたときに鳴る音の種類や音量を変更できます([メニュー ] → [メトロノーム] → [タップテンポ])。

# <span id="page-35-0"></span>**鍵盤のタッチ感度を変える**

鍵盤を弾く強さを変えたときの、音の強弱の付き方(タッチ感度)を変えられます(鍵盤自体の重さが変わるわけ ではありません)。

**1 設定画面を表示させます: [メニュー ] → [鍵盤]** 

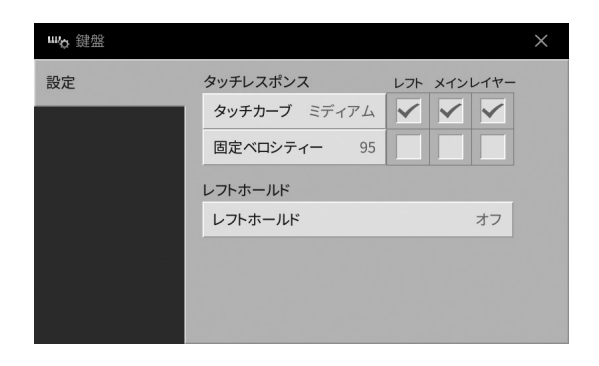

# **2 画面をタッチして設定します。**

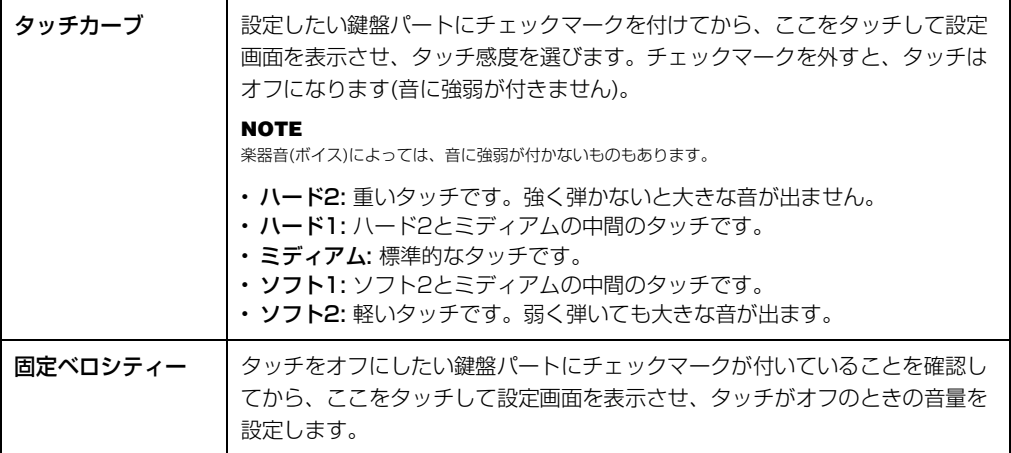

レフトホールドについては[、48ページ](#page-47-0)をご覧ください。
# <span id="page-36-0"></span>**音の高さを半音単位で調整する(トランスポーズ)**

トランスポーズ[-]/[+]ボタンで、鍵盤演奏音、MIDIソング再生音、スタイル再生音などを、半音単位(-12 ~12)でトランスポーズ(移調)できます。[-]と[+]を同時に押すと初期設定(0)に戻ります。

#### **NOTE**

• オーディオソングの音の高さは、ピッチシフト機能[\(70ページ](#page-69-0))で調整します。

• ドラム/SFXキットボイスは移調できません。

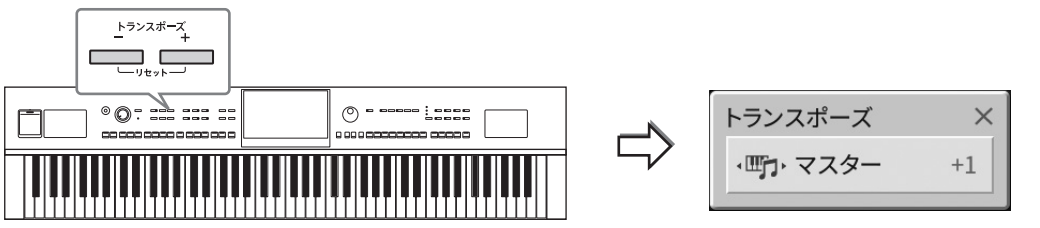

1

必要に応じて、移調するパートを変更できます。トランスポーズ画面を何度かタッチして、移調したいパートを 表示させてから、トランスポーズ[-]/[+]ボタンで移調させます。

#### **NOTE**

[メニュー ] → [トランスポーズ]からも設定できます。

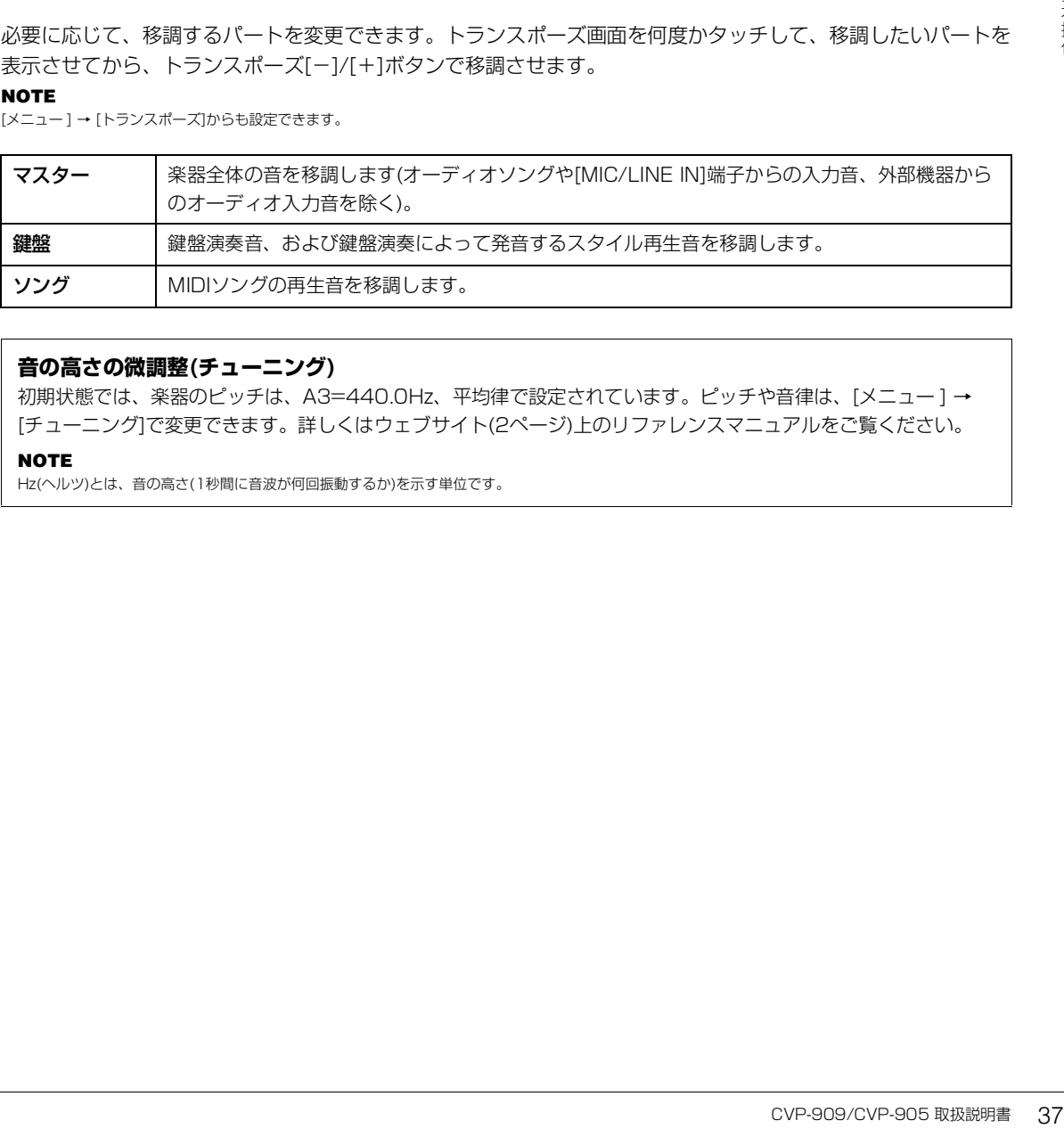

### **音の高さの微調整(チューニング)**

初期状態では、楽器のピッチは、A3=440.0Hz、平均律で設定されています。ピッチや音律は、[メニュー ] → [チューニング]で変更できます。詳しくはウェブサイト[\(2ページ](#page-1-0))上のリファレンスマニュアルをご覧ください。

#### **NOTE**

Hz(ヘルツ)とは、音の高さ(1秒間に音波が何回振動するか)を示す単位です。

# **音量バランスを調節する**

バランス画面([メニュー ] → [バランス])で、鍵盤演奏音(メイン、レイヤー、レフト)、スタイルやソングの再生 音、マイクへの入力音、外部機器からのオーディオ入力音([102ページ](#page-101-0))の音量バランスを調節できます。パート ごとにスライダーを上下に動かして調節します。

なお、MIDIソングとオーディオソングでは音量が異なるため、MIDIソングを選んだ場合と、オーディオソング を選んだ場合と、それぞれで音量バランスを設定する必要があります。

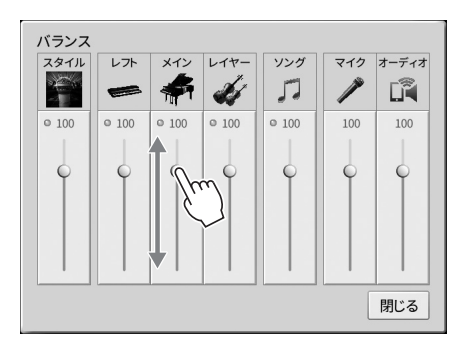

# **設定を工場出荷時の状態に戻す(初期化)**

右端の鍵盤(C7)を押したまま電源を入れます。楽器の設定が、初期状態に戻ります。言語設定([18ページ](#page-17-0))、 オーナー名[\(18ページ](#page-17-0))、Bluetoothのペアリング情報[\(103ページ](#page-102-0))は初期化されません。

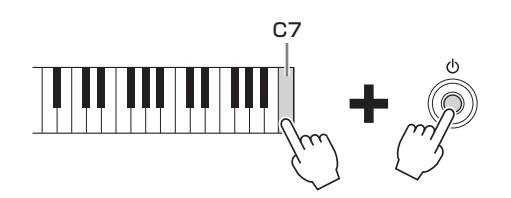

#### **NOTE**

特定の設定だけを工場出荷時の状態に戻したり、ユーザーメモリー内のファイル/フォルダーをすべて削除したりすることもできます([メニュー] → [ユーティ リティー ] → [ファクトリーリセット/バックアップ] → 1/2ページ)。詳しくはウェブサイト[\(2ページ\)](#page-1-0)上のリファレンスマニュアルをご覧ください。

### **設定を変更した値をそれぞれ初期設定に戻すには**

その設定画面で値の表示を長押しします[\(26ページ\)](#page-25-0)。

# **データのバックアップ**

ユーザーメモリーに保存されたデータ(プロテクトソングを除く)と楽器全体の設定を、まとめて1つのバック アップファイル(拡張子: .bup)としてUSBフラッシュメモリーに保存できます。楽器に保存したデータの万一の 事故に備えて、大切なデータはUSBフラッシュメモリーにバックアップとして保存することをおすすめします。

#### **NOTE**

- バックアップできる設定については、ウェブサイト[\(2ページ\)](#page-1-0)上のデータリスト「パラメーターチャート」の「バックアップ/リストア」の欄をご覧くださ い。
- USBフラッシュメモリーを使う前に、必ず「USB機器を接続する」[\(98ページ](#page-97-0))をお読みください。
- ボイス、ソング、スタイル、レジストレーションメモリー、プレイリストは、ファイルごとにUSBフラッシュメモリーにコピーすることで、個別に保存で きます[\(30ページ](#page-29-0))。
- システム設定、MIDI設定、ユーザーエフェクトは、個別のファイルで保存することもできます。詳しくはウェブサイト([2ページ\)](#page-1-0)上のリファレンスマニュア ルの「ユーティリティー」をご覧ください。
	- **1 バックアップ先のUSBフラッシュメモリーを、[USB TO DEVICE]端子に接続します。**
	- **2 設定画面を表示させます: [メニュー] → [ユーティリティー] → [ファクトリーリセット/バッ クアップ] → 2/2ページ**

**ァクトリーリセット/バッ**<br>ックアップしたい場合は、<br>オファイルは容量が大きい<br>オファイルは容量が大きい<br>-<br>-<br>-<br>-<br>-<br>- -タと同名のものがある場合、<br>ま、リストアの前にUSBフラップ<br>い。電源を切ると、データが壊 ユーザーメモリーに保存したオーディオソング(WAV/MP3)も一緒にバックアップしたい場合は、 「オーディオファイルを含める」にチェックマークを付けます。オーディオファイルは容量が大きい ため、保存したくない場合は、チェックマークを外します。

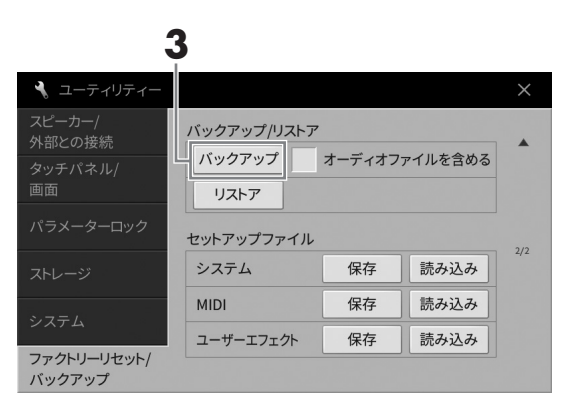

**3 [バックアップ]をタッチし、メッセージに従ってUSBフラッシュメモリーにバックアップ ファイルを保存します。**

### **バックアップファイルを読み込む(リストア)**

バックアップしたファイルを楽器に再読み込み(リストア)するには、上記手順3で[リストア]をタッチします。 操作が終わると、楽器が再起動します。

**ご注意**

- 楽器のユーザーメモリーにあるデータ(ソングやスタイルなど)に、バックアップファイルに含まれるデータと同名のものがある場合、 バックアップファイルを楽器に読み込むと新しいデータで上書きされ、消去されます。大切なデータは、リストアの前にUSBフラッ シュメモリーにコピーまたは移動させてください[\(30ページ\)](#page-29-0)。
- バックアップ/リストアは完了するのに数分かかることがあります。実行中は電源を切らないでください。電源を切ると、データが壊 れたりするおそれがあります。

# <span id="page-39-0"></span>2 ピアノ演奏を楽しむ(ピアノルーム)

ピアノルームは、ピアノ演奏を思う存分楽しみたい、という方におすすめの機能です。パネルがどんな設定に なっていても、ワンタッチでピアノ演奏専用の設定を呼び出すことができます。また、自分の好きなピアノ設定 に変えたり、ほかの楽器とセッションするような演奏を楽しむことができます。

**ピアノルームで演奏する**

### **1 [ピアノルーム]ボタンを押して、ピアノルーム画面を表示させます。**

ピアノ演奏専用の設定が呼び出され、[ピアノルーム]ボタンと[ホーム]ボタン以外の操作パネル上の ボタンが使えなくなります。

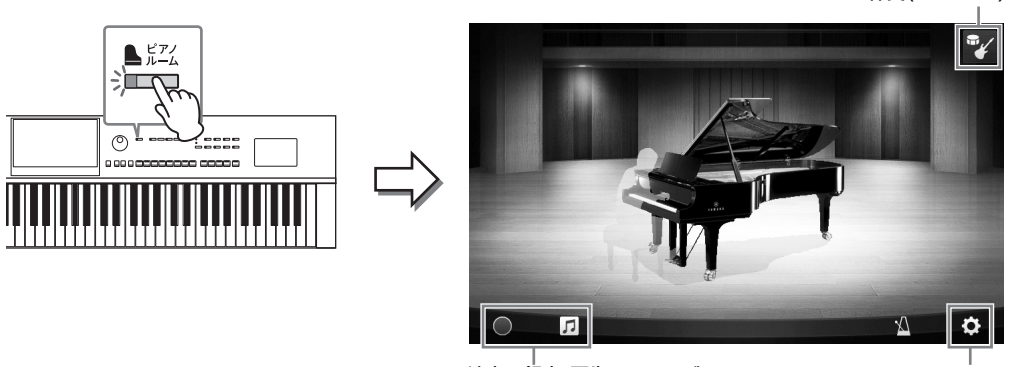

演奏の録音/再生([44ページ](#page-43-0)) 詳細設定([43ページ](#page-42-0))

伴奏([41ページ](#page-40-0))

# **2 演奏します。**

演奏したい曲に合わせて、ピアノの種類や演奏する空間(音響効果)を変えてみましょう。

#### **■ピアノの種類を選ぶ**

ピアノのイラストをタッチします。リストが表示されたら、好きなピアノを選びます。グランドピアノが 選ばれているときは、屋根の部分をタッチして上下にスライドするか、データダイヤルを回すことで、屋 根を開閉できます。

#### **■空間(音響効果)を選ぶ**

背景のイラストをタッチします。リストが表示されたら、好きな空間を選びます。空間にあった音響効果 が設定されます。

### **■メトロノームを鳴らす**

(メトロノーム)をタッチします。設定画面が表示されたら、オン(鳴らす)/オフ(鳴らさない)を切り替え たり、テンポを変えたりします。設定画面で [タップ]を2回たたくと、たたいたテンポに設定されます。

リストや設定画面を閉じるには、リストや設定画面の外側をタッチします。

**3 [ピアノルーム]ボタンまたは[ホーム]ボタンを押して、ピアノルーム画面を閉じます。** ピアノルーム画面を呼び出す前のパネル設定に戻ります。

# <span id="page-40-0"></span>**ピアノ演奏でほかの楽器とセッションする**

- **1 [ピアノルーム]ボタンを押して、ピアノルーム画面を表示させます。**
- **2 画面右上の (伴奏)をタッチします。**

画面にセッションプレーヤーが表示されます。 ツ(伴奏)/ ← (ピアノ)をタッチするたびに、セッ ションプレーヤーの表示/非表示が切り替わります。

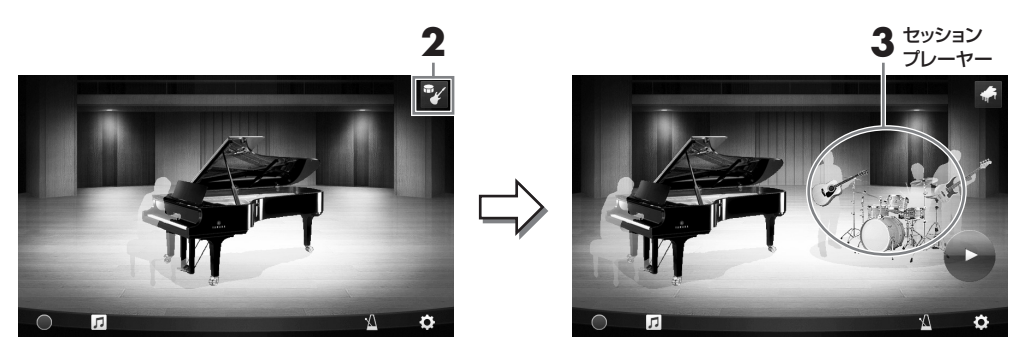

### <span id="page-40-1"></span>**3 伴奏の種類を選びます。**

セッションプレーヤーのイラストをタッチしてリストを表示させ、好きな伴奏を選びます。リスト を閉じるには、リストの外側をタッチします。

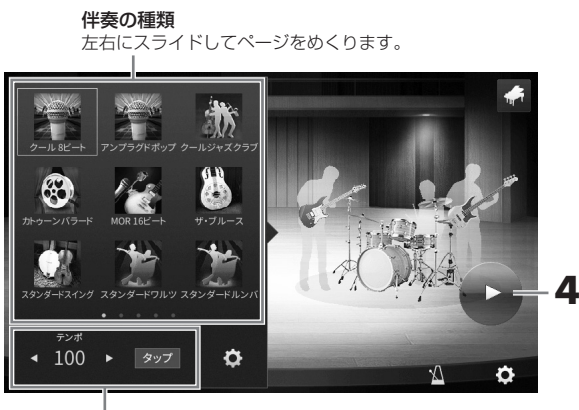

伴奏のテンポ

# **4 (スタート)をタッチします。**

イントロが再生されます。

テンポを調節するには、手順3の画面で、[<]または[▶]をタッチします。[タップ]を2回たたくと たたいたテンポに切り替わります

# **5 イントロに続いて演奏を始めましょう。**

あなたのピアノ演奏に合わせて、セッションプレーヤーが伴奏を付けてくれます。演奏は、ジャズや ポップスがおすすめです。

# **6 伴奏を停止するには、 (ストップ)をタッチします。**

エンディングが鳴ったあと、伴奏は停止します。

#### NOTE

ピアノルーム以外でも伴奏機能(スタイル)が使えます。詳しくは[54ページを](#page-53-0)ご覧ください。

# **伴奏の音量を変える、パートごとにオン/オフを切り替える**

[41ページ手](#page-40-1)順3の伴奏の種類リスト下部にある (設定)をタッチして設定画面を表示させます。

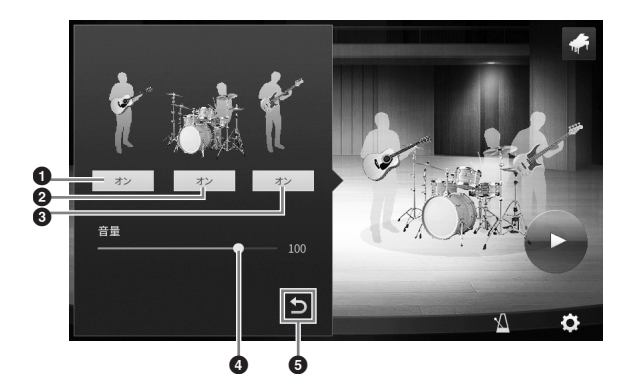

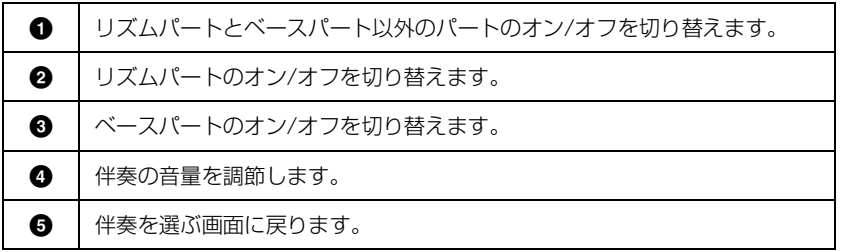

# **ピアノルームの設定を変える/初期設定に戻す**

ピアノルームの設定を自分の好みに合わせて変えられます。また、ピアノルームの設定をすべて初期状態に戻す こともできます。

**1 [ピアノルーム]ボタンを押して、ピアノルーム 画面を表示させます。**  伴奏の設定をしたい場合は、『/(伴奏)をタッチし

てセッションプレーヤーを表示させておいてくだ さい。

<span id="page-42-0"></span>**2 (設定)をタッチして、必要な設定をします。** 下表のグレー行の項目は、ピアノルーム画面に セッションプレーヤーが表示されている場合のみ 設定できます。設定画面を閉じるには、設定画面 の外側をタッチします。

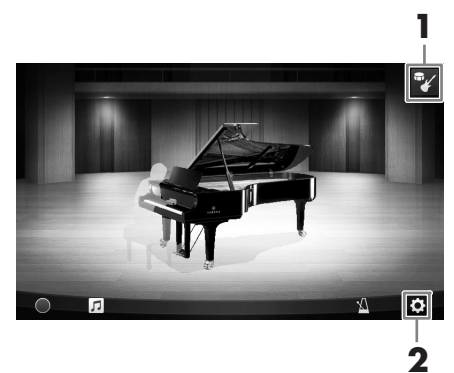

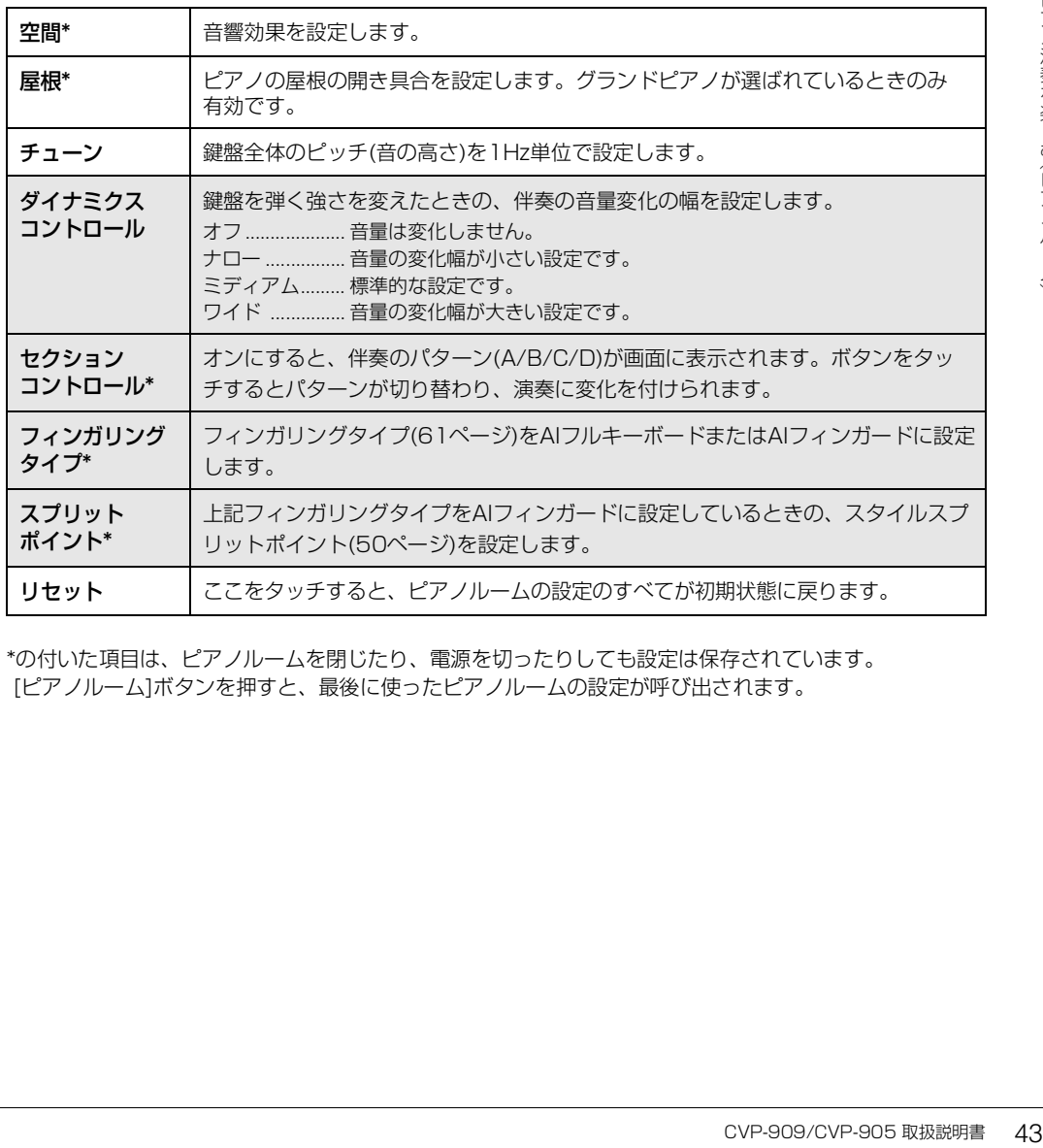

\*の付いた項目は、ピアノルームを閉じたり、電源を切ったりしても設定は保存されています。 [ピアノルーム]ボタンを押すと、最後に使ったピアノルームの設定が呼び出されます。

### <span id="page-43-1"></span><span id="page-43-0"></span>**ピアノルームの演奏を録音する**

な設定をします。

ピアノルームでの演奏を楽器のユーザーメモリーにMIDIソング([63ページ](#page-62-0))として録音できます。

- **1 [ピアノルーム]ボタンを押して、ピアノルーム 画面を表示させます。**  セッションプレーヤーの表示/非表示を切り替え たり、ピアノや伴奏の種類を選んだりして、必要
- **2 画面左下の [●](録音)をタッチすると録音が スタートするので演奏します。** 伴奏のイントロから録音し始めたい場合は、伴奏 をスタートさせます。

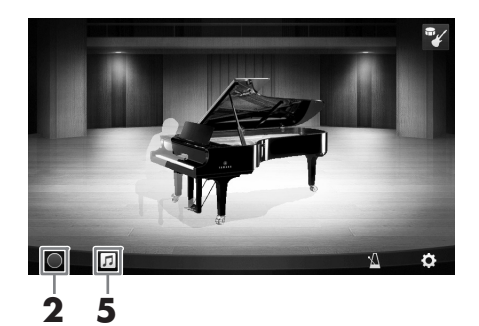

- **3 演奏が終わったら、画面左下の [**J**](停止)をタッチして、録音を停止します。**
- **4 保存を確認するメッセージが出たら、「はい」を選択して保存します。 ご注意** 保存せずに電源を切ると、録音したデータは失われます。ご注意ください。
- **5 録音した曲を聞くには、 (ソング)をタッチして、表示された画面で[**R**](再生)をタッチしま す。**

再生を停止するには、[■](停止)をタッチします。

#### **NOTE**

ピアノルームで録音した曲は、ソング選択画面[\(64ページ](#page-63-0))のユーザータブ(MIDI)にある「PianoRoom」フォルダーに表示されます。

### **録音した曲の再生/名前の変更/削除**

- **1 ピアノルーム画面で (ソング)をタッチして、 録音した曲の一覧を表示させます。**
- **2 目的の曲をタッチします。**
- **3 目的のアイコンをタッチして操作します。**
	- **[**R**](再生):** 選択中の曲の再生がスタートしま す。再生を停止するには、[■](停止)をタッチし ます。
	- **(名前変更):** 選択中の曲の名前を変更します。 文字入力のしかたについては[32ページ](#page-31-0)をご覧ください。
	- **(削除):** 選択中の曲を削除します。

### **NOTE**

ピアノルームで録音した曲は、ソング選択画面のユーザータブ(MIDI)にある「PianoRoom」フォルダーから選んで再生することもできます [\(64ページ](#page-63-0))。

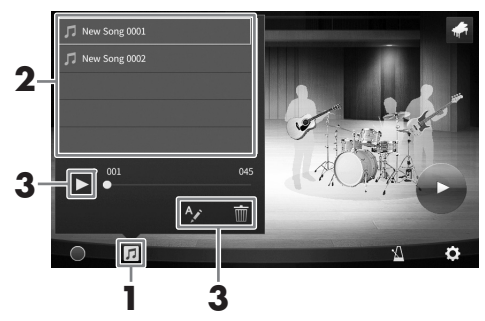

# 3 いろいろな楽器音で演奏する(ボイス)

クラビノーバでは、ピアノのほかに、弦楽器、管楽器などのボイス(楽器音)を選んで弾くことができます。

# **内蔵のボイスを選んで弾く**

ボイスは3つの鍵盤パート(メイン、レイヤー、レフト)で鳴らすことができます。メインパートを鳴らすだけで なく、2つのボイスを重ねて鳴らしたり、鍵域を左右に分けて別々のボイスで弾いたりできます。この3つの パートを組み合わせて同時に鳴らすことにより、厚みのある演奏ができます。

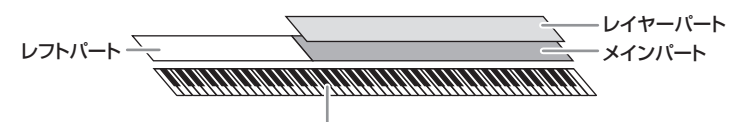

スプリットポイント(F♯2 ― 初期設定)

レフトパートがオフのときは、全部の鍵盤でメイン、レイヤーパートの音が鳴ります。レフトパートがオンのと きは、F♯2よりも低い鍵盤(F♯2も含む)ではレフトパートの音が鳴り、これより高い鍵盤ではメイン、レイ ヤーパートの音が鳴ります。メインパートとレフトパートの境目をスプリットポイントといい、レフトパートが オンのときに、スプリットポイントにある鍵盤ガイドランプが点灯します。オンになっているパートのボイスは ホーム画面で確認できます。

#### **NOTE**

- メインパートをオフにしてレイヤーパートだけを鳴らすこともできます。
- スプリットポイントは変更できます[\(50ページ](#page-49-1))。
- 鍵盤ガイドランプは、[スタイルオン/オフ]ボタンがオンのときもスタイルスプリットポイントで点灯します。

### **1 鍵盤パートを選び、ボイス選択画面を表示させます。**

ボイスは、鍵盤パートごとに選ぶ必要があります。

### **■ 画面で操作する場合:**

1-1 ホーム画面のボイスエリアで[メイン]/[レイヤー ]/[レフト]をタッチして、ボイスを選ぶ鍵盤 パートをオンにします。

オンになっている鍵盤パートと選ばれているボイス名が表示されます。

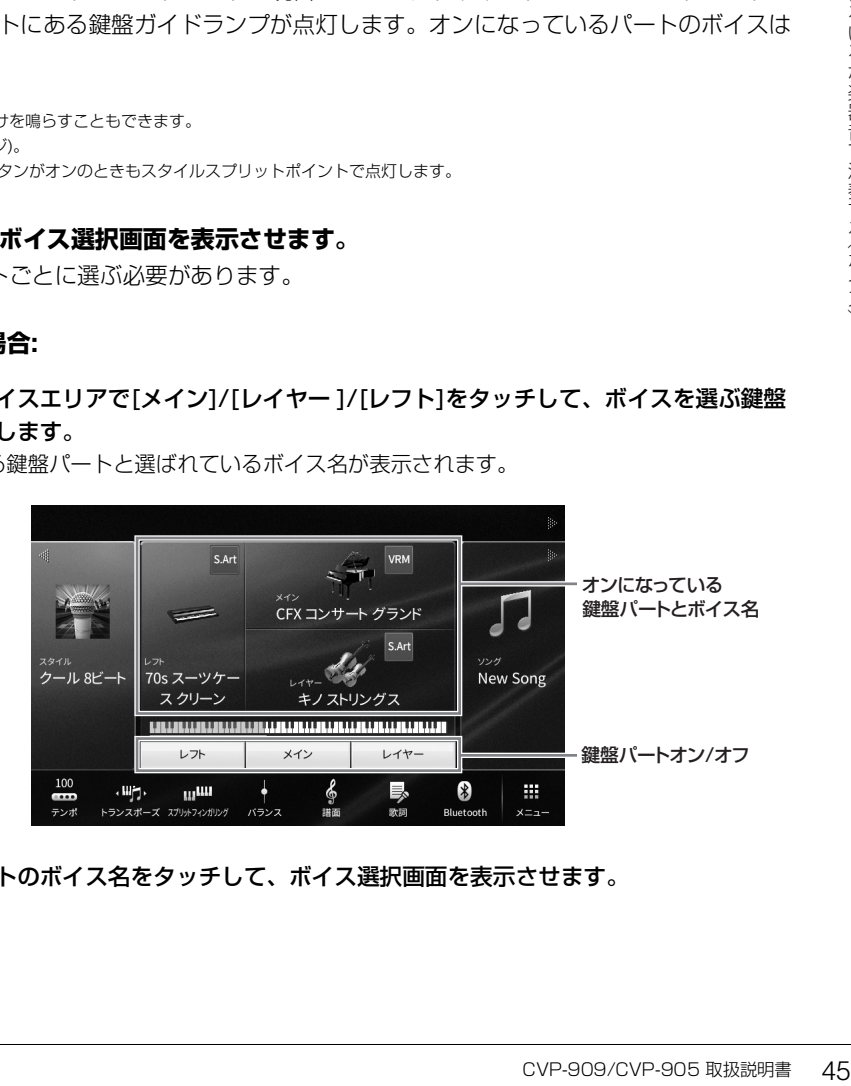

1-2 対象の鍵盤パートのボイス名をタッチして、ボイス選択画面を表示させます。

### **■ ボタンで操作する場合:**

1-1 ボイス[メイン/レイヤー /レフト]ボタンを押して、ボイスを選ぶ鍵盤パートのランプを点灯さ せます。

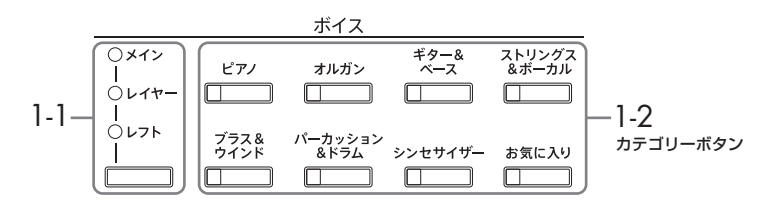

### 1-2 ボイスのカテゴリーボタンの1つを押して、ボイス選択画面を表示させます。

#### **NOTE**

- ボイスのカテゴリーボタンの1つを押したまま、別のカテゴリーボタンを押すと、最初に押したボタンに対応したボイスをメインパート に、あとに押したボタンに対応したボイスをレイヤーパートに設定できます。
- 同じカテゴリーボタンを続けて押すと、サブカテゴリーを変更できます。

### **2 画面をタッチしてボイスを選びます。**

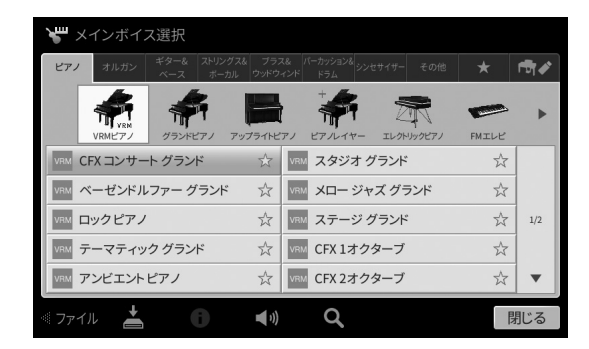

#### **NOTE**

「その他」のタブには、XGボイスなどが入っています。選び方について詳しくは、ウェブサイト([2ページ](#page-1-0))上のリファレンスマニュアルの 「ボイス設定」をご覧ください。

#### **ボイスの特徴がわかる演奏を聞く**

(デモ)をタッチすると、選ばれているボイスのデモ演奏がスタートします。デモ演奏を止めるに は、もう一度 (デモ)をタッチします。

(情報)をタッチすると、選ばれているボイスの情報画面が表示されます(情報画面がないボイスも あります)。

### **3 ホーム画面で、演奏したい鍵盤パートがオンになっていることを確認します。**

鍵盤パートのオン/オフは、画面で操作する場合の手順1-1の方法で行えます。

**4 鍵盤を弾いてみましょう。**

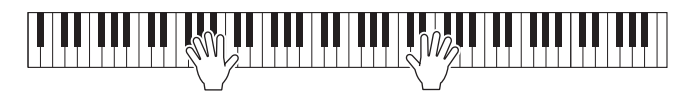

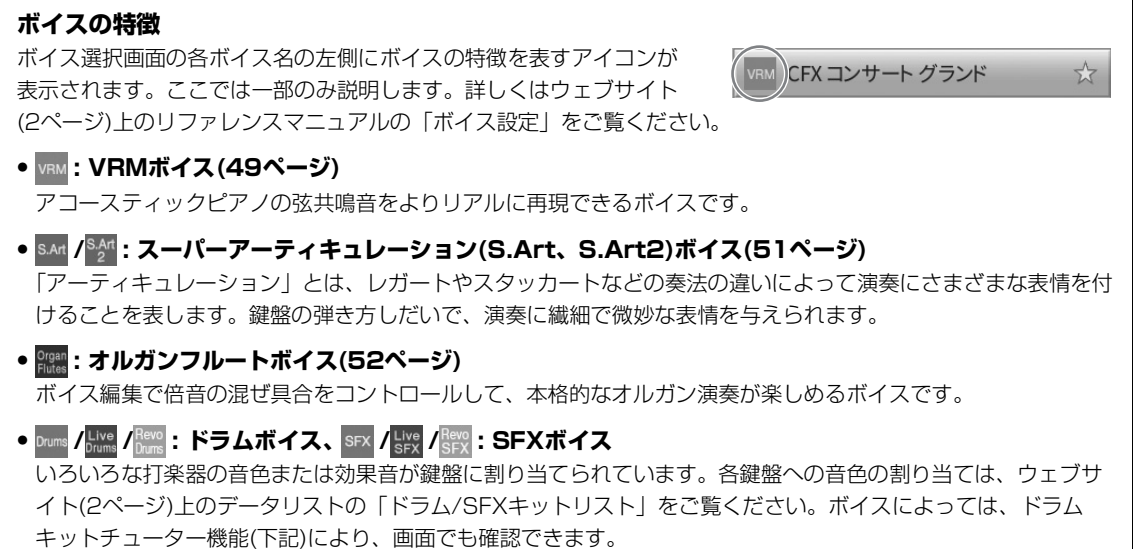

## **鍵盤に割り当てられた打楽器などの音色を確認する(ドラムキットチューター )**

ホーム画面のボイスエリア、またはボイス選択画面の下に | ■ (ドラムキットチューター )のアイコンが表示さ れているドラムボイスでは、鍵盤に割り当てられている音色を確認できます。

**1 (ドラムキットチューター )をタッチして、ドラムキットチューター画面を表示させます。**

## **2 割り当てられた音色を確認したい鍵盤を押します。**

ドラムキットチューター画面に、音色を示すイラストと音色名が表示されます。画面左右の[◀]/ [▶]をタッチすると(または表示範囲外の鍵盤を押すと)、イラストの表示範囲が1オクターブ移動し ます。

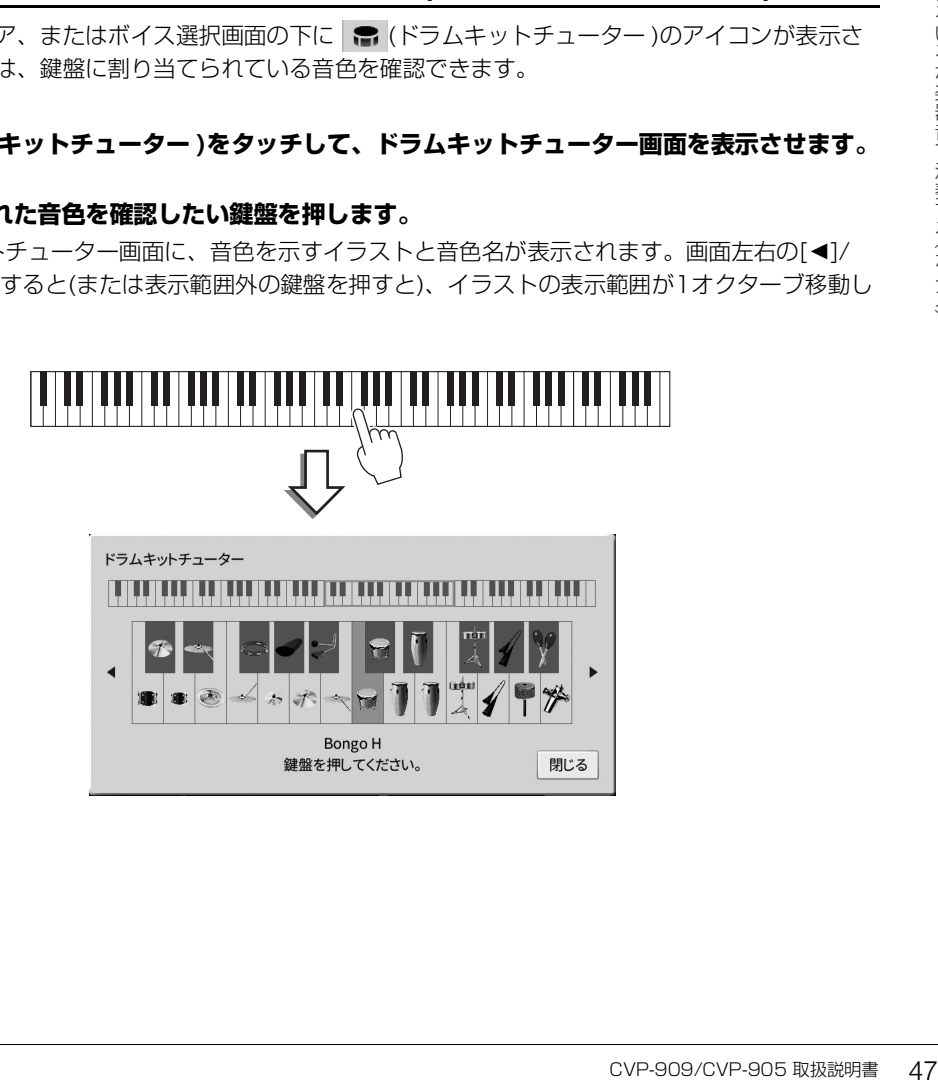

## **鍵盤から指を離してもレフトパートのボイスを鳴らしたままにする(レフトホールド)**

「レフトホールド」をオンにして、レフトパートの演奏をすると、鍵盤から指を離しても、レフトパートのボイ スを鳴らしたままにできます([メニュー] → [鍵盤] → レフトホールド)。ストリングスのように減衰しないボイ スを鳴り続けるようにしたり、ピアノのように減衰するボイスをより遅く減衰するように(サステインペダルを 踏んだように)できます。

レフトホールドをオンにすると、ホーム画面中央の鍵盤イラストの左側にHマークが表示されます。

# 

### **ピアノ演奏に適した設定に戻す(ピアノリセット)**

楽器がどんな設定になっていても、簡単にピアノ演奏に適した設定に戻すこと(ピアノリセット)ができます。 ピアノリセットすると、全鍵域で「CFX コンサート グランド」のボイスで演奏できます。

#### **NOTE**

ピアノルーム画面([40ページ\)](#page-39-0)やピアノロック画面(下記)が表示されているときは、この機能は使えません。

**1 [ピアノルーム]ボタンを2秒以上押し続けます。**

画面にメッセージが表示されます。

### **2 [リセット]をタッチすると、ピアノ演奏に適した設定に戻ります。**

### **ピアノ演奏に適した設定で固定する(ピアノロック)**

楽器がどんな設定になっていても、簡単にピアノ演奏に適した設定で固定(ピアノロック)できます。ピアノロッ クすると、どのボタンを押しても設定が切り替わらず、鍵盤とペダル操作、[音量]つまみでの音量調節以外はで きなくなります。たとえば、演奏会でピアノ演奏をしているときに誤って別の音を鳴らしてしまう、などのハプ ニングを防げます。

### **1 [ピアノルーム]ボタンを2秒以上押し続けます。**

画面にメッセージが表示されます。

**2 [ロック]をタッチして、ピアノロック画面を表示させます。** パネル設定が、ピアノ演奏に適した設定で固定されます。

ピアノロックを解除するには、もう一度[ピアノルーム]ボタンを2秒以上押します。 ピアノロックをしたまま電源を入れ直すと、ピアノロックした状態で電源が入ります。

# <span id="page-48-0"></span>**ピアノの弦共鳴音を楽しむ(VRMボイス)**

VRMボイスを選んで演奏するだけで、VRM(下記)の効果を楽しめます。VRMボイスでは、ボイス選択画面の ボイス名のところに[VRM]のアイコンが表示されます。

初期設定では、VRMの効果がオンになっています。VRMのオン/オフを切り替えたり、効果のかかり具合を調 節したりすることもできます([メニュー ] → [ボイス設定] → [ピアノ] → 1/2ページ)。詳しくはウェブサイト [\(2ページ](#page-1-0))上のリファレンスマニュアルをご覧ください。

### **VRM (Virtual Resonance Modeling/バーチャル・レゾナンス・モデリング)**

アコースティックピアノの共鳴音は、ダンパーペダルを踏んだときに、弾いた鍵盤の弦の振動がほかの弦や響板に 伝わることで生まれます。この複雑に影響し合う弦や響板などの状態をシミュレートし、それをリアルに再現する ことで、アコースティックならではの響きを作り出す技術がVRM(バーチャル・レゾナンス・モデリング)です。鍵 盤を押さえるタイミングやペダルを踏むタイミングや深さに応じて、より多彩な演奏表現が可能になります。

# **ピアノ演奏での繊細なタッチの変化を音に再現する(グランド・エクスプレッション・ モデリング)**

「CFX コンサート グランド」と「ベーゼンドルファー グランド」のボイスを選ぶと、グランド・エクスプレッ ション・モデリングの効果が自動でかかり、グランドピアノのようにタッチの変化を忠実に音に反映できます。

### **グランド・エクスプレッション・モデリングとは**

|音を微妙に変化させるこうでコツンと鳴り、その<br>|さんの瞬間の音も、鍵盤か|<br>|する技術がグランド・エ<br>|なッチで輝かしい響きを<br>|なりれのいい音を、ゆっかりのからなる。<br>|<br>|MADのから、からのののからならいのです。| アコースティックピアノでは、鍵盤を押してから離すまでのタッチを変えることにより、音を微妙に変化させるこ とができます。たとえば、鍵盤を底までしっかり押せば、鍵盤が棚板(鍵盤下の板)に当たってコツンと鳴り、その 衝撃が弦に伝わって音がわずかに変化します。また、音が消える寸前(ダンパーが弦に触れる瞬間)の音も、鍵盤か ら指を離す速さにより微妙に変化します。このようなタッチによる音の微妙な違いを再現する技術がグランド・エ クスプレッション・モデリングです。強めのタッチでアクセントを付けたり、やわらかなタッチで輝かしい響きを 付けたり、と多彩な音色を奏でることができます。また、スタッカートで弾いたときには歯切れのいい音を、ゆっ くり指を離したときには長く余韻を残す音を表現できます。

# <span id="page-49-1"></span><span id="page-49-0"></span>**スプリットポイントを設定する**

鍵盤の機能を左右で分割するポイントをスプリットポイントといいます。レフトパートとメインパートの領域を 分けるレフトスプリットポイントと、スタイル再生用のコード鍵域([55ページ\)](#page-54-0)を指定するスタイルスプリット ポイントがあります。この2つは初期設定では同じ鍵盤位置(F♯2)になっていますが、違う位置に設定すること もできます。

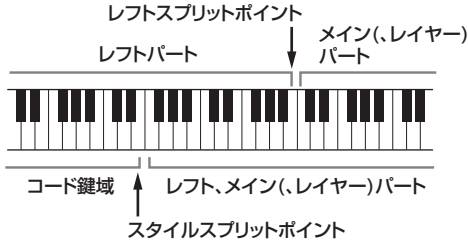

#### **NOTE**

レフトパートがオンのときや[スタイルオン/オフ]ボタンがオンのときは、スプリットポイントにある鍵盤ガイドランプが点灯します。

### **1 スプリットポイント/フィンガリング画面を表示させます: [メニュー ] → [スプリットフィン ガリング]**

#### **NOTE**

スプリットポイント/フィンガリング画面は、ホーム画面にある鍵盤のイラストを長押しして表示させることもできます。

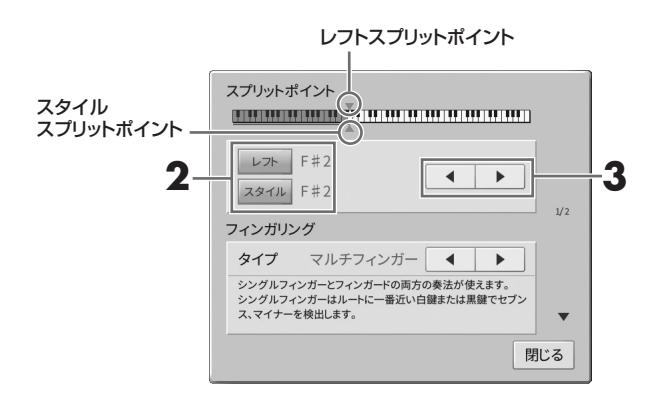

### **2 [レフト]または[スタイル]をオンにします。**

両方同じ位置に設定したい場合は、両方をオンにします。

### **3 []/[]をタッチして、スプリットポイントに設定したい鍵盤を選びます。**

画面上の鍵盤イラストをタッチしたまま、実際の鍵盤を押してスプリットポイントを設定すること もできます。

#### **NOTE**

レフトスプリットポイントは、スタイルスプリットポイントより低い位置には設定できません。

# <span id="page-50-0"></span>**スーパーアーティキュレーションボイスを使う**

スーパーアーティキュレーション(S.Art、S.Art2)ボイスでは、鍵盤の弾き方やペダルの踏み方しだいで、演奏 に繊細な表情を付けることができます。スーパーアーティキュレーションボイスでは、ボイス選択画面やホーム 画面のボイス名のところに[S.Art]/[S.Art2]のアイコンが表示されます。ホーム画面で、このアイコンをタッチ すると、情報画面が表示され、ボイスごとの特徴を引き出す奏法などを確認できます。

# **■ S.Artボイス**

S.Artボイスでは、それぞれの楽器独特の奏法をよりリアルに再現できます。

### **・例:サックス**

ドとレの音をレガートで弾くと、2つの音が滑らかにつながって、サックス奏者 が一息で演奏したときのように聞こえます。

### **・例:ギター**

ドとミの音をレガートで強めに弾くと、スライド音が鳴ります。

# **■ S.Art2ボイス(CVP-909のみ)**

ヤマハのAEM技術を用いて作られたボイスです。特に管楽器や弦楽器の音について、弾き始めや弾き終わりの 音にベンドやスライドの効果をかけたり、2つの音を滑らかにつなげたりなど、その楽器特有の繊細な表現が可 能です。

### NOTE

AEMとは、データベースの中から演奏に最適なサンプリングデータをリアルタイムで選び出し、それらを滑らかにつなげて発音させることで、自然なアコー スティック楽器の音を再現する技術です。

### **・例:クラリネット**

ドの音を押さえたままで上のシ♭の音を弾くと、ドからシ♭までグリッサンドし たときの音が鳴ります。

### **ペダルを使って表情を付ける**

メインパートにS.Artボイスを選ぶと、左またはまん中のペダルが、S.Art2ボイスを選ぶと、左とまん中のペダル が、自動的にアーティキュレーション用の設定に切り替わります。ペダルを踏むことで、鍵盤演奏とは違った演奏 効果を引き出すことができます。たとえば、管楽器のブレスノイズやキーノイズ、ギターのボディーをたたいたと きの音やフレットノイズなどを鳴らせます。

S.Art2ボイスでは、ペダルを踏みながら鍵盤を押さえたり離したりすることで、ベンドアップ/ベンドダウン、グ リッサンド、およびブラスフォールのような効果をかけ、弾き始めまたは弾き終わりの音に表情を付けます。

#### **NOTE**

- ボイスによっては、ペダルにアーティキュレーション効果が割り当てられていないものもあります。
- ボイスによってペダルの設定が切り替わるのをオフにすることもできます([メニュー ] → [アサイナブル] → [ペダル] → [メインボイスに連動])。
- アサイナブルボタンにアーティキュレーション機能を割り当てれば[\(27ページ](#page-26-0))、ボタンでアーティキュレーション効果を操作することもできます。

### **NOTE**

- S.Artボイス、S.Art2ボイスは、他のモデルとの互換性がありません。したがって、これらのボイスを使ったスタイル/ソングデータを、S.Artボイス、 S.Art2ボイスを搭載していない楽器で再生した場合は、この楽器で鳴っていたサウンドを再現できません。
- S.Artボイス、S.Art2ボイスは、演奏する鍵域や鍵盤を弾く強さ(ベロシティー )などによって鳴り方が変わります。したがって、キーボードハーモニーを オンにしたり、移調したり、ボイス設定を変更したりすると、意図しない鳴り方になることがあります。
- S.Art2ボイスは、リアルタイム演奏に最適な状態に設定されています(ペダルによる効果やビブラート設定など)。そのため、S.Art2ボイスを使った演奏を ソング録音すると、録音したソングを再生した際に、演奏時と異なって聞こえる場合があります。

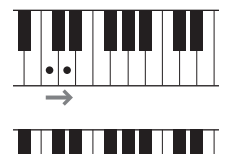

# <span id="page-51-0"></span>**オリジナルのオルガンボイスを作る(オルガンフルート)**

プリセットのオルガンフルートボイスを編集して、オリジナルのオルガンサウンドを作れます。伝統的なオルガ ンのように、複数のフルートフッテージ(音栓に相当するボリューム)のレベルを上げ下げして音を作ります。 作ったボイスは保存して、必要なときに呼び出して使えます。

#### **NOTE**

フッテージとは、異なる長さのパイプによって音作りが行われる伝統的なパイプオルガンの音作りを参考に付けられた用語です。パイプが長いほどピッチが 低くなります。

オルガンフルートボイスには、3つのタイプがあり、タイプごとに実際の楽器のような見た目を再現した画面が 用意されています。フッテージレバーやタブ、スイッチなどを直感的に操作してサウンドを調節できます。

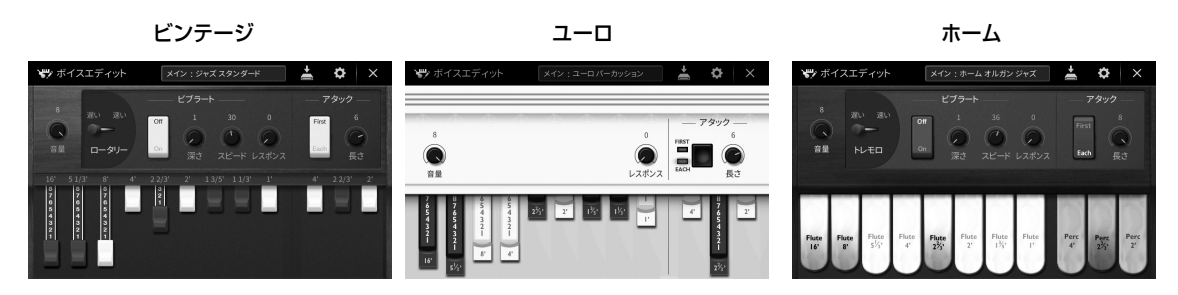

- ビンテージ: アメリカンビンテージのジャズオルガンやロックオルガンのサウンドです。
- ユーロ: 象徴的なロータリーサウンドを収録したヨーロッパのポップオルガンです。
- ホーム: ポピュラー音楽に適した70年代や80年代のアメリカのタブオルガンです。
	- **1 ボイス選択画面で、もとになるオルガンフルートボイスを選びます。** [オルガン]カテゴリー内にある[オルガンフルート]タブをタッチしたあと、好きなオルガンボイスを 選びます。
	- **2 ホーム画面で、ボイス名の右上にある (オルガンフルート)をタッチして、オルガンフルー トボイスエディット画面を表示させます。**
	- **3 フッテージレバーをスライドさせてフルートフッテージを調節します。** フッテージの設定により、オルガンフルートの基本の音色が決まります。

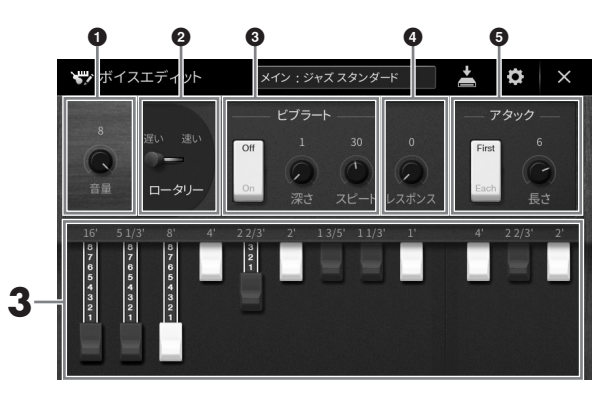

必要に応じて、ロータリースピーカーやビブラートなどの設定を変えることもできます。

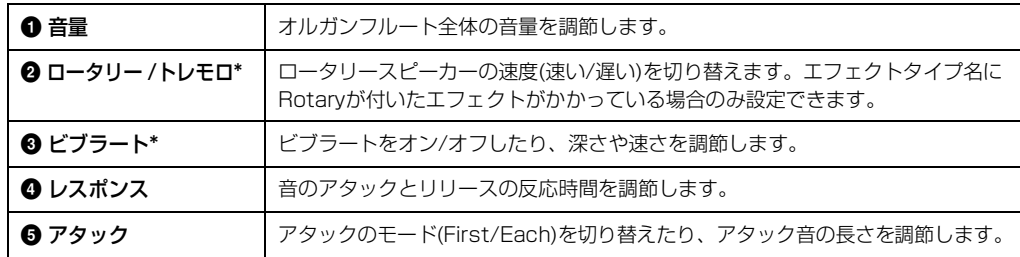

「\*」印が付いている項目は、ビンテージまたはホームタイプのみ設定できます。

#### **NOTE**

エフェクトやEQ (イコライザー )の設定をすることもできます。詳しくはウェブサイト[\(2ページ\)](#page-1-0)上のリファレンスマニュアルの「ボイスエ ディット」をご覧ください。

# **4 (保存)をタッチして、作ったオルガンボイスを保存します。**

保存の手順については[、28ページ](#page-27-0)をご覧ください。

#### **ご注意**

設定を保存せずにほかのボイスに切り替えると、ここでの設定は失われます。ご注意ください。

#### **NOTE**

ボイスを選んでから、[メニュー ] → [ボイスエディット]でボイスエディット画面を開くと、オルガンフルートボイス以外のボイスも編集す ることができます。詳しくはウェブサイト[\(2ページ\)](#page-1-0)上のリファレンスマニュアルをご覧ください。

# <span id="page-53-0"></span>4 リズムや自動伴奏に合わせて演奏する(スタイル)

スタイルを使えば、左手でコードを押さえるだけでコードに合った伴奏を自動で鳴らせます。これにより、一人 で演奏しても、バンドやオーケストラの伴奏を付けられます。ポップス、ジャズなどいろいろな音楽ジャンルの スタイルがあります。

# **スタイルに合わせて演奏する**

まずは、下記の楽譜を使って、スタイル機能を試してみましょう。スタイルの使い方がわかったら、いろいろな スタイルを使って自由に演奏してみてください。

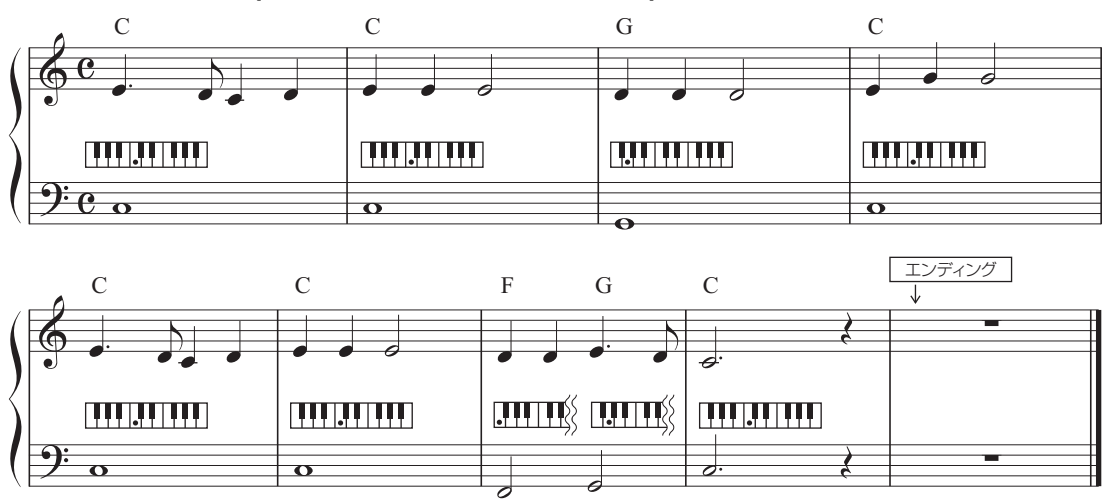

### <span id="page-53-1"></span> **メリーさんのひつじ(スタイル: カントリー 8ビート2)**

#### **NOTE**

この楽譜と以降の説明は、フィンガリングタイプ([61ページ\)](#page-60-1)が、初期設定のマルチフィンガー、またはシングルフィンガーでの演奏を想定しています。

### <span id="page-53-2"></span>**1 ホーム画面のスタイルエリアでスタイル名をタッチしてスタイル選択画面を表示させます。**

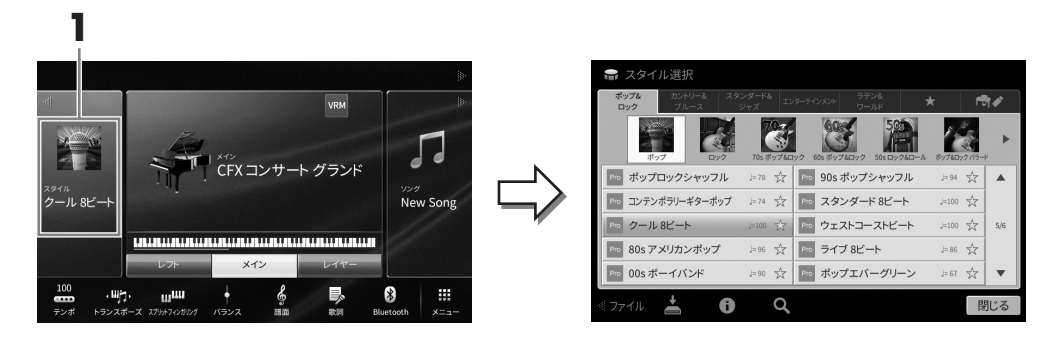

### **2 画面をタッチしてスタイルを選びます。**

この楽譜では、[カントリー &ブルース]カテゴリーの[モダンカントリー ]をタッチし、[カントリー 8ビート2]を選びます。

スタイルのカテゴリーは、スタイルボタンを押して選ぶこともできます。 **NOTE** 同じスタイルボタンを続けて押すとサブカテゴリーを変更できます。

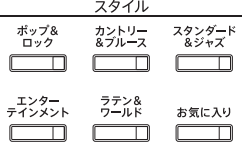

# <span id="page-54-0"></span>**3 [スタイルオン/オフ]ボタンがオンになっていることを確認します。**

[スタイルオン/オフ]ボタンがオンの場合、鍵盤の左手側(低音鍵域)が、スタイル再生用のコードを 押さえるための鍵域(コード鍵域)になります。

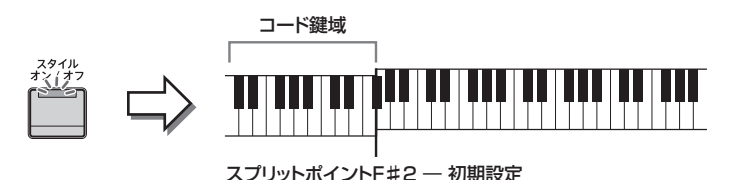

#### NOTE

• スプリットポイントは変更できます[\(50ページ](#page-49-0))。

• 初期設定では、コード鍵域は鍵盤の左手側ですが、右手側に変更することもできます[\(62ページ](#page-61-0))。

• [スタイルオン/オフ]ボタンがオフの場合は、スタイルのリズムパートのみ鳴ります。自動伴奏は鳴りません。

### ▲ ホーム画面のスタイルエリアで左上の[◀]をタッチして拡張表示させ、[=](シンクロスター **ト)をタッチして、シンクロスタートをオンにします。**

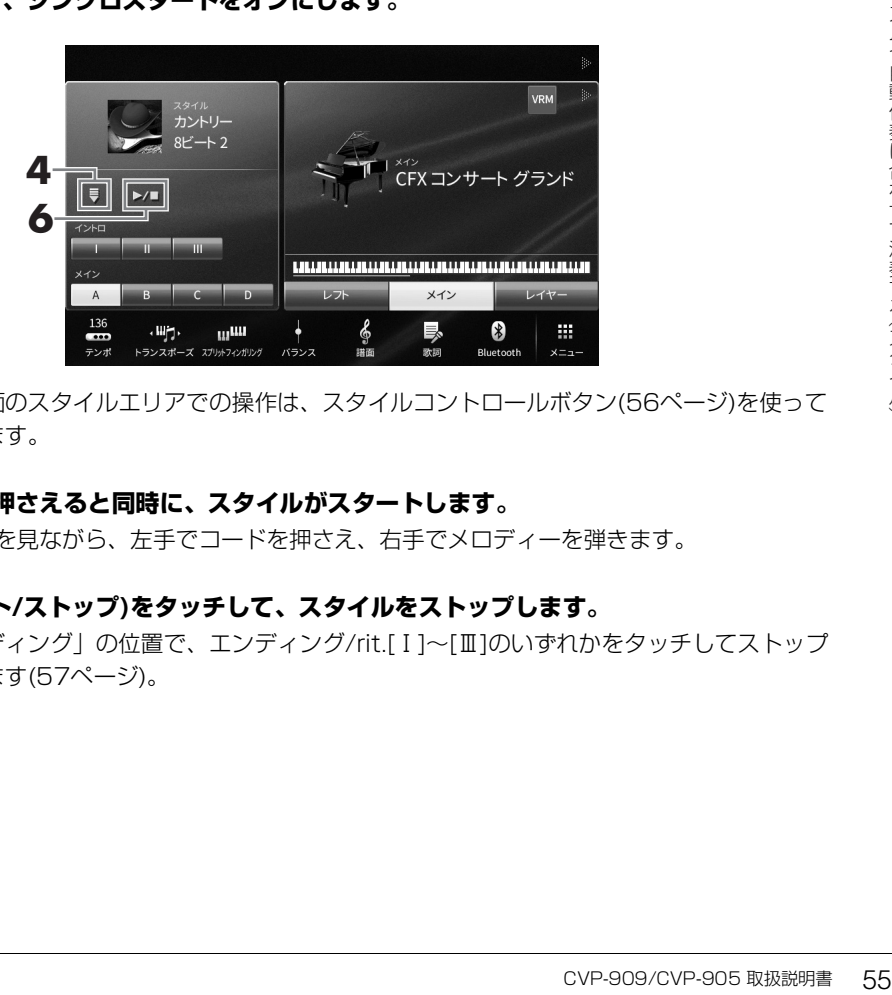

以降、ホーム画面のスタイルエリアでの操作は、スタイルコントロールボタン([56ページ](#page-55-0))を使って 行うこともできます。

### **5 左手でコードを押さえると同時に、スタイルがスタートします。**

[54ページの](#page-53-1)楽譜を見ながら、左手でコードを押さえ、右手でメロディーを弾きます。

### **6 [**R**/**J**](スタート/ストップ)をタッチして、スタイルをストップします。**

楽譜上の「エンディング」の位置で、エンディング/rit.[Ⅰ]~[Ⅲ]のいずれかをタッチしてストップ することもできます([57ページ](#page-56-0))。

### **スタイルの特徴**

(Pro )ポップロックシャッフル  $J=78$ 

スタイル選択画面の各スタイル名の左側に、特徴を表すアイコン(Pro、 Sessionなど)が表示されます。詳しくは、ウェブサイト([2ページ\)](#page-1-0)上の リファレンスマニュアルの「スタイル設定」をご覧ください。

スタイルは通常、リズムやベースなど8つのパート(チャンネル)で構成されています。チャンネルごとにオン/オ フしたりボイスを変えたりして、スタイルの雰囲気を変えることができます[\(96ページ\)](#page-95-0)。

#### **スタイルの互換性**

この楽器のスタイルは、SFF GEフォーマット([9ページ](#page-8-0))で作成されています。一般的なSFFファイルを読み込むこともできますが、読み込んだSFFファイル をこの楽器上で保存すると、SFF GEフォーマットに変換されます。SFF GEフォーマットに変換されたスタイルファイルは、SFF GE対応の楽器上でしか再 生できなくなります。

# <span id="page-55-0"></span>**スタイル再生を操作する**

スタイル再生は、ホーム画面のスタイルエリアを拡張表示させて、操作します。また、スタイルコントロール ボタンを使っても同様に操作できます。

#### **NOTE**

テンポの調節については[、35ページ](#page-34-0)をご覧ください。

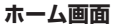

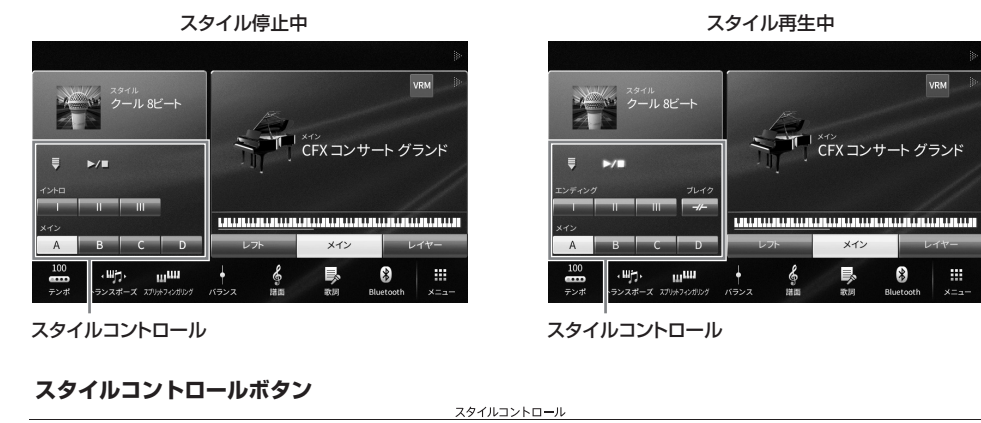

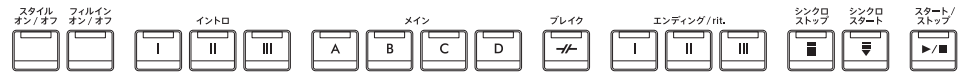

[スタイルオン/オフ]、[フィルインオン/オフ]、[シンクロストップ]については、ボタンでのみ操作できます。

4

# **再生をスタート/ ストップする**

# **■ [**R**/**J**](スタート/ストップ)**

スタイルのうち、リズムパートだけをスタートします。もう一度押すとストップします。

### **リズムと自動伴奏を鳴らす([スタイルオン/オフ]ボタン)**

[スタイルオン/オフ]ボタンをオンにすれば、スタイル再生中にコード鍵域でコードを押さえる と、リズムパートだけでなく自動伴奏も鳴ります。

#### **NOTE**

- 内蔵のスタイルにはリズムパートが入っていないものもあります。このようなスタイルは、[スタイルオン/オフ]ボタンをオン にしてお楽しみください。
- 初期設定では、電源を入れると、[スタイルオン/オフ]ボタンはオンになります。電源を入れたときの[スタイルオン/オフ]ボタンのオン/オフの状態は、
- [メニュー ] → [スタイル設定] → [設定] → [スタイルオン/オフのデフォルト]で設定できます。

### **■ [ ](シンクロスタート)**

このボタンを押すと、スタイル再生が待機状態になります。[スタイルオン/オフ]ボタンが オンのときは、コード鍵域を押さえるとスタイル再生がスタートします。[スタイルオン/ オフ]ボタンがオフのときは、どの鍵盤を弾いてもスタイル再生(リズムのみ)がスタートしま す。スタイル再生中に[♥](シンクロスタート)を押すと、スタイル再生はストップし、待機 状態に戻ります。

### **■ [シンクロストップ]ボタン**

[スタイルオン/オフ]ボタンがオンの場合だけ有効なボタンです。シンクロ ストップをオンにすると、コード鍵域で鍵盤を弾いている間だけスタイル が鳴ります。

### **NOTE**

フィンガリングタイプ([61ページ\)](#page-60-1)で、フルキーボードまたはAIフルキーボードを選んだ場合は、シンクロストップをオンにできません。

# **■ イントロ[I]~[III]**

演奏にイントロを付けます。各内蔵スタイルに、3つのイントロがあります。イントロ [I]~[III]のいずれかを押してからスタイルをスタートすると、イントロを演奏してから メイン演奏に移ります。

#### **NOTE**

イントロ[II]または[III]を選んだ場合には、完全なイントロを鳴らすために、コード鍵域でコードを弾く必要があります。

### <span id="page-56-0"></span>**■ エンディング/rit.[I]~[III]**

演奏にエンディングを付けます。各内蔵スタイルに、3つのエンディングがあります。 スタイル再生中に、エンディング/rit.[Ⅰ]~[Ⅲ]のいずれかを押すと、エンディングが 鳴ったあと、スタイルは自動的にストップします。エンディング演奏中にもう一度同じ ボタンを押すと、スタイルは徐々に遅くなってからストップします。

### NOTE

メインセクション再生中にエンディング/rit.[I]を押すと、エンディング1のパターンの前に、自動的にフィルインが1小節入ります。

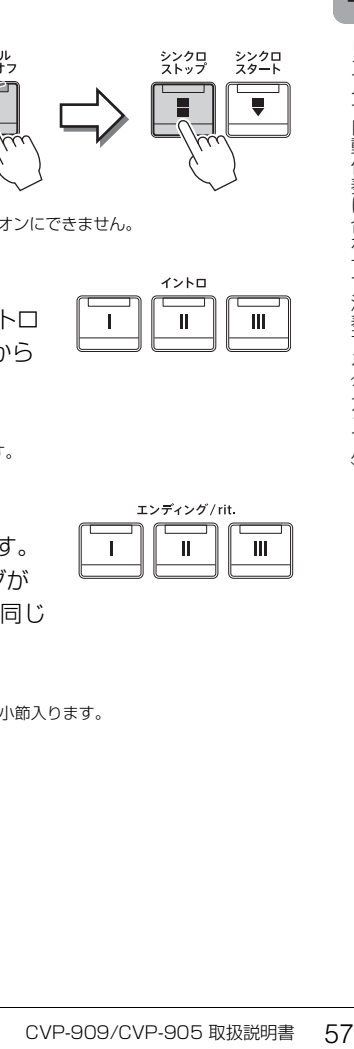

シンクロ<br>フトップ

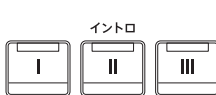

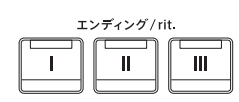

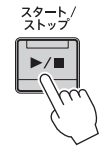

スタイル フィルイン<br>オン/オフ オン/オフ

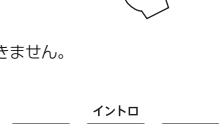

## **演奏中のセクション(伴奏パターン)を切り替える**

演奏を盛り上げるために、同じスタイルの中で伴奏パターンを切り替えたりフィルインを入れたりできます。

### **■ メイン[A]~[D]**

曲のメイン部分の伴奏パターンです。数小節の伴奏パターンがくり返し演奏されます。各内蔵スタイルに、4つ のパターンがあります。スタイル再生中に、メイン[A]~[D]のいずれかを押すと、セクションが切り替わりま す。また、スタイル停止中に、メイン[A]~[D]のいずれかを押しておくと、選んだメインでスタイル再生をス タートできます。

再生中のメインのボタンを押すと、フィルインが入ります。

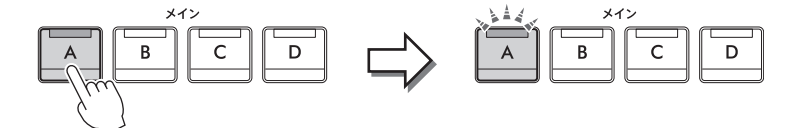

再生中のメインセクションボタン(白点灯)を押すと... フィルインが再生(白点滅)

### **セクション切り替え時に自動的にフィルインを入れる([フィルインオン/オフ] ボタン)**

[フィルインオン/オフ]ボタンをオンにしておくと、メインを切り替えたときに自動的に フィルインが演奏されます。

### **■ [ ](ブレイク)**

曲の流れを一時中断することで区切りを付けることができます。スタイル再生中に[-H-](ブレイク を押すと、1小節のブレイクが入ります。

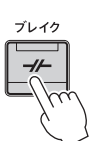

スタイル フィルイン<br>オン / オフ オン / オフ

**イントロ、メイン、ブレイク、エンディングボタンのランプについて** • **白点灯:** データが入っていて、現在選ばれています。 • **白点滅:** 次に再生されるセクションです。 \*メイン[A]~[D]ボタンは、フィルイン演奏中にも白点滅します。 • **青点灯:** データが入っていて、現在選ばれていません。

• **消灯:** データが入っていません。

## **コード進行を記憶させて自動再生する(コードルーパー )**

通常、スタイル再生時には、コード鍵域でコードを押さえる必要がありますが、コードルーパー機能を使えば、 演奏したコード進行を記憶させることにより、そのコード進行情報に基づいてスタイルをループ再生させること ができます。たとえば、C→F→G→Cと記憶させておけば、コードを押さえなくても、C→F→G→C→C→F→ G→C…とスタイルがループして再生を続けます。ループ再生中はコードを押さえる必要がないので、両手で自 由に演奏を楽しめます。

詳しくはウェブサイト[\(2ページ\)](#page-1-0)上のリファレンスマニュアルの「コードルーパー」をご覧ください。

# **選んだスタイルに合うパネル設定を呼び出す(ワンタッチセッティング=OTS)**

選んだスタイルに合ったパネル設定(ボイス、エフェクト、ペダル設定など)をワンタッチで簡単に呼び出せま す。使いたいスタイルが決まっているときは、ボイス選択をワンタッチセッティングに任せてみましょう。

# **1 スタイルを選びます[\(54ページ手](#page-53-2)順1~2)。**

### **2 ワンタッチセッティング(OTS)[1]~[4]ボタンのいずれかを押します。**

ボイス、エフェクト、およびペダル設定など、選択中のスタイルに最適な設定が呼び出されます。 また、[スタイルオン/オフ]とシンクロスタートは、自動的にオンになります。

ワンタッチセッティング (OTS)

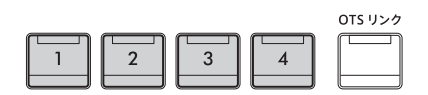

### **ワンタッチセッティングの内容を確認する**

スタイル選択画面で、 [1] (情報)をタッチすると、選ばれているスタイルで、ワンタッチセッティング の[1]~[4]ボタンにどんなボイスが入っているかを確認できます。情報画面で、ワンタッチセッティ ング1~4のいずれかにタッチして、その設定を呼び出すこともできます。

**NOTE** 

オフになっているパートのボイス名は、グレー表示されます。

### **3 左手でコードを押さえると同時にスタイルがスタートします。**

CVP-909/CVP-905 取扱説明書 59 リズムや自動伴奏に合わせて演奏する (スタイル) 1つのスタイルには、4つのワンタッチセッティングが用意されています。ワンタッチセッティング (OTS) [1]~[4]ボタンを切り替えて、ほかの設定も試してみてください。

### **スタイルのメイン切り替えとワンタッチセッティングの切り替えを連動させる (OTSリンク)**

[OTSリンク]ボタンをオンにしておくと、スタイルのメイン[A]~[D]を切り替えたとき に自動的にワンタッチセッティングが切り替わります。メインのA~Dとワンタッチセッ ティングの1~4が連動します。

#### **NOTE**

ワンタッチセッティングが実際に呼び出されるタイミング(OTSリンクタイミング)を変更できます([メニュー ] → [スタイル設定] → [設定] → [OTSリンクタイミング])。詳しくはウェブサイト([2ページ](#page-1-0))上のリファレンスマニュアルをご覧ください。

# **ワンタッチセッティングにパネル設定を登録する**

自分で設定した内容をワンタッチセッティングに登録できます。ワンタッチセッティングはスタイルの一部とし てユーザータブに保存し、演奏時にはユーザースタイルとして呼び出します。

- **1 ワンタッチセッティングを登録したいスタイルを選びます。**
- **2 ボイスやエフェクトなどのパネル設定をします。**
- **3 レジストレーションメモリー [メモリー ]ボタンを押します。**

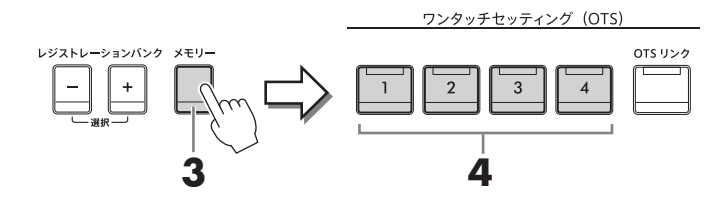

- **4 ワンタッチセッティング(OTS)[1]~[4]ボタンのいずれかを押します。** パネル設定の保存を促すメッセージが表示されます。
- **5 [はい]をタッチして保存先を選ぶ画面(スタイル選択画面)を表示させ、パネル設定をユーザー スタイルとして保存します。**

保存の手順については[、28ページ](#page-27-0)をご覧ください。

### NOTE

保存を中止するときは、[いいえ]をタッチします。

#### **ご注意**

パネル設定を保存せずにスタイルを切り替えたり電源を切ったりすると、登録したデータは失われます。ご注意ください。

# <span id="page-60-1"></span><span id="page-60-0"></span>**コードの認識方法(フィンガリングタイプ)を変える**

コードを押さえずに自動伴奏を再生するなど、自分に合ったフィンガリングタイプに変更できます。

### **1 スプリットポイント/フィンガリング画面を表示させます: [メニュー ] → [スプリットフィンガリング]**

#### **NOTE**

スプリットポイント/フィンガリング画面は、ホーム画面にある鍵盤のイラストを長押しして表示させることもできます。

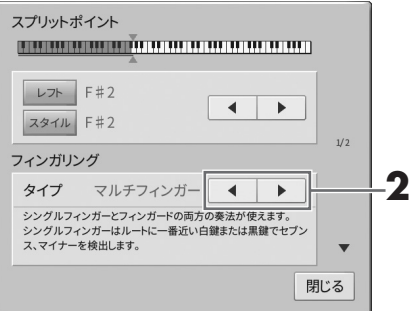

# **2 []/[]をタッチして、フィンガリングタイプを選びます。**

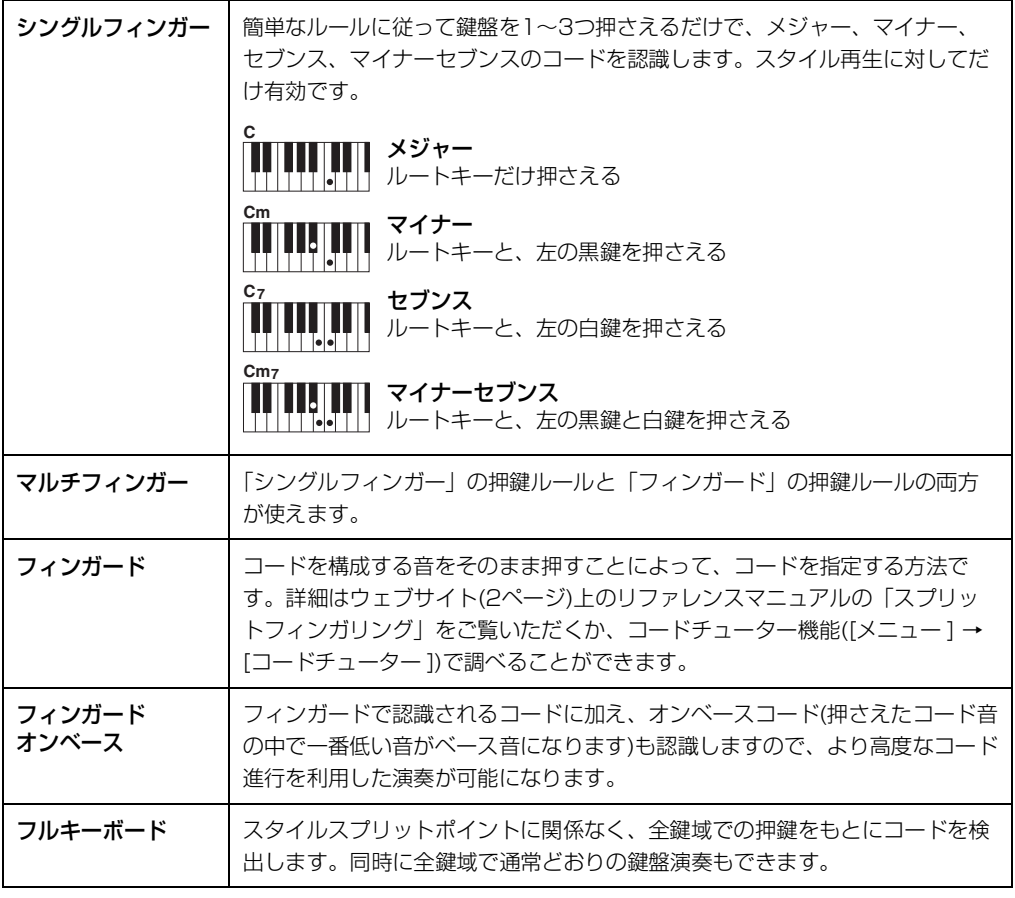

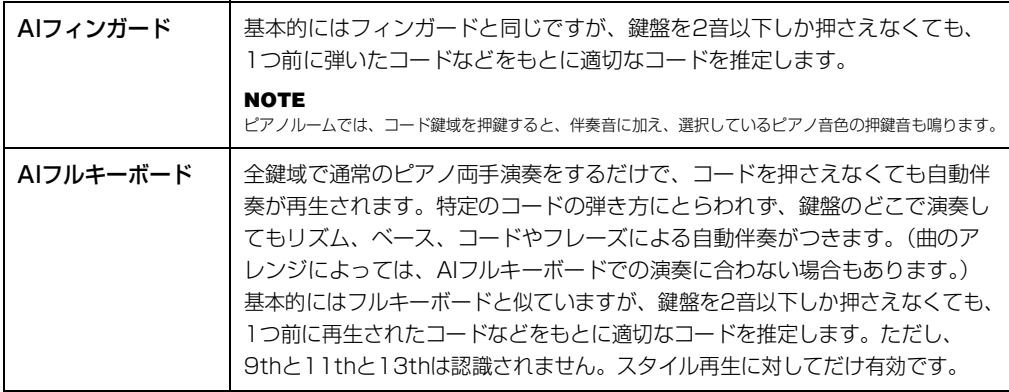

#### NOTE

コード検出エリア(下記)が「アッパー」に設定されている場合は、フィンガリングタイプは「フィンガード\*」以外に変更できません。基本 的に「フィンガード」と同じですが、「1+5」「1+8」「cancel」のコードは認識されません。

### <span id="page-61-0"></span>**右手でコードを押さえてスタイルを再生させる(コード検出エリアを変える)**

スプリットポイント/フィンガリング画面の2/2ページで、コード鍵域(コード検出エリア)を左手側(ロワー )ではな く右手側(アッパー )に変更すると、右手でスタイル再生をコントロールしながら、左手でベースパートを演奏でき ます。詳しくは、ウェブサイト[\(2ページ\)](#page-1-0)上のリファレンスマニュアルの「スプリットフィンガリング」をご覧く ださい。

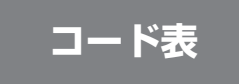

ここでは、初めてコードを弾く方のために、基本的なコードをご紹介します。 このほかにもたくさんのコードがありますので、もっと詳しく知りたい場合は、 市販のコード表などをご参照ください。

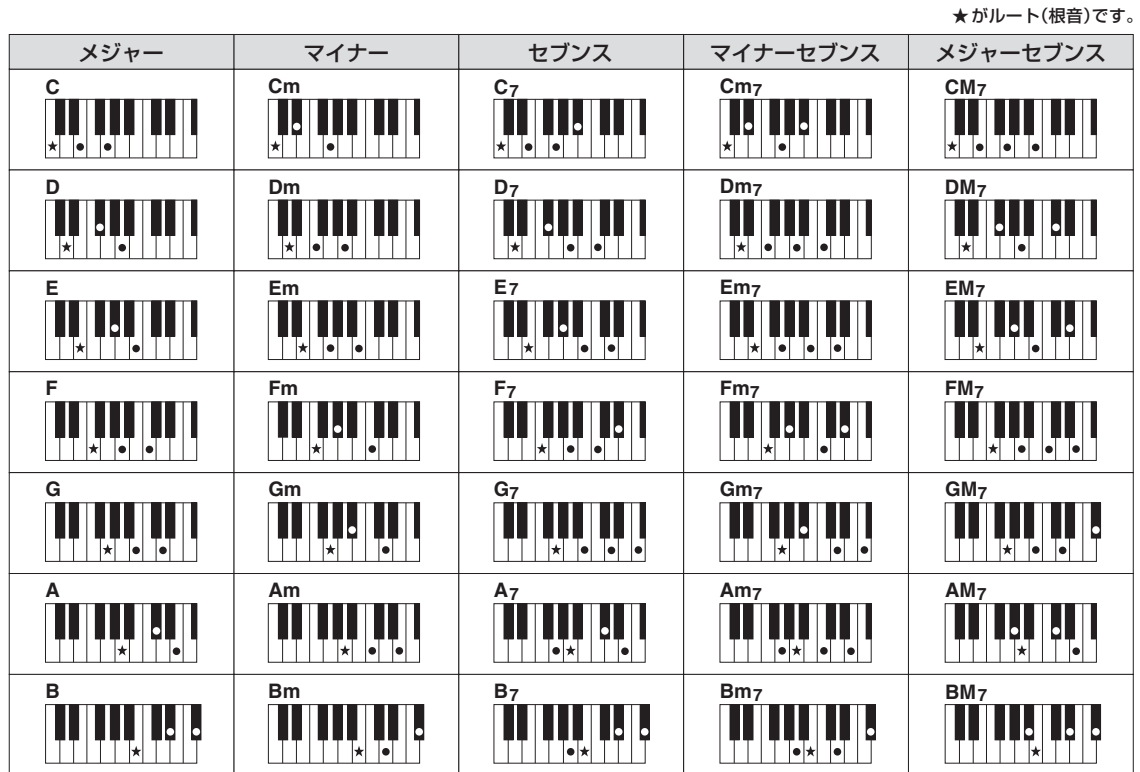

クラビノーバでは、内蔵曲や市販の曲データなどを総称して「ソング」と呼んでいます。単に再生して楽しむだ けでなく、ソングを再生しながら演奏の練習をすることもできます。

この楽器で再生できるソングには、MIDIソングとオーディオソングの2種類があります。

### <span id="page-62-0"></span>**・MIDIソング**

鍵盤を押す/離すといった演奏の動きを記録したデータです。楽譜と同じように、どの鍵盤をどのくらいの強さ でどのタイミングで弾いた、といった演奏情報が記録され、音そのものは記録されません。記録された演奏情報 に基づいて、(クラビノーバなどの)音源部が鳴ることではじめて音になります。鍵盤パートやボイスの情報など も記録されているため、譜面の表示、パートごとのオン/オフ、ボイスの変更ができ、演奏の練習に便利です。

### <span id="page-62-1"></span>**・オーディオソング**

演奏した音そのものを記録したデータです。ボイスレコーダーなどを使って録音するのと同じしくみで記録した ものです。スマートフォンや携帯音楽プレーヤーなどで再生するのと同じように、WAV形式またはMP3形式の データをこの楽器で再生できます。

#### **NOTE**

[ウェブサイト「ヤマハミュージックデータショップ」 \(https://yamahamusicdata.jp/\)にアクセスすると、MIDI形式の曲データ、および楽譜データなどの](https://yamahamusicdata.jp/) ミュージックデータを購入できます。

MIDIソングとオーディオソングでは、使える機能が異なります。この章では、下記のように説明しています。 <例> | MIDI | オーディオ | ここでの説明は、MIDIソングで使える機能です。オーディオソングでは使え ません。

# **ソングを再生する**

#### **MIDI オーディオ**

この楽器では以下のソングが再生できます。

- 楽器に内蔵されているプリセットソング(MIDIソング)
- この楽器で録音して作成したソング(録音方法については[72ページ](#page-71-0)参照)
- 市販の曲:SMF (Standard MIDI File)形式のMIDIファイル、WAV形式またはMP3形式のオーディオ ファイル

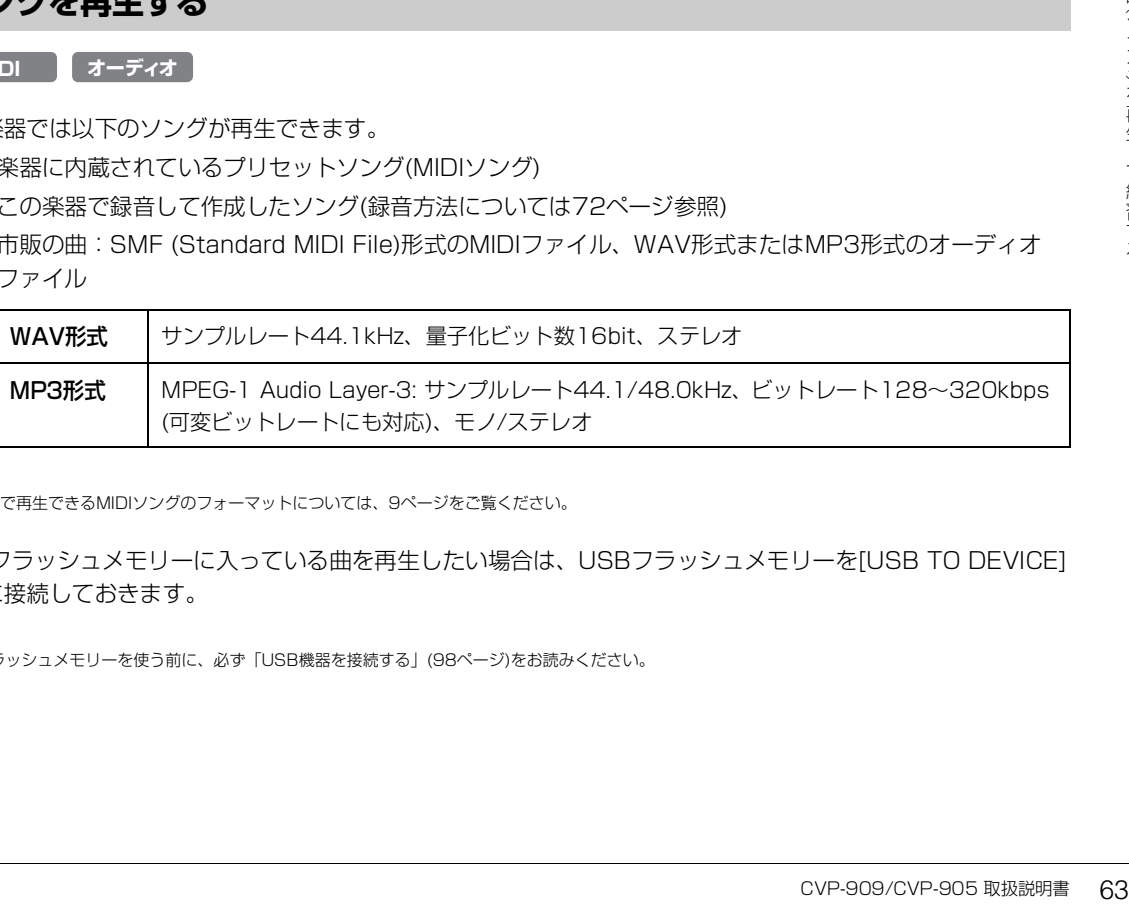

#### **NOTE**

この楽器で再生できるMIDIソングのフォーマットについては[、9ページを](#page-8-1)ご覧ください。

USBフラッシュメモリーに入っている曲を再生したい場合は、USBフラッシュメモリーを[USB TO DEVICE] 端子に接続しておきます。

#### **NOTE**

USBフラッシュメモリーを使う前に、必ず「USB機器を接続する」([98ページ\)](#page-97-0)をお読みください。

<span id="page-63-1"></span><span id="page-63-0"></span>**1 ホーム画面でソング名をタッチして、ソング選択画面を表示させます。**

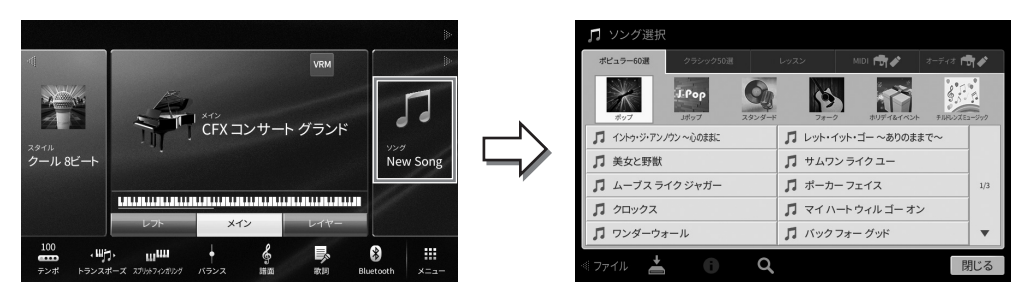

### **2 画面をタッチしてソングを選びます。**

プリセットソングは下記のタブから選びます。

- ポピュラー60選: ポピュラーソングがジャンル別に表示されます。
- クラシック50選:「クラシック名曲50選」(楽譜集)の曲が表示されます。
- レッスン: ピアノの練習曲が表示されます。

自分で録音したソングや市販の曲などは下記のタブから選びます。

- **MIDI** MIDIソングが表示されます。
- · Audio fry : オーディオソングが表示されます。

#### **NOTE**

- ユーザータブ(MIDI)にある「PianoRoom」フォルダーには、ピアノルームで録音した曲が表示されます[\(44ページ](#page-43-1))。
- オーディオソングでは、ソング選択画面やホーム画面で、ソング名の横にあるアイコンからデータ形式を判別できます。MP3形式の場合、 「MP3」と表示されます。WAV形式の場合は表示されません。

#### **オーディオソングの情報を表示する**

オーディオソングを選んだ場合、ソング選択画面で (1) (情報)をタッチすると曲名やアーティスト名などの 情報画面を表示できます。

<span id="page-63-2"></span>**3 ホーム画面のソングエリアで右上の[▶]をタッチして拡張表示させ、[**R**/**K**](スタート/一時 停止)をタッチして、ソングの再生をスタートします。**

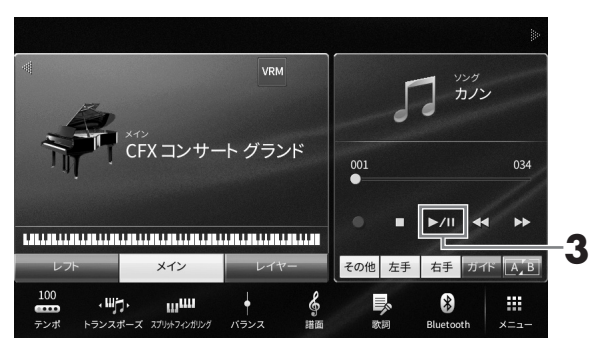

以降、ホーム画面のソングエリアでの操作は、ソングコントロールボタンを使って行うこともでき ます[\(65ページ\)](#page-64-0)。

#### **次に再生するソングを予約する(MIDIソングのみ)**

MIDIソング再生中に、次に再生するMIDIソングを1曲だけ予約できます。ステージ演奏などでスムーズに次 のソングを再生したいときに便利です。予約するには、再生中に、次に再生するソングをソング選択画面で 選びます。次に再生するソングは、ソング名の右側に[Next]と表示されます。予約を解除するには、[Next] をタッチします。

**4 [■](ストップ)をタッチすると、ソングの再生がストップします。**

# <span id="page-64-0"></span>**ソング再生を操作する**

ソング再生は、ホーム画面のソングエリアを拡張表示させて操作します。また、ソングコントロールボタンを 使っても同様に操作できます。

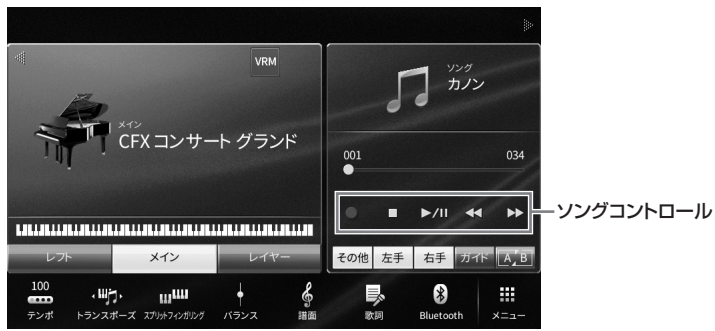

#### **ホーム画面 おおし おおし おおし おおし おおし おおし アングコントロールボタン**

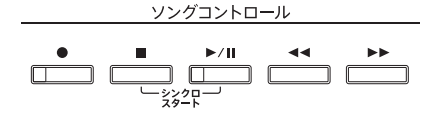

ボタンを2つ同時に押す操作については、画面ではできません。

#### **NOTE**

• テンポの調節については、MIDIソングは[35ページを](#page-34-0)、オーディオソングは[71ページを](#page-70-0)ご覧ください。

• [●](録音)については[、72ページ](#page-71-0)をご覧ください。

### **■ 一時停止する**

ソング再生中に[▶/Ⅱ](スタート/一時停止)を押します。一時停止した位置からソングを再生するには、もう一 度[▶/II](スタート/一時停止)を押します。

### **■ 早戻し/早送りする**

ソング再生中または停止中に[◀◀](早戻し)/[▶▶](早送り)を押します。1度だけ押すと、MIDIソングの場合は 1小節、オーディオソングの場合は1秒だけ早戻し/早送りします。押し続けると指を離すまで早戻し/早送りし 続けます。

「◀◀1(早戻し)/[▶▶1(早送り)を押すと、ソング再生位置を示すポップアップ画面が表示されます。

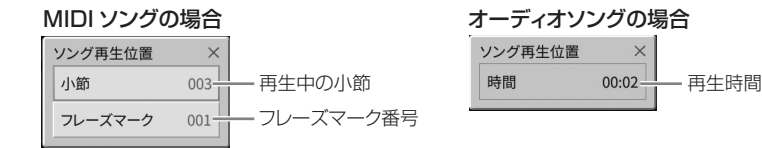

フレーズマーク番号は、フレーズマークがあるMIDIソングだけに表示されます。早戻し/早送りを小節単位です る場合は「小節」を、フレーズマーク単位でする場合は、「フレーズマーク」をタッチしてから早戻し/早送りを します。

#### **NOTE**

• フレーズマークのないMIDIソングやオーディオソングでは、画面をタッチして早戻し/早送りした場合、ポップアップ画面が表示されません。

• フレーズマークとは、MIDIソングのデータに設定されている、ソング中のある箇所を指定するデータです。

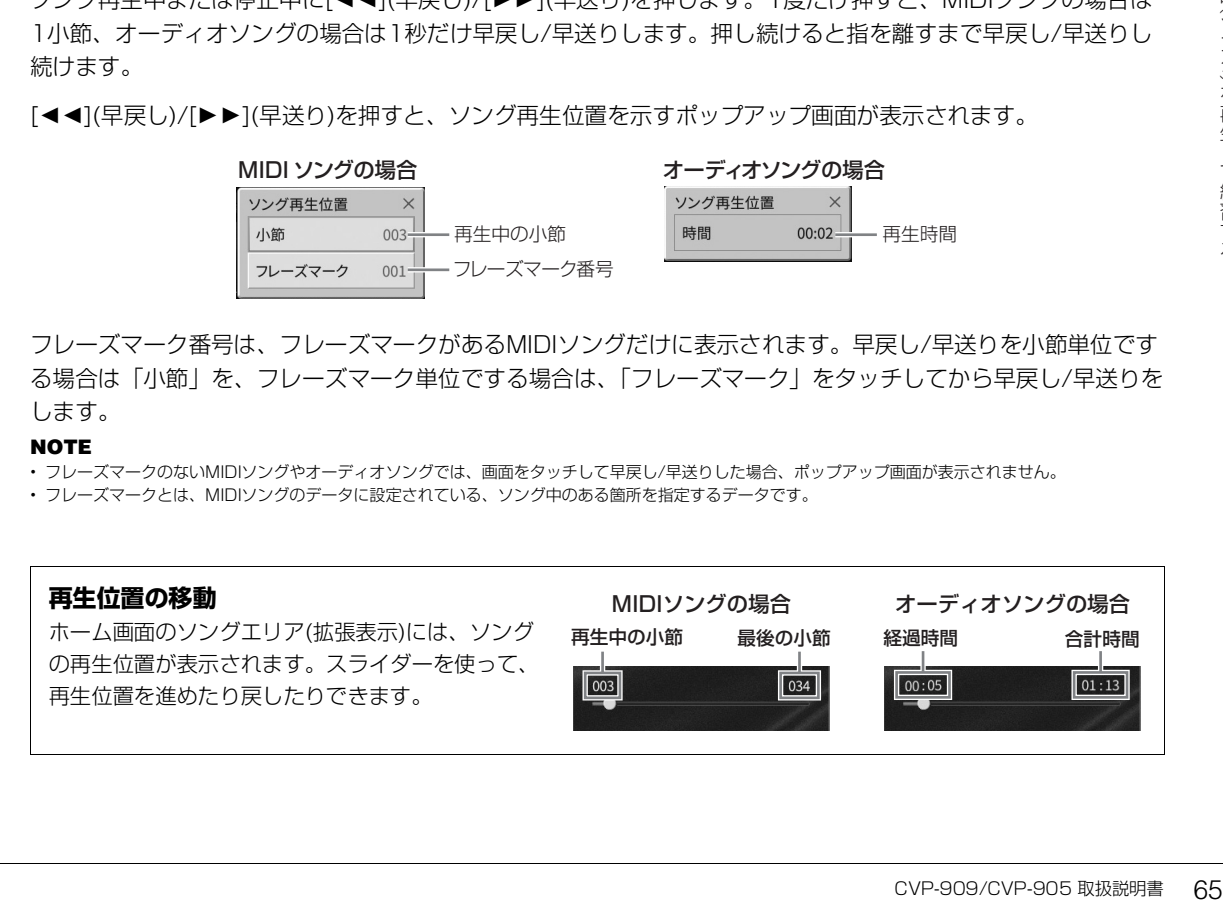

### **■ MIDIソングを演奏と同時にスタートする (シンクロスタート)**

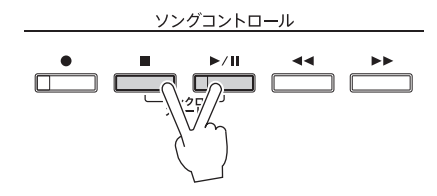

MIDIソングを選んでから、ソングコントロール[■](ストップ)ボタン を押したまま[R/K](スタート/一時停止)ボタンを押して鍵盤を弾く と、鍵盤を弾くと同時にソング再生がスタートします。シンクロス タートを解除するときは、もう一度同じ操作をします。

#### **NOTE**

ホーム画面のソングエリア(拡張表示)で、[▶/Ⅲ](スタート/一時停止)を長押しすることにより、シンクロスタートさせることもできます。

<span id="page-65-0"></span>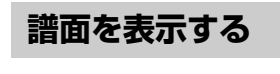

**MIDI オーディオ**

選んだソングの譜面(楽譜)を表示させます。譜面を見ながら演奏の練習をする場合に便利です。

### **1 MIDIソングを選びます([64ページ](#page-63-1)手順1~2)。**

### **2 譜面を表示させます: [メニュー ] → [譜面]**

ソングの停止中は、[◀]/[▶]をタッチしてページをめくれます。ソングを再生すると、ソングの再 生に合わせて、譜面上のボールが再生位置を移動します。

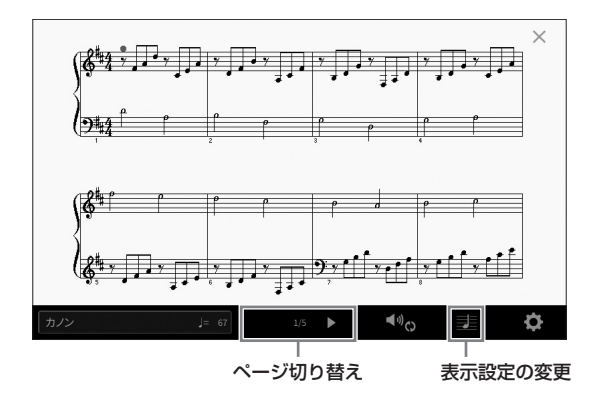

#### **NOTE**

- プリセットソングだけでなく、市販の曲や自分で録音したMIDIソングでも譜面を表示できます。
- 表示される譜面はソングデータ(演奏データ)をもとに作成されます。そのため、細かい音符が多い曲や複雑な曲を表示するときは、市販の 楽譜とは異なる場合があります。

### **譜面の表示サイズを変更する/譜面に歌詞を表示させる**

譜面表示中に、画面右下の■ (表示設定)をタッチすると、譜面の表示サイズを変えたり、譜面に音名や歌詞を 表示させるなど、譜面の表示設定を変えることもできます。詳しくはウェブサイト[\(2ページ\)](#page-1-0)上のリファレンス マニュアルをご覧ください。

#### NOTE

歌詞を表示できるのは、MIDIソングに歌詞データが入っている場合のみです。

5

# **歌詞を表示する**

**MIDI オーディオ**

ソングに歌詞データが入っている場合(オーディオソングはMP3形式のみ)、画面上に歌詞を表示できます。弾き語 りやカラオケをするときに便利です。

### **1 ソングを選びます[\(64ページ手](#page-63-1)順1~2)。**

### **2 歌詞画面を表示させます: [メニュー ] → [歌詞]**

ソングに歌詞データが入っていれば、歌詞が画面上に表示されます。ソングの停止中は、[◀]/[▶] をタッチしてページをめくれます。ソング再生を始めると、再生に合わせて歌詞の色が変わります。

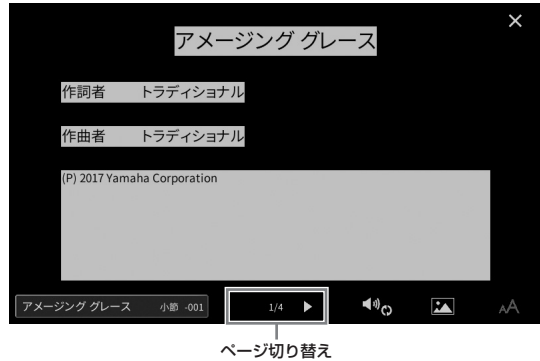

#### **NOTE**

歌詞画面をテレビなどの外部モニターに映すことができます[\(107ページ](#page-106-0))。

歌詞画面について詳しくは、ウェブサイト[\(2ページ\)](#page-1-0)上のリファレンスマニュアルをご覧ください。

### **テキストファイルを表示する**

ソングを選んでいる/いないにかかわらず、コンピューターで作成したテキストファイル(拡張子.txt)を画面に表示 できます([メニュー ] → [テキスト表示])。歌詞やコードネーム、演奏のテクニックを書いたメモなどを表示して、 さまざまな使い方ができます。表示のしかたについては、ウェブサイト[\(2ページ\)](#page-1-0)上のリファレンスマニュアルの 「テキスト表示」をご覧ください。

## <span id="page-66-0"></span>**ガイド機能を使って片手ずつ練習する**

#### **MIDI オーディオ**

CVP-909/CVP-905 取扱説明書<br>- CVM<br>- CVATの<br>- CVATの<br>- CVATのスマニュアルの<br>- CVP-2スマニュアルの<br>- CVP-305 MM<br>- CVP-909/CVP-905 取扱説明書<br>- CVP-909/CVP-905 取扱説明書 ここでは、「フォローライツ」というガイド機能を使った右手練習のしかたを説明します。ガイド機能をオンに すると、鍵盤ガイドランプが、鍵盤を弾くタイミングや押さえる鍵盤を教えてくれます。正しい鍵盤を弾くまで 伴奏が待ってくれるので、自分のペースで練習できます。右手パートを消音し、ガイドランプに合わせて右手の 練習をしてみましょう。

#### NOTE

[スタイルオン/オフ]ボタンがオンになっている場合、左手パートの鍵盤ガイドランプが光りません。必要に応じて、[スタイルオン/オフ]ボタンをオフにして ください。

- **1 MIDIソングを選び、譜面を表示させます([66ページ](#page-65-0))。**
- **2 (再生設定)をタッチして、再生設定画面を表示させます。**

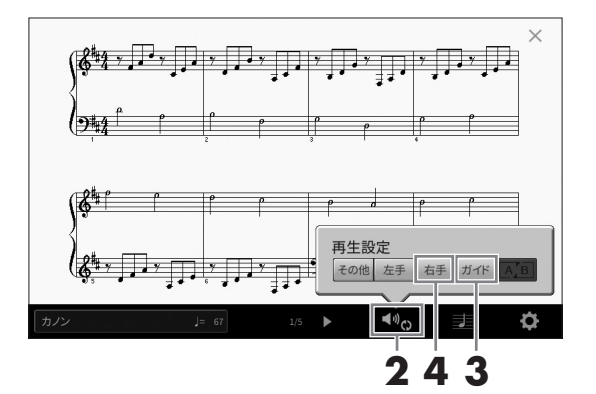

#### **NOTE**

再生設定は、ホーム画面や歌詞画面からもできます。

# **3 [ガイド]をタッチしてガイド機能をオンにします。**

### **4 [右手]をタッチして右手パートだけをオフにします。**

右手パートが消音され、右手パートのガイドが用意されます。

#### **NOTE**

MIDIソングは、16のチャンネルから構成されていて、初期設定では[右手]にチャンネル1、[左手]にチャンネル2、[その他]にチャンネル3 ~16が割り当てられています。[右手]、[左手]への割り当てをほかのチャンネルに変更することもできます([メニュー ] → [ソング設定] → [各パートのCh])。また、ミキサー機能を使って、チャンネルごとにオン/オフすることもできます[\(96ページ](#page-95-0))。

### **5 ソングコントロール[**R**/**K**](スタート/一時停止)ボタンを押して、ソングをスタートさせま す。**

鍵盤ガイドランプを見ながら、自分のペースで右手の練習をしましょう。正しい鍵盤を弾くまで、 右手以外のパートの再生が一時停止します。

#### **NOTE**

白鍵のガイドランプは白、黒鍵のガイドランプは青に光ります。

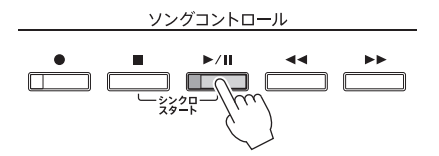

練習が終わったら、[ガイド]をタッチしてガイド機能をオフにしましょう。

### **その他のガイド機能**

ガイド機能には、ここで説明した「フォローライツ」のほかに、鍵盤を弾くタイミングだけを練習する「エニー キー」、カラオケ練習用の「カラオキー」、弾くペースに合わせてソングのテンポが変化する「ユアテンポ」があり ます。[メニュー ] → [ソング設定] → [ガイド] → [タイプ]で設定します。詳しくはウェブサイト([2ページ](#page-1-0))上の リファレンスマニュアルをご覧ください。

# **くり返し再生する**

### **MIDI オーディオ**

難しいフレーズを練習するときは、くり返し再生すると便利です。くり返し再生のオン/オフはホーム画面の ソングエリア(拡張表示)で操作します。

#### **NOTE**

MIDIソングでは、譜面画面や歌詞画面から再生設定画面を呼び出し[\(67ページ](#page-66-0))、画面上のタッチ操作でも、くり返し再生を操作できます。

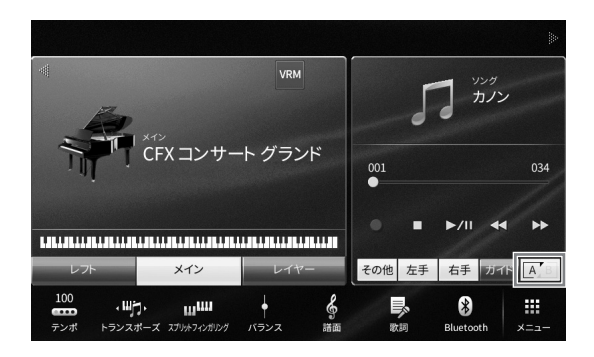

### **1曲をくり返し再生する**

(ABリピート)をオンにしてからソングを再生すると、1曲をくり返して再生します。くり返し再生をやめ るには、 (ABリピート)をオフにします。

### **指定した範囲をくり返し再生する(ABリピート)**

- **1 ソングを選びます[\(64ページ手](#page-63-1)順1~2)。**
- **2 [**R**/**K**](スタート/一時停止)をタッチして、ソングの再生をスタートします。**

### **3 くり返し位置を指定します。**

くり返し再生の開始位置(A点)にしたい所で (ABリピート)をオンにします。くり返し再生の終 了位置(B点)にしたい所で、もう一度 (ABリピート)をタッチします。A点とB点を指定すると、 その範囲がくり返し再生されます。MIDIソングの場合は、A点の前にカウントが入ります。

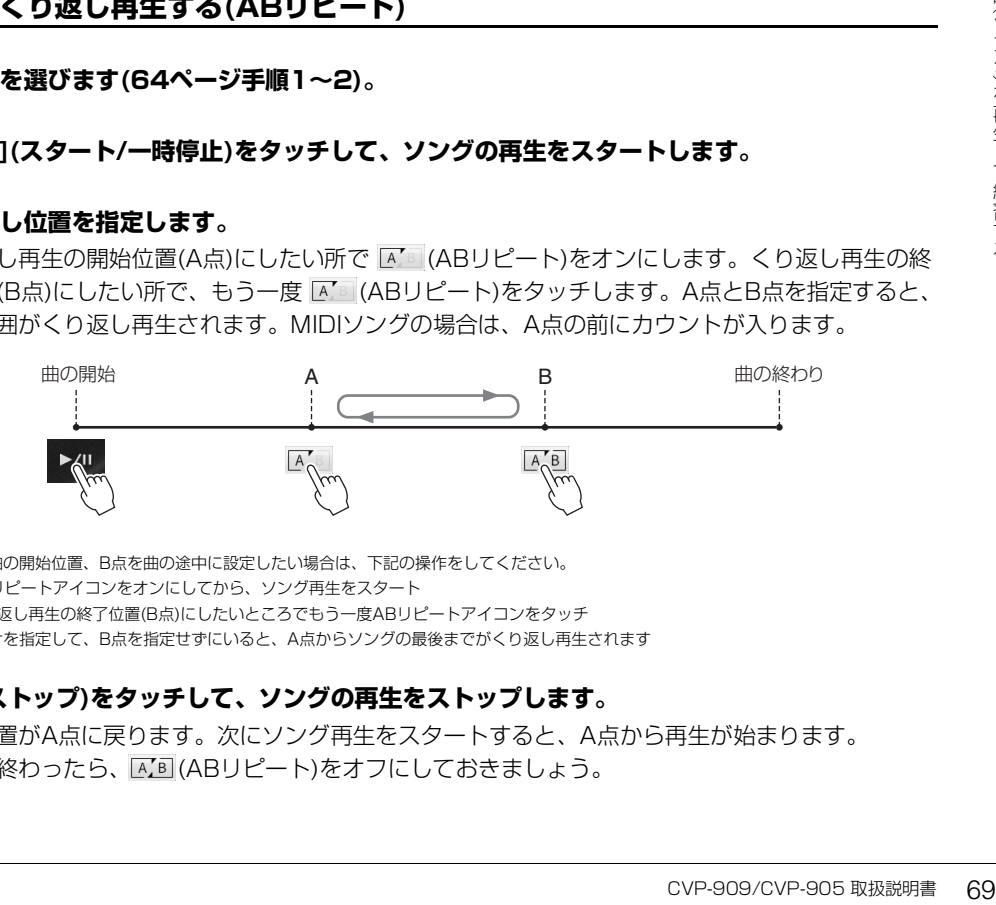

#### **NOTE**

• A点を曲の開始位置、B点を曲の途中に設定したい場合は、下記の操作をしてください。 1. ABリピートアイコンをオンにしてから、ソング再生をスタート 2. くり返し再生の終了位置(B点)にしたいところでもう一度ABリピートアイコンをタッチ • A点だけを指定して、B点を指定せずにいると、A点からソングの最後までがくり返し再生されます

# **4 [■](ストップ)をタッチして、ソングの再生をストップします。**

再生位置がA点に戻ります。次にソング再生をスタートすると、A点から再生が始まります。 練習が終わったら、 ABI (ABリピート)をオフにしておきましょう。

### **ソングの停止中にA点とB点を指定する**

- 1. A点にしたい所までソングを早送りして AB (ABリピート)をオンにします。
- 2. B点にしたい所までソングを早送りしてもう一度 AC (ABUピート)をタッチします。

### **複数のソングをくり返し再生する(連続再生)**

複数のソングをくり返し再生できます。 [メニュー ] → [ソング設定] → [再生] → [リピートモード]で「全曲リ ピート」または「ランダム」を選んでからソングを再生する[\(64ページ手](#page-63-2)順3)と、そのソングがあるフォルダー 内の全ソングがくり返し再生されます。連続再生の設定を解除するには「オフ」を選びます。

# <span id="page-69-0"></span>**音の高さを半音単位で調整する(ピッチシフト)**

**MIDI オーディオ**

MIDIソングのトランスポーズ[\(37ページ\)](#page-36-0)のように、USBフラッシュメモリーにあるオーディオソングの再生音 の高さ(ピッチ)を、半音単位(-12~12)で調整できます。

### **1 オーディオソングが入ったUSBフラッシュメモリーを[USB TO DEVICE]端子に接続しま す。**

#### **NOTE**

USBフラッシュメモリーを使う前に、必ず「USB機器を接続する」[\(98ページ\)](#page-97-0)をお読みください。

### **2 オーディオソングを選びます[\(64ページ手](#page-63-1)順1~2)。**

### **3** ホーム画面のソングエリア(拡張表示)で 2000(ピッチシフト)をタッチして、設定画面を表示 **させます。**

#### **NOTE**

サンプルレートが48.0 kHzのMP3ファイルは、ピッチを変えられません。

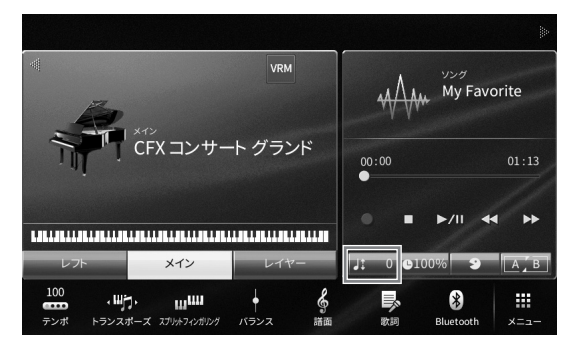

**4 [**L**]/[**R**]ををタッチして設定します。**

# <span id="page-70-0"></span>**再生速度を調節する(タイムストレッチ)**

**MIDI オーディオ**

MIDIソングのテンポ調節[\(35ページ\)](#page-34-0)のように、USBフラッシュメモリーにある オーディオソングの再生速度を調節できます。

オーディオソングを選んでから、ホーム画面のソングエリアで Q100% (タイムスト レッチ)をタッチします。設定画面が表示されたら、[◀]/[▶]をタッチして設定値 (70%~160%)を選びます。値が小さいほど速度が遅くなります。

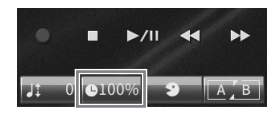

#### **NOTE**

サンプルレートが48.0 kHzのMP3ファイルは、速度を変えられません。

# **ボーカルパートを消音する(ボーカルキャンセル)**

**MIDI オーディオ**

ステレオ再生のセンターに位置する音をキャンセル(消音)できます。多くの場合、 ボーカル音がセンターにあるので、カラオケをしたり、メロディーパートを鍵盤で 演奏したいときなどに便利です。

オーディオソングを選んでから、ホーム画面のソングエリアで 2 (ボーカルキャ ンセル)をタッチしてオン/オフします。

#### **NOTE**

• ボーカルキャンセルをオンにしても、ボーカルの音が完全に消えるわけではありません。

• 外部機器からのオーディオ入力音[\(102ページ\)](#page-101-0)のボーカルキャンセルはできません。

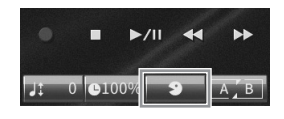

<span id="page-71-0"></span>この楽器では、下記2通りの方式で録音できます。用途に合った方式で演奏を録音してみましょう。

#### **• MIDI録音**

録音した演奏をSMF(フォーマット0)のMIDIソング([63ページ](#page-62-0))として、楽器のユーザーメモリーまたはUSBフ ラッシュメモリーに保存します。オーディオソングよりデータ容量が小さく、編集しやすいのが特長です。鍵盤 パートごとに録音したり、録音後に部分的に録音し直したりできます。MIDI録音で作られたソングは、あとで オーディオファイルに変換[\(81ページ](#page-80-0))できるので、難しい曲をオーディオ録音したい場合などは、まずMIDI録音 でパートごとに録音すると便利です。この楽器で録音できるMIDIデータのサイズは、1曲につき約3MBまでです。

### **• オーディオ録音**

録音した演奏をオーディオソング([63ページ](#page-62-1))として楽器のユーザーメモリーまたはUSBフラッシュメモリーに保 存します。初期設定では、一般的なCD音質(44.1kHz/16bit)のステレオWAV形式で保存され、コンピューター を使って携帯音楽プレーヤーなどに転送して再生できます。[MIC/LINE IN]端子や[AUX IN]端子などからの入力 音も録音されるので、マイクを接続して歌声も一緒に録音したり、オーディオ機器を接続してその再生音も録音し たりできます。保存するファイル形式は、[メニュー ] → [ソング設定] → [録音] → 2/2ページ → [オーディオ録 音フォーマット]でMP3に変更できます。この楽器で録音できる時間は、1曲につき80分までです。

#### **NOTE**

ウェブサイト([2ページ](#page-1-0))で、MIDIについての基礎知識を説明した「MIDI入門」を入手できます。

#### **ピアノ演奏を簡単に録音するには**

難しいことは考えずに、ピアノ曲を弾いてそのまま録音したい、という方には、ピアノルームで録音することをお すすめします。ピアノルームでは、ワンタッチで録音できます。詳しく[は44ページを](#page-43-1)ご覧ください。

### **基本的な録音方法(MIDI録音/オーディオ録音)**

録音を始める前に、ボイスやスタイルなどのパネル設定をしたり(MIDI録音/オーディオ録音とも)、歌声を録音 したい場合はマイクを接続するなど(オーディオ録音のみ)、必要な準備をしておきましょう。また、必要に応じ てUSBフラッシュメモリーを[USB TO DEVICE]端子に接続しておきましょう。

#### **NOTE**

USBフラッシュメモリーを使う前に、必ず「USB機器を接続する」([98ページ\)](#page-97-0)をお読みください。

#### **オーディオ録音をする場合は**

オーディオ録音では、録音と同時に自動的にデータが保存されます。USBフラッシュメモリーに保存したい場合 は、[USB TO DEVICE]端子にUSBフラッシュメモリーを接続しておいてください。接続していない場合は、録 音データはユーザーメモリーに保存されます。
- <span id="page-72-0"></span>**1 ボイスやスタイルを選ぶなど、演奏に必要な設定をします。**
- **2 ホーム画面のソングエリアで右上の[▶]をタッチして拡張表示させ、[**I**](録音)をタッチし て、ソング録音画面を表示させます。**

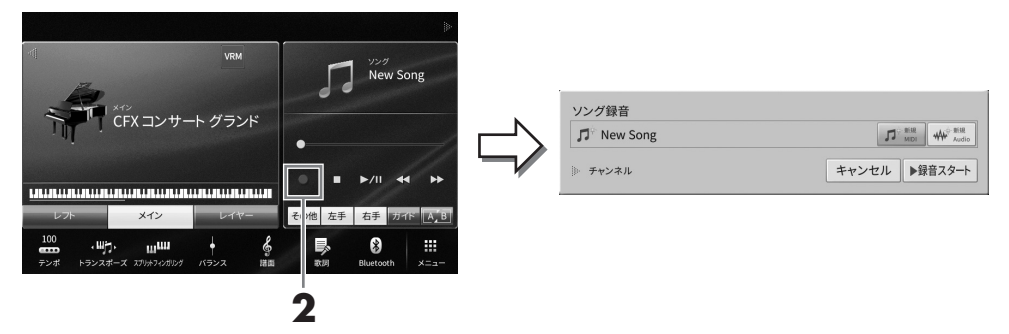

### **NOTE**

- ソングコントロール[●](録音)ボタンを押して、ソング録音画面を表示させることもできます。以降、ホーム画面のソングエリアでの操作 は、ソングコントロールボタン[\(65ページ](#page-64-0))を使って行うこともできます。
- ソング録音画面では、「チャンネル」の表示左側にある三角をタッチすることで、チャンネル(パート)の表示/非表示が切り替わります。

# **3 MIDI録音の場合は[新規MIDI]を、オーディオ録音の場合は[新規Audio]をタッチします。**

MIDIソングを選択していた場合は、[上書きMIDI]も表示されます。これを選ぶと選択中のMIDIソ ングにデータを上書きまたは追加できます。

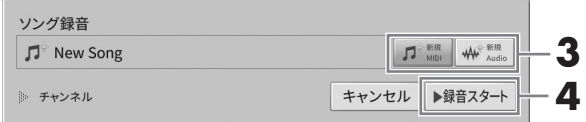

### **NOTE**

録音を中止するときは、次の手順へ進む前に、「キャンセル]なタッチするか、ソングコントロール[●](録音)ボタンを押します。

# **4 録音をスタートします。**

MIDI録音の場合は、演奏を開始するか[録音スタート]をタッチすると録音がスタートします。 オーディオ録音の場合は、[録音スタート]をタッチすると録音がスタートします。

fがスタートします。<br>します。<br>タートすることもできま<br><sup>特にパート指定をしないで録音した<br>-<br>CVP-909/CVP-905 取扱説明書 73</sup> ソングコントロール[▶/II](スタート/一時停止)ボタンを押して録音をスタートすることもできま す。

### **NOTE**

MIDI録音では、鍵盤の各パート(チャンネル)を個別に録音できます([78ページ\)](#page-77-0)。ここでの説明のように特にパート指定をしないで録音した 場合は、鍵盤パートはチャンネル1~3に、スタイルパートはチャンネル9~16に録音されます。

## **5 演奏しましょう。**

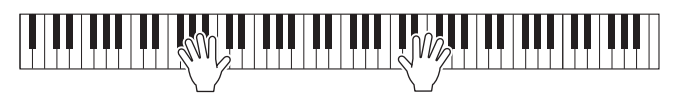

**6 演奏が終わったら、ホーム画面で[■](ストップ)をタッチして、録音を終わります。**

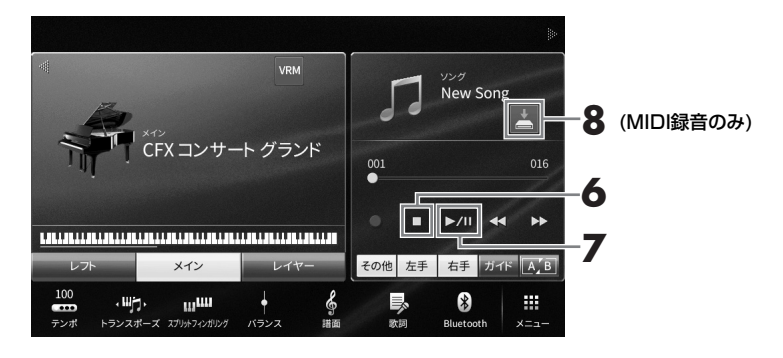

# **7 [**R**/**K**](スタート/一時停止)をタッチして、録音した演奏を再生して聞いてみましょう。**

## **8 録音した演奏を保存します。**

### ■ MIDI録音の場合

録音後、ホーム画面のソングエリアに ▲ (保存)が表示されます。これは保存されていない録音済 みのデータがあることを示しています。

- 8-1 ホーム画面のソングエリアで 4 (保存)をタッチします。 保存先の選択画面が表示されます。
- 8-2 [28ページ](#page-27-0)の手順2~5に従って、録音データをファイルとして保存します。

MIDIソングは | MIDI ★ (ユーザー MIDIソングタブ)に保存します。

**ご注意**

録音したMIDIソングを保存せずにソングを切り替えたり電源を切ったりすると、録音したデータは失われます。オート パワーオフ機能[\(16ページ\)](#page-15-0)により電源が切れた場合も同様です。ご注意ください。

### ■ オーディオ録音の場合

録音と同時に、自動的に保存されるため、保存の操作は必要ありません。録音したオーディオソン グは、ソング選択画面の | Audio 奇 / (ユーザーオーディオソングタブ)に表示されます。必要に応じ て、ファイル名を変更してください[\(29ページ\)](#page-28-0)。

## **既存のMIDIソングを部分的に録音し直す**

MIDIソングは、録音済みのソングを部分的に録音し直すことができます。詳しくは、ウェブサイト [\(2ページ](#page-1-0))上のリファレンスマニュアルの「ソング設定」をご覧ください。

# **右手演奏と左手演奏を別々に録音する(MIDI録音)**

MIDI録音では、16チャンネル(パート)で構成されるMIDIソングを、1チャンネルずつ録音して1曲を作り上げ ることができます。たとえば、両手で弾くのが難しいピアノ曲でも、まず右手演奏だけを録音し、それを聞きな がら左手の演奏を録音することで1曲に仕上げることができます。スタイルの演奏を先に録音して、それを聞き ながらメロディーの演奏を録音するということもできます。ここでは、右手演奏と左手演奏を別々に録音する方 法を説明します。パート(チャンネル)ごとの録音について詳しくは[、78ページ](#page-77-0)をご覧ください。

## **1 演奏に必要な設定をしてからソング録音画面を表示させ、[新規MIDI]をタッチします [\(73ページ手](#page-72-0)順1~3)。**

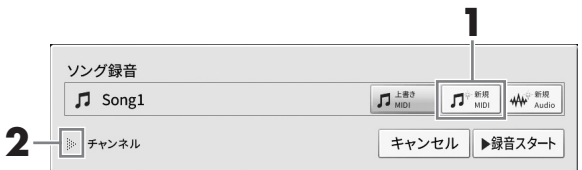

# **2 「チャンネル」の左側にある[**R**]をタッチします。**

## **3 [右手]をタッチして、右手演奏の録音先のチャンネルを指定します。**

[右手]をタッチすると、「メイン」と「レイヤー」が[録音]に、それ以外が[オフ]になります。録音 先として、メインパートにはチャンネル1が、レイヤーパートにはチャンネル3が自動的に選ばれま す。ホーム画面でレイヤーパートがオフになっている場合は、ここで[録音]となっていてもレイ ヤーパートは録音されません(無音の状態が録音されます)。

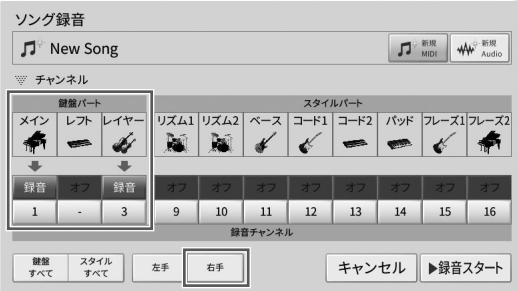

### **NOTE**

- ここでは、録音先のチャンネルが自動的に選ばれますが、各パートのチャンネルを個別に指定して録音することもできます[\(78ページ](#page-77-0))。
- 録音を中止するときは、次の手順へ進む前に、[キャンセル]をタッチするか、ソングコントロール[●](録音)ボタンを押します。 [録音]/[オフ]の設定やチャンネルの設定もキャンセルされます。

# **4 右手演奏を録音します。**

CVP-909/CVP-905 取扱説明書 75 演奏を録音する 演奏を始めると同時に自動的に録音がスタートします。[録音スタート]をタッチするか、ソングコ ントロール[▶/M](スタート/一時停止)ボタンを押して録音をスタートすることもできます。

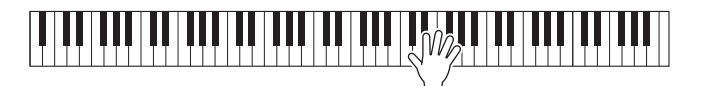

**5 演奏が終わったら、ホーム画面で[**J**](ストップ)をタッチして、録音を終わります。**

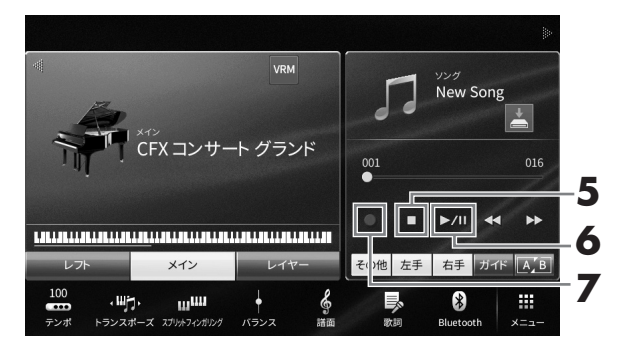

## **6 [**R**/**K**](スタート/一時停止)をタッチして、録音した演奏を再生して聞いてみましょう。** 右手の演奏を録音し直したい場合は、手順1からやり直します。 以上で右手演奏の録音は終わりです。次に左手演奏を録音します。

**7 [**I**](録音)をタッチしてソング録音画面を表示させ、[上書きMIDI]が選ばれていることを確 認します。** 

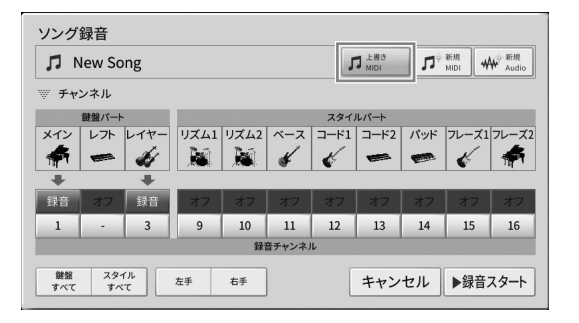

# **8 [左手]をタッチして、左手演奏の録音先のチャンネルを指定します。**

### ■ ホーム画面でレフトパートがオフの場合

[左手]をタッチすると、「メイン」と「レイヤー」が[録音]に、それ以外が[オフ]になります。録音 先として、メインパートにはチャンネル2が、レイヤーパートにはチャンネル4が自動的に選ばれま す。ホーム画面でレイヤーパートがオフになっている場合は、ここで[録音]となっていてもレイ ヤーパートは録音されません(無音の状態が録音されます)。

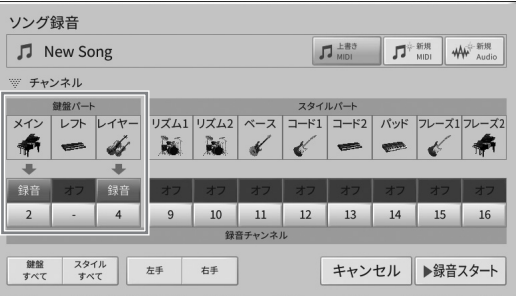

### ■ ホーム画面でレフトパートがオンの場合

[左手]をタッチすると、「レフト」のみが[録音]に、それ以外が[オフ]になります。レフトパートの 録音先としてチャンネル2が自動的に選ばれます。

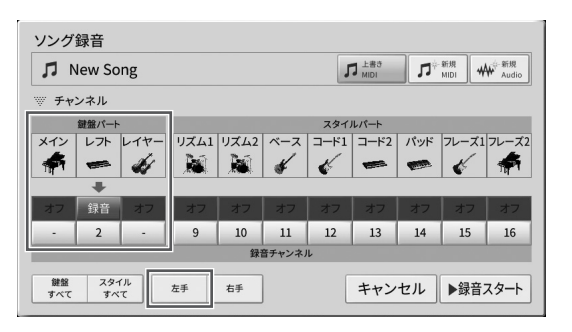

### **ご注意**

録音済みのパート(チャンネル)を指定して録音すると、録音されていたデータは上書きされ失われます。各チャンネルのデータの有無を確認 するには、いったん録音を中止し、ミキサー画面([96ページ\)](#page-95-0)の[ソングCh1-8]タブ、[ソングCh9-16]タブを表示してソングを再生します。 再生中はデータがあるチャンネルのランプが点滅します。

### **NOTE**

録音を中止するときは、次の手順へ進む前に、「キャンセル]をタッチするか、ソングコントロール[●](録音)ボタンを押します。

# **9 左手演奏を録音します。**

演奏を始めると同時に自動的に録音がスタートします。[録音スタート]をタッチするか、ソングコ ントロール[▶/Ⅱ](スタート/一時停止)ボタンを押して録音をスタートすることもできます。

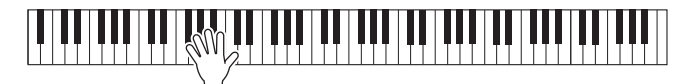

**10 演奏が終わったら、ホーム画面で[**J**](ストップ)をタッチして、録音を終わります。**

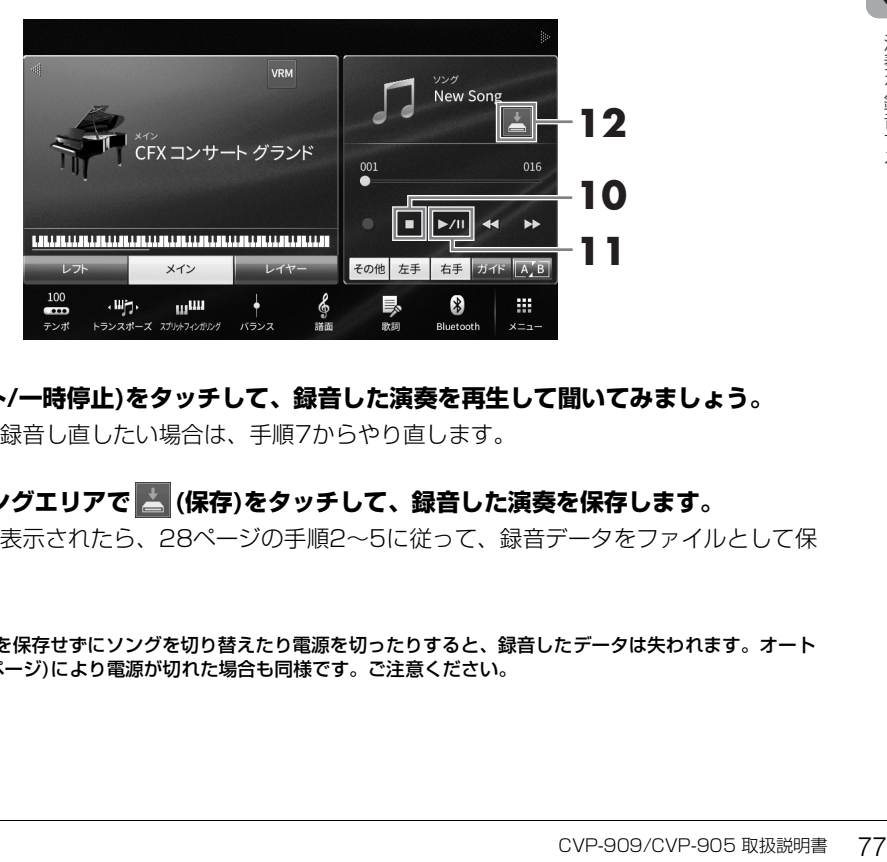

# **11 [**R**/**K**](スタート/一時停止)をタッチして、録音した演奏を再生して聞いてみましょう。**

左手の演奏だけを録音し直したい場合は、手順7からやり直します。

# **12 ホーム画面のソングエリアで (保存)をタッチして、録音した演奏を保存します。**

保存先選択画面が表示されたら[、28ページ](#page-27-0)の手順2~5に従って、録音データをファイルとして保 存します。

### **ご注意**

録音したMIDIソングを保存せずにソングを切り替えたり電源を切ったりすると、録音したデータは失われます。オート パワーオフ機能[\(16ページ\)](#page-15-0)により電源が切れた場合も同様です。ご注意ください。

# <span id="page-77-0"></span>**パート(チャンネル)ごとに録音する(MIDI録音)**

MIDI録音では、16チャンネル(パート)で構成されるMIDIソングを、1チャンネルずつ録音して1曲を作り上げ ることができます。初期設定では、チャンネル1~3に鍵盤パートが、チャンネル9~16にリズムやベースなど のスタイルパートが割り当てられています。ここでは、パートごとに録音先となるチャンネルを自由に指定し て、1チャンネルずつ録音を重ねていく方法を説明します。

### **NOTE**

既存のソングにチャンネルのデータを追加する場合は、MIDIソングを選び必要なパネル設定をしてから、手順7以降の操作をします。

## **1 演奏に必要な設定をしてからソング録音画面を表示させ、[新規MIDI]をタッチします [\(73ページ手](#page-72-0)順1~3)。**

既存のMIDIソングを録音し直したい場合は、録音し直したいMIDIソングを選んでからソング録音 画面を表示させます。その後、「上書きMIDI」をタッチします。

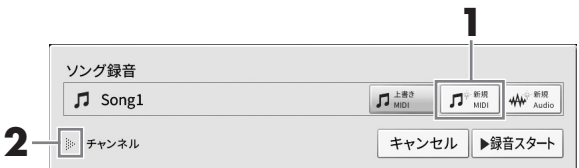

**2 「チャンネル」の左側にある[**R**]をタッチします。**

## **3 録音するパートと録音先のチャンネルを指定します。**

- 3-1 録音するパートは[録音]に、録音しないパートは[オフ]にします。 たとえば、スタイルパートだけを録音したい場合は、スタイルパートはすべて[録音]に、鍵盤パート はすべて[オフ]にします。
- 3-2 [録音]の下にあるチャンネル番号にタッチして、1~16のどのチャンネルに録音するかをパー トごとに指定します。

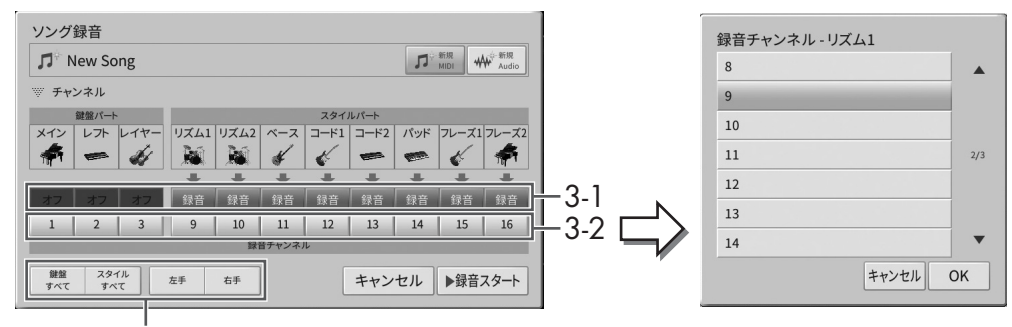

#### 録音パートの簡単指定

### **ご注意**

録音済みのチャンネルを指定して録音すると、録音されていたデータは上書きされ失われます。各チャンネルのデータの 有無を確認するには、いったん録音を中止し、ミキサー画面[\(96ページ\)](#page-95-0)の[ソングCh1-8]タブ、[ソングCh9-16]タブ を表示してソングを再生します。再生中はデータがあるチャンネルのランプが点滅します。

### **NOTE**

- 複数のパートを同じチャンネルに録音することはできません。
- 録音を中止するときは、次の手順へ進む前に、[キャンセル]をタッチするか、ソングコントロール[●](録音)ボタンを押します。 [録音]/[オフ]の設定やチャンネルの設定もキャンセルされます。

### **録音パートの簡単指定**

画面左下の[鍵盤すべて]/[スタイルすべて]/[右手]/[左手]のいずれかをタッチすると、複数パートの [録音]/[オフ]を一度に切り替えられます。スタイルパートと鍵盤パートを別々に録音したり、右手演 奏と左手演奏を別々に録音したりするときなどに便利です。

- **[鍵盤すべて]:** 鍵盤パート(メイン、レフト、レイヤー )すべての[録音]/[オフ]を一度に切り替えま す。
- **[スタイルすべて]:** スタイルパートすべての[録音]/[オフ]を一度に切り替えます。
- **[右手]:** 右手の演奏のみを録音したいときに選びます。メインパートとレイヤーパートが、チャンネ ル1と3にそれぞれ録音されます
- **[左手]:** 左手の演奏のみを録音したいときに選びます。レフトパートがチャンネル2に録音されま す。レフトパートがオフの場合は、メインパートとレイヤーパートが、チャンネル2と4にそれぞれ 録音されます。

# **4 演奏しましょう。**

演奏を始めると同時に自動的に録音がスタートします。手順3で指定したパートを演奏してくださ い。「録音スタート]をタッチするか、ソングコントロール[▶/Ⅲ](スタート/一時停止)ボタンを押し て、録音をスタートすることもできます。

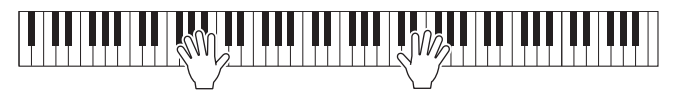

**5 演奏が終わったら、ホーム画面で[■](ストップ)をタッチして、録音を終わります。**

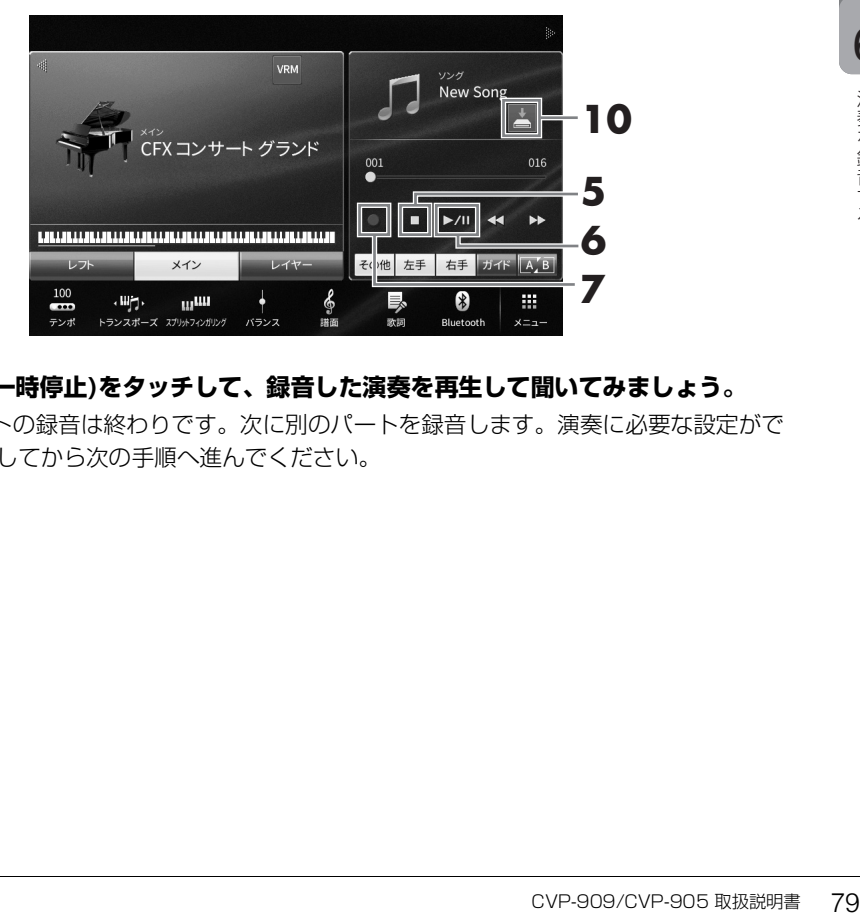

## **6 [**R**/**K**](スタート/一時停止)をタッチして、録音した演奏を再生して聞いてみましょう。**

以上で1つめのパートの録音は終わりです。次に別のパートを録音します。演奏に必要な設定がで きていることを確認してから次の手順へ進んでください。

**7 [**I**](録音)をタッチしてソング録音画面を表示させ、[上書きMIDI]が選ばれていることを確 認します。**

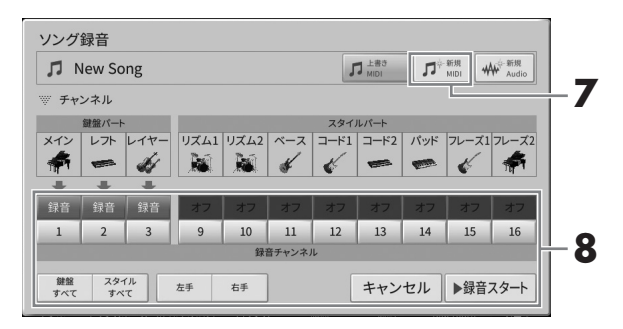

# **8 次に録音するパートと録音先のチャンネルを指定し、演奏を録音します(手順3~6)。**

録音をスタートするのと同時に、録音済みのチャンネルの再生もスタートします。録音済みのチャ ンネルを再生するかしないかは、ミキサー画面([96ページ](#page-95-0))で設定できます。

### **ご注意**

録音済みのチャンネルを指定して録音すると、録音されていたデータは上書きされ失われます。各チャンネルのデータの有無を確認するに は、いったん録音を中止し、ミキサー画面([96ページ\)](#page-95-0)の[ソングCh1-8]タブ、[ソングCh9-16]タブを表示してソングを再生します。再生 中はデータがあるチャンネルのランプが点滅します。

## **9 必要に応じて、手順7~8をくり返し、別のチャンネルに録音します。**

### **NOTE**

録音済みのチャンネルのデータを削除するには、削除したいチャンネルを指定して録音をスタートし、何も演奏せずに[■](ストップ)をタッ チして録音を終わります。

# **10 ホーム画面のソングエリアで (保存)をタッチして、録音した演奏を保存します。**

保存先選択画面が表示されたら[、28ページ](#page-27-0)の手順2~5に従って、録音データをファイルとして保 存します。

### **ご注意**

録音したMIDIソングを保存せずにソングを切り替えたり電源を切ったりすると、録音したデータは失われます。オートパワーオフ機能(16 ページ)により電源が切れた場合も同様です。ご注意ください。

# **MIDIソングをオーディオソングに変換する**

ユーザーメモリーやUSBフラッシュメモリーに保存したMIDIソングを、オーディオソングに変換できます。 MIDIソングを再生してその音声をオーディオソングとして録音し直すしくみのため、オーディオ録音の場合 [\(72ページ\)](#page-71-0)と同様に、初期設定では、WAV形式のファイルとして保存されます。

### NOTE

USBフラッシュメモリーを使う前に、必ず「USB機器を接続する」([98ページ\)](#page-97-0)をお読みください。

## **1 ソング選択画面で、オーディオ変換したいMIDIソングがある画面を表示させます。**

## **2 [ファイル]をタッチして、ファイル管理アイコンを表示させます。**

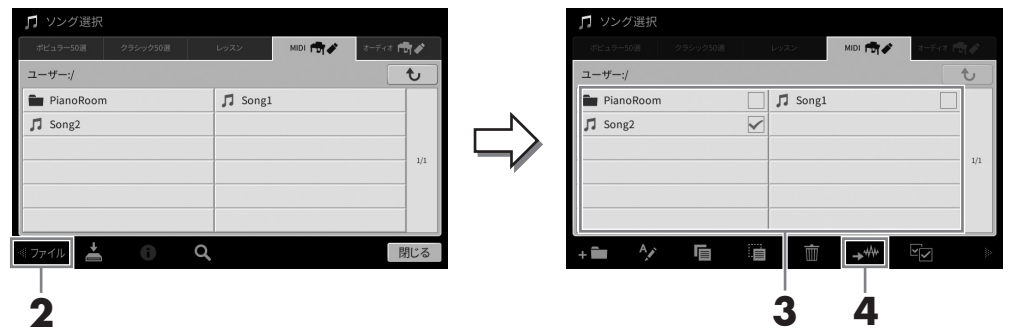

# **3 オーディオ変換したいMIDIソングにチェックマークを付けます。**

### **NOTE**

オーディオ変換することができるのは1曲ずつです。

## **4 (オーディオ変換)をタッチし、保存先の選択画面を表示させます。**

# **5 変換後のファイルの保存先を選びます。**

上の階層(フォルダー)を表示するには、む (上へ)をタッチします。 ■■(フォルダー作成)をタッチしてフォルダーを追加することもできます。

## **6 [変換]をタッチして変換をスタートします。**

ソングの再生が始まり、同時にオーディオへの変換が始まります。再生中に、鍵盤を弾いたり、 マイクや[AUX IN]端子などから音声を入力すると、その音も一緒に録音されます。 変換が終わると、実行中のメッセージが消え、変換後のオーディオソングがソング選択画面に表示 されます。

# 7 マイクを使って歌声にハーモニーを付ける

[MIC/LINE IN]端子にマイクを接続すると、弾き語りやカラオケをして楽しめます。マイクから入力された音声 は、楽器本体のスピーカーから鳴ります。また、歌声にさまざまなハーモニーを付けることもできます。

<span id="page-81-1"></span><span id="page-81-0"></span>**マイクを接続する 1 楽器の電源を入れる前に、[INPUT VOLUME] を最小にします。** INPUT MIC/ MIC\_LINE AUX\_IN<br>VOLUME LINE IN <del>©</del><br>MIN MAY  $\cdot \circ$ <u> Talaalaanaanaanan</u> 8£ **2 [MIC/LINE IN]端子にマイクを接続します。 32 NOTE** マイクはダイナミックマイクロフォンをお使いください。 **INPUT**<br>VOLUME<br>MN MAX MIC LIN AUX IN MIC/<br>LINE IN **3 [MIC/LINE]切り替えスイッチをMIC側に 切り替えます。**  モノラル標準フォーン プラグ(6.3 mm)**4 楽器の電源を入れます。**

**5 (必要に応じてマイクをオンにして、)マイクに向かって声を出しながら、[INPUT VOLUME]を調整します。**

[マイク]ランプを見ながら調節してください。[マイク]ランプは、音声が入力されたときに点灯しま す。このランプが青色に点灯するように調整してください。赤に点灯した場合は、入力音声が大き すぎます。

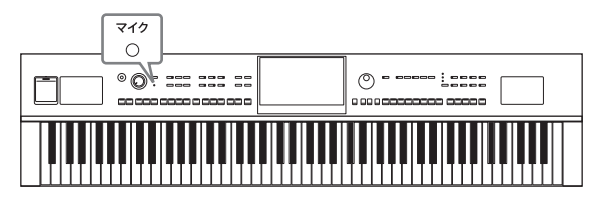

**6 バランス画面で、マイクと鍵盤演奏音などの音量バランスを調節します[\(38ページ\)](#page-37-0)。**

## **マイクを外す**

- 1 [INPUT VOLUME]を最小にします。
- 2 [MIC/LINE IN]端子からマイクを外します。

### **NOTE**

楽器本体の電源を切る前にも[INPUT VOLUME]を最小にしてください。

# **歌声にハーモニーを付ける(ボーカルハーモニー )**

ボーカルハーモニー機能を使うことで、マイクに入力された歌声にハーモニーを付けることができます。

## **1 マイクを楽器に接続します[\(82ページ\)](#page-81-0)。**

**2 ボーカルハーモニー画面を表示させます: [メニュー ] → [ボーカルハーモニー ]**

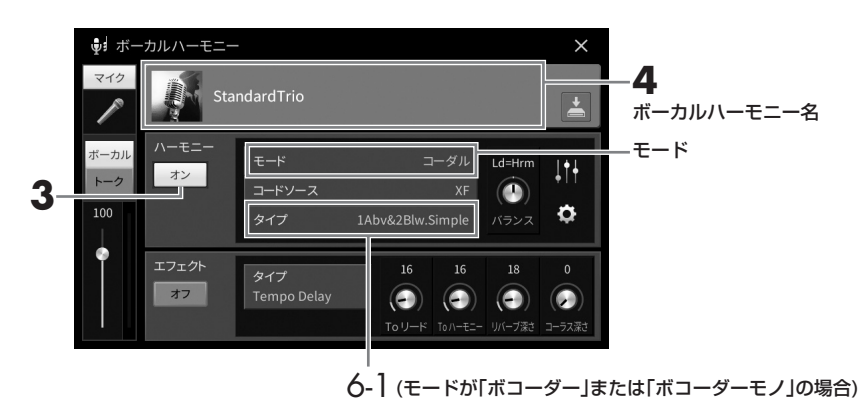

#### **NOTE**

上に示した画面は、モードを「ボコーダー」または「ボコーダーモノ」に設定した場合の画面です。モードを「コーダル」に設定した場合は 異なります。

# **3 ハーモニーが「オン」になっていることを確認します。**

## **4 ボーカルハーモニー名をタッチして、ボーカルハーモニー選択画面を表示させます。**

## **5 ボーカルハーモニータイプを選びます。**

ボーカルハーモニーには、下記3つのモードがあり、ボーカルハーモニーを選ぶと自動的にモード が選ばれます。

**モード**

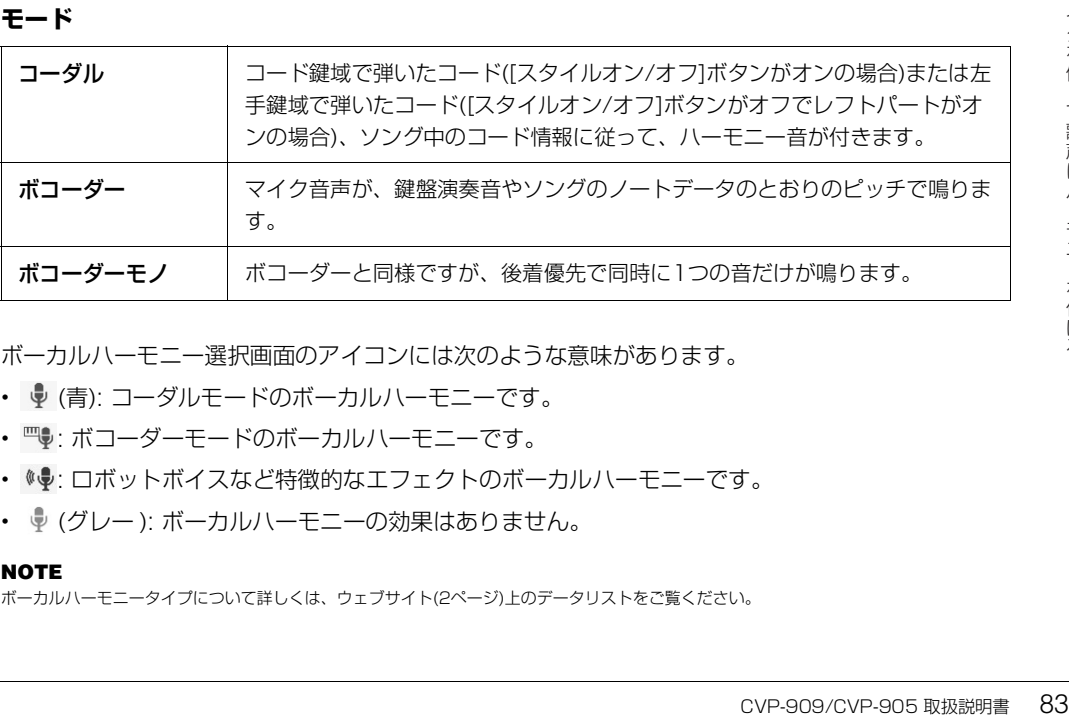

ボーカルハーモニー選択画面のアイコンには次のような意味があります。

- ♥ (青): コーダルモードのボーカルハーモニーです。
- 罒 ボコーダーモードのボーカルハーモニーです。
- © : ロボットボイスなど特徴的なエフェクトのボーカルハーモニーです。
- ♥ (グレー): ボーカルハーモニーの効果はありません。

### **NOTE**

ボーカルハーモニータイプについて詳しくは、ウェブサイト[\(2ページ\)](#page-1-0)上のデータリストをご覧ください。

84 CVP-909/CVP-905 取扱説明書

## **6 選んだボーカルハーモニーのモードによって、次のように操作します。**

## **■ モードが「コーダル」の場合:**

6-1 [スタイルオン/オフ]ボタンがオンになっていることを確認します。

6-2 スタイルを再生するか、コードデータの入ったソングを再生して、 マイクに向かって歌います。 コード情報に従って、歌声にハーモニーが付きます。

### **■ モードが「ボコーダー」または「ボコーダーモノ」の場合:**

- 6-1 必要に応じて、鍵盤の設定(オフ、アッパー、ロワー )を変更します。 アッパーでは右側の鍵盤を、ロワーでは左側の鍵盤を弾いてボコーダーをコントロールします。 オフを選ぶと、鍵盤演奏ではボコーダーをコントロールしません。
- 6-2 鍵盤でメロディーを弾くか、ソングを再生して、マイクに向かって歌います。 鍵盤演奏音やソングのノートデータのピッチで、ボコーダーが機能します。

### **カラオケをするのに便利な機能**

- 歌詞を表示する([67ページ](#page-66-0))
- 音の高さを調整する([37](#page-36-0)[、70ページ\)](#page-69-0)
- ボーカルパートを消音する[\(71ページ\)](#page-70-0)

# **マイクを使ってトークする**

コンサートで、歌と歌の合間にトークを入れたい場合などに、ワンタッチでトーク用の設定に 切り替えることができます。

トーク用の設定にするには、ボーカルハーモニー画面の左側にある[トーク]をタッチしてオン にします。ボーカルハーモニー用の設定に戻すには、[ボーカル]をタッチします。

### **NOTE**

マイク設定画面([メニュー ] → [マイク設定])では、トーク用のマイク設定を調整することができます。

マイク設定のボーカル/トークの切り替えをペダルやアサイナブルボタンに割り当てられます([メニュー ] → [ア サイナブル])。詳しくはウェブサイト([2ページ\)](#page-1-0)上のリファレンスマニュアルをご覧ください。

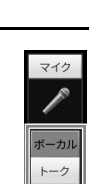

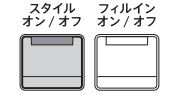

# 8 パネル設定を登録する/呼び出す (レジストレーションメモリー /プレイリスト)

レジストレーションメモリーは、ボイスやスタイルなどのパネル設定をボタンに登録(保存)しておくことで、 演奏中にワンタッチでその設定を呼び出せる機能です。レジストレーションメモリーのデータが多くなったら、 プレイリストを使うことで、演奏する曲ごとに、必要なレジストレーションメモリーをすぐに呼び出せます。

# **■ レジストレーションメモリー ([86ページ\)](#page-85-0)**

あとで呼び出したいパネル設定をレジストレーションメモリー [1]~[8]ボタンに登録します。各ボタンに登録 した8個のパネル設定は、まとめて1つのバンク(ファイル)として保存できます。バンクを選んでおけば、演奏 中にレジストレーションメモリーボタンを押すだけで、登録した設定を呼び出せます。

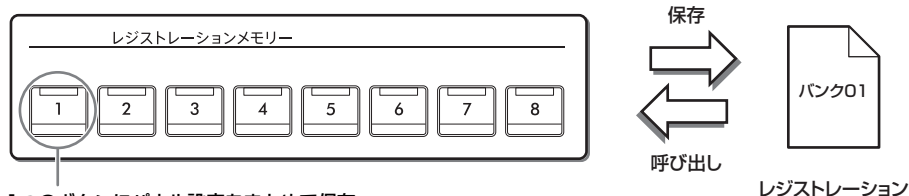

1つのボタンにパネル設定をまとめて保存

# **■ プレイリスト[\(90ページ](#page-89-0))**

プレイリストとは、演奏する曲ごとに、どのレジストレーションバンクファイルを呼び出すか(バンクファイル への関連付け情報=リンク)を登録した曲目リストです。リンクを登録したデータを「レコード」と呼び、複数 まとめてプレイリストファイルとして保存します。バンクファイルを呼び出したときに、特定のレジストレー ションメモリー番号が選ばれるように指定することもできます。発表会など複数の曲を続けて演奏する場合に、 画面を切り替えることなく、数多くあるレジストレーションバンクファイルの中から弾きたい曲に合った設定を すぐに呼び出せます。

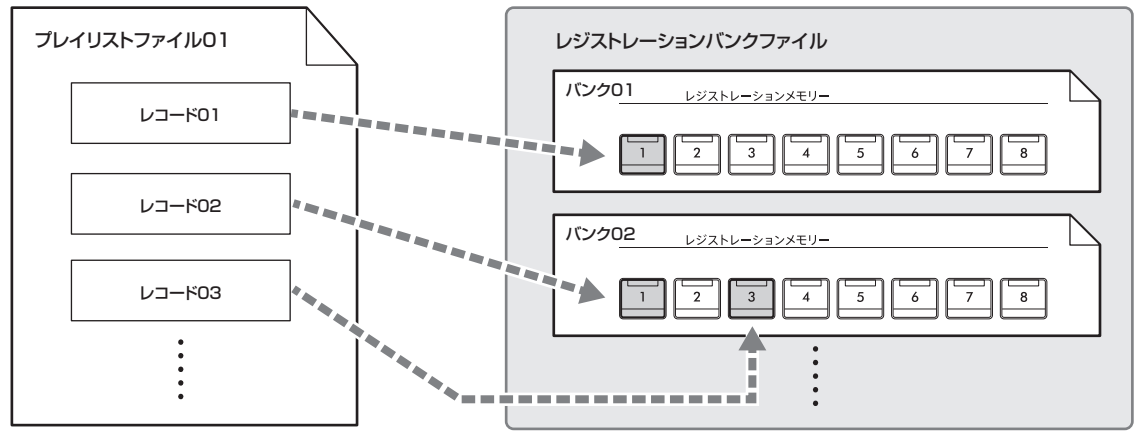

■■■ ■ : 呼び出しリンク

### NOTE

以前のCVPシリーズ(CVP-709やCVP-705など)で作られたミュージックファインダーのレコード(.mfd)をプレイリストに取り込むと、それらの機種での ミュージックファインダー機能をこの楽器でも使えます。詳しくは、ウェブサイト([2ページ](#page-1-0))上のリファレンスマニュアルの「プレイリスト」をご覧くださ い。ミュージックファインダーについては、使いたいミュージックファインダーのレコードを作った楽器の取扱説明書をご覧ください。

8

 $\widehat{\phantom{a}}$ 

バンクファイル

# <span id="page-85-1"></span><span id="page-85-0"></span>**レジストレーションメモリーにパネル設定を登録する/登録したパネル設定 を呼び出す**

## **パネル設定を登録する**

## **1 ボイスやスタイルなどのパネル設定を、登録したい状態にします。** レジストレーションメモリーで登録できる内容ついて詳しくは、ウェブサイト([2ページ\)](#page-1-0)上のデータ リスト「パラメーターチャート」をご覧ください。

## **2 レジストレーションメモリー [メモリー ]ボタンを押して、レジストレーションメモリー画面 を表示させます。**

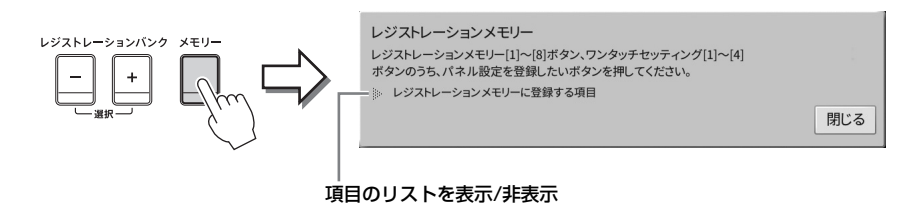

## **登録する項目を指定する**

画面左下にある[▶]をタッチすると、登録できる項目 のリストが表示されます。登録したい項目に タッチしてチェックマークを付けてから、手順3に進みます。

## **3 レジストレーションメモリー [1]~[8]ボタンのうち、パネル設定を登録したいボタンを押し ます。**

パネル設定が登録されると、ランプが白に点灯します。

### **ご注意**

ランプが消灯しているボタンに登録することをおすすめします。ランプが点灯しているボタンには、すでにパネル設定が 登録されています。ランプが点灯しているボタンにパネル設定を登録すると、そのボタンに登録されていたデータは消 え、新しい設定に書き換わります。

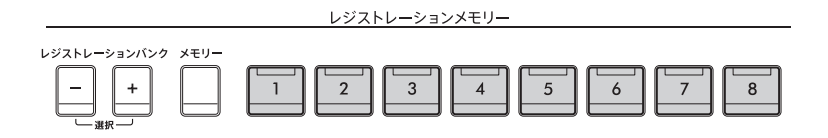

### **ランプの色について**

- **白点灯:** パネル設定を登録済みで、現在選ばれています。
- **青点灯:** パネル設定を登録済みで、現在選ばれていません。
- **消灯:** パネル設定が未登録です。

# **4 ほかのボタンに別のパネル設定を登録するときは、手順1~3をくり返します。**

保存したパネル設定は、レジストレーションメモリー [1]~[8]ボタンを押すことで呼び出せます。 **NOTE** 

登録したパネル設定のうち、呼び出したくない項目を指定できます([メニュー]→[レジストフリーズ])。

レジストレーションメモリーの8個のボタンに登録したパネル設定をまとめて1つのバンク(ファイル)として 保存します。

## <span id="page-86-0"></span>**1 ホーム画面の右上の角にある[]をタッチしてレジストレーションエリアを表示させ、レジス トレーションエリアをタッチして、レジストレーションバンク選択画面を表示させます。**

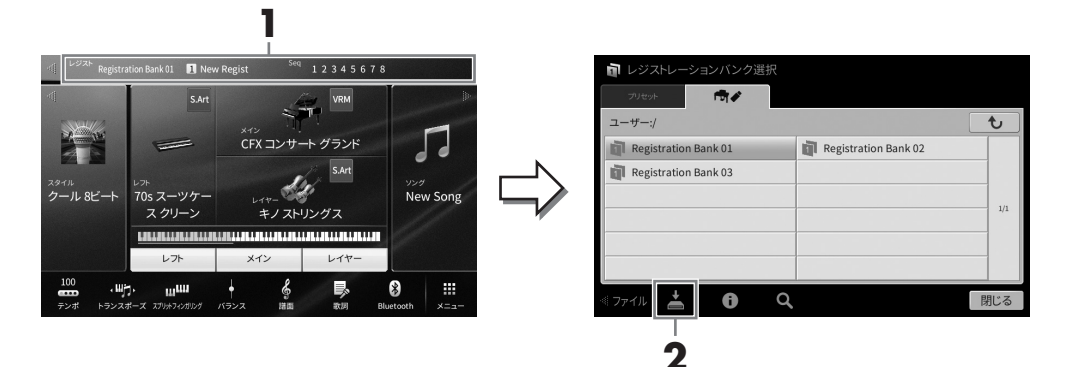

### **NOTE**

レジストレーションメモリーのバンクは、CVP-909/CVP-905とCVP-809/CVP-805で互換性があります。ただし、それぞれの楽器の 仕様などにより、完全な互換性が実現できない場合があります。

レジストレーションバンク選択画面は、レジストレーションバンク[-]と[+]ボタンを同時に押して 表示させることもできます。

# **2 (保存)をタッチして、バンクを保存します。**

保存の手順については[、28ページ](#page-27-0)をご覧ください。

### **NOTE**

プレイリストのレコードとして登録されているレジストレーションバンクファイルの名前を変更したり、移動や削除をすると、プレイリスト <sub>ンセーンバー・ショー・こっこ</sub><br>で読み込みができなくなります。

## **登録したパネル設定を呼び出す**

バンクファイルとして保存したレジストレーションメモリーは、レジストレーションバンク[-]/[+]ボタンで順 に呼び出したり、以下の方法で呼び出したりできます。

### **NOTE**

- USBフラッシュメモリーのソング、スタイル、テキストを登録してある場合は、登録したデータが入っているUSBフラッシュメモリーを[USB TO DEVICE]端子に接続してから呼び出してください。USBフラッシュメモリーを使う前に、必ず「USB機器を接続する」[\(98ページ](#page-97-0))をお読みください。
- [メニュー ] → [レジストシーケンス]で8つのパネル設定を呼び出す順番を指定して、ペダルで呼び出すことができます。詳しくはウェブサイト[\(2ページ\)](#page-1-0)上 のリファレンスマニュアルをご覧ください。
	- **1 レジストレーションバンク選択画面を表示させます[\(87ページ手](#page-86-0)順1)。**

## **2 画面をタッチしてバンクを選びます。**

レジストレーションバンク[-]/[+]ボタンで選ぶこともできます。

**3 レジストレーションメモリー [1]~[8]ボタンのうち、青色に点灯しているボタンの中から 1つを選んで押します。**

# <span id="page-87-0"></span>**レジストレーションメモリーに登録された内容を確認する**

レジストレーションメモリー [1]~[8]ボタンに、どんなボイス/スタイルが登録されているかを確認できます。

- **1 レジストレーションバンク選択画面を表示させ、目的のバンクを選びます。**
- **2 (情報)をタッチして、レジストレーションバンク情報画面を表示させます。**

レジストレーションバンク情報画面には、ボイスの内容を確認する画面と、スタイルの内容を確認 する画面があります。画面を切り替えるには、[▶]/[◀]をタッチします。

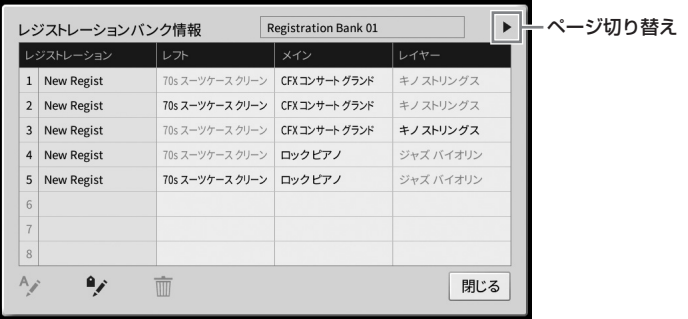

### **NOTE**

オフになっているパートのボイス名は、グレーで表示されます。

レジストレーション番号を選んで、下記のアイコンをタッチすると編集できます。

- ヘン:名前を変更します。
- 而 : データを削除します。
- • • シグを付けたり、編集したりします([89ページ](#page-88-0))。

## **レジストレーションバンクファイルの検索結果を絞り込む**

レジストレーションバンク選択画面では、ファイル検索[\(32ページ\)](#page-31-0)時に、条件を追加することで検索結果を絞 ることができます。

**1 レジストレーションメモリーのファイル検索画面[\(32ページ\)](#page-31-0)で、 (フィルター )をタッチ します。**

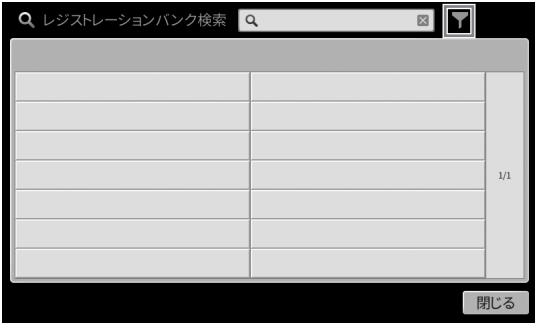

**2 検索条件を入力します。**

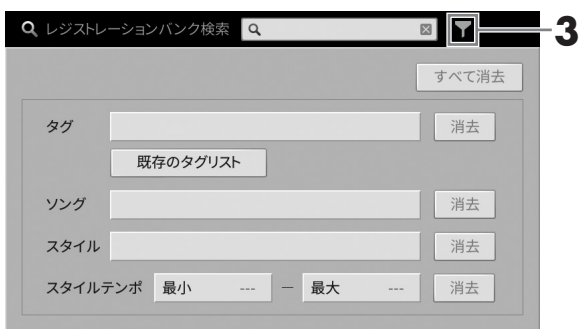

- タグ: タグ[\(89ページ\)](#page-88-0)を入力するか、[既存のタグリスト]をタッチして、タグを選びます。複数の タグを入力するには、スペース(空白)で区切って入力します。
- ソング: ソング名を入力します。
- スタイル· スタイル名を入力します。
- スタイルテンポ: スタイルのテンポの範囲を入力します。

検索条件を個別に消去するにはそれぞれの[消去]をタッチします。すべて消去するには[すべて消去] をタッチします。

# **3 (フィルター )をタッチすると、検索結果が表示されます。**

# <span id="page-88-0"></span>**レジストレーションバンクファイルに検索用のタグを付ける**

レジストレーションメモリーにタグ(目印となる情報)を付けることで、レジストレーションバンクファイルの検 索時に、目的のファイルが見つけやすくなります。

## **1** レジストレーションバンク情報画面[\(88ページ\)](#page-87-0)で、 ♥ (タグ)をタッチしてタグ編集画面を表 **示させます。**

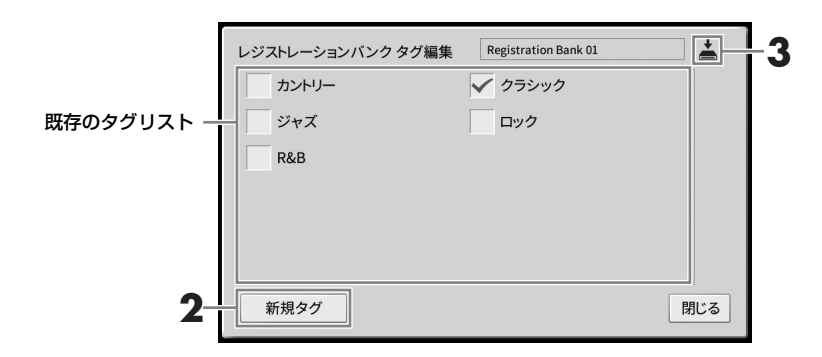

## **2 [新規タグ]をタッチして文字入力画面を表示させ、好きな文字列を入力します。**

すでにほかのバンクファイルにタグが付けられている場合は、既存のタグのリストが表示されるの で、チェックマークを入れることでそれを追加することもできます。なお、リストが表示されるま でに時間がかかることがあります。

**3 (保存)をタッチして、レジストレーションバンクファイルにタグ情報を登録します。**

8

 $\widehat{\phantom{a}}$ 

# <span id="page-89-0"></span>**プレイリストを使ってパネル設定を管理する**

数多くあるレジストレーションメモリーバンクファイルから、演奏する曲ごとに必要な設定のみを選んでリスト にしておくことで、発表会など複数の曲を続けて演奏する場合に、リストからすぐに設定を呼び出せて便利で す。

# **プレイリストにレコード(バンクファイルへのリンク)を追加する**

曲ごとにどのレジストレーションバンクファイルを呼び出すか(レコード)を登録します。

**1 プレイリスト画面を表示させます: [メニュー ] → [プレイリスト]**

前回使ったプレイリストファイルが表示されます。初めて使う場合はプレイリストのサンプルが表 示されます。

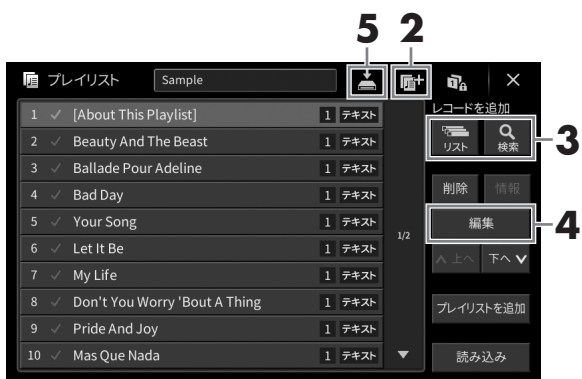

**2 新しいプレイリストを作りたい場合は、 (新規)をタッチします。**

**3 プレイリストにレコードを追加します。**

### **■ レジストレーションバンク選択画面からレコードを選ぶ場合**

- 3-1 [リスト]をタッチして、レジストレーションバンク選択画面を表示させます。
- 3-2 プレイリストのレコードとして登録したいバンクを選びます。[プレイリストに追加]をタッチ すると、レジストレーションバンク選択画面が閉じ、プレイリストの最後にレコードが追加さ れます。

### **■ レジストレーションバンクの検索結果からレコードを選ぶ場合**

- 3-1 [検索]をタッチして、レジストレーションバンクファイルを検索します。
- 3-2 検索結果から、プレイリストのレコードとして登録したいバンクを選びます。[プレイリスト に追加]をタッチすると、検索結果の画面が閉じ、プレイリストの最後にレコードが追加され ます。

# **4 必要に応じて、レコードを編集します。**

プレイリストにレジストレーションバンクファイルを登録するだけでなく、特定のレジストレー ションメモリー番号を呼び出すなどの設定をすることもできます。

4-1 [編集]をタッチして、レコード編集画面を表示させます。

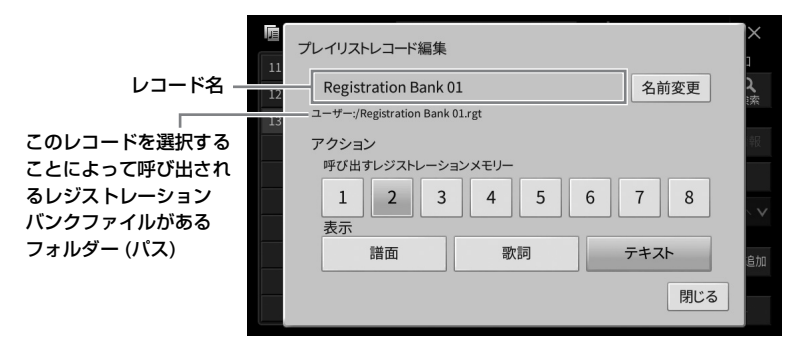

## 4-2 レコードを編集します。

<span id="page-90-0"></span>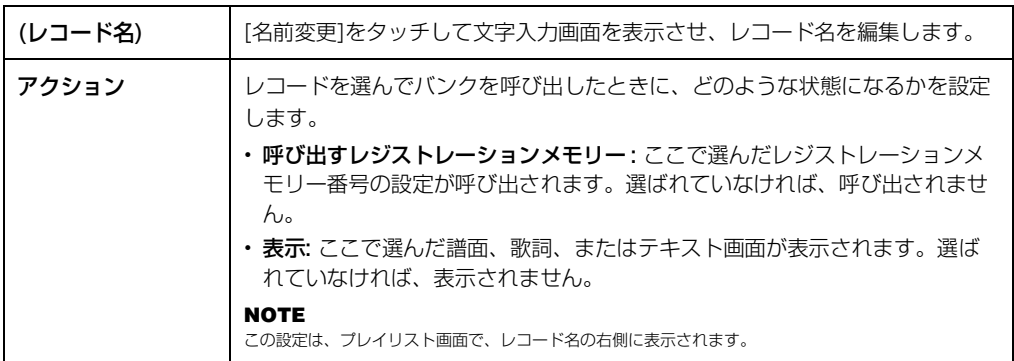

4-3 [閉じる]をタッチして、レコード編集画面を閉じます。

# **5 (保存)をタッチして、追加したレコードを選択中のプレイリストに保存します。**

レコードを呼び出すには、プレイリスト画面で、呼び出したいレコードを選びます([92ページ](#page-91-0))。

 $\checkmark$ 

<span id="page-91-0"></span>**1 プレイリスト画面を表示させます: [メニュー ] → [プレイリスト]**

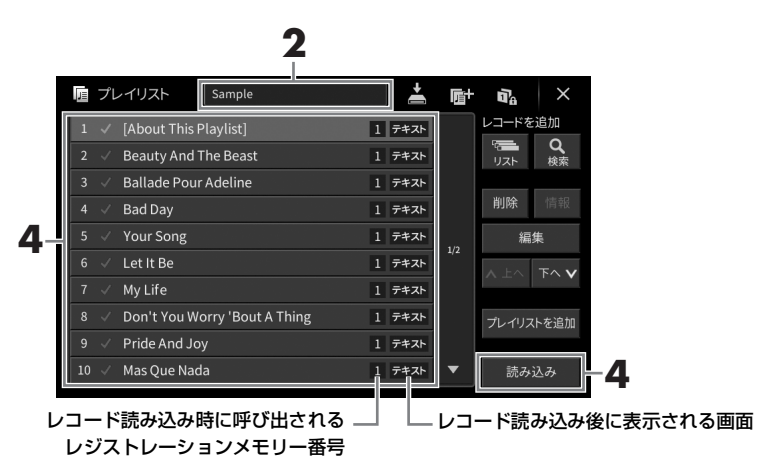

- **2 プレイリスト名をタッチして、プレイリスト選択画面を表示させます。**
- **3 呼び出したいプレイリストを選びます。**
- **4 プレイリスト画面で、呼び出したいレコードを選び、[読み込み]をタッチします。** プレイリストのレコードとして登録されたレジストレーションメモリーが呼び出され、指定した アクション([91ページ](#page-90-0))が実行されます。レコード名を2回続けてタッチすることでそのレコードを 読み込むこともできます。 [情報]をタッチすると、選ばれているレコードのレジストレーションバンク情報画面[\(88ページ\)](#page-87-0)を

表示できます。

## **レジストレーションメモリーに登録済みのパネル設定のうち、呼び出したくない項目を指 定する**

画面右上の (フリーズ)をタッチすると、レジストレーションフリーズ画面が開きます。詳しくは、 ウェブサイト[\(2ページ](#page-1-0))上のリファレンスマニュアルの「レジストフリーズ」をご覧ください。

## **プレイリストのレコードを並べ替える**

- **1 プレイリスト画面で、移動したいレコードをタッチします。**
- **2 [上へ]または[下へ]をタッチして、手順1で選んだレコードを移動させます。**
- **3 (保存)をタッチして、編集したプレイリストを保存します。**

# **プレイリストのレコードを削除する**

- **1 プレイリスト画面で、削除したいレコードをタッチします。**
- **2 [削除]をタッチします。** 確認のメッセージが表示されます。キャンセルしたい場合は、ここで[いいえ]をタッチします。
- **3 [はい]をタッチして、レコードを削除します。**
- **4 (保存)をタッチして、編集したプレイリストを保存します。**

## **ほかのプレイリストの内容を追加する**

選択中のプレイリストに、別のプレイリストの内容を足すことができます。

- **1 プレイリスト画面で[プレイリストを追加]をタッチして、プレイリストの選択画面を表示させ ます。**
- **2 追加したいプレイリストを選びます。** 確認のメッセージが表示されます。キャンセルしたい場合は、ここで[いいえ]をタッチします。
- **3 [はい]をタッチして、レコードを追加します。** 選んだプレイリストのレコードすべてが、現在のプレイリストの最後に追加されます。
- **4 (保存)をタッチして、レコードを追加したプレイリストを保存します。**

8

 $\widehat{\phantom{a}}$ 

# 9 音量バランスや音色などを調節する(ミキサー)

ミキサーとは、複数の音声信号をまとめて、音声バランスやステレオ定位、エフェクトのかかり具合などを調節 する装置です。クラビノーバにはミキサーの機能が内蔵されているので、鍵盤パート間やソング/スタイルチャ ンネルごとの音量バランスや音色の調節ができます。ここではミキサーの基本的な操作を説明します。詳しくは ウェブサイト([2ページ\)](#page-1-0)上のリファレンスマニュアルをご覧ください。

# <span id="page-93-0"></span>**ミキサーの基本操作**

# **1 ミキサー画面を表示させます: [メニュー ] → [ミキサー ]**

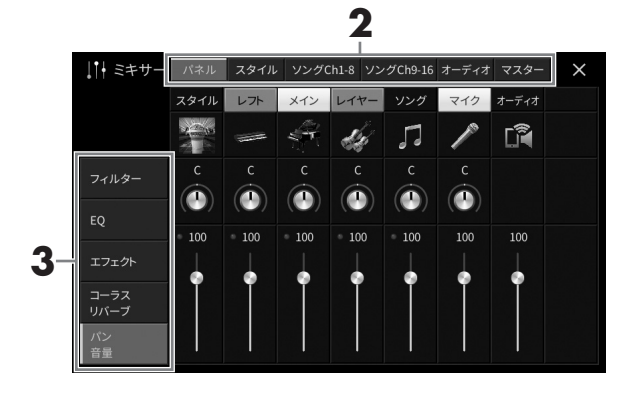

## **2 バランス調節をしたいパートのタブ(画面)を選びます。**

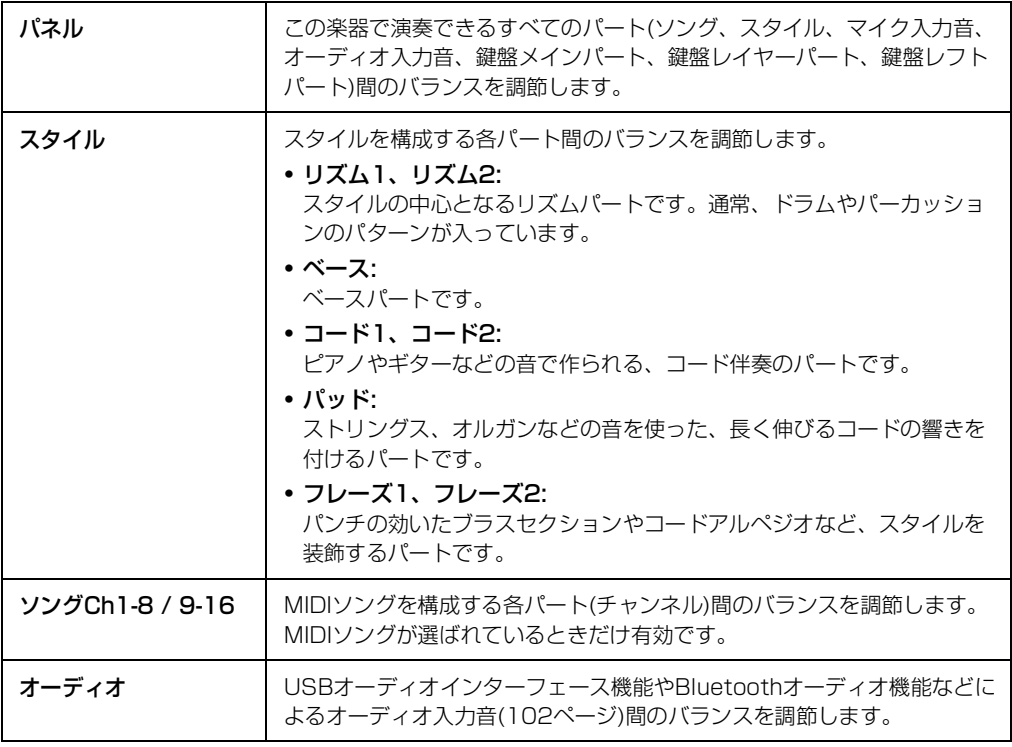

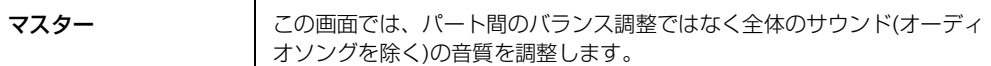

## **3 設定したい項目があるタブ(画面)を選びます。**

## ■ 手順2で「マスター」以外のパートを選んだ場合

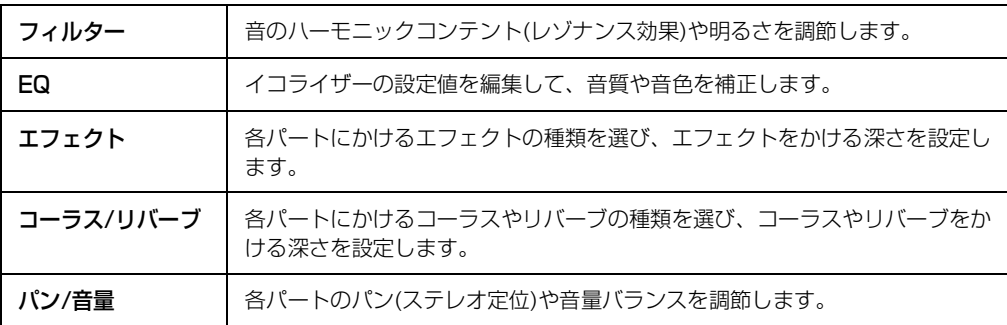

### ■ 手順2で「マスター」を選んだ場合

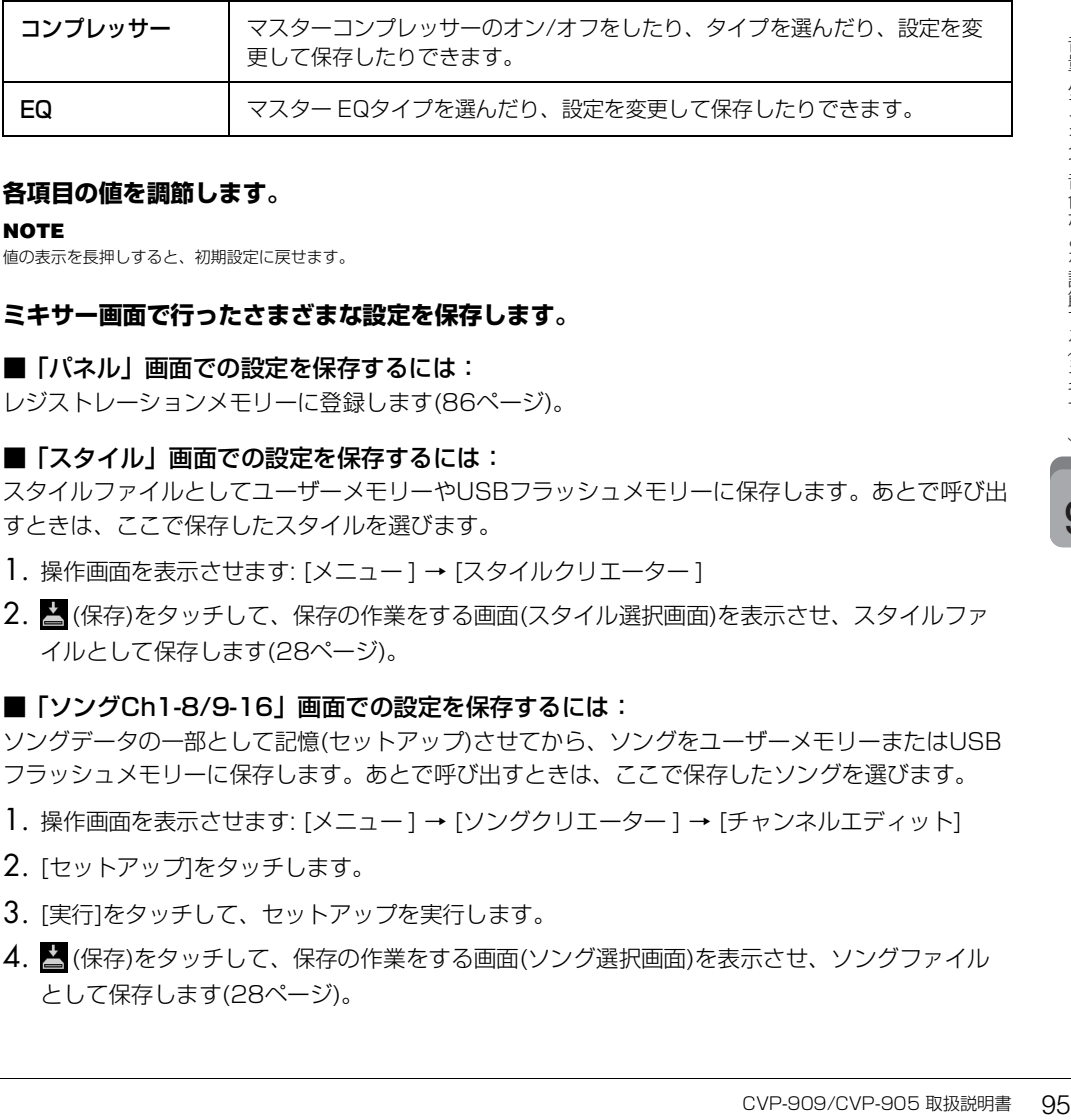

## **4 各項目の値を調節します。**

**NOTE** 

値の表示を長押しすると、初期設定に戻せます。

## <span id="page-94-0"></span>**5 ミキサー画面で行ったさまざまな設定を保存します。**

### ■「パネル」画面での設定を保存するには:

レジストレーションメモリーに登録します([86ページ](#page-85-1))。

### ■「スタイル」画面での設定を保存するには:

スタイルファイルとしてユーザーメモリーやUSBフラッシュメモリーに保存します。あとで呼び出 すときは、ここで保存したスタイルを選びます。

- 1. 操作画面を表示させます: [メニュー ] → [スタイルクリエーター ]
- 2. <
(保存)をタッチして、保存の作業をする画面(スタイル選択画面)を表示させ、スタイルファ イルとして保存します[\(28ページ\)](#page-27-0)。

### ■「ソングCh1-8/9-16」画面での設定を保存するには:

ソングデータの一部として記憶(セットアップ)させてから、ソングをユーザーメモリーまたはUSB フラッシュメモリーに保存します。あとで呼び出すときは、ここで保存したソングを選びます。

- 1. 操作画面を表示させます: [メニュー ] → [ソングクリエーター ] → [チャンネルエディット]
- 2. [セットアップ]をタッチします。
- 3. [実行]をタッチして、セットアップを実行します。
- 4. <
(保存)をタッチして、保存の作業をする画面(ソング選択画面)を表示させ、ソングファイル として保存します([28ページ\)](#page-27-0)。

### ■「オーディオ」画面での設定を保存するには:

「オーディオ」画面での設定は、電源を切っても記憶されているため、保存の操作は必要ありませ  $h_{10}$ 

### ■「マスター」画面での設定を保存するには:

マスターコンプレッサータイプ、マスター EQタイプとして、楽器本体内に保存できます。あとで 呼び出すときは、各画面右上で該当するタイプを選択します。

- 1. 「コンプレッサー」画面または「EQI 画面で、 (保存)をタッチします。
- 2. User1~User30から保存先を選び、[保存]をタッチします。
- 3. 文字入力画面([32ページ\)](#page-31-1)が表示されたら、必要に応じて名前を変更し、[OK]をタッチすると データが保存されます。

# <span id="page-95-0"></span>**スタイルやMIDIソングをチャンネルごとにオン/オフする**

ミキサー画面([94ページ\)](#page-93-0)では、スタイルやMIDIソングのチャンネルごとに再生のオン/オフができます。

## **1 ミキサー画面で[スタイル]、[ソングCh1-8]または[ソングCh9-16]タブを選びます。**

## **2 オン/オフしたいチャンネルをタッチします。**

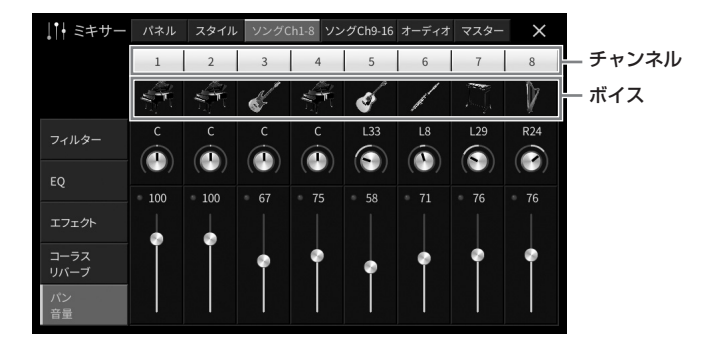

1チャンネルだけ再生する場合は、再生したいチャンネルを、緑に変わるまで長押しします。解除 するには、緑のチャンネルをタッチします。

### **各チャンネルのボイスを変更する**

各チャンネルのボイスを変更できます。各チャンネル表示の下にある楽器のアイコンをタッチすると、 ボイス選択画面が表示されるので、ボイスを選びます。

## **3 必要に応じて、その他の設定をしてスタイルまたはソングファイルとして保存します [\(95ページ手](#page-94-0)順5)。**

# 10 ほかの機器と接続して演奏する

## **注意**

ほかの機器と接続するときは、すべての機器の電源を切ったうえで行ってください。また、電源を入れたり切ったりする前に、必ず機 器のボリュームを最小(0)にしてください。感電、聴覚障害または機器の損傷の原因になります。

### **ご注意**

機器を不安定な場所に置かないでください。機器が落下して破損するおそれがあります。

# **端子パネル**

端子パネルの位置については、「各部の名称」([13ページ](#page-12-0))でご確認ください。

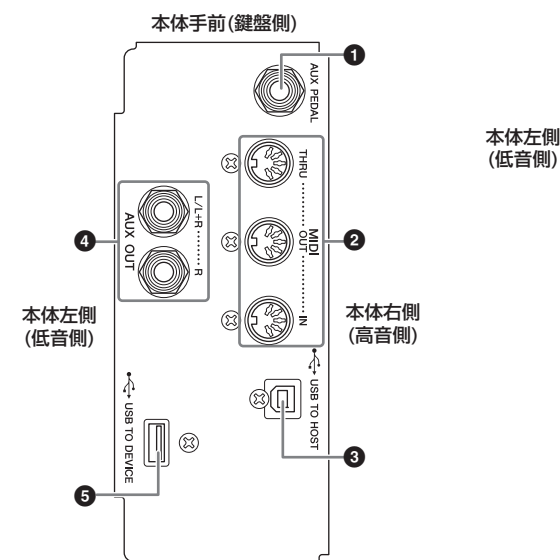

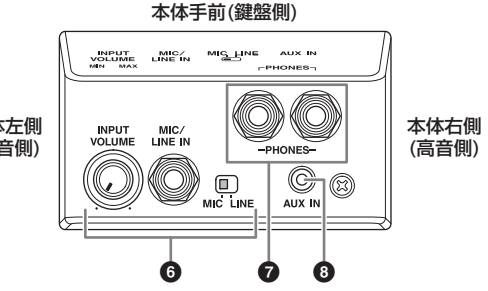

### 1 **[AUX PEDAL]端子**

別売のフットスイッチやフットコントローラーを接続します[\(108ページ](#page-107-0))。

### **@ MIDI端子**

シンセサイザーやシーケンサーなどのMIDI機器を接続します[\(106ページ](#page-105-0))。

### 3 **[USB TO HOST]端子**

コンピューターやスマートデバイス(スマートフォンやタブレット端末など)と接続します[\(100](#page-99-0)[、101ページ\)](#page-100-0)。

### 4 **AUX OUT [L/L+R]/[R]端子**

アンプ内蔵スピーカーを接続します([105ページ\)](#page-104-0)。

### 5 **[USB TO DEVICE]端子**

ます(100、101ページ)。<br>-<br>-<br>-<br>-<br>-<br>-<br>-<br>-<br>CVP-909/CVP-905 取扱説明書 USBフラッシュメモリー [\(98ページ\)](#page-97-1)やUSBディスプレイアダプター ([107ページ\)](#page-106-0)、USB無線LANアダプ ター ([101ページ\)](#page-100-0)を接続します。[USB TO DEVICE]端子を使う前に、「[USB TO DEVICE]端子ご使用上 の注意」([98ページ](#page-97-1))をお読みください。

### 6 **[MIC/LINE IN]端子、[MIC/LINE]切り替えスイッチ、[INPUT VOLUME]つまみ** マイクやギターを接続します[\(82](#page-81-1)[、107ページ\)](#page-106-1)。

### 7 **[PHONES]端子**

ヘッドホンを接続します[\(17ページ\)](#page-16-0)。

## 8 **[AUX IN]端子**

オーディオ再生機器を接続します[\(102ページ](#page-101-1))。

# <span id="page-97-1"></span><span id="page-97-0"></span>**USB機器を接続する([USB TO DEVICE]端子)**

[USB TO DEVICE]端子には、USBフラッシュメモリーやUSBディスプレイアダプター、USB無線LANアダプ ターを接続します。楽器本体で設定した内容や制作したデータをUSBフラッシュメモリーに保存したり[\(28ペー](#page-27-0) [ジ\)](#page-27-0)、USBディスプレイアダプターを使って外部モニターに接続して楽器の画面を表示したり[\(107ページ\)](#page-106-0)、 USB無線LANアダプターを使ってスマートデバイスと無線通信したり([101ページ](#page-100-0))できます。

## **[USB TO DEVICE]端子ご使用上の注意**

本製品には[USB TO DEVICE]端子があります。 [USB TO DEVICE]端子にUSB機器を接続する場合 は、以下のことをお守りください。

**NOTE** 

USB機器の取り扱いについては、お使いのUSB機器の取扱説明書も ご参照ください。

## **■ 使用できるUSB機器**

- USBフラッシュメモリー
- USBディスプレイアダプター
- USB無線LANアダプター (UD-WL01/別売)

上記以外のUSB機器(USBハブ、マウス、コンピュー ターのキーボードなど)は、接続しても使えません。 動作確認済みUSB機器については、下記ウェブサイト の「資料/データ」から確認できます。ご購入の前に ご確認ください。 サポート・お問い合わせ <https://jp.yamaha.com/support/>

本製品では、USB 2.0または3.0の機器を使用できま すが、機器への保存や機器からの読み込みにかかる時 間は、データの種類や本製品の状態により異なります のでご了承ください。

### **ご注意**

[USB TO DEVICE]端子の定格は、最大5 V/500 mAです。 定格を超えるUSB機器は故障の原因になるため、接続しない でください。

### **■ USB機器の接続**

[USB TO DEVICE]端子の 形状に合うプラグを上下の 向きに注意して差し込んで ください。

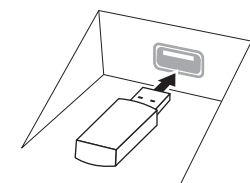

- **ご注意**
- トップパネルの[USB TO DEVICE]端子にUSB機器を接続 している場合は、キーカバーを閉める前に外してください。 USB機器を接続したままキーカバーを閉じると、USB機器 がキーカバーに当たって破損するおそれがあります。
- USB機器の抜き差しは、再生や録音中、ファイル操作中 (保存/コピー /削除/フォーマットなど)、およびUSB機器 へのアクセス中には行わないでください。楽器本体の機能 が停止したり、USB機器やデータが壊れたりするおそれが あります。
- USB機器の抜き差しは、数秒間隔を空けて行ってください。
- USB機器の接続に延長ケーブルは使用できません。

## **USBフラッシュメモリーの取り扱いについて**

本製品にUSBフラッシュメモリーを接続すると、楽 器本体で制作したデータをUSBフラッシュメモリー に保存したり、USBフラッシュメモリーのデータを 楽器で再生したりできます。

# **■ 接続できるUSBフラッシュメモリーの数**

同時に使用できるUSBフラッシュメモリーは、2台ま でです。

## **■ USBフラッシュメモリーのフォーマット**

USBフラッシュメモリーは本製品を使ってフォー マット[\(99ページ](#page-98-0))することをおすすめします。他の機 器でフォーマットしたUSBフラッシュメモリーは、 本製品で正しく動作しない場合があります。

### **ご注音**

フォーマットを実行すると、そのUSBフラッシュメモリー内 のデータはすべて消去されます。必要なデータが入っていな いのを確認してからフォーマットしてください。

### **■ 誤消去防止**

USBフラッシュメモリーには、誤ってデータを消し てしまわないようライトプロテクト機能のついたもの があります。大切なデータが入っている場合は、ライ トプロテクトで書き込みができないようにしましょ う。逆にデータを保存する場合などは、ご使用の前に お使いのUSBフラッシュメモリーのライトプロテク トが解除されていることをご確認ください。

## **■ USBフラッシュメモリー接続時に電源を 切るには**

電源を切る場合は、再生/録音やファイル操作(保存/ コピー /削除/フォーマットなど)によるUSBフラッ シュメモリーへのアクセス中でないことを確認してく ださい。USBフラッシュメモリーやデータが壊れる おそれがあります。

## <span id="page-98-0"></span>**USBフラッシュメモリーをフォーマット(初期化)する**

USBフラッシュメモリーを[USB TO DEVICE]端子に接続したときに、フォーマットされていない旨のメッ セージが表示されたら、以下の手順でフォーマットしてください。

**ご注意**

フォーマットを実行すると、そのUSBフラッシュメモリー内のデータはすべて消去されます。必要なデータが入っていないのを確認し てからフォーマットしてください。

- **1 フォーマットするUSBフラッシュメモリーを楽器の[USB TO DEVICE]端子に接続します。**
- **2** 設定画面を表示させます: [メニュー] → [ユーティリティー] → [ストレージ]

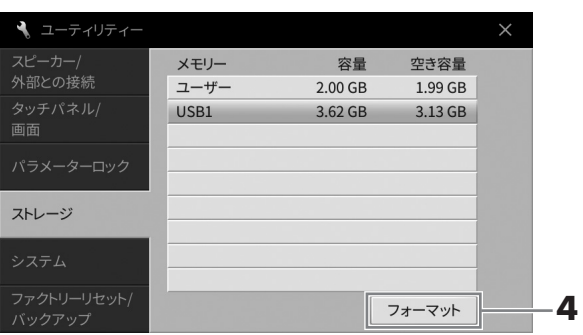

# **3 フォーマットするUSBフラッシュメモリーを選びます。**

接続した順に「USB1」、「USB2」と表示されます。「ユーザー」は、楽器内のユーザーメモリー です。

**4 [フォーマット]をタッチして、フォーマットを実行します。**

# <span id="page-99-0"></span>**コンピューターと接続する([USB TO HOST]端子)**

[USB TO HOST]端子にコンピューターを接続すると、楽器とコンピューター間でMIDIデータやオーディオ データを送受信できます。

接続方法やデータの送受信について詳しくは、ウェブサイト[\(2ページ\)](#page-1-0)上の「コンピューターとつなぐ」をご覧 ください。

### **注意**

DAW (Digital Audio Workstation)などの音楽制作用アプリケーションと一緒に使用する場合、設定によっては大きな音が発生する ことがあるため、オーディオループバックをオフにしてご使用ください[\(100ページ](#page-99-1))。

#### **ご注意**

USBケーブルは、ABタイプのものをご使用ください。また、3メートル未満のケーブルをご使用ください。USB 3.0ケーブルは、 ご使用できません。

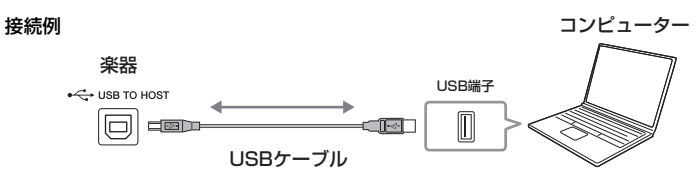

#### **NOTE**

• 楽器とコンピューターをUSBケーブルで接続する場合は、ハブを経由せず直接接続してください。

• 楽器は、コンピューターとの接続後しばらくしてから通信を開始します。

• グランド・エクスプレッション・モデリング [\(49ページ](#page-48-0))に関連するMIDIデータを編集をすると予期せぬ音が生じる場合があります。

## <span id="page-99-2"></span>**オーディオデータを送受信する(USBオーディオインターフェース機能)**

USBケーブルを使って、コンピューターやスマートデバイスを[USB TO HOST]端子に接続すると、オーディ オデータをデジタルで送受信できます。これをUSBオーディオインターフェース機能といい、たとえば次のよ うなことができます。

### **■ オーディオデータを高音質で再生**

[AUX IN]端子での接続と比べて、音質の劣化が少なくクリアな音質で楽しめます。

### **■ 録音ソフトや音楽制作ソフトを使って、楽器の演奏をオーディオデータとして録音**

録音したデータは、コンピューターやスマートデバイスで再生できます。

### **NOTE**

• Windows搭載のコンピューターでオーディオデータを送受信する場合は、Yamaha Steinberg USB Driverをコンピューターにインストールする必要が あります。詳しくは、ウェブサイト[\(2ページ\)](#page-1-0)上の「コンピューターとつなぐ」をご覧ください。

• スマートデバイスの接続方法については、ウェブサイト[\(2ページ\)](#page-1-0)上の「スマートデバイス接続マニュアル」をご覧ください。

## <span id="page-99-1"></span>**オーディオループバックのオン/オフを設定する**

外部機器から楽器へのオーディオ入力音([102ページ](#page-101-2))を、楽器での演奏音とともにコンピューターやスマートデ バイスに出力する(オーディオループバックする)かどうかを設定できます。出力する場合はオンに、出力しない 場合は、オフにします。

たとえば、コンピューターやスマートデバイスを使って、楽器での演奏音だけでなく楽器へ入力したオーディオ 再生音も録音したい場合はオンに、楽器での演奏音だけを録音したい場合はオフにします。

設定は、[メニュー ] → [ユーティリティー ] → [スピーカー /外部との接続] → [オーディオループバック]で行い ます。

### **NOTE**

• オーディオ録音[\(72ページ](#page-71-1))すると、この設定がオンのときは、外部機器からのオーディオ入力音も録音されますが、オフのときは録音されません。

• [AUX IN]端子やBluetoothで接続した機器には出力されません。

# <span id="page-100-0"></span>**スマートデバイスと接続する ([AUX IN]端子/Bluetooth/[USB TO HOST]端子/無線LAN)**

スマートフォンやタブレット端末などのスマートデバイスと接続すると、次のようなことができます。

- [AUX IN]端子[\(102ページ\)](#page-101-3)またはBluetooth([103ページ](#page-102-0))を使って接続し、スマートデバイスでのオーディ オ再生音を楽器で鳴らす
- [USB TO HOST]端子を使って接続し、オーディオデータを送受信する(USBオーディオインターフェース機 能: [100ページ](#page-99-2))
- 別売のUSB無線LANアダプター (UD-WL01)やUSBケーブルを使って接続し、対応のスマートデバイスアプ リを使う

[AUX IN]端子やBluetoothによる接続以外の接続方法については、ウェブサイト[\(2ページ\)](#page-1-0)上の「スマートデバ イス接続マニュアル」をご覧ください。

### **ご注音**

- USBケーブルは、ABタイプのものをご使用ください。また、3メートル未満のケーブルをご使用ください。USB 3.0ケーブルは、 ご使用できません。
- 本製品をインターネットに接続する場合は、セキュリティーを保つため必ずルーターなどを経由し接続してください。経由するルー ターなどには適切なパスワードを設定してください。電気通信事業者(移動通信会社、固定通信会社、インターネットプロバイダーな ど)の通信回線(公衆回線LANを含む)には直接接続しないでください。

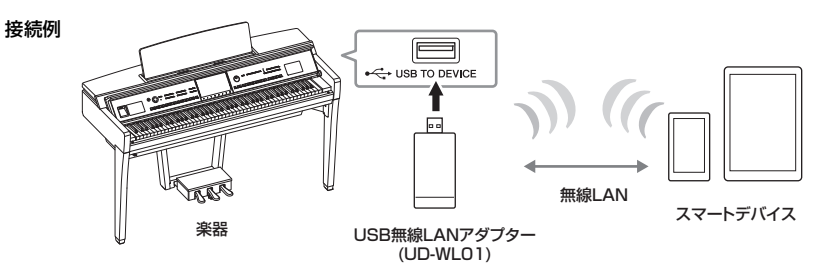

### **NOTE**

- スマートデバイスを楽器の近くで使用する場合は、通信によるノイズを避けるためスマートデバイスの機内モードをオンにしてお使いいただくことをおす すめします。楽器と無線で接続するときは、スマートデバイスのWi-FiやBluetooth®の設定がオンになっていることを確認してください。
- [USB TO DEVICE]端子を使う前に、「[USB TO DEVICE]端子ご使用上の注意」([98ページ\)](#page-97-1)をお読みください。
- 楽器とスマートデバイスをUSBケーブルで接続する場合は、USBハブを経由せず直接接続してください。
- 楽器は、接続後しばらくしてから通信を開始します。
- 外部機器から楽器へのオーディオ入力音を、楽器での演奏音とともにコンピューターやスマートデバイスに出力する(オーディオループバックする)かどうか を設定できます[\(100ページ\)](#page-99-1)。

# **スマートデバイスアプリを使う**

スマートデバイスを接続して下記の対応アプリを使えば、さらに便利に楽しめます。

## **■ スマートピアニスト**

スマートデバイスに演奏を録音したり、オーディオトゥスコア機能を使って、スマートデバイス内のオーディオ データの譜面を表示したりできます。

## **■ Rec'n'Share**

演奏を高音質(周囲の声などの雑音が入らない)で録音すると同時に動画の撮影もでき、それをインターネット上 で共有できます。

ンにしてお使いいただくことをおす<br>確認してください。<br>-<br>-<br>ディオルーブバックする)かどうか<br>-<br>-<br>アバイス内のオーディオ<br>それをインターネット上<br>-<br>-<br>CVP-909/CVP-905 取扱説明書 101 アプリの詳細や対応のスマートデバイスについては、下記のウェブサイトの各アプリのページでご確認ください。 <https://jp.yamaha.com/kbdapps/>

# <span id="page-101-1"></span>**外部機器のオーディオ再生音を楽器のスピーカーから鳴らす ([AUX IN]端子/Bluetooth/[USB TO HOST]端子)**

接続した外部機器でのオーディオ再生音をこの楽器のスピーカーから鳴らすことができます。外部機器からオー ディオ入力するには、以下いずれかの方法で、外部機器を接続します。

- オーディオ接続ケーブルで[AUX IN]端子に接続
- Bluetoothで接続(Bluetoothオーディオ機能)
- USBケーブルを使って[USB TO HOST]端子に接続(USBオーディオインターフェース機能: [100ページ](#page-99-2))

スマートデバイスの場合は、別売のUSB無線LANアダプター (UD-WL01)を使って接続することもできます。 スマートデバイスとの接続については[、101ページ](#page-100-0)をご覧ください。

<span id="page-101-2"></span><span id="page-101-0"></span>オーディオ入力音:本書では、これらの方法により、外部機器からこの楽器へ入力されるオーディオ再生音のこと を「オーディオ入力音」といいます。

#### **NOTE**

- 楽器へのオーディオ入力音の音量は、外部機器側で調節してください。
- 楽器の音とオーディオ入力音との音量バランスは、バランス画面[\(38ページ](#page-37-0))で調節できます。
- 外部機器から楽器へのオーディオ入力音を、楽器での演奏音とともにコンピューターやスマートデバイスに出力するかどうかを設定できます。詳しくは [100ページを](#page-99-1)ご覧ください。

## <span id="page-101-3"></span>**オーディオ接続ケーブルを使ってオーディオ再生機器を接続する([AUX IN]端子)**

オーディオ接続ケーブルを使って、[AUX IN]端子に、スマートフォンや携帯音楽プレーヤーなどのオーディオ再 生機器のヘッドホン端子を接続します。接続したオーディオ再生機器で、音楽などを再生すると、この楽器のス ピーカーから音が鳴ります。

### **ご注意**

外部機器の損傷を防ぐため、外部機器の音を楽器から出力するときは、最初に外部機器、次に楽器の順に電源を入れてください。電源 を切るときは、最初に楽器、次に外部機器の順に行ってください。

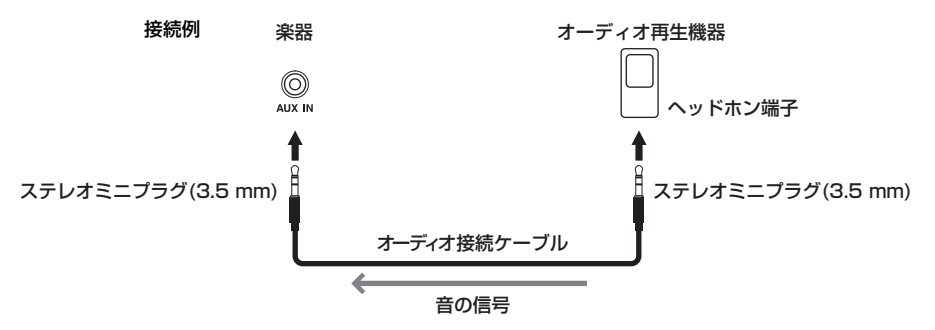

### **NOTE**

オーディオ接続ケーブルおよび変換プラグは、抵抗のないものをお使いください。

### **入力音のノイズをカットする(ノイズゲート)**

[AUX IN]端子からの入力音の余分なノイズをカットする機能をノイズゲートといいます。工場出荷時では、この 機能がオンになっていますが、本来ノイズではないピアノの減衰音のような小さな音をノイズとみなしてカットし てしまうことがあるので、その場合は、ノイズゲートをオフにしてください([メニュー ] → [ユーティリティー ] → [スピーカー /外部との接続] → [AUX INノイズゲート])。

<span id="page-102-0"></span>Bluetoothオーディオ機能を使う前に、必ず[104ページ](#page-103-0)の「Bluetoothに関するお知らせ」をお読みください。

この楽器にはBluetooth機能が搭載されています。この楽器とスマートフォンや携帯オーディオプレーヤーな どのBluetooth対応機器を接続すると、その機器で再生するオーディオデータをこの楽器のスピーカーから鳴 らせます。

### Bluetooth対応機器

本書におけるBluetooth対応機器とは、Bluetooth機能を使って、無線でオーディオデータを送信できる機器のことをいいます。なお、この楽器にデータを 送信するには、A2DP (Advanced Audio Distribution Profle) に対応している必要があります。

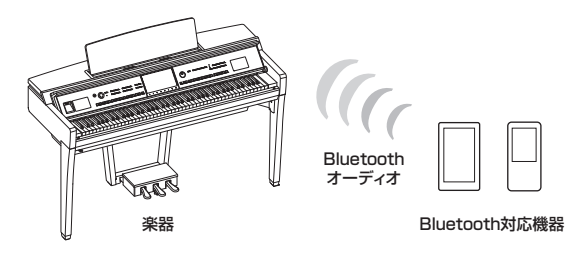

**1 Bluetooth画面を表示させます: [メニュー ] → [Bluetooth]**

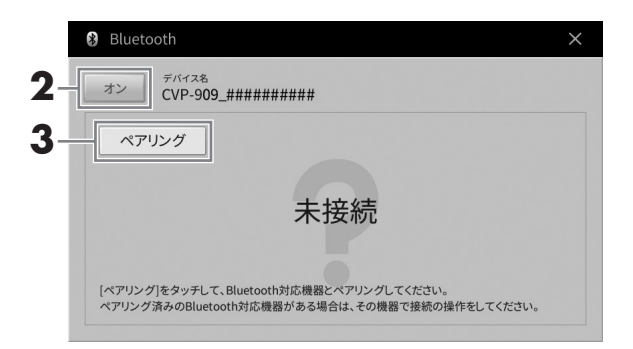

# **2 Bluetoothがオンになっていることを確認します。**

## **3 [ペアリング]をタッチして、Bluetooth対応機器とペアリングします。**

Bluetoothを使って初めて接続する場合、Bluetooth対応機器とこの楽器をペアリングする必要が あります。一度ペアリングした機器は、再度ペアリングの必要はありません。

### **NOTE**

- ペアリングとは、Bluetooth対応機器をこの楽器に登録し、無線通信できるように設定することをいいます。
- この楽器は、最大8台のBluetooth対応機器とペアリングできますが、同時に接続できるのは1台のみです。9台目の機器とのペアリング が成功すると、ペアリングしたのが最も早い機器の情報が削除されます。
- Bluetoothヘッドホンやスピーカーは、ペアリングできません。
- t<br>す。<br>まをペアリングする必要が<br><sub>とたる。</sub><br>Pindo機器とのペアリング<br>**103です**。9台目の機器とのペアリング<br>2つつ楽器(手順1画面の<br>こともに「接続済み」と表<br>CVP-909/CVP-905 取扱調書(103 **4 Bluetooth対応機器でBluetooth機能をオンにし、接続先リストからこの楽器(手順1画面 に表示のデバイス名)を選びます。**

接続に成功すると、楽器のBluetooth画面にBluetooth対応機器の名前とともに「接続済み」と表 示されます。

### **NOTE**

パスキーの入力を要求された場合は、数字で「0000」を入力してください。

## **5 Bluetooth対応機器でオーディオデータを再生し、楽器から音が出ることを確認します。**

次に楽器の電源を入れたとき、楽器とBluetooth対応機器のBluetooth機能がオンであれば、前回 最後に接続したBluetooth対応機器と自動で接続します。自動で接続できない場合は、Bluetooth 対応機器の接続リストから再度この楽器を選んでください。

## <span id="page-103-0"></span>**Bluetoothに関するお知らせ**

Bluetoothとは、2.4 GHz帯の電波を利用して、対応する機器と無線で通信を行うことができる技術です。

### ● Bluetooth通信の取り扱いについて

- Bluetooth対応機器が使用する2.4 GHz帯は、さまざまな機器が共有する周波数帯です。Bluetooth対応機 器は、同じ周波数帯を使用する機器からの影響を最小限に抑えるための技術を採用していますが、他の機器の 影響によって通信速度や通信距 離が低下することや、通信が切断されることがあります。
- 通信機器間の距離や障害物、電波状況、機器の種類により、通信速度や通信距離は異なります。
- 本機はすべてのBluetooth機能対応機器とのワイヤレス接続を保証するものではありません。

## ● 製品の取り扱いに関する注意

- 本製品は、日本国内でのみ使用できます。
- 本製品は、日本電波法に基づく認証を受けた無線機器を内蔵しております。従って、本製品を使用するときに 無線局の免許は不要です。ただし、本製品に以下の行為を行うと法律で罰せられることがあります。
	- 本製品を分解/改造する
	- 本体底面の銘板をはがしたり、消したりする

### **無線に関する注意**

この製品の使用周波数帯では、電子レンジなどの産業・科学・医療用機器のほか、工場の製造ライン等で使用され ている移動体識別用の構内無線局(免許を要する無線局)および特定小電力無線局(免許を要しない無線局)並びに アマチュア無線局(免許を要する無線局)が運用されています。

- 1 この機器を使用する前に、近くで移動体識別用の構内無線局および特定小電力無線局並びにアマチュア無線局 が運用されていないことを確認してください。
- 2 万一、この機器から移動体識別用の構内無線局に対して有害な電波干渉の事例が発生した場合には、速やかに 使用場所を変えるか、または機器の運用を停止(電波の発射を停止)してください。

# <span id="page-104-0"></span>**楽器の音を外部スピーカーから鳴らす(AUX OUT [L/L+R]/[R]端子)**

AUX OUT [L/L+R]/[R]端子を使って楽器をアンプ内蔵スピーカーと接続すると、より大きな音で迫力ある演 奏を楽しめます。[MIC/LINE IN]端子からの入力音も一緒に出力されます。

### **ご注意**

- 外部機器の損傷を防ぐため、楽器の音を外部機器に出力するときは、最初に楽器、次に外部機器の順に電源を入れてください。電源 を切るときは、最初に外部機器、次に楽器の順に行ってください。オートパワーオフ機能[\(16ページ\)](#page-15-0)により、自動的に電源が切れる ことがあります。外部機器を接続した状態で、一定時間本体を操作しない場合は、この手順に従って手動で電源を切るか、オートパ ワーオフを解除してください。
- AUX OUT端子から出力した音を、[AUX IN]端子に戻さないでください(AUX OUT端子を外部オーディオ機器に接続した場合、 その機器からの音声出力をこの楽器の[AUX IN]端子に入力しないでください)。楽器の[AUX IN]端子から入力された音はそのまま AUX OUT端子から出力されますので、オーディオ系の発振が起こり、正常な再生がなされないばかりでなく、両機器の故障の原因 になります。

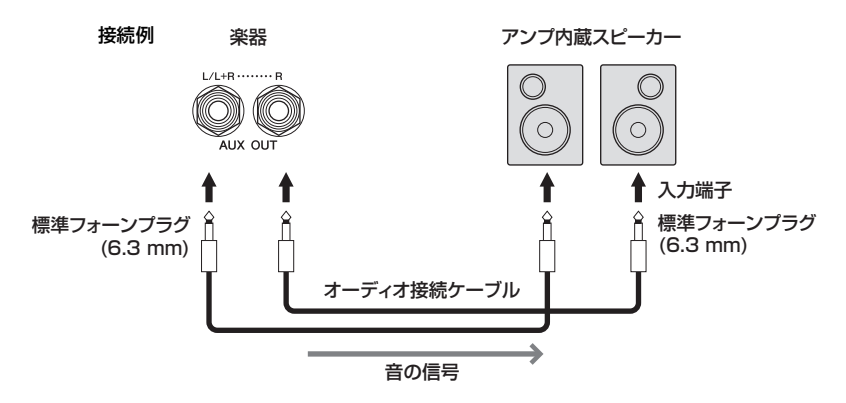

### **NOTE**

- オーディオ接続ケーブルおよび変換プラグは、抵抗のないものをお使いください。
- モノラル出力の場合(スピーカーを1台だけ使う場合)には、[L/L+R]端子をご使用ください。
- アンプ側の入力端子がピンの場合など、形状が合わない場合は、変換プラグを使って接続してください。
- 7オプティマイザーをオフにすることかの機器と接続<br>- M機器と接続と<br>- MCVP-909/CVP-905 取扱説明書<br>- CVP-909/CVP-905 取扱説明書 • ヘッドホンを接続してAUX OUT端子の出力音をモニターする場合は、バイノーラルサンプリング/ステレオフォニックオプティマイザーをオフにすること をおすすめします。詳しく[は17ページ](#page-16-1)をご覧ください。

# <span id="page-105-0"></span>**MIDI機器と接続する(MIDI端子)**

MIDIケーブルを使って、MIDI機器(キーボード、シンセサイザー、シーケンサーなど)やコンピューターと接続す ると、この楽器からMIDI機器をコントロールしたり、MIDI機器からこの楽器をコントロールしたりできます。

- **MIDI [IN]:** MIDIデータを受信する端子です。
- **MIDI [OUT]:** MIDIデータを送信する端子です。
- **MIDI [THRU]:** MIDI INで受信したデータをそのまま出力する端子です。複数の機器にMIDIデータを供給す る場合などに使います。

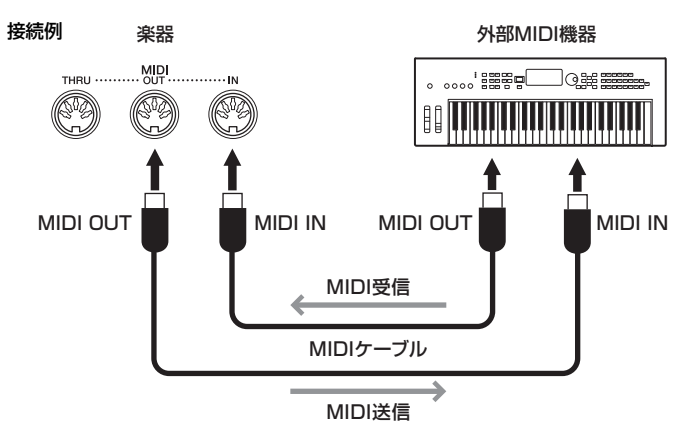

MIDIに関する楽器の設定(送信/受信チャンネルや、送受信するデータの内容など)は、[メニュー ] → [MIDI]で 行います。詳しくは、ウェブサイト([2ページ](#page-1-0))上のリファレンスマニュアルをご覧ください。

### **NOTE**

- ウェブサイト[\(2ページ\)](#page-1-0)で、MIDIについての基礎知識を説明した「MIDI入門」をダウンロードできます。
- 使用するコンピューターやシーケンスソフトウェアでの必要なMIDI設定については、それぞれの取扱説明書をお読みください。
- この楽器から他の機器にMIDIデータを送信すると、グランド・エクスプレッション・モデリング([49ページ](#page-48-0))に関連するMIDIデータにより、予期せぬ音が生 じることがあります。

# <span id="page-106-0"></span>**楽器の画面をテレビなどの外部モニターに映し出す([USB TO DEVICE]端子)**

テレビなどのモニターと接続することで、この楽器の画面をそのまま映し出したり、歌詞を表示したりして、 カラオケするときなどに活用できます。楽器や外部モニターに対応したUSBディスプレイアダプターとディス プレイケーブルを使って、楽器の[USB TO DEVICE] 端子に接続します。楽器に対応のUSBディスプレイアダ プターについては、下記ウェブサイトの「資料/データ」から確認できます。 <https://jp.yamaha.com/support/>

### NOTE

USBディスプレイアダプターを接続する前に、「[USB TO DEVICE]端子ご使用上の注意」([98ページ\)](#page-97-1)をお読みください。

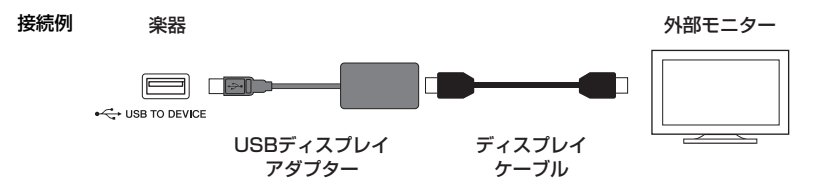

表示する内容は、[メニュー ] → [ユーティリティー ] → [スピーカー /外部との接続] → 2/2ページで設定でき ます。

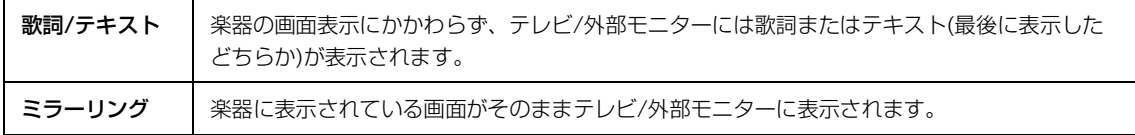

# **マイクやギターを接続する([MIC/LINE IN]端子)**

[MIC/LINE IN]端子(標準フォーン端子)にマイクやギターなどを接続すると、楽器のスピーカーから音を出すこ とができます。接続の方法は[、82ページを](#page-81-1)ご覧ください。

<span id="page-106-1"></span><<br>Cピーカーから音を出す*こと接続のの機器と接続的の機器と接続している。*<br>出力レベルが低い機器(マイズのこと)<br>さい。<br>CVP-909/CVP-905 取扱説明書<br>CVP-909/CVP-905 取扱説明書 接続する機器により、[MIC/LINE]切り替えスイッチを切り替える必要があります。出力レベルが低い機器(マイ ク、ギター、ベースなど)を接続する場合は、[MIC]側に設定してください。出力レベルが高い機器(シンセサイ ザー、キーボード、CDプレーヤーなど)を接続する場合は、[LINE]側に設定してください。

# <span id="page-107-0"></span>**フットスイッチやフットコントローラーを接続する([AUX PEDAL]端子)**

[AUX PEDAL]端子に別売のフットスイッチ(FC4AまたはFC5)やフットコントローラー (FC7)を接続すると、 足を使ってさまざまな機能をコントロールできます。機能のオン/オフを切り替えるときにはフットスイッチを、 ボリュームなどの連続した値をコントロールするときにはフットコントローラーをお使いください。

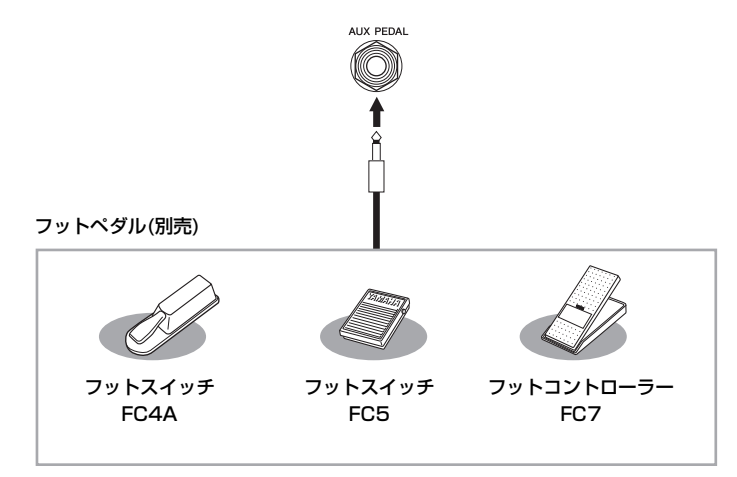

## **<例1> フットコントローラーで鍵盤演奏音のボリュームをコントロールする**

フットコントローラー FC7を[AUX PEDAL]端子に接続します。工場出荷状態では、特別な設定は必要ありま せん。

## **<例2> フットスイッチでソング再生をコントロールする**

フットスイッチFC4AまたはFC5を[AUX PEDAL]端子に接続します。[メニュー ] → [アサイナブル] → [ペダル]で、AUXペダルにソング再生/一時停止の機能を割り当てます。

### NOTE

• フットスイッチやフットコントローラーの抜き差しは、電源を切った状態で行ってください。

• フットスイッチ/フットコントローラーを踏んだまま電源を入れないでください。フットスイッチ/フットコントローラーのオン/オフが逆になります。
<span id="page-108-0"></span>ここでは、メニュー画面上の各アイコンをタッチするとどんな機能が使えるか(どんな設定ができるか)を簡単に紹介します。 一部の機能のみ、本書で説明しています(該当ページは下記参照)。各機能について詳しくはウェブサイト([2ページ\)](#page-1-0)上のリファ レンスマニュアルをご覧ください。

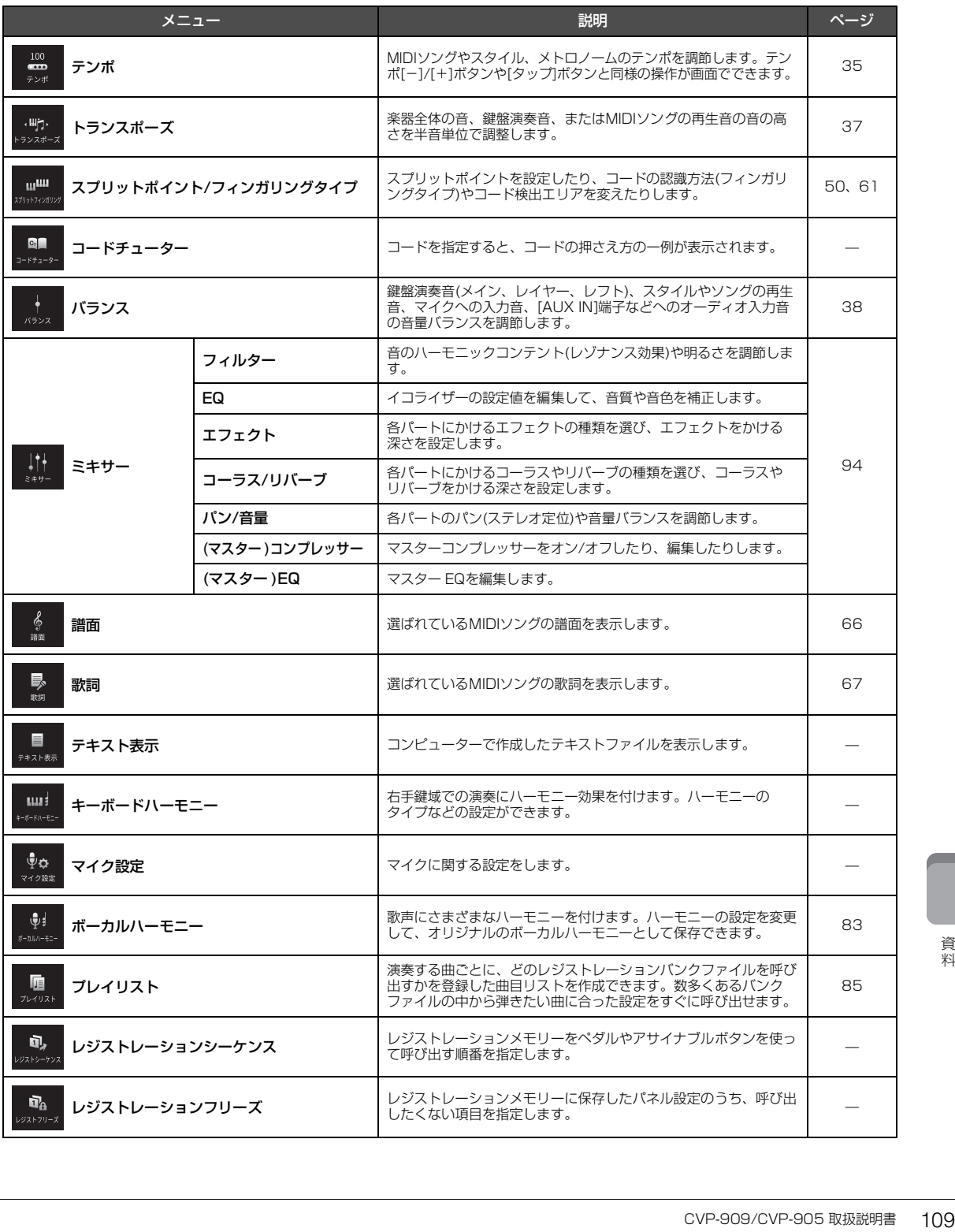

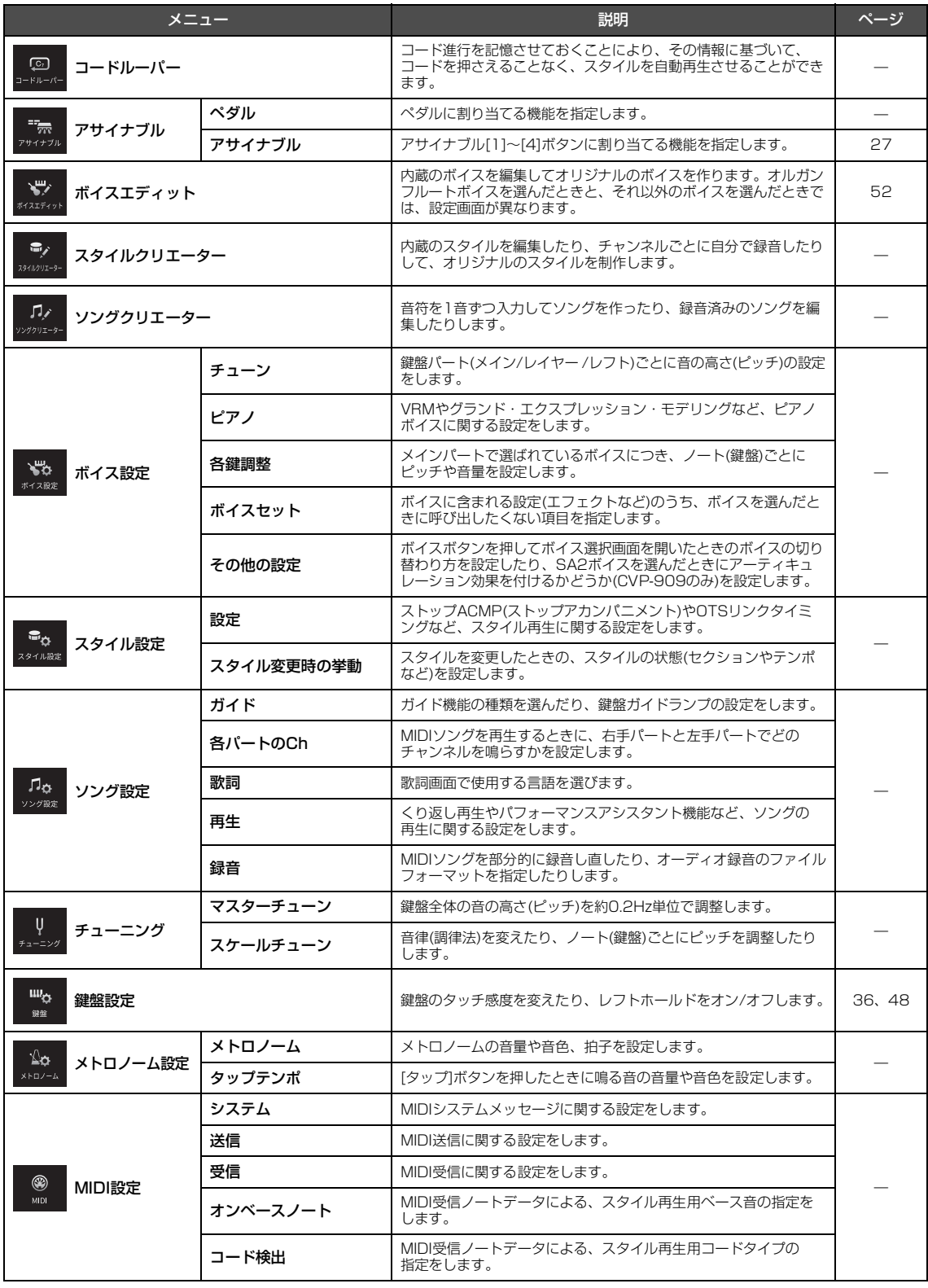

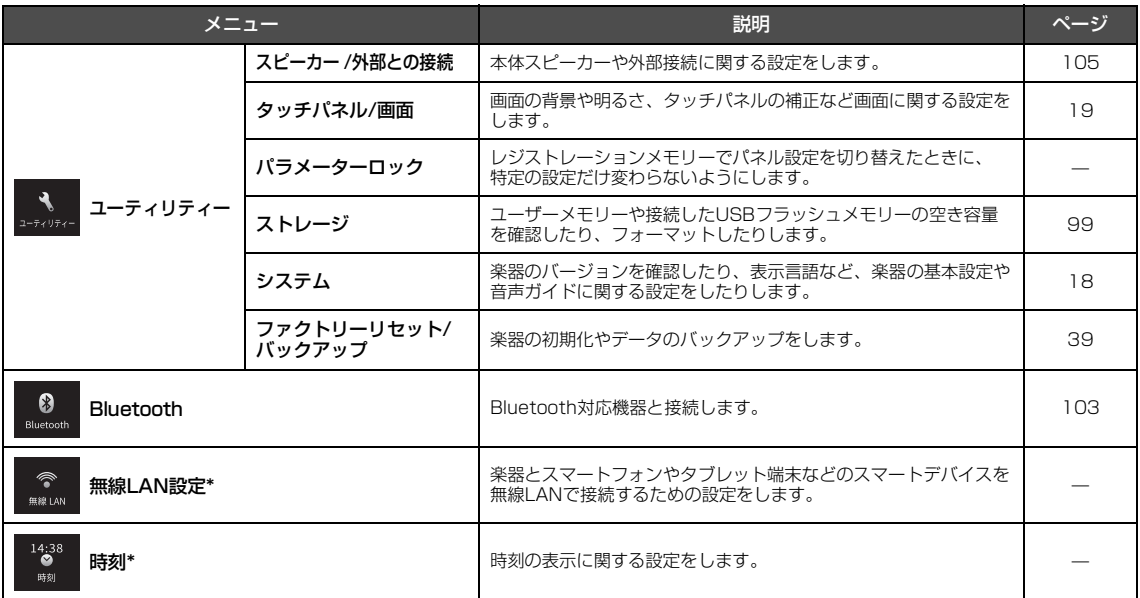

\*これらのアイコンは別売のUSB無線LANアダプター (UD-WL01)を接続した場合のみ表示されます。

# <span id="page-111-0"></span>CVP-909の組み立て方

### **注意**

- 硬くて平らな場所で組み立ててください。
- 部品をまちがえたり、向きをまちがえないように注意して、手順ど おりに組み立ててください。
- 組み立ては、必ず2人以上で行ってください。
- ネジは付属の指定サイズ以外のものは使用しないでください。サイ ズの違うネジを使用すると、製品の破損や故障の原因になることが あります。
- ネジは各ユニット固定後、ゆるみがないようきつく締め直してくだ さい。
- 解体するときは、組み立てと逆の手順で行ってください。

ネジのサイズに合ったプラス(+)のドライバーを用意してください。 T s<br>D

すべての部品を取り出し、部品がそろっていることを確かめて ください。

組み立て中にキーカバーが開かないように、キーカバーを上から 押さえてシートをしっかり挟み込んでください。

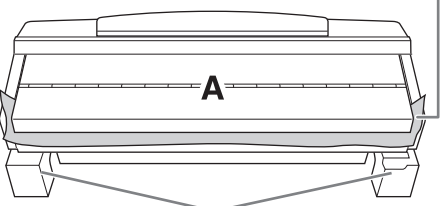

A 底面にあるスピーカーボックスの破損を防ぐため、A はスチロール<br>パッドの上に置いてください。また、スチロールパッドはスピーカー<br>ボックスを避けて配置してください。

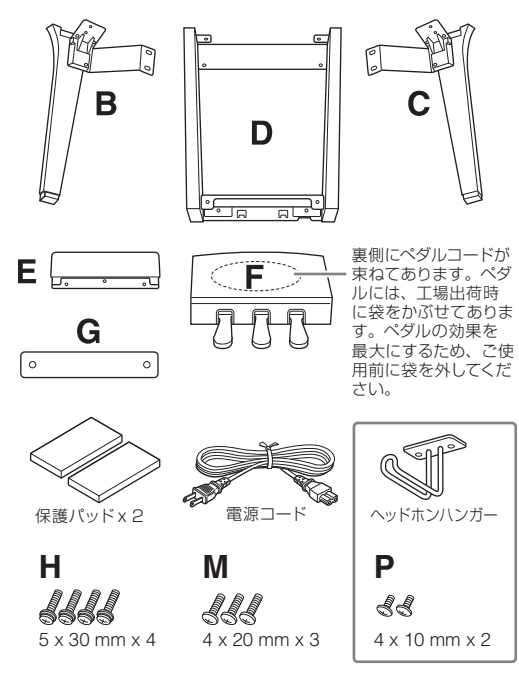

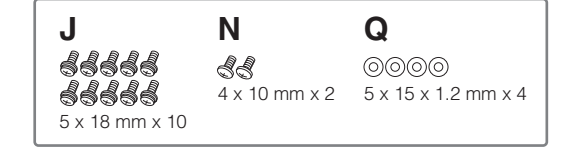

### **1 Aを壁に立てかけます。**

- 1 毛布などの大きくて柔らかい布を広げ、床や壁を保 護します。
- 2 キーカバーを閉めたまま、鍵盤側が下になるように 壁に立てかけます。

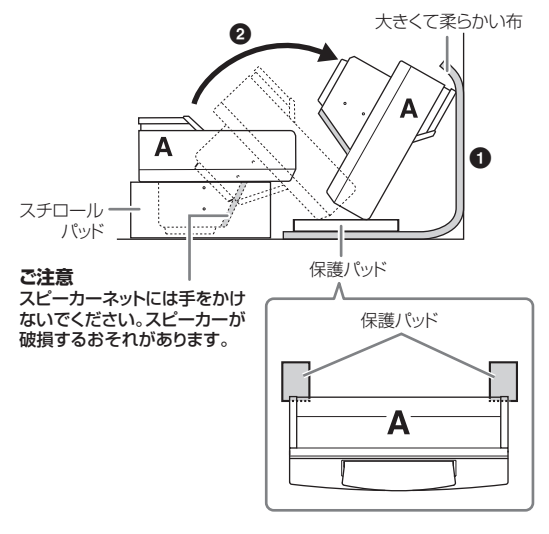

### **注意**

指をはさんだりしないようご注意ください。

#### **ご注意**

- 譜面立ての上側は固定されていません。譜面立てが倒れないように 支えながら作業してください。
- 本体を逆さにしたり、背面側を下にして置かないでください。

### **2 BとCをAに固定します。**

**1 Bの突起をAの穴に差し込みます。** 

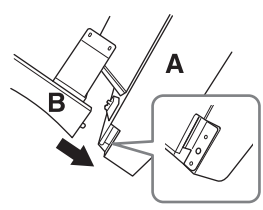

**2 BをA底面にH(2本)で固定します。** 

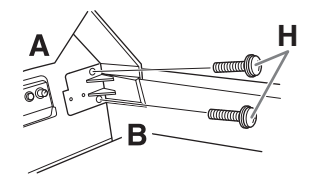

- AとBの間にすき間ができないよう、BをAの外側から内 側に押さえつけながら固定します。
- **3 BをAのスピーカーボックスにJ(2本)で固定します。**

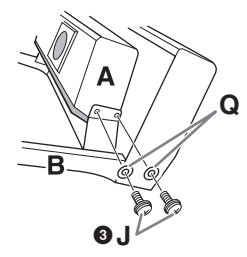

- ネジの位置が合わない場合は、ほかのネジをゆるめて、 Bの位置を調整してください。
- **4 Cも同様に固定します。**
- **3 EをDに固定します。**

EをDにJ(2本)で固定します。

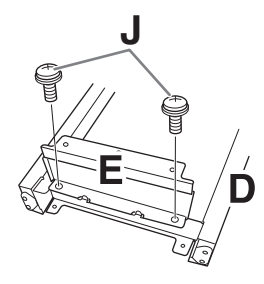

- **4 DをAに固定します。**
- **1 DをA底面側にJ(2本)で固定します。**

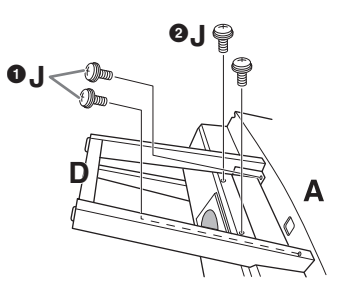

**2** DをAのスピーカーボックスにJ(2本)で固定します。 ネジの位置が合わない場合は、ほかのネジをゆるめて、 Dの位置を調整してください。

### **5 Aを起こします。**

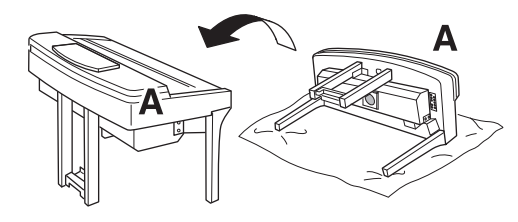

- **注意** • 指をはさんだりしないようご注意ください。 • 本体を起こすときは、キーカバーを持たないでください。
- **6 Fを固定します。**
- **1 Dのカバーを外します。**

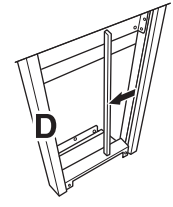

2 ペダルコードをほどきます。

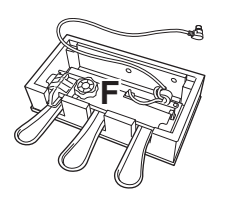

**3 ペダルコードをDの下から本体の後ろ側へ出します。** 

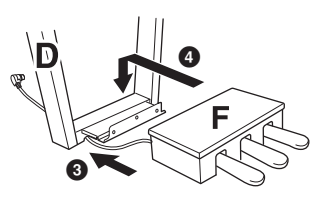

- **4 FをDの金具の上にのせます。**
- **6 FをDにM(3本)で固定します。**

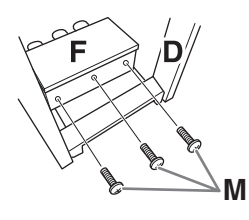

<span id="page-113-0"></span>**7 ぺダルコードを接続します。**

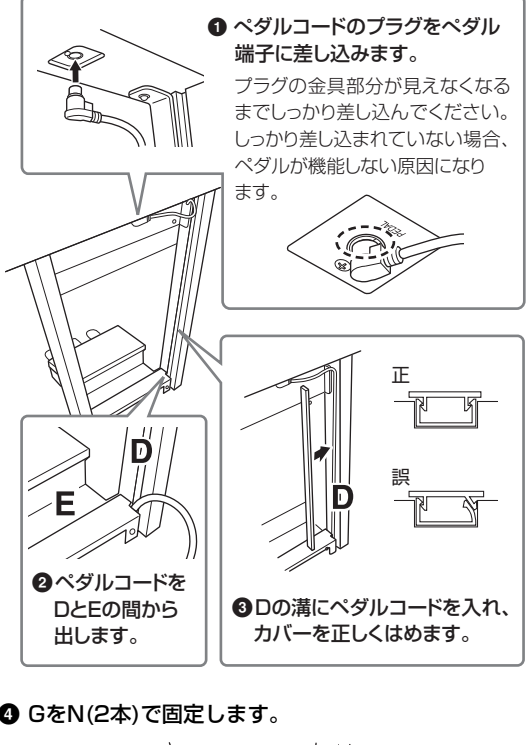

![](_page_113_Picture_7.jpeg)

![](_page_113_Picture_8.jpeg)

**8 電源コードを[AC IN]端子に差し込みます。**

![](_page_113_Picture_10.jpeg)

**9 アジャスターを回して、床にぴったりつけま す。**

![](_page_113_Figure_12.jpeg)

### **10ヘッドホンハンガーを固定します。**

P(2本)で、図のように取り付けます。

![](_page_113_Picture_15.jpeg)

組み立て後、必ず以下の点をチェックしてください。

- 部品が余っていませんか?
- → 組み立て手順を再確認してください。
- 部屋のドアなどが本体にあたりませんか?
- →本体を移動してください。
- 本体がぐらぐらしませんか?
- → ネジを確実に締めてください。
- ペダルを踏むと、ペダルボックスがガタガタしませ んか?
- → アジャスターを回して床にぴったりつけてください。
- ペダルコード、電源コードのプラグが、確実に本体 に差し込まれていますか?

**注意**

使用中に本体がきしむ、横ゆれする、ぐらぐらするなどの症状が出た ら、組み立て図に従って各部のネジを締め直してください。

## <span id="page-114-0"></span>CVP-905の組み立て方

### **注意**

- 硬くて平らな場所で組み立ててください。
- 部品をまちがえたり、向きをまちがえないように注意して、手順ど おりに組み立ててください。
- 組み立ては、必ず2人以上で行ってください。
- ネジは付属の指定サイズ以外のものは使用しないでください。サイ ズの違うネジを使用すると、製品の破損や故障の原因になることが あります。
- ネジは各ユニット固定後、ゆるみがないようきつく締め直してくだ さい。
- 解体するときは、組み立てと逆の手順で行ってください。

![](_page_114_Picture_8.jpeg)

すべての部品を取り出し、部品がそろっていることを確かめて ください。

![](_page_114_Picture_10.jpeg)

![](_page_114_Picture_11.jpeg)

![](_page_114_Picture_12.jpeg)

**1 DとEをCに固定します。**

**❶ C、D、Eを図のように置きます。** 

- 2 ペダルコードをほどきます。 外したビニールひもは、手順5で使用します。
- **3 CにDとEをネジF(4本)で固定します。** DとEをCの側に押さえながら固定します。

![](_page_114_Figure_17.jpeg)

### **2 Bを固定します。**

- **1 Bの上側の穴とD、Eのネジ穴の位置を合わせ、** ネジG(2本)で仮留めします。このネジは手順4-3で 固定します。
- **2** Bの下側をネジH(4本)で締め固定します。

![](_page_114_Figure_21.jpeg)

### **3 Aを載せます。**

必ずA底面の端から15cm以上内側を持って載せてく ださい。 DとEの上部にある突起がA底面の穴に入るよ うにします。

![](_page_114_Figure_24.jpeg)

**注意** • 指をはさんだり、本体を落としたりしないよう十分ご注意ください。 • 指定した位置以外を持たないでください。

### **4 Aを固定します。**

- **1 図のように、A側面の板の内側とD/Eの内側が一直** 線になるように調整します。
- **2** AをネジF(6本)で固定します。
- **4 手順2-1で仮留めしたB上部のネジGをきつく締めます。**

![](_page_115_Picture_4.jpeg)

<span id="page-115-0"></span>![](_page_115_Picture_5.jpeg)

1 ペダルコードのプラグをペダル端子に差し込みます。

![](_page_115_Picture_7.jpeg)

プラグの金具部分が見えなくな るまでしっかり差し込んでくだ さい。しっかり差し込まれてい ない場合、ペダルが機能しない 原因になります。

- 2 コードホルダーを貼り付け、ペダルコードを固定し ます。
- 3 ペダルコードを、ビニールひもで束ねます。
- 4 電源コードを[AC IN]端子に差し込みます。

![](_page_115_Figure_12.jpeg)

**6 アジャスターを回して、床にぴったりつけます。**

![](_page_115_Picture_14.jpeg)

**7 ヘッドホンハンガーを固定します。**

ネジJ(2本)で、図のように取り付けます。

![](_page_115_Picture_17.jpeg)

組み立て後、必ず以下の点をチェックしてください。

- 部品が余っていませんか?
- → 組み立て手順を再確認してください。
- 部屋のドアなどが本体にあたりませんか?
- → 本体を移動してください。
- 本体がぐらぐらしませんか?
- → ネジを確実に締めてください。
- ペダルを踏むと、ペダルボックスがガタガタしませ んか?
- → アジャスターを回して床にぴったりつけてください。
- ペダルコード、電源コードのプラグが、確実に本体 に差し込まれていますか?

**注意**

使用中に本体がきしむ、横ゆれする、ぐらぐらするなどの症状が出た

ら、組み立て図に従って各部のネジを締め直してください。

## <span id="page-116-0"></span>困ったときは

![](_page_116_Picture_242.jpeg)

![](_page_117_Picture_237.jpeg)

![](_page_117_Picture_238.jpeg)

![](_page_117_Picture_239.jpeg)

![](_page_117_Picture_240.jpeg)

![](_page_118_Picture_253.jpeg)

![](_page_118_Picture_254.jpeg)

![](_page_118_Picture_255.jpeg)

![](_page_119_Picture_150.jpeg)

![](_page_119_Picture_151.jpeg)

解決しない場合は、下記ウェブサイトの「よくあるお問い合わせ(Q&A)」をご覧ください。 <https://jp.yamaha.com/support/>

![](_page_120_Picture_0.jpeg)

<span id="page-120-0"></span>![](_page_120_Picture_300.jpeg)

![](_page_121_Picture_262.jpeg)

![](_page_122_Picture_217.jpeg)

本書は、発行時点での最新仕様で説明しています。最新版は、ヤマハウェブサイトからダウンロードできます。

### $\mathbf{A}$

![](_page_123_Picture_58.jpeg)

![](_page_123_Picture_59.jpeg)

### ヵ

![](_page_123_Picture_60.jpeg)

### $\ddagger$

![](_page_123_Picture_61.jpeg)

### ク

![](_page_123_Picture_62.jpeg)

### ケ

![](_page_123_Picture_63.jpeg)

### $\Box$

![](_page_123_Picture_64.jpeg)

### $\overline{v}$

![](_page_123_Picture_65.jpeg)

### シ

![](_page_123_Picture_66.jpeg)

### $\overline{\lambda}$

![](_page_123_Picture_67.jpeg)

#### セ

![](_page_124_Picture_93.jpeg)

### タ

![](_page_124_Picture_94.jpeg)

### チ

![](_page_124_Picture_95.jpeg)

### テ

![](_page_124_Picture_96.jpeg)

### $\mathsf{h}$

![](_page_124_Picture_97.jpeg)

### ナ

![](_page_124_Picture_98.jpeg)

### $\mathcal{U}$

![](_page_124_Picture_99.jpeg)

### ヒ

![](_page_124_Picture_100.jpeg)

### フ

![](_page_124_Picture_101.jpeg)

![](_page_124_Picture_102.jpeg)

### $\ddot{\phantom{1}}$

![](_page_124_Picture_103.jpeg)

### 朩

![](_page_124_Picture_104.jpeg)

### $\overline{\mathbf{z}}$

![](_page_124_Picture_105.jpeg)

### $\Xi$

![](_page_124_Picture_106.jpeg)

### $\boldsymbol{\mathsf{x}}$

![](_page_124_Picture_107.jpeg)

![](_page_124_Picture_108.jpeg)

#### 

### $\overline{\nu}$

![](_page_124_Picture_109.jpeg)

### $\Box$

![](_page_124_Picture_110.jpeg)

## **GNU GENERAL PUBLIC LICENSE**

Version 2, June 1991

Copyright © 1989, 1991 Free Software Foundation, Inc., 51 Franklin Street, Fifth Floor, Boston, MA 02110-1301 USA Everyone is permitted to copy and distribute verbatim copies of this license document, but changing it is not allowed.

#### **Preamble**

The licenses for most software are designed to take away your freedom to share and change it. By contrast, the GNU General Public License is intended to guarantee your freedom to share and change free software—to make sure the software is free for all its users. This General Public License applies to most of the Free Software Foundation's software and to any other program whose authors commit to using it. (Some other Free Software Foundation software is covered by the GNU Lesser General Public License instead.) You can apply it to your programs, too.

When we speak of free software, we are referring to freedom, not price. Our General Public Licenses are designed to make sure that you have the freedom to distribute copies of free software (and charge for this service if you wish), that you receive source code or can get it if you want it, that you can change the software or use pieces of it in new free programs; and that you know you can do these things.

To protect your rights, we need to make restrictions that forbid anyone to deny you these rights or to ask you to surrender the rights. These restrictions translate to certain responsibilities for you if you distribute copies of the software, or if you modify it.

For example, if you distribute copies of such a program, whether gratis or for a fee, you must give the recipients all the rights that you have. You must make sure that they, too, receive or can get the source code. And you must show them these terms so they know their rights.

We protect your rights with two steps: (1) copyright the software, and (2) offer you this license which gives you legal permission to copy, distribute and/or modify the software.

Also, for each author's protection and ours, we want to make certain that everyone understands that there is no warranty for this free software. If the software is modified by someone else and passed on, we want its recipients to know that what they have is not the original, so that any problems introduced by others will not reflect on the original authors' reputations.

Finally, any free program is threatened constantly by software patents. We wish to avoid the danger that redistributors of a free program will individually obtain patent licenses, in effect making the program proprietary. To prevent this, we have made it clear that any patent must be licensed for everyone's free use or not licensed at all.

The precise terms and conditions for copying, distribution and modification follow.

#### **GNU GENERAL PUBLIC LICENSE TERMS AND CONDITIONS FOR COPYING, DISTRIBUTION AND MODIFICATION**

**0.** This License applies to any program or other work which contains a notice placed by the copyright holder saying it may be distributed under the terms of this General Public License. The "Program", below, refers to any such program or work, and a "work based on the Program" means either the Program or any derivative work under copyright law: that is to say, a work containing the Program or a portion of it, either verbatim or with modifications and/or translated into another language. (Hereinafter, translation is included without limitation in the term "modification") Each licensee is addressed as "you".

Activities other than copying, distribution and modification are not covered by this License; they are outside its scope. The act of running the Program is not restricted, and the output from the Program is covered only if its contents constitute a work based on the Program (independent of having been made by running the Program). Whether that is true depends on what the Program does.

- **1.** You may copy and distribute verbatim copies of the Program's source code as you receive it, in any medium, provided that you conspicuously and appropriately publish on each copy an appropriate copyright notice and disclaimer of warranty; keep intact all the notices that refer to this License and to the absence of any warranty; and give any other recipients of the Program a copy of this License along with the Program. You may charge a fee for the physical act of transferring a copy, and you may at your option offer warranty protection in exchange for a fee.
- **2.** You may modify your copy or copies of the Program or any portion of it, thus forming a work based on the Program, and copy and distribute such modifications or work under the terms of Section 1 above, provided that you also meet all of these conditions:
	- **a)** You must cause the modified files to carry prominent notices stating that you changed the files and the date of any change.
- **b)** You must cause any work that you distribute or publish, that in whole or in part contains or is derived from the Program or any part thereof, to be licensed as a whole at no charge to all third parties under the terms of this License.
- **c)** If the modified program normally reads commands interactively when run, you must cause it, when started running for such interactive use in the most ordinary way, to print or display an announcement including an appropriate copyright notice and a notice that there is no warranty (or else, saying that you provide a warranty) and that users may redistribute the program under these conditions, and telling the user how to view a copy of this License. (Exception: if the Program itself is interactive but does not normally print such an announcement, your work based on the Program is not required to print an announcement.)

These requirements apply to the modified work as a whole. If identifiable sections of that work are not derived from the Program, and can be reasonably considered independent and separate works in themselves, then this License, and its terms, do not apply to those sections when you distribute them as separate works. But when you distribute the same sections as part of a whole which is a work based on the Program, the distribution of the whole must be on the terms of this License, whose permissions for other licensees extend to the entire whole, and thus to each and every part regardless of who wrote it.

Thus, it is not the intent of this section to claim rights or contest your rights to work written entirely by you; rather, the intent is to exercise the right to control the distribution of derivative or collective works based on the Program.

In addition, mere aggregation of another work not based on the Program with the Program (or with a work based on the Program) on a volume of a storage or distribution medium does not bring the other work under the scope of this License.

- **3.** You may copy and distribute the Program (or a work based on it, under Section 2) in object code or executable form under the terms of Sections 1 and 2 above provided that you also do one of the following:
	- **a)** Accompany it with the complete corresponding machine- readable source code, which must be distributed under the terms of Sections 1 and 2 above on a medium customarily used for software interchange; or,
	- **b)** Accompany it with a written offer, valid for at least three years, to give any third party, for a charge no more than your cost of physically performing source distribution, a complete machine- readable copy of the corresponding source code, to be distributed under the terms of Sections 1 and 2 above on a medium customarily used for software interchange; or,
	- **c)** Accompany it with the information you received as to the offer to distribute corresponding source code. (This alternative is allowed only for noncommercial distribution and only if you received the program in object code or executable form with such an offer, in accord with Subsection **b** above )

The source code for a work means the preferred form of the work for making modifications to it. For an executable work, complete source code means all the source code for all modules it contains, plus any associated interface definition files, plus the scripts used to control compilation and interface dominormoo, plus are sorrow associal exception, the source installation of the executable. However, as a special exception, the source code distributed need not include anything that is normally distributed (in either source or binary form) with the major components (compiler, kernel, and so on) of the operating system on which the executable runs, unless that component itself accompanies the executable.

If distribution of executable or object code is made by offering access to copy from a designated place, then offering equivalent access to copy the source code from the same place counts as distribution of the source code, even though third parties are not compelled to copy the source along with the object code.

- **4.** You may not copy, modify, sublicense, or distribute the Program except as expressly provided under this License. Any attempt otherwise to copy, modify, sublicense or distribute the Program is void, and will automatically terminate your rights under this License. However, parties who have received copies, or rights, from you under this License will not have their licenses terminated so long as such parties remain in full compliance.
- **5.** You are not required to accept this License, since you have not signed it. However, nothing else grants you permission to modify or distribute the Program or its derivative works. These actions are prohibited by law if you do not accept this License. Therefore, by modifying or distributing the Program (or any work based on the Program), you indicate your acceptance of this License to do so, and all its terms and conditions for copying, distributing or modifying the Program or works based on it.
- **6.** Each time you redistribute the Program (or any work based on the Program), the recipient automatically receives a license from the original licensor to copy, distribute or modify the Program subject to these terms and conditions. You may not impose any further restrictions on the recipients' exercise of the rights granted herein. You are not responsible for enforcing compliance by third parties to this License.
- **7.** If, as a consequence of a court judgment or allegation of patent infringement or for any other reason (not limited to patent issues), conditions are imposed on you (whether by court order, agreement or otherwise) that contradict the conditions of this License, they do not excuse you from the conditions of this License. If you cannot distribute so as to satisfy simultaneously your obligations under this License and any other pertinent obligations, then as a consequence you may not distribute the Program at all. For example, if a patent license would not permit royalty-free redistribution of the Program by all those who receive copies directly or indirectly through you, then the only way you could satisfy both it and this License would be to refrain entirely from distribution of the Program.

If any portion of this section is held invalid or unenforceable under any particular circumstance, the balance of the section is intended to apply and the section as a whole is intended to apply in other circumstances.

It is not the purpose of this section to induce you to infringe any patents or other property right claims or to contest validity of any such claims; this section has the sole purpose of protecting the integrity of the free software distribution system, which is implemented by public license practices. Many people have made generous contributions to the wide range of software distributed through that system in reliance on consistent application of that system; it is up to the author/donor to decide if he or she is willing to distribute software through any other system and a licensee cannot impose that choice.

This section is intended to make thoroughly clear what is believed to be a consequence of the rest of this License.

- **8.** If the distribution and/or use of the Program is restricted in certain countries either by patents or by copyrighted interfaces, the original copyright holder who places the Program under this License may add an explicit geographical distribution limitation excluding those countries, so that distribution is permitted only in or among countries not thus excluded. In such case, this License incorporates the limitation as if written in the body of this License.
- **9.** The Free Software Foundation may publish revised and/or new versions of the General Public License from time to time. Such new versions will be similar in spirit to the present version, but may differ in detail to address new problems or concerns.
- **10.** Each version is given a distinguishing version number. If the Program specifies a version number of this License which applies to it and "any later version", you have the option of following the terms and conditions either of that version or of any later version published by the Free Software Foundation. If the Program does not specify a version number of this License, you may choose any version ever published by the Free Software Foundation.
- **11.** If you wish to incorporate parts of the Program into other free programs whose distribution conditions are different, write to the author to ask for permission. For software which is copyrighted by the Free Software Foundation, write to the Free Software Foundation; we sometimes make exceptions for this. Our decision will be guided by the two goals of preserving the free status of all derivatives of our free software and of promoting the sharing and reuse of software generally.

#### **NO WARRANTY**

- **12.** BECAUSE THE PROGRAM IS LICENSED FREE OF CHARGE, THERE IS NO WARRANTY FOR THE PROGRAM, TO THE EXTENT PERMITTED BY APPLICABLE LAW. EXCEPT WHEN OTHERWISE STATED IN WRITING THE COPYRIGHT HOLDERS AND/OR OTHER PARTIES PROVIDE THE PROGRAM "AS IS" WITHOUT WARRANTY OF ANY KIND, EITHER EXPRESSED OR IMPLIED, INCLUDING, BUT NOT LIMITED TO, THE IMPLIED WARRANTIES OF MERCHANTABILITY AND FITNESS FOR A PARTICULAR PURPOSE. THE ENTIRE RISK AS TO THE QUALITY AND PERFORMANCE OF THE PROGRAM IS WITH YOU. SHOULD THE PROGRAM PROVE DEFECTIVE, YOU ASSUME THE COST OF ALL NECESSARY SERVICING, REPAIR OR CORRECTION.
- **13.** IN NO EVENT UNLESS REQUIRED BY APPLICABLE LAW OR AGREED TO IN WRITING WILL ANY COPYRIGHT HOLDER, OR ANY OTHER PARTY WHO MAY MODIFY AND/OR REDISTRIBUTE THE PROGRAM AS PERMITTED ABOVE, BE LIABLE TO YOU FOR DAMAGES, INCLUDING ANY GENERAL, SPECIAL, INCIDENTAL OR CONSEQUENTIAL DAMAGES ARISING OUT OF THE USE OR INABILITY TO USE THE PROGRAM (INCLUDING BUT NOT LIMITED TO LOSS OF DATA OR DATA BEING RENDERED INACCURATE OR LOSSES SUSTAINED BY YOU OR THIRD PARTIES OR A FAILURE OF THE PROGRAM TO OPERATE WITH ANY OTHER PROGRAMS), EVEN IF SUCH HOLDER OR OTHER PARTY HAS BEEN ADVISED OF THE POSSIBILITY OF SUCH DAMAGES.

#### **END OF TERMS AND CONDITIONS**

#### **How to Apply These Terms to Your New Programs**

If you develop a new program, and you want it to be of the greatest possible use to the public, the best way to achieve this is to make it free software which everyone can redistribute and change under these terms.

To do so, attach the following notices to the program. It is safest to attach them to the start of each source file to most effectively convey the exclusion of warranty; and each file should have at least the "copyright" line and a pointer to where the full notice is found.

<one line to give the program's name and a brief idea of what it does.> Copyright © <year> <name of author>

This program is free software; you can redistribute it and/or modify it under the terms of the GNU General Public License as published by the Free Software Foundation; either version 2 of the License, or (at your option) any later version.

This program is distributed in the hope that it will be useful, but WITHOUT ANY WARRANTY; without even the implied warranty of MERCHANTABILITY or FITNESS FOR A PARTICULAR PURPOSE. See the GNU General Public License for more details.

You should have received a copy of the GNU General Public License along with this program; if not, write to the Free Software Foundation, Inc., 51 Franklin Street, Fifth Floor, Boston, MA 02110-1301 USA.

Also add information on how to contact you by electronic and paper mail.

If the program is interactive, make it output a short notice like this when it starts in an interactive mode:

Gnomovision version 69, Copyright © year name of author Gnomovision comes with ABSOLUTELY NO WARRANTY; for details type 'show w'. This is free software, and you are welcome to redistribute it under certain conditions; type 'show c' for details.

The hypothetical commands 'show w' and 'show c' should show the appropriate parts of the General Public License. Of course, the commands you use may be called something other than 'show w' and 'show c'; they could even be mouse-clicks or menu items—whatever suits your program.

You should also get your employer (if you work as a programmer) or your school, if any, to sign a "copyright disclaimer" for the program, if nece Here is a sample; alter the names:

Yoyodyne, Inc., hereby disclaims all copyright interest in the program 'Gnomovision' (which makes passes at compilers) written by James Hacker.

<signature of Ty Coon>, 1 April 1989 Ty Coon, President of Vice

This General Public License does not permit incorporating your program into proprietary programs. If your program is a subroutine library, you may consider it more useful to permit linking proprietary applications with the library. If this is what you want to do, use the GNU Lesser General Public License instead of this License.

## **GNU LESSER GENERAL PUBLIC LICENSE**

Version 2.1, February 1999

Copyright © 1991, 1999 Free Software Foundation, Inc., 51 Franklin Street, Fifth Floor, Boston, MA 02110-1301 USA Everyone is permitted to copy and distribute verbatim copies of this license document, but changing it is not allowed.

[This is the first released version of the Lesser GPL. It also counts as the successor of the GNU Library Public License, version 2, hence the version number 2.1.]

#### **Preamble**

The licenses for most software are designed to take away your freedom to share and change it. By contrast, the GNU General Public Licenses are intended to guarantee your freedom to share and change free softwaremake sure the software is free for all its users.

This license, the Lesser General Public License, applies to some specially designated software packages—typically libraries—of the Free Software Foundation and other authors who decide to use it. You can use it too, but we suggest you first think carefully about whether this license or the ordinary General Public License is the better strategy to use in any particular case, based on the explanations below.

When we speak of free software, we are referring to freedom of use, not price. Our General Public Licenses are designed to make sure that you have the freedom to distribute copies of free software (and charge for this service if you wish); that you receive source code or can get it if you want it; that you can change the software and use pieces of it in new free programs; and that you are informed that you can do these things.

To protect your rights, we need to make restrictions that forbid distributors to deny you these rights or to ask you to surrender these rights. These restrictions translate to certain responsibilities for you if you distribute copies of the library or if you modify it.

For example, if you distribute copies of the library, whether gratis or for a fee, you must give the recipients all the rights that we gave you. You must make sure that they, too, receive or can get the source code. If you link other code with the library, you must provide complete object files to the recipients, so that they can relink them with the library after making changes to the library and recompiling it. And you must show them these terms so they know their rights.

We protect your rights with a two-step method: (1) we copyright the library, and (2) we offer you this license, which gives you legal permission to copy, distribute and/or modify the library.

To protect each distributor, we want to make it very clear that there is no warranty for the free library. Also, if the library is modified by someone else and passed on, the recipients should know that what they have is not the original version, so that the original author's reputation will not be affected by problems that might be introduced by others.

Finally, software patents pose a constant threat to the existence of any free program. We wish to make sure that a company cannot effectively restrict the users of a free program by obtaining a restrictive license from a patent holder. Therefore, we insist that any patent license obtained for a version of the library must be consistent with the full freedom of use specified in this license.

Most GNU software, including some libraries, is covered by the ordinary GNU General Public License. This license, the GNU Lesser General Public License, applies to certain designated libraries, and is quite different from the ordinary General Public License. We use this license for certain libraries in order to permit linking those libraries into non-free programs.

When a program is linked with a library, whether statically or using a shared library, the combination of the two is legally speaking a combined work, a derivative of the original library. The ordinary General Public License therefore permits such linking only if the entire combination fits its criteria of freedom. The Lesser General Public License permits more lax criteria for linking other code with the library.

We call this license the "Lesser" General Public License because it does Less to protect the user's freedom than the ordinary General Public License. It also provides other free software developers Less of an advantage over competing non-free programs. These disadvantages are the reason we use the ordinary General Public License for many libraries. However, the Lesser license provides advantages in certain special circumstances.

For example, on rare occasions, there may be a special need to encourage the widest possible use of a certain library, so that it becomes a de-facto standard. To achieve this, non-free programs must be allowed to use the library. A more frequent case is that a free library does the same job as widely used non-free libraries. In this case, there is little to gain by limiting the free library to free software only, so we use the Lesser General Public License.

In other cases, permission to use a particular library in non-free programs enables a greater number of people to use a large body of free software. For example, permission to use the GNU C Library in non-free programs enables many more people to use the whole GNU operating system, as well as its variant, the GNU/Linux operating system.

Although the Lesser General Public License is Less protective of the users' freedom, it does ensure that the user of a program that is linked with the Library has the freedom and the wherewithal to run that program using a modified version of the Library.

The precise terms and conditions for copying, distribution and modification follow. Pay close attention to the difference between a "work based on the library" and a "work that uses the library". The former contains code derived from the library, whereas the latter must be combined with the library in order to run.

#### **GNU LESSER GENERAL PUBLIC LICENSE TERMS AND CONDITIONS FOR COPYING, DISTRIBUTION AND MODIFICATION**

**0.** This License Agreement applies to any software library or other program which contains a notice placed by the copyright holder or other authorized party saying it may be distributed under the terms of this Lesser General Public License (also called "this License"). Each licensee is addressed as "you".

A "library" means a collection of software functions and/or data prepared so as to be conveniently linked with application programs (which use some of those functions and data) to form executables.

The "Library", below, refers to any such software library or work which has been distributed under these terms. A "work based on the Library" means either the Library or any derivative work under copyright law: that is to say, a work containing the Library or a portion of it, either verbatim or with modifications and/or translated straightforwardly into another language. (Hereinafter, translation is included without limitation in the term "modification".)

"Source code" for a work means the preferred form of the work for making modifications to it. For a library, complete source code means all the source code for all modules it contains, plus any associated interface definition files, plus the scripts used to control compilation and installation of the library.

Activities other than copying, distribution and modification are not covered by this License; they are outside its scope. The act of running a program using the Library is not restricted, and output from such a program is covered only if its contents constitute a work based on the Library (independent of the use of the Library in a tool for writing it). Whether that is true depends on what the Library does and what the program that uses the Library does.

**1.** You may copy and distribute verbatim copies of the Library's complete source code as you receive it, in any medium, provided that you conspicuously and appropriately publish on each copy an appropriate copyright notice and disclaimer of warranty; keep intact all the notices that refer to this License and to the absence of any warranty; and distribute a copy of this License along with the Library.

You may charge a fee for the physical act of transferring a copy, and you may at your option offer warranty protection in exchange for a fee.

- **2.** You may modify your copy or copies of the Library or any portion of it, thus forming a work based on the Library, and copy and distribute such modifications or work under the terms of Section 1 above, provided that you also meet all of these conditions:
	- **a)** The modified work must itself be a software library.
	- **b)** You must cause the files modified to carry prominent notices stating that you changed the files and the date of any change.
	- **c)** You must cause the whole of the work to be licensed at no charge to all third parties under the terms of this License.
	- **d)** If a facility in the modified Library refers to a function or a table of data to be supplied by an application program that uses the facility, other than as an argument passed when the facility is invoked, then you must make a good faith effort to ensure that, in the event an application does not supply such function or table, the facility still operates, and performs whatever part of its purpose remains meaningful.

(For example, a function in a library to compute square roots has a purpose that is entirely well-defined independent of the application. Therefore, Subsection 2d requires that any application-supplied function or table used by this function must be optional: if the application does not supply it, the square root function must still compute square roots.)

These requirements apply to the modified work as a whole. If identifiable sections of that work are not derived from the Library, and can be reasonably considered independent and separate works in themselves, then this License, and its terms, do not apply to those sections when you distribute them as separate works. But when you distribute the same

sections as part of a whole which is a work based on the Library, the distribution of the whole must be on the terms of this License, whose permissions for other licensees extend to the entire whole, and thus to each and every part regardless of who wrote it.

Thus, it is not the intent of this section to claim rights or contest your rights to work written entirely by you; rather, the intent is to exercise the right to control the distribution of derivative or collective works based on the Library.

In addition, mere aggregation of another work not based on the Library with the Library (or with a work based on the Library) on a volume of a storage or distribution medium does not bring the other work under the scope of this License.

**3.** You may opt to apply the terms of the ordinary GNU General Public License instead of this License to a given copy of the Library. To do this, you must alter all the notices that refer to this License, so that they refer to the ordinary GNU General Public License, version 2, instead of to this<br>License. (If a newer version than version 2 of the ordinary GNU General<br>Public License has appeared, then you can specify that version instead if you wish.) Do not make any other change in these notices.

Once this change is made in a given copy, it is irreversible for that copy, so the ordinary GNU General Public License applies to all subsequent copies and derivative works made from that copy.

This option is useful when you wish to copy part of the code of the Library into a program that is not a library.

**4.** You may copy and distribute the Library (or a portion or derivative of it, under Section 2) in object code or executable form under the terms of Sections 1 and 2 above provided that you accompany it with the complete corresponding machine-readable source code, which must be distributed under the terms of Sections 1 and 2 above on a medium customarily used for software interchange.

If distribution of object code is made by offering access to copy from a designated place, then offering equivalent access to copy the source code from the same place satisfies the requirement to distribute the source code, even though third parties are not compelled to copy the source along with the object code.

**5.** A program that contains no derivative of any portion of the Library, but is designed to work with the Library by being compiled or linked with it, is called a "work that uses the Library". Such a work, in isolation, is not a derivative work of the Library, and therefore falls outside the scope of this License.

However, linking a "work that uses the Library" with the Library creates an executable that is a derivative of the Library (because it contains portions of the Library), rather than a "work that uses the library". The executable is therefore covered by this License. Section 6 states terms for distribution of such executables.

When a "work that uses the Library" uses material from a header file that is part of the Library, the object code for the work may be a derivative work of the Library even though the source code is not. Whether this is true is especially significant if the work can be linked without the Library, or if the work is itself a library. The threshold for this to be true is not precisely defined by law.

If such an object file uses only numerical parameters, data structure layouts and accessors, and small macros and small inline functions (ten lines or less in length), then the use of the object file is unrestricted, regardless of whether it is legally a derivative work. (Executables containing this object code plus portions of the Library will still fall under Section 6.)

Otherwise, if the work is a derivative of the Library, you may distribute the object code for the work under the terms of Section 6. Any executables containing that work also fall under Section 6, whether or not they are linked directly with the Library itself.

**6.** As an exception to the Sections above, you may also combine or link a "work that uses the Library" with the Library to produce a work containing portions of the Library, and distribute that work under terms of your choice, provided that the terms permit modification of the work for the customer's own use and reverse engineering for debugging such modifications.

You must give prominent notice with each copy of the work that the Library is used in it and that the Library and its use are covered by this License. You must supply a copy of this License. If the work during execution displays copyright notices, you must include the copyright notice for the Library among them, as well as a reference directing the user to the copy of this License. Also, you must do one of these things:

**a)** Accompany the work with the complete corresponding machinereadable source code for the Library including whatever changes were used in the work (which must be distributed under Sections 1 and 2 above); and, if the work is an executable linked with the Library, with the complete machine-readable "work that uses the Library", as object code and/or source code, so that the user can modify the Library and then relink to produce a modified executable containing the modified Library. (It is understood that the user who changes the contents of definitions files in the Library will not necessarily be able to recompile the application to use the modified definitions.)

- **b)** Use a suitable shared library mechanism for linking with the Library. A suitable mechanism for exprime a copy of the library. A library already present on the user's computer system, rather than copying library functions into the executable, and (2) will operate properly with a modified version of the library, if the user installs one, as long as the modified version is interface- compatible with the version that the work was made with.
- **c)** Accompany the work with a written offer, valid for at least three years, to give the same user the materials specified in Subsection 6a, above, for a charge no more than the cost of performing this distribution.
- **d)** If distribution of the work is made by offering access to copy from a designated place, offer equivalent access to copy the above specified materials from the same place.
- **e)** Verify that the user has already received a copy of these materials or that you have already sent this user a copy.

For an executable, the required form of the "work that uses the Library" must include any data and utility programs needed for reproducing the executable from it. However, as a special exception, the materials to be distributed need not include anything that is normally distributed (in either source or binary form) with the major components (compiler, kernel, and so on) of the operating system on which the executable runs, unless that component itself accompanies the executable.

It may happen that this requirement contradicts the license restrictions of other proprietary libraries that do not normally accompany the operating system. Such a contradiction means you cannot use both them and the Library together in an executable that you distribute.

- **7.** You may place library facilities that are a work based on the Library sideby-side in a single library together with other library facilities not covered by this License, and distribute such a combined library, provided that the separate distribution of the work based on the Library and of the other library facilities is otherwise permitted, and provided that you do these two things:
	- **a)** Accompany the combined library with a copy of the same work based on the Library, uncombined with any other library facilities. This must be distributed under the terms of the Sections above.
	- **b)** Give prominent notice with the combined library of the fact that part of it is a work based on the Library, and explaining where to find the accompanying uncombined form of the same work.
- **8.** You may not copy, modify, sublicense, link with, or distribute the Library except as expressly provided under this License. Any attempt otherwise to copy, modify, sublicense, link with, or distribute the Library is void, and will automatically terminate your rights under this License. However, parties who have received copies, or rights, from you under this License will not have their licenses terminated so long as such parties remain in full compliance.
- **9.** You are not required to accept this License, since you have not signed it.<br>However, nothing else grants you permission to modify or distribute the Library or its derivative works. These actions are prohibited by law if you do not accept this License. Therefore, by modifying or distributing the Library (or any work based on the Library), you indicate your acceptance of this License to do so, and all its terms and conditions for copying, distributing or modifying the Library or works based on it.
- **10.** Each time you redistribute the Library (or any work based on the Library), the recipient automatically receives a license from the original licensor to copy, distribute, link with or modify the Library subject to these terms and conditions. You may not impose any further restrictions on the recipients' exercise of the rights granted herein. You are not responsible for enforcing compliance by third parties with this License.
- **11.** If, as a consequence of a court judgment or allegation of patent infringement or for any other reason (not limited to patent issues), conditions are imposed on you (whether by court order, agreement or otherwise) that contradict the conditions of this License, they do not excuse you from the conditions of this License. If you cannot distribute so as to satisfy simultaneously your obligations under this License and any other pertinent obligations, then as a consequence you may not distribute the Library at all. For example, if a patent license would not permit royalty-free redistribution of the Library by all those who receive copies directly or indirectly through you, then the only way you could satisfy both it and this License would be to refrain entirely from distribution of the Library.

If any portion of this section is held invalid or unenforceable under any particular circumstance, the balance of the section is intended to apply, and the section as a whole is intended to apply in other circumstance

It is not the purpose of this section to induce you to infringe any patents or other property right claims or to contest validity of any such claims; this section has the sole purpose of protecting the integrity of the free software distribution system which is implemented by public license practices. Many people have made generous contributions to the wide range of software distributed through that system in reliance on consistent application of that system; it is up to the author/donor to decide if he or she is willing to distribute software through any other system and a licensee cannot impose that choice. This section is intended to make thoroughly clear what is believed to be a consequence of the rest of this License.

- **12.** If the distribution and/or use of the Library is restricted in certain countries either by patents or by copyrighted interfaces, the original copyright holder who places the Library under this License may add an explicit geographical distribution limitation excluding those countries, so that distribution is permitted only in or among countries not thus excluded. In such case, this License incorporates the limitation as if written in the body of this License.
- **13.** The Free Software Foundation may publish revised and/or new versions of the Lesser General Public License from time to time. Such new versions will be similar in spirit to the present version, but may differ in detail to address new problems or concerns.

Each version is given a distinguishing version number. If the Library specifies a version number of this License which applies to it and "any later version", you have the option of following the terms and conditions either of that version or of any later version published by the Free Software Foundation. If the Library does not specify a license version number, you may choose any version ever published by the Free Software Foundation.

**14.** If you wish to incorporate parts of the Library into other free programs whose distribution conditions are incompatible with these, write to the author to ask for permission. For software which is copyrighted by the Free Software Foundation, write to the Free Software Foundation; we sometimes make exceptions for this. Our decision will be guided by the two goals of preserving the free status of all derivatives of our free software and of promoting the sharing and reuse of software generally.

#### **NO WARRANTY**

- **15.** BECAUSE THE LIBRARY IS LICENSED FREE OF CHARGE, THERE IS NO WARRANTY FOR THE LIBRARY, TO THE EXTENT PERMITTED BY APPLICABLE LAW. EXCEPT WHEN OTHERWISE STATED IN WRITING THE COPYRIGHT HOLDERS AND/OR OTHER PARTIES PROVIDE THE LIBRARY "AS IS" WITHOUT WARRANTY OF ANY KIND, EITHER EXPRESSED OR IMPLIED, INCLUDING, BUT NOT LIMITED TO, THE IMPLIED WARRANTIES OF MERCHANTABILITY AND FITNESS FOR A PARTICULAR PURPOSE. THE ENTIRE RISK AS TO THE QUALITY AND PERFORMANCE OF TH LIBRARY IS WITH YOU. SHOULD THE LIBRARY PROVE DEFECTIVE, YOU ASSUME THE COST OF ALL NECESSARY SERVICING, REPAIR OR CORRECTION.
- **16.** IN NO EVENT UNLESS REQUIRED BY APPLICABLE LAW OR AGREED TO IN WRITING WILL ANY COPYRIGHT HOLDER, OR ANY OTHER PARTY WHO MAY MODIFY AND/OR REDISTRIBUTE THE LIBRARY AS PERMITTED ABOVE, BE LIABLE TO YOU FOR DAMAGES, INCLUDING ANY GENERAL, SPECIAL, INCIDENTAL OR CONSEQUENTIAL DAMAGES ARISING OUT OF THE USE OR INABILITY TO USE THE LIBRARY (INCLUDING BUT NOT LIMITED TO LOSS OF DATA OR DATA BEING RENDERED INACCURATE OR LOSSES SUSTAINED BY YOU OR THIRD PARTIES OR A FAILURE OF THE LIBRARY TO OPERATE WITH ANY OTHER SOFTWARE), EVEN IF SUCH HOLDER OR OTHER PARTY HAS BEEN ADVISED OF THE POSSIBILITY OF SUCH DAMAGES.

#### **END OF TERMS AND CONDITIONS**

#### **How to Apply These Terms to Your New Libraries**

If you develop a new library, and you want it to be of the greatest possible use to the public, we recommend making it free software that everyone can redistribute and change. You can do so by permitting redistribution under these terms (or, alternatively, under the terms of the ordinary General Public License).

To apply these terms, attach the following notices to the library. It is safest to attach them to the start of each source file to most effectively convey the exclusion of warranty; and each file should have at least the "copyright" line and a pointer to where the full notice is found.

<one line to give the library's name and a brief idea of what it does.> Copyright © <year> <name of author>

This library is free software; you can redistribute it and/or modify it under the terms of the GNU Lesser General Public License as published by the Free Software Foundation; either version 2.1 of the License, or (at your option) any later version.

This library is distributed in the hope that it will be useful, but WITHOUT ANY WARRANTY; without even the implied warranty of MERCHANTABILITY or FITNESS FOR A PARTICULAR PURPOSE. See the GNU Lesser General Public License for more details.

You should have received a copy of the GNU Lesser General Public License along with this library; if not, write to the Free Software Foundation, Inc., 51 Franklin Street, Fifth Floor, Boston, MA 02110-1301 USA

Also add information on how to contact you by electronic and paper mail.

You should also get your employer (if you work as a programmer) or your school, if any, to sign a "copyright disclaimer" for the library, if necessary. Here is a sample; alter the names:

Yoyodyne, Inc., hereby disclaims all copyright interest in the library 'Frob' (a library for tweaking knobs) written by James Random Hacker.

<signature of Ty Coon>, 1 April 1990

Ty Coon, President of Vice

That's all there is to it!

#### **ソースコード配布について**

本製品の最終出荷日から3年間は、製品のソースコードのうち GNU General Public License または GNU Lesser General Public License に基づいてライセンス供与された部分については、ソースコードを配布させ ていただきます。

ソースコードの配布自体は無償ですが、ソースコードの送料につきましては ご負担いただきます。

- 弊社(または弊社認定の関係者)以外の第三者による、この製品のソフト ウェアに対する変更や追加、削除などによって発生したいかなる損害に対 しても、弊社は一切責任を負いません。
- 弊社により一般に公開されたソースコードの再利用は保証されておりませ ん。ソースコードに関して弊社は一切責任を負いません。
- ソースコードは以下のURLで配布しております。 https://download.yamaha.com/sourcecodes/ekb/

なお、書面でのご請求につきましては、以下の住所にお問い合わせください。 〒108-8568

東京都港区高輪2-17-11 株式会社ヤマハミュージックジャパン 電子ピアノ・クラビノーバ担当 宛

#### **libpng**

This copy of the libpng notices is provided for your convenience. In case of any discrepancy between this copy and the notices in the file png.h that is included in the libpng distribution, the latter shall prevail.

COPYRIGHT NOTICE, DISCLAIMER, and LICENSE:

If you modify libpng you may insert additional notices immediately following this sentence.

This code is released under the libpng license.

libpng versions 1.0.7, July 1, 2000 through 1.6.28, January 5, 2017 are Copyright (c) 2000-2002, 2004, 2006-2017 Glenn Randers-Pehrson, are derived from libpng-1.0.6, and are distributed according to the same disclaimer and license as libpng-1.0.6 with the following individuals added to the list of Contributing Authors:

Simon-Pierre Cadieux Eric S. Raymond Mans Rullgard Cosmin Truta Gilles Vollant James Yu Mandar Sahastrabuddhe

and with the following additions to the disclaimer:

There is no warranty against interference with your enjoyment of the library or against infringement. There is no warranty that our efforts or the library will fulfill any of your particular purposes or needs. This library is provided with all faults, and the entire risk of satisfactory quality, performance, accuracy, and effort is with the user.

Some files in the "contrib" directory and some configure-generated files that are distributed with libpng have other copyright owners and are released under other open source licenses.

libpng versions 0.97, January 1998, through 1.0.6, March 20, 2000, are Copyright (c) 1998-2000 Glenn Randers-Pehrson, are derived from libpng-0.96, and are distributed according to the same disclaimer and license as libpng-0.96, with the following individuals added to the list of Contributing Authors:

Tom Lane Glenn Randers-Pehrson Willem van Schaik

libpng versions 0.89, June 1996, through 0.96, May 1997, are Copyright (c) 1996-1997 Andreas Dilger, are derived from libpng-0.88, and are distributed according to the same disclaimer and license as libpng-0.88, with the following individuals added to the list of Contributing Authors:

John Bowler Kevin Bracey Sam Bushell Magnus Holmgren Greg Roelofs Tom Tanner

Some files in the "scripts" directory have other copyright owners but are released under this license.

libpng versions 0.5, May 1995, through 0.88, January 1996, are Copyright (c) 1995-1996 Guy Eric Schalnat, Group 42, Inc.

For the purposes of this copyright and license, "Contributing Authors" is defined as the following set of individuals:

Andreas Dilger Dave Martindale Guy Eric Schalnat Paul Schmidt Tim Wegner

The PNG Reference Library is supplied "AS IS". The Contributing Authors and Group 42, Inc. disclaim all warranties, expressed or implied, including, without limitation, the warranties of merchantability and of fitness for any purpose. The Contributing Authors and Group 42, Inc. assume no liability for direct, indirect, incidental, special, exemplary, or consequential damages, which may result from the use of the PNG Reference Library, even if advised of the possibility of such damage.

Permission is hereby granted to use, copy, modify, and distribute this source code, or portions hereof, for any purpose, without fee, subject to the following restrictions:

- 1. The origin of this source code must not be misrepresented.
- 2. Altered versions must be plainly marked as such and must not be misrepresented as being the original source.
- 3. This Copyright notice may not be removed or altered from any source or altered source distribution.

The Contributing Authors and Group 42, Inc. specifically permit, without fee, and encourage the use of this source code as a component to supporting the PNG file format in commercial products. If you use this source code in a product, acknowledgment is not required but would be appreciated.

END OF COPYRIGHT NOTICE, DISCLAIMER, and LICENSE.

#### TRADEMARK:

The name "libpng" has not been registered by the Copyright owner as a trademark in any jurisdiction. However, because libpng has been distributed and maintained world-wide, continually since 1995, the Copyright owner claims "common-law trademark protection" in any jurisdiction where commonlaw trademark is recognized.

#### OSI CERTIFICATION:

Libpng is OSI Certified Open Source Software. OSI Certified Open Source is a certification mark of the Open Source Initiative. OSI has not addressed the additional disclaimers inserted at version 1.0.7.

EXPORT CONTROL:

The Copyright owner believes that the Export Control Classification Number (ECCN) for libpng is EAR99, which means not subject to export controls or International Traffic in Arms Regulations (ITAR) because it is open source, publicly available software, that does not contain any encryption software. See the EAR, paragraphs 734.3(b)(3) and 734.7(b).

Glenn Randers-Pehrson

glennrp at users.sourceforge.net January 5, 2017

#### **libuuid**

Copyright: 1996, 1997, 1998, 1999, 2007 Theodore Ts'o. 1999 Andreas Dilger (adilger@enel.ucalgary.ca)

Redistribution and use in source and binary forms, with or without modification, are permitted provided that the following conditions are met:

- 1. Redistributions of source code must retain the above copyright notice, and the entire permission notice in its entirety, including the disclaimer of warranties.
- 2. Redistributions in binary form must reproduce the above copyright notice, this list of conditions and the following disclaimer in the documentation and/or other materials provided with the distribution.
- 3. The name of the author may not be used to endorse or promote products derived from this software without specific prior written permission.

THIS SOFTWARE IS PROVIDED "AS IS" AND ANY EXPRESS OR IMPLIED WARRANTIES, INCLUDING, BUT NOT LIMITED TO, THE IMPLIED WARRANTIES OF MERCHANTABILITY AND FITNESS FOR A PARTICULAR PURPOSE, ALL OF WHICH ARE HEREBY DISCLAIMED. IN NO EVENT SHALL THE AUTHOR BE LIABLE FOR ANY DIRECT, INDIRECT, INCIDENTAL, SPECIAL, EXEMPLARY, OR CONSEQUENTIAL DAMAGES (INCLUDING, BUT NOT LIMITED TO, PROCUREMENT OF SUBSTITUTE GOODS OR SERVICES; LOSS OF USE, DATA, OR PROFITS; OR BUSINESS INTERRUPTION) HOWEVER CAUSED AND ON ANY THEORY OF LIABILITY, WHETHER IN CONTRACT, STRICT LIABILITY, OR TORT (INCLUDING NEGLIGENCE OR OTHERWISE) ARISING IN ANY WAY OUT OF THE USE OF THIS SOFTWARE, EVEN IF NOT ADVISED OF THE POSSIBILITY OF SUCH DAMAGE.

#### **libjpeg**

This software is based in part on the work of the Independent JPEG Group.

#### **imagemagick**

Licensed under the ImageMagick License (the "License"); you may not use this file except in compliance with the License. You may obtain a copy of the License at

https://www.imagemagick.org/script/license.php

Unless required by applicable law or agreed to in writing, software distributed under the License is distributed on an "AS IS" BASIS, WITHOUT WARRANTIES OR CONDITIONS OF ANY KIND, either express or implied. See the License for the specific language governing permissions and limitations under the License.

#### **FreeType**

Portions of this software are copyright © 2016 The FreeType Project (www.freetype.org). All rights reserved.

#### **ICU**

COPYRIGHT AND PERMISSION NOTICE

Copyright © 1991-2016 Unicode, Inc. All rights reserved.

Distributed under the Terms of Use in http://www.unicode.org/copyright.html.

Permission is hereby granted, free of charge, to any person obtaining a copy of the Unicode data files and any associated documentation (the "Data Files") or Unicode software and any associated documentation (the "Software") to deal in the Data Files or Software without restriction, including without limitation the rights to use, copy, modify, merge, publish, distribute, and/or sell copies of the Data Files or Software, and to permit persons to whom the Data

Files or Software are furnished to do so, provided that either (a) this copyright and permission notice appear with all copies of the Data Files or Software, or

(b) this copyright and permission notice appear in associated Documentation. THE DATA FILES AND SOFTWARE ARE PROVIDED "AS IS", WITHOUT WARRANTY OF ANY KIND, EXPRESS OR IMPLIED, INCLUDING BUT NOT LIMITED TO THE WARRANTIES OF MERCHANTABILITY, FITNESS FOR A PARTICULAR PURPOSE AND NONINFRINGEMENT OF THIRD PARTY RIGHTS.

IN NO EVENT SHALL THE COPYRIGHT HOLDER OR HOLDERS INCLUDED IN THIS NOTICE BE LIABLE FOR ANY CLAIM, OR ANY SPECIAL INDIRECT OR CONSEQUENTIAL DAMAGES, OR ANY DAMAGES WHATSOEVER RESULTING FROM LOSS OF USE, DATA OR PROFITS, WHETHER IN AN ACTION OF CONTRACT, NEGLIGENCE OR OTHER TORTIOUS ACTION, ARISING OUT OF OR IN CONNECTION WITH THE USE OR PERFORMANCE OF THE DATA FILES OR **SOFTWARE** 

Except as contained in this notice, the name of a copyright holder shall not be used in advertising or otherwise to promote the sale, use or other dealings in these Data Files or Software without prior written authorization of the copyright holder.

#### **jemalloc**

Copyright (C) 2002-2014 Jason Evans <jasone@canonware.com>. All rights reserved.

Copyright (C) 2007-2012 Mozilla Foundation. All rights reserved. Copyright (C) 2009-2014 Facebook, Inc. All rights reserved.

Redistribution and use in source and binary forms, with or without modification, are permitted provided that the following conditions are met:

- 1. Redistributions of source code must retain the above copyright notice(s), this list of conditions and the following disclaimer.
- 2. Redistributions in binary form must reproduce the above copyright notice(s), this list of conditions and the following disclaimer in the documentation and/or other materials provided with the distribution.

THIS SOFTWARE IS PROVIDED BY THE COPYRIGHT HOLDER(S) "AS IS" AND ANY EXPRESS OR IMPLIED WARRANTIES, INCLUDING, BUT NOT LIMITED TO, THE IMPLIED WARRANTIES OF MERCHANTABILITY AND FITNESS FOR A PARTICULAR PURPOSE ARE DISCLAIMED. IN NO<br>EVENT SHALL THE COPYRIGHT HOLDER(S) BE LIABLE FOR ANY<br>DIRECT, INDIRECT, INCIDENTAL, SPECIAL, EXEMPLARY, OR CONSEQUENTIAL DAMAGES (INCLUDING, BUT NOT LIMITED TO, PROCUREMENT OF SUBSTITUTE GOODS OR SERVICES; LOSS OF USE, DATA, OR PROFITS; OR BUSINESS INTERRUPTION) HOWEVER CAUSED AND ON ANY THEORY OF LIABILITY, WHETHER IN CONTRACT, STRICT LIABILITY, OR TORT (INCLUDING NEGLIGENCE OR OTHERWISE) ARISING IN ANY WAY OUT OF THE USE OF THIS SOFTWARE, EVEN IF ADVISED OF THE POSSIBILITY OF SUCH **DAMAGE** 

#### **libss2 / libcomerr2**

Copyright 1987, 1988 by the Student Information Processing Board of the Massachusetts Institute of Technology

Permission to use, copy, modify, and distribute this software and its documentation for any purpose and without fee is hereby granted, provided that the above copyright notice appear in all copies and that both that copyright notice and this permission notice appear in supporting documentation, and that the names of M.I.T. and the M.I.T. S.I.P.B. not be used in advertising or publicity pertaining to distribution of the software without

specific, written prior permission. M.I.T. and the M.I.T. S.I.P.B. make no representations about the suitability of this software for any purpose. It is provided "as is" without express or implied warranty.

#### **libpopt0**

#### Copyright (c) 1998 Red Hat Software

Permission is hereby granted, free of charge, to any person obtaining a copy of this software and associated documentation files (the "Software"), to deal in the Software without restriction, including without limitation the rights to use, copy, modify, merge, publish, distribute, sublicense, and/or sell copies of the Software, and to permit persons to whom the Software is furnished to do so, subject to the following conditions:

The above copyright notice and this permission notice shall be included in all copies or substantial portions of the Software.

THE SOFTWARE IS PROVIDED "AS IS", WITHOUT WARRANTY OF ANY KIND, EXPRESS OR IMPLIED, INCLUDING BUT NOT LIMITED TO THE WARRANTIES OF MERCHANTABILITY, FITNESS FOR A PARTICULAR PURPOSE AND NONINFRINGEMENT. IN NO EVENT SHALL THE X CONSORTIUM BE LIABLE FOR ANY CLAIM, DAMAGES OR OTHER LIABILITY, WHETHER IN AN ACTION OF CONTRACT, TORT OR OTHERWISE, ARISING FROM, OUT OF OR IN CONNECTION WITH THE SOFTWARE OR THE USE OR OTHER DEALINGS IN THE SOFTWARE.

Except as contained in this notice, the name of the X Consortium shall not be used in advertising or otherwise to promote the sale, use or other dealings in this Software without prior written authorization from the X Consortium.

#### **pcre**

#### PCRE LICENCE

PCRE is a library of functions to support regular expressions whose syntax and semantics are as close as possible to those of the Perl 5 language. Release 8 of PCRE is distributed under the terms of the "BSD" licence, as specified below. The documentation for PCRE, supplied in the "doc" directory, is distributed under the same terms as the software itself.

The basic library functions are written in C and are freestanding. Also included in the distribution is a set of C++ wrapper functions, and a just-in-time compiler that can be used to optimize pattern matching. These are both optional features that can be omitted when the library is built.

THE BASIC LIBRARY FUNCTIONS

Written by: Philip Hazel<br>Email local part: ph10 Email local part: ph10<br>Email domain: cam.ac.uk Email domain:

University of Cambridge Computing Service,

Cambridge, England.

Copyright (c) 1997-2012 University of Cambridge All rights reserved.

#### PCRE JUST-IN-TIME COMPILATION SUPPORT

Written by: Zoltan Herczeg<br>Email local part: hzmester Email local part: Email domain: freemail.hu Copyright (c) 2010-2012 Zoltan Herczeg

All rights reserved.

![](_page_131_Picture_527.jpeg)

Written by: Zoltan Herczeg<br>Email local part: hzmester Email local part: hzmester<br>Email domain: freemail but Email domain:

Copyright (c) 2009-2012 Zoltan Herczeg All rights reserved.

THE C++ WRAPPER FUNCTIONS

Contributed by: Google Inc.

Copyright (c) 2007-2012, Google Inc. All rights reserved.

#### THE "BSD" LICENCE

Redistribution and use in source and binary forms, with or without modification, are permitted provided that the following conditions are met:

- Redistributions of source code must retain the above copyright notice, this list of conditions and the following disclaimer.
- \* Redistributions in binary form must reproduce the above copyright notice, this list of conditions and the following disclaimer in the documentation and/or other materials provided with the distribution.
- \* Neither the name of the University of Cambridge nor the name of Google Inc. nor the names of their contributors may be used to endorse or promote products derived from this software without specific prior written permission.

THIS SOFTWARE IS PROVIDED BY THE COPYRIGHT HOLDERS AND CONTRIBUTORS "AS IS" AND ANY EXPRESS OR IMPLIED WARRANTIES, INCLUDING, BUT NOT LIMITED TO, THE IMPLIED WARRANTIES OF MERCHANTABILITY AND FITNESS FOR A PARTICULAR PURPOSE ARE DISCLAIMED. IN NO EVENT SHALL THE COPYRIGHT OWNER OR CONTRIBUTORS BE LIABLE FOR ANY DIRECT, INDIRECT, INCIDENTAL, SPECIAL, EXEMPLARY, OR CONSEQUENTIAL DAMAGES (INCLUDING, BUT NOT LIMITED TO, PROCUREMENT OF SUBSTITUTE GOODS OR SERVICES; LOSS OF USE, DATA, OR PROFITS; OR BUSINESS INTERRUPTION) HOWEVER CAUSED AND ON ANY THEORY OF LIABILITY, WHETHER IN CONTRACT, STRICT LIABILITY, OR TORT (INCLUDING NEGLIGENCE OR OTHERWISE) ARISING IN ANY WAY OUT OF THE USE OF THIS SOFTWARE, EVEN IF ADVISED OF THE POSSIBILITY OF SUCH DAMAGE. End

#### **源真ゴシック**

- 源真ゴシックは源ノ角ゴシックを改変して制作したもので、 M+ OUTLINE FONTS 由来の文字グリフも一部含みます。
- 
- フォントデータに含まれる、源ノ角ゴシック由来の文字グリフの著作権は Adobeが所有しています。
- フォントデータに含まれる、M+ OUTLINE FONTS由来の文字グリフの 著作権は M+ FONTS PROJECTが所有しています。
- 源真ゴシックのフォントファイルは、源ノ角ゴシックと同じ SIL Open <sub>Misse</sub> コック・ファイル Misse Misseurs ファー

This Font Software is licensed under the SIL Open Font License, Version 1.1. This license is copied below, and is also available with a FAQ at: http://scripts.sil.org/OFL

#### **SIL OPEN FONT LICENSE Version 1.1 - 26 February 2007**

#### PREAMBLE

The goals of the Open Font License (OFL) are to stimulate worldwide development of collaborative font projects, to support the font creation efforts of academic and linguistic communities, and to provide a free and open framework in which fonts may be shared and improved in partnership with others.

The OFL allows the licensed fonts to be used, studied, modified and redistributed freely as long as they are not sold by themselves. The fonts, including any derivative works, can be bundled, embedded, redistributed and/ or sold with any software provided that any reserved names are not used by derivative works. The fonts and derivatives, however, cannot be released under any other type of license. The requirement for fonts to remain under this license does not apply to any document created using the fonts or their derivatives.

#### **DEFINITIONS**

"Font Software" refers to the set of files released by the Copyright Holder(s) under this license and clearly marked as such. This may include source files, build scripts and documentation.

"Reserved Font Name" refers to any names specified as such after the copyright statement(s).

"Original Version" refers to the collection of Font Software components as distributed by the Copyright Holder(s).

"Modified Version" refers to any derivative made by adding to, deleting, or substituting -- in part or in whole -- any of the components of the Original Version, by changing formats or by porting the Font Software to a new environment.

"Author" refers to any designer, engineer, programmer, technical writer or other person who contributed to the Font Software.

#### PERMISSION & CONDITIONS

Permission is hereby granted, free of charge, to any person obtaining a copy of the Font Software, to use, study, copy, merge, embed, modify, redistribute, and sell modified and unmodified copies of the Font Software, subject to the following conditions:

1) Neither the Font Software nor any of its individual components, in Original or Modified Versions, may be sold by itself.

2) Original or Modified Versions of the Font Software may be bundled, redistributed and/or sold with any software, provided that each copy contains the above copyright notice and this license. These can be included either as stand-alone text files, human-readable headers or in the appropriate machinereadable metadata fields within text or binary files as long as those fields can be easily viewed by the user.

3) No Modified Version of the Font Software may use the Reserved Font Name(s) unless explicit written permission is granted by the corresponding Copyright Holder. This restriction only applies to the primary font name as presented to the users.

4) The name(s) of the Copyright Holder(s) or the Author(s) of the Font Software shall not be used to promote, endorse or advertise any Modified Version, except to acknowledge the contribution(s) of the Copyright Holder(s) and the Author(s) or with their explicit written permission.

5) The Font Software, modified or unmodified, in part or in whole, must be distributed entirely under this license, and must not be distributed under any other license. The requirement for fonts to remain under this license does not apply to any document created using the Font Software.

#### **TERMINATION**

This license becomes null and void if any of the above conditions are not met.

#### DISCLAIMER

THE FONT SOFTWARE IS PROVIDED "AS IS", WITHOUT WARRANTY OF ANY KIND, EXPRESS OR IMPLIED, INCLUDING BUT NOT LIMITED TO ANY WARRANTIES OF MERCHANTABILITY, FITNESS FOR A PARTICULAR PURPOSE AND NONINFRINGEMENT OF COPYRIGHT, PATENT, TRADEMARK, OR OTHER RIGHT. IN NO EVENT SHALL THE COPYRIGHT HOLDER BE LIABLE FOR ANY CLAIM, DAMAGES OR OTHER LIABILITY, INCLUDING ANY GENERAL, SPECIAL, INDIRECT, INCIDENTAL, OR CONSEQUENTIAL DAMAGES, WHETHER IN AN ACTION OF CONTRACT, TORT OR OTHERWISE, ARISING FROM, OUT OF THE USE OR INABILITY TO USE THE FONT SOFTWARE OR FROM OTHER DEALINGS IN THE FONT SOFTWARE.

#### **Apache License2.0**

Copyright (c) 2009-2018 Arm Limited. All rights reserved.

SPDX-License-Identifier: Apache-2.0

Licensed under the Apache License, Version 2.0 (the License); you may not use this file except in compliance with the License. You may obtain a copy of the License at

www.apache.org/licenses/LICENSE-2.0

Unless required by applicable law or agreed to in writing, software distributed under the License is distributed on an AS IS BASIS, WITHOUT WARRANTIES OR CONDITIONS OF ANY KIND, either express or implied. See the License for the specific language governing permissions and limitations under the License.

#### **Modified BSD license**

COPYRIGHT(c) 2016 STMicroelectronics

Redistribution and use in source and binary forms, with or without modification, are permitted provided that the following conditions are met:

1. Redistributions of source code must retain the above copyright notice, this list of conditions and the following disclaimer.

2. Redistributions in binary form must reproduce the above copyright notice, this list of conditions and the following disclaimer in the documentation and/or other materials provided with the distribution.

3. Neither the name of STMicroelectronics nor the names of its contributors may be used to endorse or promote products derived from this software without specific prior written permission.

THIS SOFTWARE IS PROVIDED BY THE COPYRIGHT HOLDERS AND CONTRIBUTORS "AS IS" AND ANY EXPRESS OR IMPLIED WARRANTIES, INCLUDING, BUT NOT LIMITED TO, THE IMPLIED WARRANTIES OF MERCHANTABILITY AND FITNESS FOR A PARTICULAR PURPOSE ARE DISCLAIMED. IN NO EVENT SHALL THE COPYRIGHT HOLDER OR CONTRIBUTORS BE LIABLE FOR ANY DIRECT, INDIRECT, INCIDENTAL, SPECIAL, EXEMPLARY, OR CONSEQUENTIAL DAMAGES (INCLUDING, BUT NOT LIMITED TO, PROCUREMENT OF SUBSTITUTE GOODS OR SERVICES; LOSS OF USE, DATA, OR PROFITS; OR BUSINESS INTERRUPTION) HOWEVER CAUSED AND ON ANY THEORY OF LIABILITY, WHETHER IN CONTRACT, STRICT LIABILITY, OR TORT (INCLUDING NEGLIGENCE OR OTHERWISE) ARISING IN ANY WAY OUT OF THE USE OF THIS SOFTWARE, EVEN IF ADVISED OF THE POSSIBILITY OF SUCH **DAMAGE** 

### **保証とアフターサービス**

サービスのご依頼、お問い合わせは、お買い上げの販売店、 またはヤマハ修理ご相談センターへにご連絡ください。

#### ● 保証書

本製品には保証書が付いています。 「販売店印・お買い上げ日」が記入されている場合は、記載内 容をお確かめの上、大切に保管してください。記入されてい ない場合は、購入を証明する書類(領収書、納品書など)とあ わせて、大切に保管してください。

#### ● 保証期間

保証書をご覧ください。

#### ● 保証期間中の修理

保証書記載内容に基づいて修理いたします。詳しくは保証書 をご覧ください。

#### ● 保証期間経過後の修理

修理すれば使用できる場合は、ご希望により有料にて修理さ せていただきます。

有寿命部品については、使用時間や使用環境などにより劣化 しやすいため、消耗劣化に応じて部品の交換が必要となりま す。有寿命部品の交換は、お買い上げの販売店、またはヤマ ハ修理ご相談センターへご連絡ください。

有寿命部品の例

ボリュームコントロール、スイッチ、ランプ、リレー類、 接続端子、鍵盤機構部品、鍵盤接点、ドラムパットなど

#### ● 補修用性能部品の最低保有期間

製品の機能を維持するために必要な部品の最低保有期間は、 製造終了後8年です。

#### ● 修理のご依頼

まず本書の「困ったときは」をよくお読みのうえ、もう一度 お調べください。 それでも異常があるときは、お買い上げの販売店、または ヤマハ修理ご相談センターへご連絡ください。

#### ● 製品の状態は詳しく

修理をご依頼いただくときは、製品名、モデル名などとあわ せて、故障の状態をできるだけ詳しくお知らせください。

### ■ 修理に関するお問い合わせ

ヤマハ修理ご相談センター

![](_page_133_Picture_21.jpeg)

上記番号でつながらない場合は TEL 053-460-4830 へ おかけください。

- 受付 月曜日~金曜日 10:00~17:00 (土曜、日曜、祝日およびセンター指定の休日を除く)
- FAX 東日本(北海道/東北/関東/甲信越/東海) 03-5762-2125 西日本(北陸/近畿/中国/四国/九州/沖縄) 06-6649-9340

#### **◆修理品お持込み窓口**

受付 月曜日~金曜日 10:00~17:00 (土曜、日曜、祝日およびセンター指定の休日を除く) \* お電話は、ヤマハ修理ご相談センターでお受けします。

#### 東日本サービスセンター

〒143-0006 東京都大田区平和島2丁目1-1 JMT京浜E棟A-5F FAX 03-5762-2125

#### 西日本サービスセンター

〒556-0011 大阪市浪速区難波中1丁目13-17 ナンバ辻本ビル7F FAX 06-6649-9340

\*名称、住所、電話番号、営業時間などは変更になる場合があります。

#### **◆ クラビノーバの仕様や取り扱いに関するお問い合わせ**

ご購入の特約店または下記ヤマハお客様コミュニケーションセンターへ お問い合わせください。

### **お客様コミュニケーションセンター 電子ピアノ・キーボードご相談窓口**

![](_page_135_Picture_3.jpeg)

※固定電話は、全国市内通話料金でご利用いただけます。 通話料金は音声案内で確認できます。

上記番号でつながらない場合は TEL 053-460-5272 へおかけください。

受付 月曜日~金曜日 10:00 ~ 17:00 (土曜、日曜、祝日およびセンター指定の休日を除く)

https://jp.yamaha.com/support/

#### **◆ウェブサイトのご案内**

**ヤマハ株式会社ホームページ**  https://jp.yamaha.com/

**ヤマハ ピアノ・電子ピアノサイト** https://jp.yamaha.com/piano/

**ヤマハ サポート・お問い合わせ** https://jp.yamaha.com/support/

**ヤマハミュージックデータショップ** https://yamahamusicdata.jp/

#### ヤマハ株式会社

〒430-8650 静岡県浜松市中区中沢町 10-1

\* 都合により、住所、電話番号、名称、営業時間などが変更になる場合が ございますので、あらかじめご了承ください。

© 2023 Yamaha Corporation

2023年2月発行 MWMA-A0

![](_page_135_Picture_18.jpeg)

VFT3140